# NBG-334SH

802.11g Super G High Power Wireless Router

## User's Guide

Version 3.60 01/2007 Edition 1

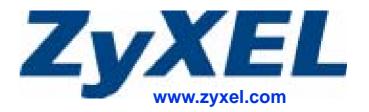

## **About This User's Guide**

#### **Intended Audience**

This manual is intended for people who want to configure the ZyXEL Device using the web configurator. You should have at least a basic knowledge of TCP/IP networking concepts and topology.

#### **Related Documentation**

· Quick Start Guide

The Quick Start Guide is designed to help you get up and running right away. It contains information on setting up your network and configuring for Internet access.

Web Configurator Online Help
 Embedded web help for descriptions of individual screens and supplementary information.

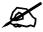

It is recommended you use the web configurator to configure the ZyXEL Device.

- Supporting Disk
   Refer to the included CD for support documents.
- · ZyXEL Web Site

Please refer to <u>www.zyxel.com</u> for additional support documentation and product certifications.

### **User Guide Feedback**

Help us help you. Send all User Guide-related comments, questions or suggestions for improvement to the following address, or use e-mail instead. Thank you!

The Technical Writing Team, ZyXEL Communications Corp., 6 Innovation Road II, Science-Based Industrial Park, Hsinchu, 300, Taiwan.

E-mail: techwriters@zyxel.com.tw

## **Document Conventions**

### **Warnings and Notes**

These are how warnings and notes are shown in this User's Guide.

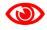

Warnings tell you about things that could harm you or your device.

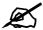

Notes tell you other important information (for example, other things you may need to configure or helpful tips) or recommendations.

### **Syntax Conventions**

- The NBG-334SH may be referred to as the "ZyXEL Device", the "device", the "product" or the "system" in this User's Guide.
- Product labels, screen names, field labels and field choices are all in **bold** font.
- A key stroke is denoted by square brackets and uppercase text, for example, [ENTER] means the "enter" or "return" key on your keyboard.
- "Enter" means for you to type one or more characters and then press the [ENTER] key. "Select" or "choose" means for you to use one of the predefined choices.
- A right angle bracket (>) within a screen name denotes a mouse click. For example, **Maintenance** > **Log** > **Log Setting** means you first click **Maintenance** in the navigation panel, then the **Log** sub menu and finally the **Log Setting** tab to get to that screen.
- Units of measurement may denote the "metric" value or the "scientific" value. For example, "k" for kilo may denote "1000" or "1024", "M" for mega may denote "1000000" or "1048576" and so on.
- "e.g.," is a shorthand for "for instance", and "i.e.," means "that is" or "in other words".

### **Icons Used in Figures**

Figures in this User's Guide may use the following generic icons. The ZyXEL Device icon is not an exact representation of your device.

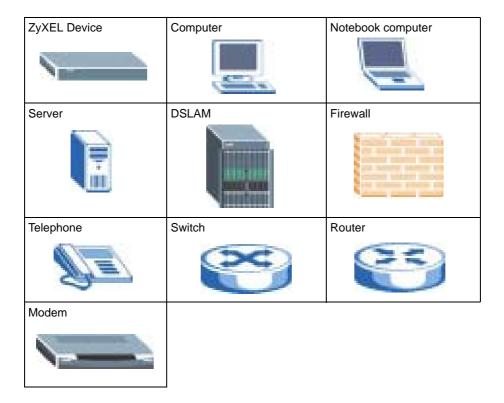

# **Safety Warnings**

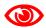

For your safety, be sure to read and follow all warning notices and instructions.

- Do NOT use this product near water, for example, in a wet basement or near a swimming pool.
- Do NOT expose your device to dampness, dust or corrosive liquids.
- Do NOT store things on the device.
- Do NOT install, use, or service this device during a thunderstorm. There is a remote risk of electric shock from lightning.
- Connect ONLY suitable accessories to the device.
- Do NOT open the device or unit. Opening or removing covers can expose you to dangerous high voltage points or other risks. ONLY qualified service personnel should service or disassemble this device. Please contact your vendor for further information.
- Make sure to connect the cables to the correct ports.
- Place connecting cables carefully so that no one will step on them or stumble over them.
- Always disconnect all cables from this device before servicing or disassembling.
- Use ONLY an appropriate power adaptor or cord for your device.
- Connect the power adaptor or cord to the right supply voltage (for example, 110V AC in North America or 230V AC in Europe).
- Do NOT allow anything to rest on the power adaptor or cord and do NOT place the product where anyone can walk on the power adaptor or cord.
- Do NOT use the device if the power adaptor or cord is damaged as it might cause electrocution.
- If the power adaptor or cord is damaged, remove it from the power outlet.
- Do NOT attempt to repair the power adaptor or cord. Contact your local vendor to order a new one.
- Do not use the device outside, and make sure all the connections are indoors. There is a remote risk of electric shock from lightning.
- Do NOT obstruct the device ventilation slots, as insufficient airflow may harm your device.
- Antenna Warning! This device meets ETSI and FCC certification requirements when using the included antenna(s). Only use the included antenna(s).
- If you wall mount your device, make sure that no electrical lines, gas or water pipes will be damaged.

This product is recyclable. Dispose of it properly.

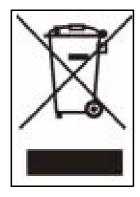

# **Contents Overview**

| Introduction                      | 27  |
|-----------------------------------|-----|
| Getting to Know Your ZyXEL Device | 29  |
| Wireless Tutorial                 |     |
| Introducing the Web Configurator  |     |
| Wizard                            | 53  |
| Connection Wizard                 | 55  |
| Advanced                          | 71  |
| Wireless LAN                      | 73  |
| WAN                               | 89  |
| LAN                               | 99  |
| DHCP Server                       | 105 |
| Network Address Translation (NAT) | 109 |
| Dynamic DNS                       | 119 |
| Firewall                          | 121 |
| Content Filtering                 | 127 |
| Static Route Screens              | 133 |
| Bandwidth Management              | 137 |
| Remote Management Screens         | 149 |
| Universal Plug-and-Play (UPnP)    | 155 |
| Maintenance and Troubleshooting   | 167 |
| System                            | 169 |
| Logs                              | 173 |
| Tools                             | 187 |
| Configuration Mode                | 193 |
| Troubleshooting                   | 195 |
| Appendices and Index              | 201 |

# **Table of Contents**

| About This User's Guide                       | 3  |
|-----------------------------------------------|----|
| Document Conventions                          | 4  |
| Safety Warnings                               | 6  |
| Contents Overview                             | 9  |
| Table of Contents                             | 11 |
| List of Figures                               | 19 |
| List of Tables                                | 23 |
| Part I: Introduction                          | 27 |
| Chapter 1 Getting to Know Your ZyXEL Device   | 29 |
| 1.1 ZyXEL Device Overview                     | 29 |
| 1.2 Applications for the ZyXEL Device         | 29 |
| 1.2.1 Secure Broadband Internet Access        | 29 |
| 1.3 Ways to Manage the ZyXEL Device           | 30 |
| 1.4 Good Habits for Managing the ZyXEL Device |    |
| 1.5 LEDs                                      | 31 |
| Chapter 2<br>Wireless Tutorial                | 33 |
| 2.1 Example Parameters                        | 33 |
| 2.2 Configuring the AP                        | 33 |
| 2.3 Configuring the Wireless Client           |    |
| 2.3.1 Connecting to a Wireless LAN            | 36 |
| 2.3.2 Creating and Using a Profile            | 38 |
| Chapter 3 Introducing the Web Configurator    | 41 |
| 3.1 Web Configurator Overview                 | 41 |
| 3.2 Accessing the Web Configurator            | 41 |
| 3.3 Resetting the ZyXEL Device                | 43 |
| 3.3.1 Procedure to Use the Reset Button       | 43 |

| 3.4 Navigating the Web Configurator                                                                                                    | 43 |
|----------------------------------------------------------------------------------------------------|----|
| 3.4.1 The Status Screen                                                                                                    | 43 |
| 3.4.2 Navigation Panel                                                                                                    | 46 |
| 3.5 Summary: Any IP Table                                                                                                    | 48 |
| 3.4 Navigating the Web Configurator 3.4.1 The Status Screen 3.4.2 Navigation Panel 3.5 Summary: Any IP Table 3.5.1 Summary: Bandwidth Management Monitor 3.5.2 Summary: DHCP Table 3.5.3 Summary: Packet Statistics 3.5.4 Summary: Wireless Station Status  Part II: Wizard  Chapter 4 Connection Wizard  4.1 Wizard Setup 4.2 Connection Wizard: STEP 1: System Information 4.2.1 System Name 4.2.2 Domain Name 4.3 Connection Wizard: STEP 2: Wireless LAN 4.3.1 Basic (WEP) Security 4.3.2 Extend (WPA-PSK or WPA2-PSK) Security 4.4 Connection Wizard: STEP 3: Internet Configuration 4.4.1 Ethernet Connection 4.4.2 PPPOE Connection 4.4.3 PPTP Connection 4.4.4 Your IP Address 4.4.5 WAN IP Address Assignment 4.4.6 IP Address Assignment 4.4.8 WAN IP and DNS Server Address Assignment 4.4.9 WAN MAC Address 4.5 Connection Wizard: STEP 4: Bandwidth management 4.6 Connection Wizard: STEP 4: Bandwidth management 4.6 Connection Wizard: STEP 4: Bandwidth management 4.6 Connection Wizard: STEP 4: Bandwidth management 4.6 Connection Wizard Complete | 48 |
| 3.5.2 Summary: DHCP Table                                                                                                    | 49 |
| 3.5.3 Summary: Packet Statistics                                                                                                    | 50 |
| 3.5.4 Summary: Wireless Station Status                                                                                                    | 50 |
| Part II: Wizard                                                                                                    | 53 |
|                                                                                                    | 55 |
| 4.1 Wizard Setup                                                                                                    | 55 |
|                                                                                                    |    |
| · · · · · · · · · · · · · · · · · · ·                                                                                                    |    |
| •                                                                                                    |    |
|                                                                                                    |    |
|                                                                                                    |    |
| 4.3.2 Extend (WPA-PSK or WPA2-PSK) Security                                                                                                    | 60 |
| 4.4 Connection Wizard: STEP 3: Internet Configuration                                                                                                    | 60 |
| 4.4.1 Ethernet Connection                                                                                                    | 61 |
| 4.4.2 PPPoE Connection                                                                                                    | 61 |
| 4.4.3 PPTP Connection                                                                                                    | 62 |
| 4.4.4 Your IP Address                                                                                                    | 64 |
| 4.4.5 WAN IP Address Assignment                                                                                                    | 64 |
| 4.4.6 IP Address and Subnet Mask                                                                                                    | 65 |
| 4.4.7 DNS Server Address Assignment                                                                                                    | 65 |
| 4.4.8 WAN IP and DNS Server Address Assignment                                                                                                    | 66 |
| 4.4.9 WAN MAC Address                                                                                                    | 67 |
| 4.5 Connection Wizard: STEP 4: Bandwidth management                                                                                                    | 68 |
| 4.6 Connection Wizard Complete                                                                                                    | 68 |
| Part III: Advanced                                                                                                    | 71 |
|                                                                                                    | 73 |
| 5.1 Wireless Network Overview                                                                                                    | 73 |
| 5.2 Wireless Security Overview                                                                                                    |    |
| 5 2 1 SSID                                                                                                    |    |

|     | 5.2.2 MAC Address Filter                 | 74  |
|-----|------------------------------------------|-----|
|     | 5.2.3 User Authentication                | 74  |
|     | 5.2.4 Encryption                         | 75  |
|     | 5.3 Quality of Service                   | 76  |
|     | 5.3.1 WMM QoS                            | 76  |
|     | 5.4 General Wireless LAN Screen          | 77  |
|     | 5.4.1 No Security                        |     |
|     | 5.4.2 WEP Encryption                     |     |
|     | 5.4.3 WPA-PSK/WPA2-PSK                   |     |
|     | 5.4.4 WPA/WPA2                           |     |
|     | 5.5 MAC Filter                           | 83  |
|     | 5.6 Wireless LAN Advanced Screen         | 84  |
|     | 5.7 Quality of Service (QoS) Screen      | 85  |
|     | 5.7.1 Application Priority Configuration | 87  |
| Cha | apter 6                                  |     |
|     | N                                        | 89  |
|     |                                          |     |
|     | 6.1 WAN Overview                         |     |
|     | 6.2 WAN MAC Address                      |     |
|     | 6.3 Multicast                            |     |
|     | 6.4 Internet Connection                  |     |
|     | 6.4.1 Ethernet Encapsulation             |     |
|     | 6.4.2 PPPoE Encapsulation                |     |
|     | 6.4.3 PPTP Encapsulation                 |     |
|     | 6.5 Advanced WAN Screen                  | 97  |
| Cha | apter 7                                  |     |
| LAN | N                                        | 99  |
|     | 7.1 LAN Overview                         | 99  |
|     | 7.1.1 IP Pool Setup                      |     |
|     | 7.1.2 System DNS Servers                 |     |
|     | 7.2 LAN TCP/IP                           |     |
|     | 7.2.1 Factory LAN Defaults               |     |
|     | 7.2.2 IP Address and Subnet Mask         |     |
|     | 7.2.3 Multicast                          |     |
|     | 7.2.4 Any IP                             |     |
|     | 7.3 LAN IP Screen                        |     |
|     | 7.4 LAN IP Alias                         |     |
|     | 7.5 Advanced LAN Screen                  |     |
|     |                                          |     |
|     | apter 8 CP Server                        | 405 |
| אחט | OF 361 V61                               | 105 |
|     | 8.1 DHCP                                 | 105 |

| 8.2 DHCP Server General Screen                              | 105 |
|-------------------------------------------------------------|-----|
| 8.3 DHCP Server Advanced Screen                             | 106 |
| 8.4 Client List Screen                                      | 107 |
| Chapter 9 Network Address Translation (NAT)                 | 109 |
| 9.1 NAT Overview                                            | 109 |
| 9.2 Using NAT                                               |     |
| 9.2.1 Port Forwarding: Services and Port Numbers            |     |
| 9.2.2 Configuring Servers Behind Port Forwarding Example    | 110 |
| 9.3 General NAT Screen                                      | 110 |
| 9.4 NAT Application Screen                                  | 111 |
| 9.4.1 Game List Example                                     | 113 |
| 9.5 Trigger Port Forwarding                                 | 114 |
| 9.5.1 Trigger Port Forwarding Example                       | 114 |
| 9.5.2 Two Points To Remember About Trigger Ports            | 115 |
| 9.6 NAT Advanced Screen                                     | 115 |
| Chapter 10 Dynamic DNS                                      | 119 |
| 10.1 Dynamic DNS Introduction                               | 119 |
| 10.1.1 DynDNS Wildcard                                      |     |
| 10.2 Dynamic DNS Screen                                     |     |
| Chapter 11 Firewall                                         | 121 |
| 11.1 Introduction to ZyXEL's Firewall                       |     |
| 11.1.1 What is a Firewall?                                  |     |
| 11.1.2 Stateful Inspection Firewall                         |     |
| 11.1.3 About the ZyXEL Device Firewall                      |     |
| 11.1.4 Guidelines For Enhancing Security With Your Firewall |     |
| 11.2 Triangle Routes                                        |     |
| 11.2.1 Triangle Routes and IP Alias                         |     |
| 11.3 General Firewall Screen                                |     |
| 11.4 Services Screen                                        |     |
| Chapter 12                                                  | 407 |
| Content Filtering                                           | 127 |
| 12.1 Introduction to Content Filtering                      |     |
| 12.2 Restrict Web Features                                  |     |
| 12.3 Days and Times                                         |     |
| 12.4 Filter Screen                                          |     |
| 12.5 Schedule                                               | 129 |

| 12.6 Customizing Keyword Blocking URL Checking           | 130 |
|----------------------------------------------------------|-----|
| 12.6.1 Domain Name or IP Address URL Checking            | 130 |
| 12.6.2 Full Path URL Checking                            | 130 |
| 12.6.3 File Name URL Checking                            | 130 |
| Chapter 13                                               |     |
| Static Route Screens                                     | 133 |
| 13.1 Static Route Overview                               | 133 |
| 13.2 IP Static Route Screen                              | 133 |
| 13.2.1 Static Route Setup Screen                         | 134 |
| Chapter 14 Bandwidth Management                          | 137 |
|                                                          |     |
| 14.1 Bandwidth Management Overview                       |     |
| 14.2 Application-based Bandwidth Management              |     |
| 14.3 Subnet-based Bandwidth Management                   |     |
| 14.5 Bandwidth Management Priorities                     |     |
| 14.6 Predefined Bandwidth Management Services            |     |
| 14.6.1 Services and Port Numbers                         |     |
| 14.7 Default Bandwidth Management Classes and Priorities |     |
| 14.8 Bandwidth Management General Configuration          |     |
| 14.9 Bandwidth Management Advanced Configuration         |     |
| 14.9.1 Rule Configuration with the Pre-defined Service   |     |
| 14.9.2 Rule Configuration with the User-defined Service  |     |
| 14.10 Bandwidth Management Monitor                       |     |
| Chapter 15                                               |     |
| Remote Management Screens                                | 149 |
| 15.1 Remote Management Overview                          | 149 |
| 15.1.1 Remote Management Limitations                     | 150 |
| 15.1.2 Remote Management and NAT                         | 150 |
| 15.1.3 System Timeout                                    | 150 |
| 15.2 WWW Screen                                          | 150 |
| 15.3 Telnet                                              | 151 |
| 15.4 Telnet Screen                                       | 151 |
| 15.5 FTP Screen                                          | 152 |
| 15.6 DNS Screen                                          | 153 |
| Chapter 16 Universal Plug-and-Play (UPnP)                | 155 |
| 16.1 Introducing Universal Plug and Play                 |     |
| 16.1.1 How do Lknow if I'm using LIPnP2                  | 155 |

| 16.1.2 NAT Traversal                                                                                                    | 155 |
|----------------------------------------------------------------------------------------------------|-----|
| 16.1.3 Cautions with UPnP                                                                                                    | 155 |
| 16.2 UPnP and ZyXEL                                                                                                    | 156 |
| 16.1.2 NAT Traversal 16.1.3 Cautions with UPnP 16.2 UPnP and ZyXEL 16.3 UPnP Screen 16.4 Installing UPnP in Windows Example  Part IV: Maintenance and Troubleshooting  Chapter 17 System 17.1 System Overview 17.2 System General Screen 17.3 Time Setting Screen  Chapter 18 Logs  18.1 View Log 18.2 Log Settings 18.3 Log Descriptions  Chapter 19 Tools  19.1 Firmware Upload Screen 19.2 Configuration Screen 19.2.1 Backup Configuration 19.2.2 Restore Configuration 19.2.3 Back to Factory Defaults 19.3 Restart Screen  Chapter 20 Configuration Mode  Chapter 21 Troubleshooting  21.1 Power, Hardware Connections, and LEDs 21.2 ZyXEL Device Access and Login 21.3 Internet Access 21.4 Resetting the ZyXEL Device to Its Factory Defaults | 156 |
|                                                                                                    | 157 |
|                                                                                                    |     |
|                                                                                                    |     |
| Part IV: Maintenance and Troubleshooting                                                                                                    | 167 |
| Chapter 17                                                                                                    |     |
|                                                                                                    | 169 |
| 17.1 System Overview                                                                                                    | 169 |
|                                                                                                    |     |
|                                                                                                    |     |
| Chapter 49                                                                                                    |     |
|                                                                                                    | 173 |
|                                                                                                    |     |
| · · · · · · · · · · · · · · · · · · ·                                                                                                    |     |
|                                                                                                    |     |
| 16.5 Log Descriptions                                                                                                    |     |
|                                                                                                    | 407 |
| 10015                                                                                                    | 107 |
| 19.1 Firmware Upload Screen                                                                                                    | 187 |
| 19.2 Configuration Screen                                                                                                    | 188 |
| 19.2.1 Backup Configuration                                                                                                    | 189 |
|                                                                                                    |     |
| •                                                                                                    |     |
| 19.3 Restart Screen                                                                                                    | 190 |
|                                                                                                    |     |
| Configuration Mode                                                                                                    | 193 |
| Chapter 21                                                                                                    |     |
| Troubleshooting                                                                                                    | 195 |
| 21.1 Power, Hardware Connections, and LEDs                                                                                                    | 195 |
| 21.2 ZyXEL Device Access and Login                                                                                                    | 196 |
| 21.3 Internet Access                                                                                                    | 197 |
| 21.4 Resetting the ZyXEL Device to Its Factory Defaults                                                                                                    | 199 |
| 21.5 Advanced Features                                                                                                    | 199 |
|                                                                                                    |     |
| 5 . W A                                                                                                    |     |
| Part V: Appendices and Index                                                                                                    | 201 |

| Appendix | A Product Specifications                           | 203 |
|----------|----------------------------------------------------|-----|
| Appendix | B Pop-up Windows, JavaScripts and Java Permissions | 207 |
| Appendix | C IP Addresses and Subnetting                      | 213 |
| Appendix | D Wall-mounting Instructions                       | 221 |
| Appendix | E Setting up Your Computer's IP Address            |     |
| Appendix | F Wireless LANs                                    | 239 |
|          | 21.5.2 WPA(2)-PSK Application Example              |     |
|          | 21.5.3 WPA(2) with RADIUS Application Example      | 248 |
| Appendix | G Command Interpreter                              | 251 |
| Appendix | H NetBIOS Filter Commands                          | 255 |
| Appendix | I Services                                         | 257 |
| Appendix | J Internal SPTGEN                                  | 261 |
| Appendix | K Legal Information                                | 277 |
| Appendix | L Customer Support                                 | 281 |
| Indev    |                                                    | 285 |

# **List of Figures**

| Figure 1 Secure Internet Access via Cable, DSL or Wireless Modem | . 30 |
|------------------------------------------------------------------|------|
| Figure 2 WLAN Application Example                                | . 30 |
| Figure 3 Front Panel                                             | . 31 |
| Figure 4 AP: Wireless LAN > General                              | . 34 |
| Figure 5 AP: Status                                              | . 35 |
| Figure 6 AP: Status: WLAN Station Status                         | . 35 |
| Figure 7 ZyXEL Utility: Security Settings                        | . 37 |
| Figure 8 ZyXEL Utility: Confirm Save                             | . 37 |
| Figure 9 ZyXEL Utility: Link Info                                | . 37 |
| Figure 10 ZyXEL Utility: Profile                                 | . 38 |
| Figure 11 ZyXEL Utility: Add New Profile                         | . 38 |
| Figure 12 ZyXEL Utility: Profile Security                        | . 39 |
| Figure 13 ZyXEL Utility: Profile Encryption                      | . 39 |
| Figure 14 Profile: Wireless Protocol Settings.                   | . 39 |
| Figure 15 Profile: Confirm Save                                  | . 40 |
| Figure 16 Profile: Activate                                      | . 40 |
| Figure 17 Change Password Screen                                 | . 42 |
| Figure 18 Web Configurator Status Screen                         | . 44 |
| Figure 19 Any IP Table                                           | . 48 |
| Figure 20 Summary: BW MGMT Monitor                               | . 49 |
| Figure 21 Summary: DHCP Table                                    | . 49 |
| Figure 22 Summary: Packet Statistics                             | . 50 |
| Figure 23 Summary: Wireless Association List                     | . 51 |
| Figure 24 Select Wizard or Advanced Mode                         | . 55 |
| Figure 25 Select a Language                                      | . 56 |
| Figure 26 Welcome to the Connection Wizard                       | . 56 |
| Figure 27 Wizard Step 1: System Information                      | . 57 |
| Figure 28 Wizard Step 2: Wireless LAN                            | . 58 |
| Figure 29 Wizard Step 2: Basic (WEP) Security                    | . 59 |
| Figure 30 Wizard Step 2: Extend (WPA-PSK or WPA2-PSK) Security   | . 60 |
| Figure 31 Wizard Step 3: ISP Parameters.                         | . 61 |
| Figure 32 Wizard Step 3: Ethernet Connection                     | . 61 |
| Figure 33 Wizard Step 3: PPPoE Connection                        | . 62 |
| Figure 34 Wizard Step 3: PPTP Connection                         | . 63 |
| Figure 35 Wizard Step 3: Your IP Address                         | . 64 |
| Figure 36 Wizard Step 3: WAN IP and DNS Server Addresses         | . 66 |
| Figure 37 Wizard Step 3: WAN MAC Address                         | . 67 |
| Figure 38 Wizard Step 4: Bandwidth Management                    | 68   |

| Figure 39 Connection Wizard Save                                        | 69  |
|-------------------------------------------------------------------------|-----|
| Figure 40 Connection Wizard Complete                                    | 69  |
| Figure 41 Example of a Wireless Network                                 | 73  |
| Figure 42 Wireless General                                              | 77  |
| Figure 43 Wireless: No Security                                         | 78  |
| Figure 44 Wireless: Static WEP Encryption                               | 79  |
| Figure 45 Wireless: WPA-PSK/WPA2-PSK                                    | 80  |
| Figure 46 Wireless: WPA/WPA2                                            | 81  |
| Figure 47 MAC Address Filter                                            | 83  |
| Figure 48 Wireless LAN Advanced                                         | 84  |
| Figure 49 Wireless LAN QoS                                              | 86  |
| Figure 50 Application Priority Configuration                            | 87  |
| Figure 51 Ethernet Encapsulation                                        | 90  |
| Figure 52 PPPoE Encapsulation                                           | 93  |
| Figure 53 PPTP Encapsulation                                            | 95  |
| Figure 54 WAN > Advanced                                                | 97  |
| Figure 55 Any IP Example                                                | 101 |
| Figure 56 LAN IP                                                        | 102 |
| Figure 57 LAN IP Alias                                                  | 103 |
| Figure 58 Advanced LAN                                                  | 104 |
| Figure 59 DHCP Server General                                           | 105 |
| Figure 60 DHCP Server Advanced                                          | 106 |
| Figure 61 Client List                                                   | 107 |
| Figure 62 Multiple Servers Behind NAT Example                           | 110 |
| Figure 63 NAT General                                                   | 110 |
| Figure 64 NAT Application                                               | 112 |
| Figure 65 Game List Example                                             | 114 |
| Figure 66 Trigger Port Forwarding Process: Example                      | 115 |
| Figure 67 NAT Advanced                                                  | 116 |
| Figure 68 Dynamic DNS                                                   | 120 |
| Figure 69 Using IP Alias to Solve the Triangle Route Problem            | 123 |
| Figure 70 General                                                       | 123 |
| Figure 71 Firewall Services                                             | 125 |
| Figure 72 Content Filter: Filter                                        | 128 |
| Figure 73 Content Filter: Schedule                                      | 129 |
| Figure 74 Example of Static Routing Topology                            | 133 |
| Figure 75 IP Static Route                                               | 134 |
| Figure 76 Static Route Setup                                            | 135 |
| Figure 77 Subnet-based Bandwidth Management Example                     | 138 |
| Figure 78 Bandwidth Management: General                                 | 142 |
| Figure 79 Bandwidth Management: Advanced                                | 143 |
| Figure 80 Bandwidth Management Rule Configuration: Pre-defined Service  | 145 |
| Figure 81 Bandwidth Management Rule Configuration: User-defined Service | 146 |

| Figure 82 Bandwidth Management: Monitor                                 | 147 |
|-------------------------------------------------------------------------|-----|
| Figure 83 WWW Remote Management                                         | 150 |
| Figure 84 Telnet Configuration on a TCP/IP Network                      | 151 |
| Figure 85 Telnet Remote Management                                      | 152 |
| Figure 86 FTP Remote Management                                         | 152 |
| Figure 87 DNS Remote Management                                         | 153 |
| Figure 88 Configuring UPnP                                              | 156 |
| Figure 89 Add/Remove Programs: Windows Setup: Communication             | 157 |
| Figure 90 Add/Remove Programs: Windows Setup: Communication: Components | 158 |
| Figure 91 Network Connections                                           | 158 |
| Figure 92 Windows Optional Networking Components Wizard                 | 159 |
| Figure 93 Networking Services                                           | 159 |
| Figure 94 Network Connections                                           | 160 |
| Figure 95 Internet Connection Properties                                | 161 |
| Figure 96 Internet Connection Properties: Advanced Settings             | 162 |
| Figure 97 Internet Connection Properties: Advanced Settings: Add        | 162 |
| Figure 98 System Tray Icon                                              | 163 |
| Figure 99 Internet Connection Status                                    | 163 |
| Figure 100 Network Connections                                          | 164 |
| Figure 101 Network Connections: My Network Places                       | 165 |
| Figure 102 Network Connections: My Network Places: Properties: Example  | 165 |
| Figure 103 System General                                               | 169 |
| Figure 104 Time Setting                                                 | 171 |
| Figure 105 View Log                                                     | 173 |
| Figure 106 Log Settings                                                 | 175 |
| Figure 107 Maintenance Firmware Upload                                  | 187 |
| Figure 108 Upload Warning                                               | 188 |
| Figure 109 Network Temporarily Disconnected                             | 188 |
| Figure 110 Upload Error Message                                         | 188 |
| Figure 111 Configuration                                                | 189 |
| Figure 112 Configuration Restore Successful                             | 190 |
| Figure 113 Temporarily Disconnected                                     | 190 |
| Figure 114 Configuration Restore Error                                  | 190 |
| Figure 115 System Restart                                               | 191 |
| Figure 116 Config Mode                                                  | 193 |
| Figure 117 Pop-up Blocker                                               | 207 |
| Figure 118 Internet Options: Privacy                                    | 208 |
| Figure 119 Internet Options: Privacy                                    |     |
| Figure 120 Pop-up Blocker Settings                                      | 209 |
| Figure 121 Internet Options: Security                                   |     |
| Figure 122 Security Settings - Java Scripting                           |     |
| Figure 123 Security Settings - Java                                     |     |
| Figure 124 Java (Sun)                                                   | 212 |

| Figure 125 Network Number and Host ID                                 | 214 |
|-----------------------------------------------------------------------|-----|
| Figure 126 Subnetting Example: Before Subnetting                      | 216 |
| Figure 127 Subnetting Example: After Subnetting                       | 217 |
| Figure 128 Wall-mounting Example                                      | 221 |
| Figure 129 WIndows 95/98/Me: Network: Configuration                   | 224 |
| Figure 130 Windows 95/98/Me: TCP/IP Properties: IP Address            | 225 |
| Figure 131 Windows 95/98/Me: TCP/IP Properties: DNS Configuration     | 226 |
| Figure 132 Windows XP: Start Menu                                     | 227 |
| Figure 133 Windows XP: Control Panel                                  | 227 |
| Figure 134 Windows XP: Control Panel: Network Connections: Properties | 228 |
| Figure 135 Windows XP: Local Area Connection Properties               | 228 |
| Figure 136 Windows XP: Internet Protocol (TCP/IP) Properties          | 229 |
| Figure 137 Windows XP: Advanced TCP/IP Properties                     | 230 |
| Figure 138 Windows XP: Internet Protocol (TCP/IP) Properties          | 231 |
| Figure 139 Macintosh OS 8/9: Apple Menu                               | 232 |
| Figure 140 Macintosh OS 8/9: TCP/IP                                   | 232 |
| Figure 141 Macintosh OS X: Apple Menu                                 | 233 |
| Figure 142 Macintosh OS X: Network                                    | 234 |
| Figure 143 Red Hat 9.0: KDE: Network Configuration: Devices           | 235 |
| Figure 144 Red Hat 9.0: KDE: Ethernet Device: General                 | 236 |
| Figure 145 Red Hat 9.0: KDE: Network Configuration: DNS               | 236 |
| Figure 146 Red Hat 9.0: KDE: Network Configuration: Activate          | 237 |
| Figure 147 Red Hat 9.0: Dynamic IP Address Setting in ifconfig-eth0   | 237 |
| Figure 148 Red Hat 9.0: Static IP Address Setting in ifconfig-eth0    | 237 |
| Figure 149 Red Hat 9.0: DNS Settings in resolv.conf                   | 238 |
| Figure 150 Red Hat 9.0: Restart Ethernet Card                         | 238 |
| Figure 151 Red Hat 9.0: Checking TCP/IP Properties                    | 238 |
| Figure 152 Peer-to-Peer Communication in an Ad-hoc Network            | 239 |
| Figure 153 Basic Service Set                                          | 240 |
| Figure 154 Infrastructure WLAN                                        | 241 |
| Figure 155 RTS/CTS                                                    | 242 |
| Figure 156 WPA(2)-PSK Authentication                                  | 248 |
| Figure 157 Displaying Log Categories Example                          | 252 |
| Figure 158 Displaying Log Parameters Example                          | 252 |
| Figure 159 Configuration Text File Format: Column Descriptions        | 261 |
| Figure 160 Invalid Parameter Entered: Command Line Example            | 262 |
| Figure 161 Valid Parameter Entered: Command Line Example              | 262 |
| Figure 162 Internal SPTGEN FTP Download Example                       | 263 |
| Figure 163 Internal SPTGEN FTP Upload Example                         | 263 |

# **List of Tables**

| Table 1 Front Panel LEDs                                                       | 31  |
|--------------------------------------------------------------------------------|-----|
| Table 2 Status Screen Icon Key                                                 | 44  |
| Table 3 Web Configurator Status Screen                                         | 45  |
| Table 4 Screens Summary                                                        | 46  |
| Table 5 Summary: DHCP Table                                                    | 49  |
| Table 6 Summary: Packet Statistics                                             | 50  |
| Table 7 Summary: Wireless Association List                                     | 51  |
| Table 8 Wizard Step 1: System Information                                      | 57  |
| Table 9 Wizard Step 2: Wireless LAN                                            | 58  |
| Table 10 Wizard Step 2: Basic (WEP) Security                                   | 59  |
| Table 11 Wizard Step 2: Extend (WPA-PSK or WPA2-PSK) Security                  | 60  |
| Table 12 Wizard Step 3: ISP Parameters                                         | 61  |
| Table 13 Wizard Step 3: PPPoE Connection                                       | 62  |
| Table 14 Wizard Step 3: PPTP Connection                                        | 63  |
| Table 15 Wizard Step 3: Your IP Address                                        | 64  |
| Table 16 Private IP Address Ranges                                             | 64  |
| Table 17 Wizard Step 3: WAN IP and DNS Server Addresses                        | 66  |
| Table 18 Example of Network Properties for LAN Servers with Fixed IP Addresses | 67  |
| Table 19 Wizard Step 3: WAN MAC Address                                        | 67  |
| Table 20 Wizard Step 4: Bandwidth Management                                   | 68  |
| Table 21 Types of Encryption for Each Type of Authentication                   | 75  |
| Table 22 WMM QoS Priorities                                                    | 76  |
| Table 23 Wireless General                                                      | 77  |
| Table 24 Wireless No Security                                                  | 78  |
| Table 25 Wireless: Static WEP Encryption                                       | 79  |
| Table 26 Wireless: WPA-PSK/WPA2-PSK                                            | 80  |
| Table 27 Wireless: WPA/WPA2                                                    | 82  |
| Table 28 MAC Address Filter                                                    | 83  |
| Table 29 Wireless LAN Advanced                                                 | 84  |
| Table 30 Wireless LAN QoS                                                      | 86  |
| Table 31 Application Priority Configuration                                    | 87  |
| Table 32 Ethernet Encapsulation                                                | 91  |
| Table 33 PPPoE Encapsulation                                                   | 93  |
| Table 34 PPTP Encapsulation                                                    | 96  |
| Table 35 WAN > Advanced                                                        | 98  |
| Table 36 LAN IP                                                                | 102 |
| Table 37 LAN IP Alias                                                          |     |
| Table 38 Advanced LAN                                                          | 104 |

| Table 39 DHCP Server General                                           | 105 |
|------------------------------------------------------------------------|-----|
| Table 40 DHCP Server Advanced                                          | 106 |
| Table 41 Client List                                                   | 108 |
| Table 42 NAT General                                                   | 111 |
| Table 43 NAT Application                                               | 112 |
| Table 44 NAT Advanced                                                  | 116 |
| Table 45 Dynamic DNS                                                   | 120 |
| Table 46 Firewall General                                              | 123 |
| Table 47 Firewall Services                                             | 125 |
| Table 48 Content Filter: Filter                                        | 128 |
| Table 49 Content Filter: Schedule                                      | 130 |
| Table 50 IP Static Route                                               | 134 |
| Table 51 Static Route Setup                                            | 135 |
| Table 52 Application and Subnet-based Bandwidth Management Example     | 138 |
| Table 53 Bandwidth Management Priorities                               | 138 |
| Table 54 Media Bandwidth Management Setup: Services                    | 139 |
| Table 55 Commonly Used Services                                        | 140 |
| Table 56 Bandwidth Management Priority with Default Classes            | 142 |
| Table 57 Bandwidth Management: General                                 | 143 |
| Table 58 Bandwidth Management: Advanced                                | 144 |
| Table 59 Bandwidth Management Rule Configuration: Pre-defined Service  | 145 |
| Table 60 Bandwidth Management Rule Configuration: User-defined Service | 146 |
| Table 61                                                               | 149 |
| Table 62 WWW Remote Management                                         | 151 |
| Table 63 Telnet Remote Management                                      | 152 |
| Table 64 FTP Remote Management                                         | 153 |
| Table 65 DNS Remote Management                                         | 154 |
| Table 66 Configuring UPnP                                              | 156 |
| Table 67 System General                                                | 170 |
| Table 68 Time Setting                                                  | 171 |
| Table 69 View Log                                                      | 174 |
| Table 70 Log Settings                                                  | 175 |
| Table 71 System Maintenance Logs                                       | 177 |
| Table 72 System Error Logs                                             | 178 |
| Table 73 Access Control Logs                                           | 178 |
| Table 74 TCP Reset Logs                                                | 178 |
| Table 75 Packet Filter Logs                                            | 179 |
| Table 76 ICMP Logs                                                     | 179 |
| Table 77 CDR Logs                                                      | 180 |
| Table 78 PPP Logs                                                      | 180 |
| Table 79 UPnP Logs                                                     | 180 |
| Table 80 Content Filtering Logs                                        | 180 |
| Table 81 Attack Logs                                                   | 181 |

| Table 82 PKI Logs                                                         | 182 |
|---------------------------------------------------------------------------|-----|
| Table 83 802.1X Logs                                                      | 183 |
| Table 84 ACL Setting Notes                                                | 184 |
| Table 85 ICMP Notes                                                       | 184 |
| Table 86 Syslog Logs                                                      | 185 |
| Table 87 RFC-2408 ISAKMP Payload Types                                    | 185 |
| Table 88 Maintenance Firmware Upload                                      | 187 |
| Table 89 Maintenance Restore Configuration                                | 189 |
| Table 90 Config Mode: Advanced Screens                                    | 193 |
| Table 91 Hardware Features                                                | 203 |
| Table 92 Firmware Features                                                | 203 |
| Table 93 Subnet Mask - Identifying Network Number                         | 214 |
| Table 94 Subnet Masks                                                     | 215 |
| Table 95 Maximum Host Numbers                                             | 215 |
| Table 96 Alternative Subnet Mask Notation                                 | 215 |
| Table 97 Subnet 1                                                         | 217 |
| Table 98 Subnet 2                                                         | 218 |
| Table 99 Subnet 3                                                         | 218 |
| Table 100 Subnet 4                                                        | 218 |
| Table 101 Eight Subnets                                                   | 218 |
| Table 102 24-bit Network Number Subnet Planning                           | 219 |
| Table 103 16-bit Network Number Subnet Planning                           | 219 |
| Table 104 IEEE 802.11g                                                    | 243 |
| Table 105 Comparison of EAP Authentication Types                          | 246 |
| Table 106 Wireless Security Relational Matrix                             | 249 |
| Table 107 NetBIOS Filter Default Settings                                 | 256 |
| Table 108 Examples of Services                                            | 257 |
| Table 109 Abbreviations Used in the Example Internal SPTGEN Screens Table | 264 |
| Table 110 Menu 1 General Setup                                            | 264 |
| Table 111 Menu 3                                                          | 264 |
| Table 112 Menu 4 Internet Access Setup                                    | 267 |
| Table 113 Menu 12                                                         | 269 |
| Table 114 Menu 15 SUA Server Setup                                        | 269 |
| Table 115 Menu 21.1 Filter Set #1                                         | 271 |
| Table 116 Menu 21.1 Filer Set #2,                                         | 272 |
| Table 117 Menu 23 System Menus                                            | 274 |
| Table 118 Menu 24.11 Remote Management Control                            | 275 |
| Table 119 Command Examples                                                | 276 |

# PART I Introduction

Getting to Know Your ZyXEL Device (29) Wireless Tutorial (33) Introducing the Web Configurator (41)

# Getting to Know Your ZyXEL Device

This chapter introduces the main features and applications of the ZyXEL Device.

## 1.1 ZyXEL Device Overview

The ZyXEL Device is the ideal secure wireless firewall router for all data passing between the Internet and your Local Area Network.

You can configure firewall and/or content filtering for secure Internet access. You can also use media bandwidth management to efficiently manage traffic on your network. The Quality of Service (QoS) features allow you to prioritize time-sensitive or highly important applications such as VoIP.

The ZyXEL Device has an embedded mini-PCI module for 802.11g Wireless LAN connectivity. The ZyXEL Device supports the IEEE 802.11b and g standards, so that either IEEE 802.11b or IEEE 802.11g compatible clients can wirelessly access the ZyXEL Device or the wired network behind it. the ZyXEL Device allows you to access wireless networks at speeds of up to 108Mbps (with the Super G function enabled)

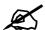

Only use firmware for your ZyXEL Device's specific model.

## 1.2 Applications for the ZyXEL Device

Here are some examples of what you can do with your ZyXEL Device.

### 1.2.1 Secure Broadband Internet Access

You can connect a cable modem, DSL or wireless modem to the ZyXEL Device for broadband Internet access via an Ethernet or a wireless port on the modem. The ZyXEL Device guarantees not only high speed Internet access, but secure internal network protection and traffic management as well.

Figure 1 Secure Internet Access via Cable, DSL or Wireless Modem

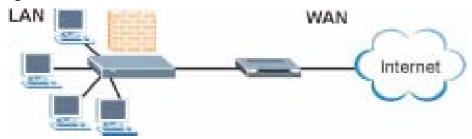

### 1.2.1.1 Wireless LAN Application

Add a wireless LAN to your existing network without expensive network cables. Wireless stations can move freely anywhere in the coverage area and use resources on the wired network.

Figure 2 WLAN Application Example

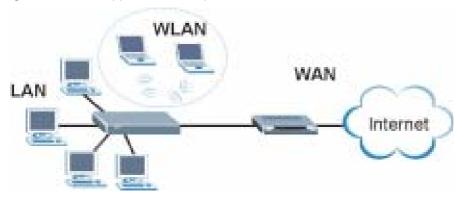

## 1.3 Ways to Manage the ZyXEL Device

Use any of the following methods to manage the ZyXEL Device.

- Web Configurator. This is recommended for everyday management of the ZyXEL Device using a (supported) web browser.
- Command Line Interface. Line commands are mostly used for troubleshooting by service engineers.
- FTP. Use File Transfer Protocol for firmware upgrades and configuration backup/restore.

### 1.4 Good Habits for Managing the ZyXEL Device

Do the following things regularly to make the ZyXEL Device more secure and to manage the ZyXEL Device more effectively.

- Change the password. Use a password that's not easy to guess and that consists of different types of characters, such as numbers and letters.
- Write down the password and put it in a safe place.

• Back up the configuration (and make sure you know how to restore it). Restoring an earlier working configuration may be useful if the device becomes unstable or even crashes. If you forget your password, you will have to reset the ZyXEL Device to its factory default settings. If you backed up an earlier configuration file, you would not have to totally re-configure the ZyXEL Device. You could simply restore your last configuration.

### **1.5 LEDs**

Figure 3 Front Panel

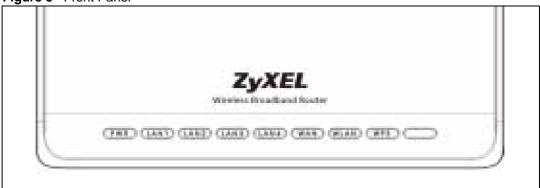

The following table describes the LEDs.

Table 1 Front Panel LEDs

| LED       | COLOR | STATUS                                                 | DESCRIPTION                                                   |
|-----------|-------|--------------------------------------------------------|---------------------------------------------------------------|
| PWR       | Green | On                                                     | The ZyXEL Device is receiving power and functioning properly. |
|           | None  | Off                                                    | The ZyXEL Device is not receiving power.                      |
| LAN 1-4   | Green | On                                                     | The ZyXEL Device has a successful 10Mb Ethernet connection.   |
|           |       | Blinking                                               | The ZyXEL Device is sending/receiving data.                   |
|           | Amber | On                                                     | The ZyXEL Device has a successful 100Mb Ethernet connection.  |
|           |       | Blinking                                               | The ZyXEL Device is sending/receiving data.                   |
|           | None  | Off                                                    | The LAN is not connected.                                     |
| WAN Green | On    | The ZyXEL Device has a successful 10Mb WAN connection. |                                                               |
|           |       | Blinking                                               | The ZyXEL Device is sending/receiving data.                   |
|           | Amber | On                                                     | The ZyXEL Device has a successful 100Mb Ethernet connection.  |
|           |       | Blinking                                               | The ZyXEL Device is sending/receiving data.                   |
|           | None  | Off                                                    | The WAN connection is not ready, or has failed.               |

Table 1 Front Panel LEDs (continued)

| LED  | COLOR | STATUS   | DESCRIPTION                                                                            |
|------|-------|----------|----------------------------------------------------------------------------------------|
| WLAN | Green | On       | The ZyXEL Device is ready, but is not sending/receiving data through the wireless LAN. |
|      |       | Blinking | The ZyXEL Device is sending/receiving data through the wireless LAN.                   |
|      | None  | Off      | The wireless LAN is not ready or has failed.                                           |
| WPS  |       |          | This LED is reserved for future firmware release.                                      |

## **Wireless Tutorial**

This chapter gives you examples of how to set up an access point and wireless client for wireless communication using the following parameters. The wireless clients can access the Internet through an AP wirelessly.

## 2.1 Example Parameters

| SSID        | SSID_Example3                                             |  |  |
|-------------|-----------------------------------------------------------|--|--|
| Channel     | 6                                                         |  |  |
| Security    | WPA-PSK<br>(Pre-Shared Key: ThisismyWPA-PSKpre-sharedkey) |  |  |
| 802.11 mode | IEEE 802.11b/g                                            |  |  |

An access point (AP) or wireless router is referred to as an "AP" and a computer with a wireless network card or USB/PCI adapter is referred to as a "wireless client" here.

We use the M-302 utility screens as an example for the wireless client. The screens may vary for different models.

## 2.2 Configuring the AP

Flow the steps below to configure the wireless settings on your AP.

1 Open the **Wireless LAN > General** screen in the AP's web configurator.

Figure 4 AP: Wireless LAN > General

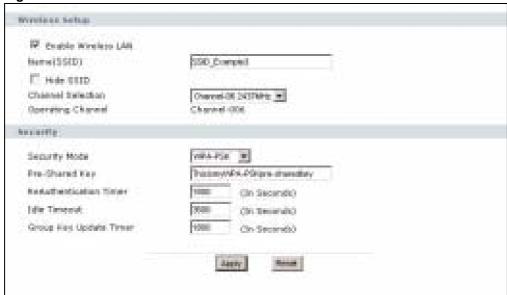

- 2 Make sure the Enable Wireless LAN check box is selected.
- **3** Enter **SSID\_Example3** as the SSID and select a channel.
- 4 Set security mode to **WPA-PSK** and enter **ThisismyWPA-PSKpre-sharedkey** in the **Pre-Shared Key** field. Click **Apply**.
- 5 Open the **Status** screen. Verify your wireless and wireless security settings under **Device Information** and check if the WLAN connection is up under **Interface Status**.

Figure 5 AP: Status

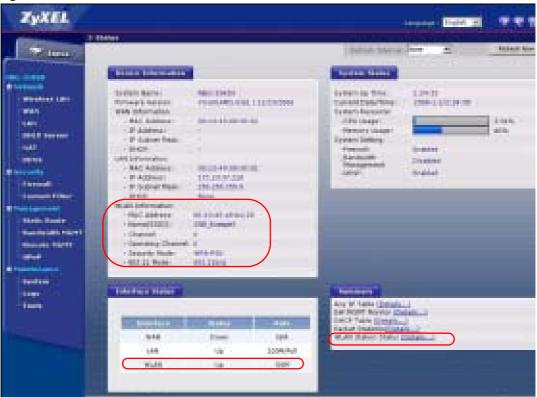

**6** Click the **WLAN Station Status** hyperlink in the AP's **Status** screen. You can see if any wireless client has connected to the AP.

Figure 6 AP: Status: WLAN Station Status

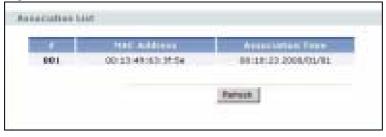

## 2.3 Configuring the Wireless Client

This section describes how to connect the wireless client to a network.

### 2.3.1 Connecting to a Wireless LAN

The following sections show you how to join a wireless network using the ZyXEL utility, as in the following diagram. The wireless client is labeled **C** and the access point is labeled **AP**.

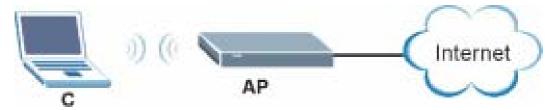

There are three ways to connect the client to an access point.

- Configure nothing and leave the wireless client to automatically scan for and connect to any available network that has no wireless security configured.
- Manually connect to a network.
- Configure a profile to have the wireless client automatically connect to a specific network or peer computer.

This example illustrates how to manually connect your wireless client to an access point (AP) which is configured for WPA-PSK security and connected to the Internet. Before you connect to the access point, you must know its Service Set IDentity (SSID) and WPA-PSK pre-shared key. In this example, the SSID is "SSID\_Example3" and the pre-shared key is "ThisismyWPA-PSK pre-sharedkey".

After you install the ZyXEL utility and then insert the wireless client, follow the steps below to connect to a network using the **Site Survey** screen.

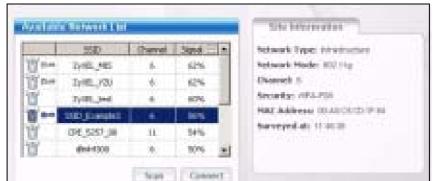

1 Open the ZyXEL utility and click the **Site Survey** tab to open the screen shown next.

- 2 The wireless client automatically searches for available wireless networks. Click **Scan** if you want to search again. If no entry displays in the **Available Network List**, that means there is no wireless network available within range. Make sure the AP or peer computer is turned on or move the wireless client closer to the AP or peer computer.
- **3** When you try to connect to an AP with security configured, a window will pop up prompting you to specify the security settings. Enter the pre-shared key and leave the encryption type at the default setting.
  - Use the **Next** button to move on to the next screen. You can use the **Back** button at any time to return to the previous screen, or the **Exit** button to return to the **Site Survey** screen.

Figure 7 ZyXEL Utility: Security Settings

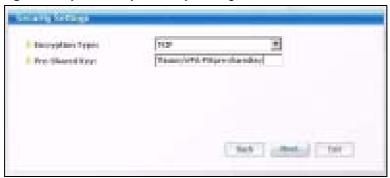

4 The Confirm Save window appears. Check your settings and click Save to continue.

Figure 8 ZyXEL Utility: Confirm Save

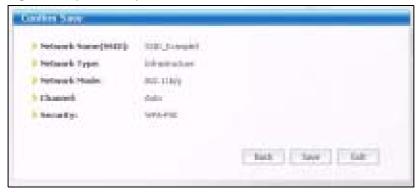

5 The ZyXEL utility returns to the **Link Info** screen while it connects to the wireless network using your settings. When the wireless link is established, the ZyXEL utility icon in the system tray turns green and the **Link Info** screen displays details of the active connection. Check the network information in the **Link Info** screen to verify that you have successfully connected to the selected network. If the wireless client is not connected to a network, the fields in this screen remain blank.

Figure 9 ZyXEL Utility: Link Info

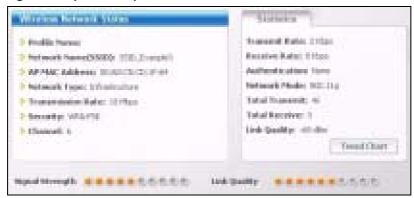

**6** Open your Internet browser and enter <a href="http://www.zyxel.com">http://www.zyxel.com</a> or the URL of any other web site in the address bar. If you are able to access the web site, your wireless connection is successfully configured.

If you cannot access the web site, try changing the encryption type in the **Security Settings** screen, check the Troubleshooting section of this User's Guide or contact your network administrator.

#### 2.3.2 Creating and Using a Profile

A profile lets you automatically connect to the same wireless network every time you use the wireless client. You can also configure different profiles for different networks, for example if you connect a notebook computer to wireless networks at home and at work.

This example illustrates how to set up a profile and connect the wireless client to an access point configured for WPA-PSK security. In this example, the SSID is "SSID\_Example3", the profile name is "PN\_Example3" and the pre-shared key is "ThisismyWPA-PSKpre-sharedkey". You have chosen the profile name "PN\_Example3".

1 Open the ZyXEL utility and click the **Profile** tab to open the screen shown next. Click **Add** to configure a new profile.

Figure 10 ZyXEL Utility: Profile

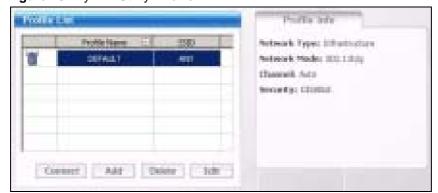

2 The Add New Profile screen appears. The wireless client automatically searches for available wireless networks, which are displayed in the Scan Info box. Click on Scan if you want to search again. You can also configure your profile for a wireless network that is not in the list.

Figure 11 ZyXEL Utility: Add New Profile

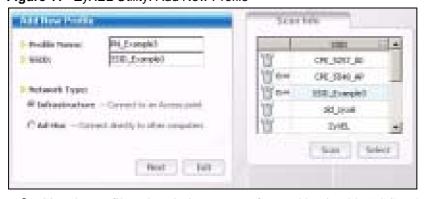

**3** Give the profile a descriptive name (of up to 32 printable ASCII characters). Select **Infrastructure** and either manually enter or select the AP's SSID in the **Scan Info** table and click **Select**.

**4** Choose the same encryption method as the AP to which you want to connect (In this example, WPA-PSK).

Figure 12 ZyXEL Utility: Profile Security

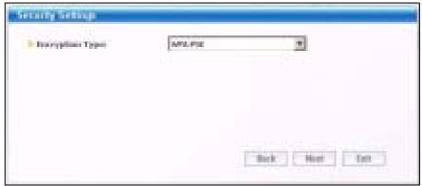

**5** This screen varies depending on the encryption method you selected in the previous screen. Enter the pre-shared key and leave the encryption type at the default setting.

Figure 13 ZyXEL Utility: Profile Encryption

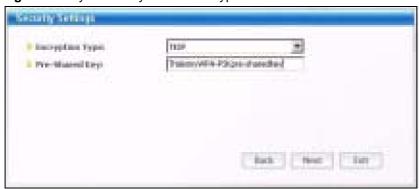

**6** In the next screen, leave both boxes checked.

Figure 14 Profile: Wireless Protocol Settings.

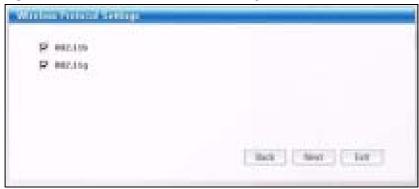

**7** Verify the profile settings in the read-only screen. Click **Save** to save and go to the next screen.

Figure 15 Profile: Confirm Save

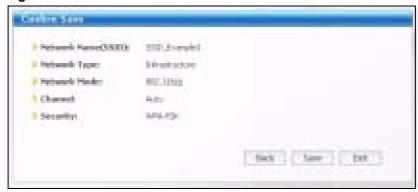

**8** Click **Activate Now** to use the new profile immediately. Otherwise, click the **Activate Later** button.

If you clicked **Activate Later**, you can select the profile from the list in the **Profile** screen and click **Connect** to activate it.

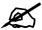

Only one profile can be activated and used at any given time.

Figure 16 Profile: Activate

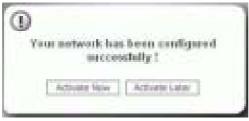

- **9** When you activate the new profile, the ZyXEL utility returns to the **Link Info** screen while it connects to the AP using your settings. When the wireless link is established, the ZyXEL utility icon in the system tray turns green and the **Link Info** screen displays details of the active connection.
- **10** Open your Internet browser, enter <a href="http://www.zyxel.com">http://www.zyxel.com</a> or the URL of any other web site in the address bar and press ENTER. If you are able to access the web site, your new profile is successfully configured.
- 11 If you cannot access the Internet go back to the **Profile** screen, select the profile you are using and click **Edit**. Check the details you entered previously. Also, refer to the Troubleshooting section of this User's Guide or contact your network administrator if necessary.

# Introducing the Web Configurator

This chapter describes how to access the ZyXEL Device web configurator and provides an overview of its screens.

# 3.1 Web Configurator Overview

The web configurator is an HTML-based management interface that allows easy setup and management of the ZyXEL Device via Internet browser. Use Internet Explorer 6.0 and later or Netscape Navigator 7.0 and later versions. The recommended screen resolution is 1024 by 768 pixels.

In order to use the web configurator you need to allow:

- Web browser pop-up windows from your device. Web pop-up blocking is enabled by default in Windows XP SP (Service Pack) 2.
- JavaScripts (enabled by default).
- Java permissions (enabled by default).

Refer to the Troubleshooting chapter to see how to make sure these functions are allowed in Internet Explorer.

# 3.2 Accessing the Web Configurator

- 1 Make sure your ZyXEL Device hardware is properly connected and prepare your computer or computer network to connect to the ZyXEL Device (refer to the Quick Start Guide).
- 2 Launch your web browser.
- **3** Type "192.168.1.1" as the URL.
- **4** Type "1234" (default) as the password and click **Login**. In some versions, the default password appears automatically if this is the case, click **Login**.
- **5** You should see a screen asking you to change your password (highly recommended) as shown next. Type a new password (and retype it to confirm) and click **Apply** or click **Ignore**.

Figure 17 Change Password Screen

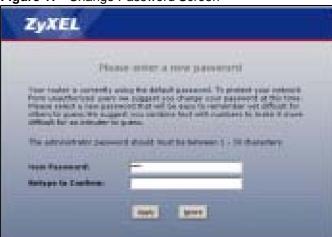

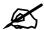

The management session automatically times out when the time period set in the **Administrator Inactivity Timer** field expires (default five minutes). Simply log back into the ZyXEL Device if this happens.

- **6** Select the setup mode you want to use.
  - Click **Go to Wizard Setup** to use the Configuration Wizard for basic Internet and Wireless setup.
  - Click **Go to Basic Setup** if you want to view and configure basic settings that are not part of the wizard setup. Not all Web Configurator screens are available in this mode.
  - Click Go to Advanced Setup to view and configure all the ZyXEL Device's settings.

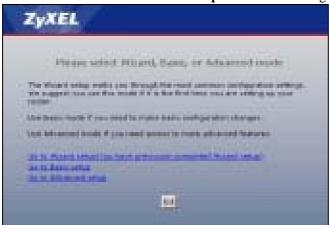

# 3.3 Resetting the ZyXEL Device

If you forget your password or cannot access the web configurator, you will need to use the **RESET** button at the back of the ZyXEL Device to reload the factory-default configuration file. This means that you will lose all configurations that you had previously saved, and the password will be reset to "1234".

#### 3.3.1 Procedure to Use the Reset Button

- 1 Make sure the **PWR** LED is on.
- **2** Press the **RESET** button for ten seconds or until the **PWR** LED begins to blink and then release it. When the **PWR** LED begins to blink, the defaults have been restored and the ZyXEL Device restarts.

# 3.4 Navigating the Web Configurator

The following summarizes how to navigate the web configurator from the **Status** screen.

#### 3.4.1 The Status Screen

The following screen displays when you log into the ZyXEL Device.

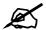

Not all fields are available when you select **Basic** mode (see Section 3.2 on page 41). See the **Configuration Mode** field in the **System Status** box to check whether you are in **Basic** or **Advanced** mode. Use the **Config Mode > General** screen to change between modes.

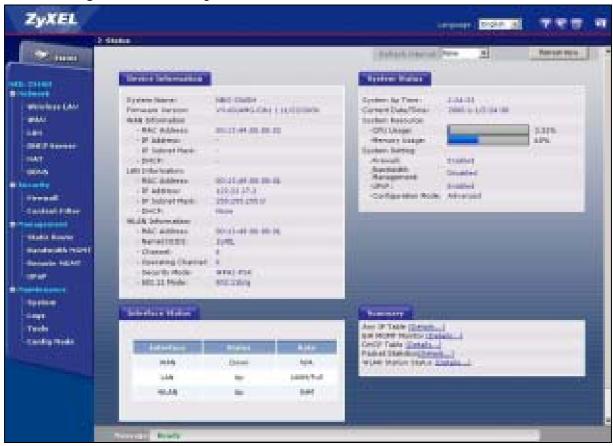

Figure 18 Web Configurator Status Screen

The following table describes the icons shown in the **Status** screen.

Table 2 Status Screen Icon Key

| Table 2 Status Screen Icon Key                                                                                                    |                                                                                                    |
|----------------------------------------------------------------------------------------------------|----------------------------------------------------------------------------------------------------|
| ICON                                                                                                    | DESCRIPTION                                                                                                    |
| Designation Display in the Committee of the Committee of Committee of | Select a language from the drop-down list box to have the web configurator display in that language.                                                                                            |
| 7                                                                                                    | Click this icon to open a web help page relevant to the screen you are currently configuring.                                                                                                   |
| do.                                                                                                    | Click this icon to open the setup wizard.                                                                                                    |
| 5                                                                                                    | Click this icon to view copyright and a link for related product information.                                                                                                    |
| •II                                                                                                    | Click this icon at any time to exit the web configurator.                                                                                                    |
| Mariana Kara                                                                                                    | Select a number of seconds or <b>None</b> from the drop-down list box to refresh all screen statistics automatically at the end of every time interval or to not refresh the screen statistics. |
| Retresh Naw                                                                                                    | Click this button to refresh the status screen statistics.                                                                                                    |

The following table describes the labels shown in the **Status** screen.

Table 3 Web Configurator Status Screen

| LABEL                  | DESCRIPTION                                                                                                    |
|------------------------|----------------------------------------------------------------------------------------------------|
| Device Information     |                                                                                                    |
| System Name            | This is the <b>System Name</b> you enter in the <b>Maintenance</b> > <b>System</b> > <b>General</b> screen. It is for identification purposes.                                                                                                    |
| Firmware Version       | This is the ZyNOS firmware version and the date created. ZyNOS is ZyXEL's proprietary Network Operating System design.                                                                                                    |
| WAN Information        |                                                                                                    |
| - MAC Address          | This shows the WAN Ethernet adapter MAC Address of your device.                                                                                                    |
| - IP Address           | This shows the WAN port's IP address.                                                                                                    |
| - IP Subnet Mask       | This shows the WAN port's subnet mask.                                                                                                    |
| - DHCP                 | This shows the WAN port's DHCP role - Client or None.                                                                                                    |
| LAN Information        |                                                                                                    |
| - MAC Address          | This shows the LAN Ethernet adapter MAC Address of your device.                                                                                                    |
| - IP Address           | This shows the LAN port's IP address.                                                                                                    |
| - IP Subnet Mask       | This shows the LAN port's subnet mask.                                                                                                    |
| - DHCP                 | This shows the LAN port's DHCP role - Server, Relay or None.                                                                                                    |
| WLAN Information       |                                                                                                    |
| - MAC Address          | This shows the wireless adapter MAC Address of your device.                                                                                                    |
| - Name (SSID)          | This shows a descriptive name used to identify the ZyXEL Device in the wireless LAN.                                                                                                    |
| - Channel              | This shows the channel number which you select manually.                                                                                                    |
| - Operating Channel    | This shows the channel number which the ZyXEL Device is currently using over the wireless LAN.                                                                                                    |
| - Security Mode        | This shows the level of wireless security the ZyXEL Device is using.                                                                                                    |
| - 802.11 Mode          | This shows the wireless standard.                                                                                                    |
| System Status          |                                                                                                    |
| System Uptime          | This is the total time the ZyXEL Device has been on.                                                                                                    |
| Current Date/Time      | This field displays your ZyXEL Device's present date and time.                                                                                                    |
| System Resource        |                                                                                                    |
| - CPU Usage            | This displays what percentage of the ZyXEL Device's processing ability is currently used. When this percentage is close to 100%, the ZyXEL Device is running at full load, and the throughput is not going to improve anymore. If you want some applications to have more throughput, you should turn off other applications (for example, using bandwidth management. |
| - Memory Usage         | This shows what percentage of the heap memory the ZyXEL Device is using. Heap memory refers to the memory that is not used by ZyNOS (ZyXEL Network Operating System) and is thus available for running processes like NAT and the firewall.                                                                                                    |
| System Setting         |                                                                                                    |
| - Firewall             | This shows whether the firewall is active or not.                                                                                                    |
| - Bandwidth Management | This shows whether the bandwidth management is active or not.                                                                                                    |
| - UPnP                 | This shows whether UPnP is active or not.                                                                                                    |

 Table 3
 Web Configurator Status Screen (continued)

| LABEL                | DESCRIPTION                                                                                                    |
|----------------------|----------------------------------------------------------------------------------------------------|
| - Configuration Mode | This shows whether the advanced screens of each feature are turned on (Advanced) or not (Basic).                                                                                                    |
| Interface Status     |                                                                                                    |
| Interface            | This displays the ZyXEL Device port types. The port types are: <b>WAN</b> , <b>LAN</b> and <b>WLAN</b> .                                                                                                    |
| Status               | For the LAN and WAN ports, this field displays <b>Down</b> (line is down) or <b>Up</b> (line is up or connected).  For the WLAN, it displays <b>Up</b> when the WLAN is enabled or <b>Down</b> when the WLAN is disabled.                                                                                                    |
| Rate                 | For the LAN ports, this displays the port speed and duplex setting or <b>N/A</b> when the line is disconnected.  For the WAN port, it displays the port speed and duplex setting if you're using Ethernet encapsulation and <b>Idle</b> (line (ppp) idle), <b>Dial</b> (starting to trigger a call) and <b>Drop</b> (dropping a call) if you're using PPPoE or PPTP encapsulation. This field displays <b>N/A</b> when the line is disconnected.  For the WLAN, it displays the maximum transmission rate when the WLAN is enabled and <b>N/A</b> when the WLAN is disabled. |
| Summary              |                                                                                                    |
| Any IP Table         | Use this screen to view details of IP addresses assigned to devices not in the same subnet as the ZyXEL Device.                                                                                                    |
| BW MGMT Monitor      | Use this screen to view the ZyXEL Device's bandwidth usage and allotments.                                                                                                    |
| DHCP Table           | Use this screen to view current DHCP client information.                                                                                                    |
| Packet Statistics    | Use this screen to view port status and packet specific statistics.                                                                                                    |
| WLAN Station Status  | Use this screen to view the wireless stations that are currently associated to the ZyXEL Device.                                                                                                    |

# 3.4.2 Navigation Panel

After you enter the password, use the sub-menus on the navigation panel to configure ZyXEL Device features.

The following table describes the sub-menus.

Table 4 Screens Summary

| LINK     | TAB        | FUNCTION                                                                                                    |
|----------|------------|----------------------------------------------------------------------------------------------------|
| Status   |            | This screen shows the ZyXEL Device's general device, system and interface status information. Use this screen to access the wizard, and summary statistics tables.                           |
| Network  |            |                                                                                                    |
| Wireless | General    | Use this screen to configure wireless LAN.                                                                                                    |
| LAN      | MAC Filter | Use the MAC filter screen to configure the ZyXEL Device to block access to devices or block the devices from accessing the ZyXEL Device.                                                     |
|          | Advanced   | This screen allows you to configure advanced wireless settings.                                                                                                    |
|          | QoS        | Use this screen to configure Wi-Fi Multimedia Quality of Service (WMM QoS). WMM QoS allows you to prioritize wireless traffic according to the delivery requirements of individual services. |

Table 4 Screens Summary

| LINK           | TAB                    | FUNCTION                                                                                                    |
|----------------|------------------------|----------------------------------------------------------------------------------------------------|
| WAN            | Internet<br>Connection | This screen allows you to configure ISP parameters, WAN IP address assignment, DNS servers and the WAN MAC address.                                       |
|                | Advanced               | Use this screen to configure other advanced properties.                                                                                                   |
| LAN            | IP                     | Use this screen to configure LAN IP address and subnet mask.                                                                                              |
|                | IP Alias               | Use this screen to partition your LAN interface into subnets.                                                                                             |
|                | Advanced               | Use this screen to enable other advanced properties.                                                                                                    |
| DHCP           | General                | Use this screen to enable the ZyXEL Device's DHCP server.                                                                                                 |
| Server         | Advanced               | Use this screen to assign IP addresses to specific individual computers based on their MAC addresses and to have DNS servers assigned by the DHCP server. |
|                | Client List            | Use this screen to view current DHCP client information and to always assign an IP address to a MAC address (and host name).                              |
| NAT            | General                | Use this screen to enable NAT.                                                                                                    |
|                | Application            | Use this screen to configure servers behind the ZyXEL Device.                                                                                             |
|                | Advanced               | Use this screen to change your ZyXEL Device's port triggering settings.                                                                                   |
| DDNS           | General                | Use this screen to set up dynamic DNS.                                                                                                    |
| Security       |                        |                                                                                                    |
| Firewall       | General                | Use this screen to activate/deactivate the firewall.                                                                                                    |
|                | Services               | This screen shows a summary of the firewall rules, and allows you to edit/add a firewall rule.                                                            |
| Content Filter | Filter                 | Use this screen to block certain web features and sites containing certain keywords in the URL.                                                           |
|                | Schedule               | Use this screen to set the days and times for the ZyXEL Device to perform content filtering.                                                              |
| Management     |                        |                                                                                                    |
| Static Route   | IP Static<br>Route     | Use this screen to configure IP static routes.                                                                                                    |
| Bandwidth      | General                | Use this screen to enable bandwidth management.                                                                                                    |
| MGMT           | Advanced               | Use this screen to set the upstream bandwidth and edit a bandwidth management rule.                                                                       |
|                | Monitor                | Use this screen to view the ZyXEL Device's bandwidth usage and allotments.                                                                                |
| Remote<br>MGMT | www                    | Use this screen to configure through which interface(s) and from which IP address(es) users can use HTTP to manage the ZyXEL Device.                      |
|                | Telnet                 | Use this screen to configure through which interface(s) and from which IP address(es) users can use Telnet to manage the ZyXEL Device.                    |
|                | FTP                    | Use this screen to configure through which interface(s) and from which IP address(es) users can use FTP to access the ZyXEL Device.                       |
|                | DNS                    | Use this screen to configure through which interface(s) and from which IP address(es) users can send DNS queries to the ZyXEL Device.                     |

Table 4 Screens Summary

| LINK        | ТАВ           | FUNCTION                                                                                                    |
|-------------|---------------|----------------------------------------------------------------------------------------------------|
| UPnP        | General       | Use this screen to enable UPnP on the ZyXEL Device.                                                                        |
| Maintenance |               |                                                                                                    |
| System      | General       | Use this screen to view and change administrative settings such as system and domain names, password and inactivity timer. |
|             | Time Setting  | Use this screen to change your ZyXEL Device's time and date.                                                               |
| Logs        | View Log      | Use this screen to view the logs for the categories that you selected.                                                     |
|             | Log Settings  | Use this screen to change your ZyXEL Device's log settings.                                                                |
| Tools       | Firmware      | Use this screen to upload firmware to your ZyXEL Device.                                                                   |
|             | Configuration | Use this screen to backup and restore the configuration or reset the factory defaults to your ZyXEL Device.                |
|             | Restart       | This screen allows you to reboot the ZyXEL Device without turning the power off.                                           |
| Config Mode | General       | This screen allows you to display or hide the advanced screens or features.                                                |

# 3.5 Summary: Any IP Table

This screen displays the IP address of each computer that is using the ZyXEL Device via the any IP feature. Any IP allows computers to access the Internet through the ZyXEL Device without changing their network settings when NAT is enabled. To access this screen, open the **Status** screen (see Section 3.4.1 on page 43), and click (**Details...**) next to **Any IP Table**.

Figure 19 Any IP Table

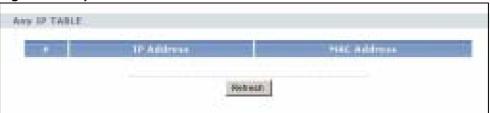

# 3.5.1 Summary: Bandwidth Management Monitor

Select the **BW MGMT Monitor (Details...)** hyperlink in **Status** screen. View the bandwidth usage of the WAN configured bandwidth rules. This is also shown as bandwidth usage over the bandwidth budget for each rule. The gray section of the bar represents the percentage of unused bandwidth and the blue color represents the percentage of bandwidth in use.

Figure 20 Summary: BW MGMT Monitor

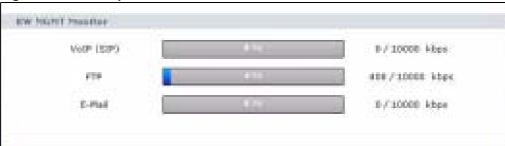

#### 3.5.2 Summary: DHCP Table

DHCP (Dynamic Host Configuration Protocol, RFC 2131 and RFC 2132) allows individual clients to obtain TCP/IP configuration at start-up from a server. You can configure the ZyXEL Device as a DHCP server or disable it. When configured as a server, the ZyXEL Device provides the TCP/IP configuration for the clients. If DHCP service is disabled, you must have another DHCP server on your LAN, or else the computer must be manually configured.

Click the **DHCP Table (Details...)** hyperlink in the **Status** screen. Read-only information here relates to your DHCP status. The DHCP table shows current DHCP client information (including **IP Address**, **Host Name** and **MAC Address**) of all network clients using the ZyXEL Device's DHCP server.

Figure 21 Summary: DHCP Table

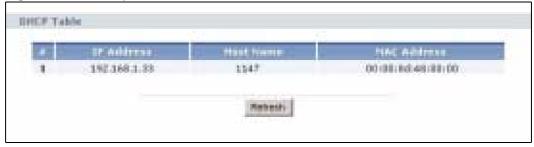

The following table describes the labels in this screen.

Table 5 Summary: DHCP Table

| LABEL       | DESCRIPTION                                                                                                    |
|-------------|----------------------------------------------------------------------------------------------------|
| #           | This is the index number of the host computer.                                                                                                    |
| IP Address  | This field displays the IP address relative to the # field listed above.                                                                                                    |
| Host Name   | This field displays the computer host name.                                                                                                    |
| MAC Address | This field shows the MAC address of the computer with the name in the <b>Host Name</b> field.                                                                                                    |
|             | Every Ethernet device has a unique MAC (Media Access Control) address. The MAC address is assigned at the factory and consists of six pairs of hexadecimal characters, for example, 00:A0:C5:00:00:02. |
| Refresh     | Click <b>Refresh</b> to renew the screen.                                                                                                    |

## 3.5.3 Summary: Packet Statistics

Click the **Packet Statistics** (**Details...**) hyperlink in the **Status** screen. Read-only information here includes port status and packet specific statistics. Also provided are "system up time" and "poll interval(s)". The **Poll Interval**(s) field is configurable.

Figure 22 Summary: Packet Statistics

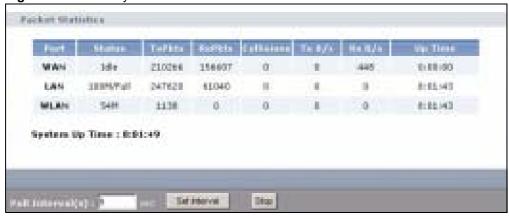

The following table describes the labels in this screen.

Table 6 Summary: Packet Statistics

| LABEL            | DESCRIPTION                                                                                                    |
|------------------|----------------------------------------------------------------------------------------------------|
| Port             | This is the ZyXEL Device's port type.                                                                                                    |
| Status           | For the LAN ports, this displays the port speed and duplex setting or <b>Down</b> when the line is disconnected.  For the WAN port, it displays the port speed and duplex setting if you're using Ethernet encapsulation and <b>Idle</b> (line (ppp) idle), <b>Dial</b> (starting to trigger a call) and <b>Drop</b> (dropping a call) if you're using PPPoE or PPTP encapsulation. This field displays <b>Down</b> when the line is disconnected.  For the WLAN, it displays the maximum transmission rate when the WLAN is enabled and <b>Down</b> when the WLAN is disabled. |
| TxPkts           | This is the number of transmitted packets on this port.                                                                                                    |
| RxPkts           | This is the number of received packets on this port.                                                                                                    |
| Collisions       | This is the number of collisions on this port.                                                                                                    |
| Tx B/s           | This displays the transmission speed in bytes per second on this port.                                                                                                    |
| Rx B/s           | This displays the reception speed in bytes per second on this port.                                                                                                    |
| Up Time          | This is the total amount of time the line has been up.                                                                                                    |
| System Up Time   | This is the total time the ZyXEL Device has been on.                                                                                                    |
| Poll Interval(s) | Enter the time interval for refreshing statistics in this field.                                                                                                    |
| Set Interval     | Click this button to apply the new poll interval you entered in the <b>Poll Interval(s)</b> field.                                                                                                    |
| Stop             | Click <b>Stop</b> to stop refreshing statistics, click <b>Stop</b> .                                                                                                    |

# 3.5.4 Summary: Wireless Station Status

Click the **WLAN Station Status** (**Details...**) hyperlink in the **Status** screen. View the wireless stations that are currently associated to the ZyXEL Device in the **Association List** screen.

Figure 23 Summary: Wireless Association List

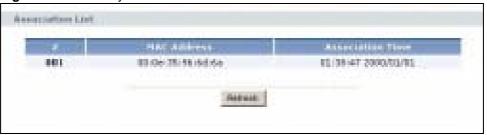

The following table describes the labels in this screen.

Table 7 Summary: Wireless Association List

| LABEL            | DESCRIPTION                                                                             |
|------------------|-----------------------------------------------------------------------------------------|
| #                | This is the index number of an associated wireless station.                             |
| MAC Address      | This field displays the MAC address of an associated wireless station.                  |
| Association Time | This field displays the time a wireless station first associated with the ZyXEL Device. |
| Refresh          | Click <b>Refresh</b> to reload the list.                                                |

# PART II Wizard

Connection Wizard (55)

# **Connection Wizard**

This chapter provides information on the wizard setup screens in the web configurator.

# 4.1 Wizard Setup

The web configurator's wizard setup helps you configure your device to access the Internet. Refer to your ISP (Internet Service Provider) checklist in the Quick Start Guide to know what to enter in each field. Leave a field blank if you don't have that information.

1 After you access the ZyXEL Device web configurator, click the **Go to Wizard setup** hyperlink.

You can click the **Go to Basic setup** or **Go to Advanced setup** hyperlink to skip this wizard setup and configure basic or advanced features accordingly.

Figure 24 Select Wizard or Advanced Mode

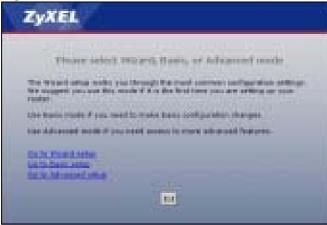

- **2** Choose your language from the drop-down list box.
- **3** Click the **Next** button to proceed to the next screen.

Figure 25 Select a Language

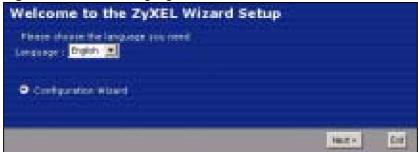

4 Read the on-screen information and click **Next**.

Figure 26 Welcome to the Connection Wizard

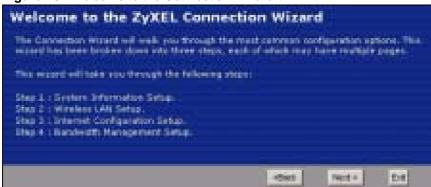

# 4.2 Connection Wizard: STEP 1: System Information

**System Information** contains administrative and system-related information.

## 4.2.1 System Name

**System Name** is for identification purposes. However, because some ISPs check this name you should enter your computer's "Computer Name".

- In Windows 95/98 click **Start**, **Settings**, **Control Panel**, **Network**. Click the Identification tab, note the entry for the **Computer Name** field and enter it as the **System Name**.
- In Windows 2000, click **Start**, **Settings** and **Control Panel** and then double-click **System**. Click the **Network Identification** tab and then the **Properties** button. Note the entry for the **Computer name** field and enter it as the **System Name**.
- In Windows XP, click **Start**, **My Computer**, **View system information** and then click the **Computer Name** tab. Note the entry in the **Full computer name** field and enter it as the ZyXEL Device **System Name**.

#### 4.2.2 Domain Name

The **Domain Name** entry is what is propagated to the DHCP clients on the LAN. If you leave this blank, the domain name obtained by DHCP from the ISP is used. While you must enter the host name (System Name) on each individual computer, the domain name can be assigned from the ZyXEL Device via DHCP.

Click **Next** to configure the ZyXEL Device for Internet access.

Figure 27 Wizard Step 1: System Information

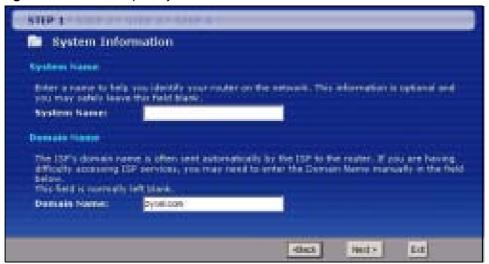

The following table describes the labels in this screen.

Table 8 Wizard Step 1: System Information

| LABEL       | DESCRIPTION                                                                                                    |
|-------------|----------------------------------------------------------------------------------------------------|
| System Name | System Name is a unique name to identify the ZyXEL Device in an Ethernet network. Enter a descriptive name. This name can be up to 30 alphanumeric characters long. Spaces are not allowed, but dashes "-" and underscores "_" are accepted. |
| Domain Name | Type the domain name (if you know it) here. If you leave this field blank, the ISP may assign a domain name via DHCP. The domain name entered by you is given priority over the ISP assigned domain name.                                    |
| Back        | Click <b>Back</b> to display the previous screen.                                                                                                    |
| Next        | Click Next to proceed to the next screen.                                                                                                    |
| Exit        | Click <b>Exit</b> to close the wizard screen without saving.                                                                                                    |

#### 4.3 Connection Wizard: STEP 2: Wireless LAN

Set up your wireless LAN using the following screen.

Figure 28 Wizard Step 2: Wireless LAN

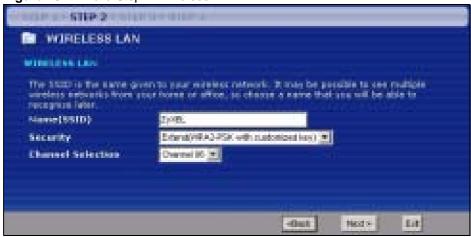

The following table describes the labels in this screen.

Table 9 Wizard Step 2: Wireless LAN

| LABEL                | DESCRIPTION                                                                                                    |
|----------------------|----------------------------------------------------------------------------------------------------|
| Name (SSID)          | Enter a descriptive name (up to 32 printable 7-bit ASCII characters) for the wireless LAN.                                                                                                    |
|                      | If you change this field on the ZyXEL Device, make sure all wireless stations use the same SSID in order to access the network.                                                                                                    |
| Security             | Select a <b>Security</b> level from the drop-down list box.                                                                                                    |
|                      | Choose <b>Auto</b> to have the ZyXEL Device generate a pre-shared key automatically. A screen pops up displaying the generated pre-shared key after you click <b>Next</b> . Click <b>OK</b> to continue.                                                                                |
|                      | Choose <b>None</b> to have no wireless LAN security configured. If you do not enable any wireless security on your ZyXEL Device, your network is accessible to any wireless networking device that is within range. If you choose this option, skip directly to Section 4.4 on page 60. |
|                      | Choose <b>Basic (WEP)</b> security if you want to configure WEP Encryption parameters. If you choose this option, go directly to Section 4.3.1 on page 59.                                                                                                    |
|                      | Choose <b>Extend</b> ( <b>WPA-PSK</b> or <b>WPA2-PSK</b> ) security to configure a Pre-Shared Key. Choose this option only if your wireless clients support WPA-PSK or WPA2-PSK respectively. If you choose this option, skip directly to Section 4.3.2 on page 60.                     |
| Channel<br>Selection | The range of radio frequencies used by IEEE 802.11b/g wireless devices is called a channel.                                                                                                    |
|                      | Select a channel that is not used by any nearby devices.                                                                                                    |
| Back                 | Click <b>Back</b> to display the previous screen.                                                                                                    |
| Next                 | Click Next to proceed to the next screen.                                                                                                    |
| Exit                 | Click Exit to close the wizard screen without saving.                                                                                                    |

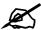

The wireless stations and ZyXEL Device must use the same SSID, channel ID and WEP encryption key (if WEP is enabled), WPA-PSK (if WPA-PSK is enabled) or WPA2-PSK (if WPA2-PSK is enabled) for wireless communication.

# 4.3.1 Basic (WEP) Security

Choose **Basic** (**WEP**) to setup WEP Encryption parameters.

Figure 29 Wizard Step 2: Basic (WEP) Security

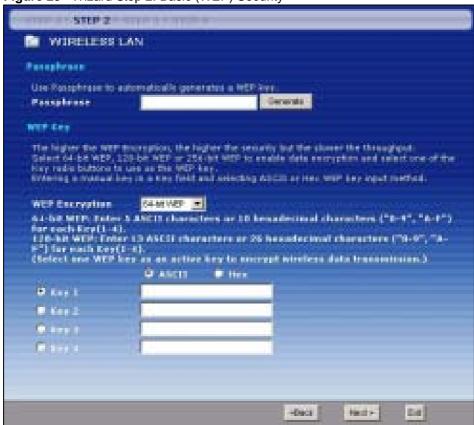

The following table describes the labels in this screen.

Table 10 Wizard Step 2: Basic (WEP) Security

| LABEL             | DESCRIPTION                                                                                                    |
|-------------------|----------------------------------------------------------------------------------------------------|
| Passphrase        | Type a Passphrase (up to 32 printable characters) and click <b>Generate</b> . The ZyXEL Device automatically generates a WEP key.       |
| WEP<br>Encryption | Select <b>64-bit WEP</b> or <b>128-bit WEP</b> to allow data encryption.                                                                |
| ASCII             | Select this option in order to enter ASCII characters as the WEP keys.                                                                  |
| HEX               | Select this option to enter hexadecimal characters as the WEP keys.                                                                     |
|                   | The preceding "0x" is entered automatically.                                                                                            |
| Key 1 to Key 4    | The WEP keys are used to encrypt data. Both the ZyXEL Device and the wireless stations must use the same WEP key for data transmission. |
|                   | If you chose <b>64-bit WEP</b> , then enter any 5 ASCII characters or 10 hexadecimal characters ("0-9", "A-F").                         |
|                   | If you chose <b>128-bit WEP</b> , then enter 13 ASCII characters or 26 hexadecimal characters ("0-9", "A-F").                           |
|                   | You must configure at least one key, only one key can be activated at any one time. The default key is key 1.                           |
| Back              | Click <b>Back</b> to display the previous screen.                                                                                       |

Table 10 Wizard Step 2: Basic (WEP) Security

| LABEL | DESCRIPTION                                           |
|-------|-------------------------------------------------------|
| Next  | Click <b>Next</b> to proceed to the next screen.      |
| Exit  | Click Exit to close the wizard screen without saving. |

#### 4.3.2 Extend (WPA-PSK or WPA2-PSK) Security

Choose **Extend (WPA-PSK)** or **Extend (WPA2-PSK)** security in the Wireless LAN setup screen to set up a **Pre-Shared Key**.

Figure 30 Wizard Step 2: Extend (WPA-PSK or WPA2-PSK) Security

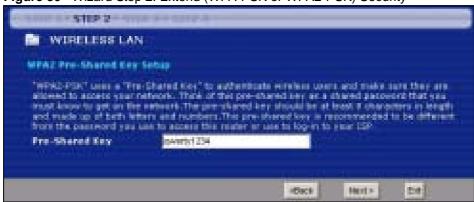

The following table describes the labels in this screen.

Table 11 Wizard Step 2: Extend (WPA-PSK or WPA2-PSK) Security

| Table 11 Media Stop 2. Extend (TT 71 St St TT 712 1 St) Cooding |                                                                                                    |  |
|-----------------------------------------------------------------|----------------------------------------------------------------------------------------------------|--|
| LABEL                                                           | DESCRIPTION                                                                                                    |  |
| Pre-Shared<br>Key                                               | Type from 8 to 63 case-sensitive ASCII characters. You can set up the most secure wireless connection by configuring WPA in the wireless LAN screens. You need to configure an authentication server to do this. |  |
| Back                                                            | Click <b>Back</b> to display the previous screen.                                                                                                    |  |
| Next                                                            | Click <b>Next</b> to proceed to the next screen.                                                                                                    |  |
| Exit                                                            | Click Exit to close the wizard screen without saving.                                                                                                    |  |

# 4.4 Connection Wizard: STEP 3: Internet Configuration

The ZyXEL Device offers three Internet connection types. They are **Ethernet**, **PPP over Ethernet** or **PPTP**. The wizard attempts to detect which WAN connection type you are using. If the wizard does not detect a connection type, you must select one from the drop-down list box. Check with your ISP to make sure you use the correct type.

This wizard screen varies according to the connection type that you select.

Figure 31 Wizard Step 3: ISP Parameters.

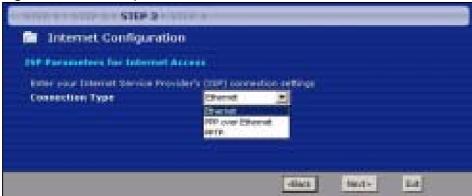

The following table describes the labels in this screen,

Table 12 Wizard Step 3: ISP Parameters

| CONNECTION TYPE | DESCRIPTION                                                                                                    |  |
|-----------------|----------------------------------------------------------------------------------------------------|--|
| Ethernet        | Select the <b>Ethernet</b> option when the WAN port is used as a regular Ethernet.                                                                      |  |
| PPPoE           | Select the <b>PPP over Ethernet</b> option for a dial-up connection. If your ISP gave you a an IP address and/or subnet mask, then select <b>PPTP</b> . |  |
| PPTP            | Select the PPTP option for a dial-up connection.                                                                                                    |  |

#### 4.4.1 Ethernet Connection

Choose **Ethernet** when the WAN port is used as a regular Ethernet.

Figure 32 Wizard Step 3: Ethernet Connection

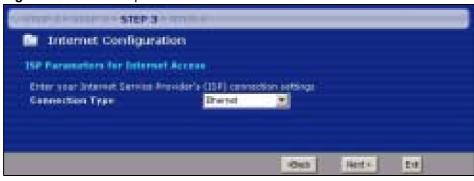

#### 4.4.2 PPPoE Connection

Point-to-Point Protocol over Ethernet (PPPoE) functions as a dial-up connection. PPPoE is an IETF (Internet Engineering Task Force) standard specifying how a host personal computer interacts with a broadband modem (for example DSL, cable, wireless, etc.) to achieve access to high-speed data networks.

For the service provider, PPPoE offers an access and authentication method that works with existing access control systems (for instance, RADIUS).

One of the benefits of PPPoE is the ability to let end users access one of multiple network services, a function known as dynamic service selection. This enables the service provider to easily create and offer new IP services for specific users.

Operationally, PPPoE saves significant effort for both the subscriber and the ISP/carrier, as it requires no specific configuration of the broadband modem at the subscriber's site.

By implementing PPPoE directly on the ZyXEL Device (rather than individual computers), the computers on the LAN do not need PPPoE software installed, since the ZyXEL Device does that part of the task. Furthermore, with NAT, all of the LAN's computers will have Internet access.

Refer to the appendix for more information on PPPoE.

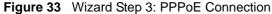

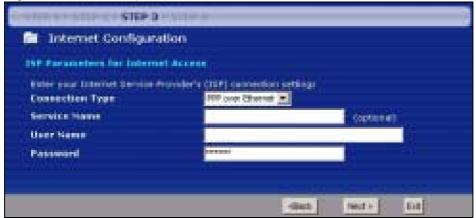

The following table describes the labels in this screen.

Table 13 Wizard Step 3: PPPoE Connection

| Table 13 Wizard Step 5. FFFOE Connection |                                                               |  |  |
|------------------------------------------|---------------------------------------------------------------|--|--|
| LABEL                                    | DESCRIPTION                                                   |  |  |
| ISP Parameter for                        | ISP Parameter for Internet Access                             |  |  |
| Connection Type                          | Select the PPP over Ethernet option for a dial-up connection. |  |  |
| Service Name                             | Type the name of your service provider.                       |  |  |
| User Name                                | Type the user name given to you by your ISP.                  |  |  |
| Password                                 | Type the password associated with the user name above.        |  |  |
| Back                                     | Click <b>Back</b> to return to the previous screen.           |  |  |
| Next                                     | Click Next to continue.                                       |  |  |
| Exit                                     | Click Exit to close the wizard screen without saving.         |  |  |

#### 4.4.3 PPTP Connection

Point-to-Point Tunneling Protocol (PPTP) is a network protocol that enables transfers of data from a remote client to a private server, creating a Virtual Private Network (VPN) using TCP/IP-based networks.

PPTP supports on-demand, multi-protocol, and virtual private networking over public networks, such as the Internet.

Refer to the appendix for more information on PPTP.

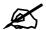

The ZyXEL Device supports one PPTP server connection at any given time.

Figure 34 Wizard Step 3: PPTP Connection

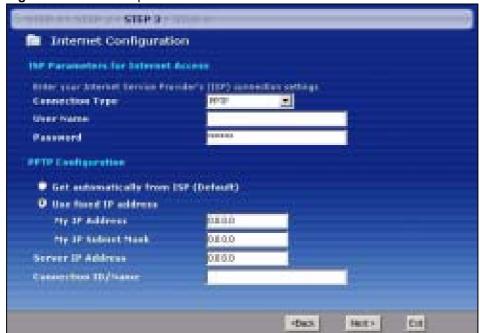

The following table describes the fields in this screen

Table 14 Wizard Step 3: PPTP Connection

| LABEL                              | DESCRIPTION                                                                                                    |  |
|------------------------------------|----------------------------------------------------------------------------------------------------|--|
| ISP Parameters for Internet Access |                                                                                                    |  |
| Connection Type                    | Select <b>PPTP</b> from the drop-down list box. To configure a PPTP client, you must configure the <b>User Name</b> and <b>Password</b> fields for a PPP connection and the PPTP parameters for a PPTP connection. |  |
| User Name                          | Type the user name given to you by your ISP.                                                                                                    |  |
| Password                           | Type the password associated with the User Name above.                                                                                                    |  |
| PPTP Configuration                 |                                                                                                    |  |
| Get automatically from ISP         | Select this radio button if your ISP did not assign you a fixed IP address.                                                                                                    |  |
| Use fixed IP address               | Select this radio button, provided by your ISP to give the ZyXEL Device a fixed, unique IP address.                                                                                                    |  |
| My IP Address                      | Type the (static) IP address assigned to you by your ISP.                                                                                                    |  |
| My IP Subnet<br>Mask               | Type the subnet mask assigned to you by your ISP (if given).                                                                                                    |  |
| Server IP Address                  | Type the IP address of the PPTP server.                                                                                                    |  |
| Connection ID/<br>Name             | Enter the connection ID or connection name in this field. It must follow the "c:id" and "n:name" format. For example, C:12 or N:My ISP.  This field is optional and depends on the requirements of your ISP.       |  |
| Back                               | Click <b>Back</b> to return to the previous screen.                                                                                                    |  |

Table 14 Wizard Step 3: PPTP Connection

| LABEL | DESCRIPTION                                           |
|-------|-------------------------------------------------------|
| Next  | Click <b>Next</b> to continue.                        |
| Exit  | Click Exit to close the wizard screen without saving. |

#### 4.4.4 Your IP Address

The following wizard screen allows you to assign a fixed IP address or give the ZyXEL Device an automatically assigned IP address depending on your ISP.

Figure 35 Wizard Step 3: Your IP Address

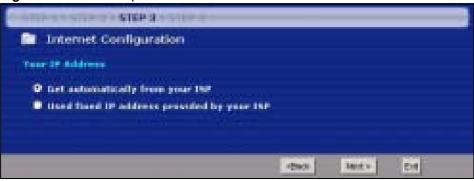

The following table describes the labels in this screen

Table 15 Wizard Step 3: Your IP Address

| LABEL                                     | DESCRIPTION                                                                                                    |
|-------------------------------------------|----------------------------------------------------------------------------------------------------|
| Get automatically from your ISP           | Select this option If your ISP did not assign you a fixed IP address. This is the default selection. If you choose this option, skip directly to section 4.4.9.             |
| Use fixed IP address provided by your ISP | Select this option if you were given IP address and/or DNS server settings by the ISP. The fixed IP address should be in the same subnet as your broadband modem or router. |
| Back                                      | Click Back to return to the previous screen.                                                                                                    |
| Next                                      | Click Next to continue.                                                                                                    |
| Exit                                      | Click Exit to close the wizard screen without saving.                                                                                                    |

# 4.4.5 WAN IP Address Assignment

Every computer on the Internet must have a unique IP address. If your networks are isolated from the Internet, for instance, only between your two branch offices, you can assign any IP addresses to the hosts without problems. However, the Internet Assigned Numbers Authority (IANA) has reserved the following three blocks of IP addresses specifically for private networks.

Table 16 Private IP Address Ranges

|             |   | <u> </u>        |
|-------------|---|-----------------|
| 10.0.0.0    | - | 10.255.255.255  |
| 172.16.0.0  | - | 172.31.255.255  |
| 192.168.0.0 | - | 192.168.255.255 |

You can obtain your IP address from the IANA, from an ISP or have it assigned by a private network. If you belong to a small organization and your Internet access is through an ISP, the ISP can provide you with the Internet addresses for your local networks. On the other hand, if you are part of a much larger organization, you should consult your network administrator for the appropriate IP addresses.

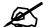

Regardless of your particular situation, do not create an arbitrary IP address; always follow the guidelines above. For more information on address assignment, please refer to RFC 1597, Address Allocation for Private Internets and RFC 1466, Guidelines for Management of IP Address Space.

#### 4.4.6 IP Address and Subnet Mask

Similar to the way houses on a street share a common street name, so too do computers on a LAN share one common network number.

Where you obtain your network number depends on your particular situation. If the ISP or your network administrator assigns you a block of registered IP addresses, follow their instructions in selecting the IP addresses and the subnet mask.

If the ISP did not explicitly give you an IP network number, then most likely you have a single user account and the ISP will assign you a dynamic IP address when the connection is established. The Internet Assigned Number Authority (IANA) reserved this block of addresses specifically for private use; please do not use any other number unless you are told otherwise. Let's say you select 192.168.1.0 as the network number; which covers 254 individual addresses, from 192.168.1.1 to 192.168.1.254 (zero and 255 are reserved). In other words, the first three numbers specify the network number while the last number identifies an individual computer on that network.

Once you have decided on the network number, pick an IP address that is easy to remember, for instance, 192.168.1.1, for your ZyXEL Device, but make sure that no other device on your network is using that IP address.

The subnet mask specifies the network number portion of an IP address. Your ZyXEL Device will compute the subnet mask automatically based on the IP address that you entered. You don't need to change the subnet mask computed by the ZyXEL Device unless you are instructed to do otherwise.

# 4.4.7 DNS Server Address Assignment

Use DNS (Domain Name System) to map a domain name to its corresponding IP address and vice versa, for instance, the IP address of www.zyxel.com is 204.217.0.2. The DNS server is extremely important because without it, you must know the IP address of a computer before you can access it.

The ZyXEL Device can get the DNS server addresses in the following ways.

1 The ISP tells you the DNS server addresses, usually in the form of an information sheet, when you sign up. If your ISP gives you DNS server addresses, enter them in the **DNS**Server fields in the Wizard and/or WAN > Internet Connection screen.

2 If the ISP did not give you DNS server information, leave the DNS Server fields set to 0.0.0.0 in the Wizard screen and/or set to From ISP in the WAN > Internet Connection screen for the ISP to dynamically assign the DNS server IP addresses.

## 4.4.8 WAN IP and DNS Server Address Assignment

The following wizard screen allows you to assign a fixed WAN IP address and DNS server addresses.

Figure 36 Wizard Step 3: WAN IP and DNS Server Addresses

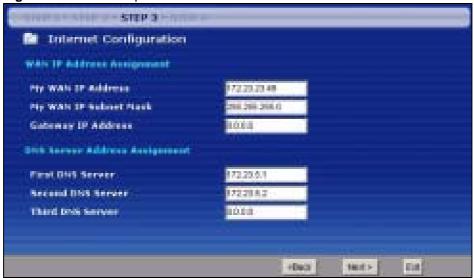

The following table describes the labels in this screen

Table 17 Wizard Step 3: WAN IP and DNS Server Addresses

| LABEL                                                                                                    | DESCRIPTION                                                                                                    |  |
|----------------------------------------------------------------------------------------------------|----------------------------------------------------------------------------------------------------|--|
| WAN IP Address Assignment                                                                                                    |                                                                                                    |  |
| My WAN IP Address                                                                                                    | Enter your WAN IP address in this field. The WAN IP address should be in the same subnet as your DSL/Cable modem or router.                                                  |  |
| My WAN IP Subnet Mask                                                                                                    | Enter the IP subnet mask in this field.                                                                                                    |  |
| Gateway IP Address                                                                                                    | Enter the gateway IP address in this field.                                                                                                    |  |
| System DNS Server Address Assignment (if applicable) DNS (Domain Name System) is for mapping a domain name to its corresponding IP address and vice versa. The DNS server is extremely important because without it, you must know the IP address of a computer before you can access it. The ZyXEL Device uses a system DNS server (in the order you specify here) to resolve domain names for DDNS and the time server. |                                                                                                    |  |
| First DNS Server<br>Second DNS Server<br>Third DNS Server                                                                                                    | Enter the DNS server's IP address in the fields provided.  If you do not configure a system DNS server, you must use IP addresses when configuring DDNS and the time server. |  |
| Back                                                                                                    | Click <b>Back</b> to return to the previous screen.                                                                                                    |  |
| Next                                                                                                    | Click Next to continue.                                                                                                    |  |
| Exit                                                                                                    | Click Exit to close the wizard screen without saving.                                                                                                    |  |

#### 4.4.9 WAN MAC Address

Every Ethernet device has a unique MAC (Media Access Control) address. The MAC address is assigned at the factory and consists of six pairs of hexadecimal characters, for example, 00:A0:C5:00:00:02.

Table 18 Example of Network Properties for LAN Servers with Fixed IP Addresses

| Choose an IP address       | 192.168.1.2-192.168.1.32; 192.168.1.65-192.168.1.254. |
|----------------------------|-------------------------------------------------------|
| Subnet mask                | 255.255.255.0                                         |
| Gateway (or default route) | 192.168.1.1(ZyXEL Device LAN IP)                      |

This screen allows users to configure the WAN port's MAC address by either using the ZyXEL Device's MAC address, copying the MAC address from a computer on your LAN or manually entering a MAC address. Once it is successfully configured, the address will be copied to the "rom" file (ZyNOS configuration file). It will not change unless you change the setting or upload a different "rom" file. It is advisable to clone the MAC address from a computer on your LAN even if your ISP does not presently require MAC address authentication.

Figure 37 Wizard Step 3: WAN MAC Address

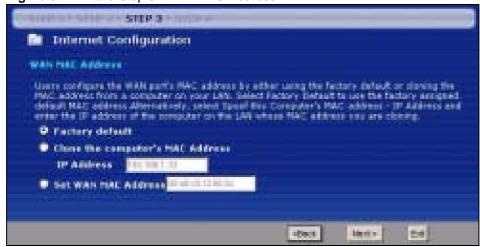

The following table describes the fields in this screen.

Table 19 Wizard Step 3: WAN MAC Address

| LABEL                            | DESCRIPTION                                                                                                    |
|----------------------------------|----------------------------------------------------------------------------------------------------|
| Factory Default                  | Select Factory Default to use the factory assigned default MAC address.                                                                                                    |
| Clone the computer's MAC address | Select this option and enter the IP address of the computer on the LAN whose MAC you are cloning. It is advisable to clone the MAC address from a computer on your LAN even if your ISP does not presently require MAC address authentication. |
| Set WAN MAC<br>Address           | Select this option and enter the MAC address you want to use.                                                                                                    |
| Back                             | Click <b>Back</b> to return to the previous screen.                                                                                                    |
| Next                             | Click Next to continue.                                                                                                    |
| Exit                             | Click Exit to close the wizard screen without saving.                                                                                                    |

# 4.5 Connection Wizard: STEP 4: Bandwidth management

Bandwidth management allows you to control the amount of bandwidth going out through the ZyXEL Device's WAN, LAN or WLAN port and prioritize the distribution of the bandwidth according to the traffic type. This helps keep one service from using all of the available bandwidth and shutting out other users.

Figure 38 Wizard Step 4: Bandwidth Management

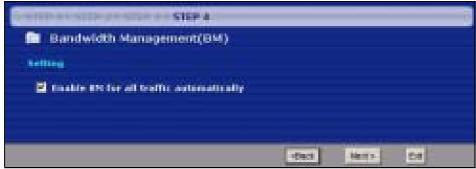

The following fields describe the label in this screen.

Table 20 Wizard Step 4: Bandwidth Management

| LABEL                                   | DESCRIPTION                                                                                                    |
|-----------------------------------------|----------------------------------------------------------------------------------------------------|
| Enable BM for all traffic automatically | Select the check box to have the ZyXEL Device apply bandwidth management to traffic going out through the ZyXEL Device's WAN, LAN or WLAN port. Bandwidth is allocated according to the traffic type automatically. Real-time packets, such as VoIP traffic always get higher priority. |
| Back                                    | Click Back to return to the previous screen.                                                                                                    |
| Next                                    | Click Next to continue.                                                                                                    |
| Exit                                    | Click <b>Exit</b> to close the wizard screen without saving.                                                                                                    |

# 4.6 Connection Wizard Complete

Click **Apply** to save your configuration.

Figure 39 Connection Wizard Save

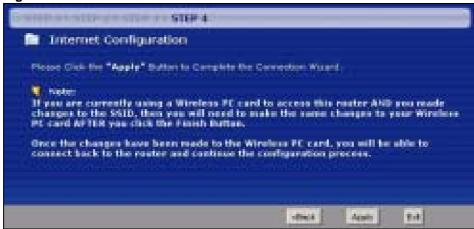

Follow the on-screen instructions and click **Finish** to complete the wizard setup.

Figure 40 Connection Wizard Complete

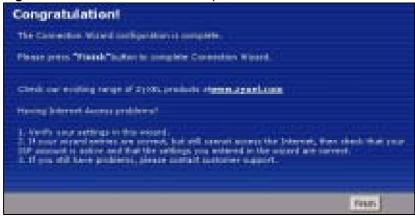

Well done! You have successfully set up your ZyXEL Device to operate on your network and access the Internet.

# PART III Advanced

Wireless LAN (73)

WAN (89)

LAN (99)

DHCP Server (105)

Network Address Translation (NAT) (109)

Dynamic DNS (119)

Firewall (121)

Content Filtering (127)

Static Route Screens (133)

Bandwidth Management (137)

Remote Management Screens (149)

Universal Plug-and-Play (UPnP) (155)

# **Wireless LAN**

This chapter discusses how to configure the wireless network settings in your ZyXEL Device. See the appendices for more detailed information about wireless networks.

#### 5.1 Wireless Network Overview

The following figure provides an example of a wireless network.

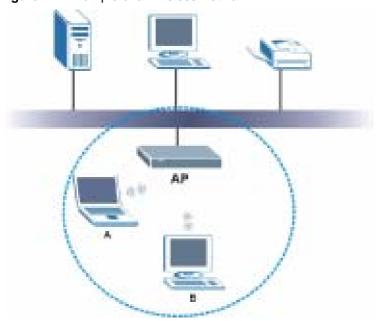

Figure 41 Example of a Wireless Network

The wireless network is the part in the blue circle. In this wireless network, devices A and B are called wireless clients. The wireless clients use the access point (AP) to interact with other devices (such as the printer) or with the Internet. Your ZyXEL Device is the AP.

Every wireless network must follow these basic guidelines.

- Every wireless client in the same wireless network must use the same SSID.

  The SSID is the name of the wireless network. It stands for Service Set IDentity.
- If two wireless networks overlap, they should use different channels.

  Like radio stations or television channels, each wireless network uses a specific channel, or frequency, to send and receive information.

 Every wireless client in the same wireless network must use security compatible with the AP.

Security stops unauthorized devices from using the wireless network. It can also protect the information that is sent in the wireless network.

# 5.2 Wireless Security Overview

The following sections introduce different types of wireless security you can set up in the wireless network.

### 5.2.1 SSID

Normally, the AP acts like a beacon and regularly broadcasts the SSID in the area. You can hide the SSID instead, in which case the AP does not broadcast the SSID. In addition, you should change the default SSID to something that is difficult to guess.

This type of security is fairly weak, however, because there are ways for unauthorized devices to get the SSID. In addition, unauthorized devices can still see the information that is sent in the wireless network.

#### 5.2.2 MAC Address Filter

Every wireless client has a unique identification number, called a MAC address. A MAC address is usually written using twelve hexadecimal characters; for example, 00A0C5000002 or 00:A0:C5:00:00:02. To get the MAC address for each wireless client, see the appropriate User's Guide or other documentation.

You can use the MAC address filter to tell the AP which wireless clients are allowed or not allowed to use the wireless network. If a wireless client is allowed to use the wireless network, it still has to have the correct settings (SSID, channel, and security). If a wireless client is not allowed to use the wireless network, it does not matter if it has the correct settings.

This type of security does not protect the information that is sent in the wireless network. Furthermore, there are ways for unauthorized devices to get the MAC address of an authorized wireless client. Then, they can use that MAC address to use the wireless network.

#### 5.2.3 User Authentication

You can make every user log in to the wireless network before they can use it. This is called user authentication. However, every wireless client in the wireless network has to support IEEE 802.1x to do this.

For wireless networks, there are two typical places to store the user names and passwords for each user.

- In the AP: this feature is called a local user database or a local database.
- In a RADIUS server: this is a server used in businesses more than in homes.

Some wireless devices, such as scanners, can detect wireless networks but cannot use wireless networks.
These kinds of wireless devices might not have MAC addresses.

<sup>2.</sup> Hexadecimal characters are 0, 1, 2, 3, 4, 5, 6, 7, 8, 9, A, B, C, D, E, and F.

If your AP does not provide a local user database and if you do not have a RADIUS server, you cannot set up user names and passwords for your users.

Unauthorized devices can still see the information that is sent in the wireless network, even if they cannot use the wireless network. Furthermore, there are ways for unauthorized wireless users to get a valid user name and password. Then, they can use that user name and password to use the wireless network.

Local user databases also have an additional limitation that is explained in the next section.

# 5.2.4 Encryption

Wireless networks can use encryption to protect the information that is sent in the wireless network. Encryption is like a secret code. If you do not know the secret code, you cannot understand the message.

The types of encryption you can choose depend on the type of user authentication. (See Section 5.2.3 on page 74 for information about this.)

 Table 21
 Types of Encryption for Each Type of Authentication

|                    | NO AUTHENTICATION | RADIUS SERVER |
|--------------------|-------------------|---------------|
| Weakest            | No Security       | WPA           |
| <b></b>            | Static WEP        |               |
| <b>\rightarrow</b> | WPA-PSK           |               |
| Strongest          | WPA2-PSK          | WPA2          |

For example, if the wireless network has a RADIUS server, you can choose **WPA** or **WPA2**. If users do not log in to the wireless network, you can choose no encryption, **Static WEP**, **WPA-PSK**, or **WPA2-PSK**.

Usually, you should set up the strongest encryption that every wireless client in the wireless network supports. For example, suppose the AP does not have a local user database, and you do not have a RADIUS server. Therefore, there is no user authentication. Suppose the wireless network has two wireless clients. Device A only supports WEP, and device B supports WEP and WPA. Therefore, you should set up **Static WEP** in the wireless network.

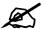

It is recommended that wireless networks use **WPA-PSK**, **WPA**, or stronger encryption. IEEE 802.1x and WEP encryption are better than none at all, but it is still possible for unauthorized devices to figure out the original information pretty quickly.

It is not possible to use **WPA-PSK**, **WPA** or stronger encryption with a local user database. In this case, it is better to set up stronger encryption with no authentication than to set up weaker encryption with the local user database.

When you select **WPA2** or **WPA2-PSK** in your ZyXEL Device, you can also select an option (**WPA Compatible**) to support WPA as well. In this case, if some wireless clients support WPA and some support WPA2, you should set up **WPA2-PSK** or **WPA2** (depending on the type of wireless network login) and select the **WPA Compatible** option in the ZyXEL Device.

Many types of encryption use a key to protect the information in the wireless network. The longer the key, the stronger the encryption. Every wireless client in the wireless network must have the same key.

# 5.3 Quality of Service

This section discusses the Quality of Service (QoS) features available on the ZyXEL Device.

#### 5.3.1 WMM QoS

WMM (Wi-Fi MultiMedia) QoS (Quality of Service) ensures quality of service in wireless networks. It controls WLAN transmission priority on packets to be transmitted over the wireless network.

WMM QoS prioritizes wireless traffic according to delivery requirements. WMM QoS is a part of the IEEE 802.11e QoS enhancement to certified Wi-Fi wireless networks.

On APs without WMM QoS, all traffic streams are given the same access priority to the wireless network. If the introduction of another traffic stream creates a data transmission demand that exceeds the current network capacity, then the new traffic stream reduces the throughput of the other traffic streams.

The ZyXEL Device uses WMM QoS to prioritize traffic streams according to the IEEE 802.1q tag or DSCP information in each packet's header. The ZyXEL Device automatically determines the priority to use for an individual traffic stream. This prevents reductions in data transmission for applications that are sensitive to latency (delay) and jitter (variations in delay).

#### 5.3.1.1 WMM QoS Priorities

The following table describes the WMM QoS priority levels that the ZyXEL Device uses.

Table 22 WMM QoS Priorities

| PRIORITY LEVEL                   | DESCRIPTION                                                                                                    |
|----------------------------------|----------------------------------------------------------------------------------------------------|
| voice<br>(WMM_VOICE)             | Typically used for traffic that is especially sensitive to jitter. Use this priority to reduce latency for improved voice quality.                                                                                                    |
| video<br>(WMM_VIDEO)             | Typically used for traffic which has some tolerance for jitter but needs to be prioritized over other data traffic.                                                                                                    |
| best effort<br>(WMM_BEST_EFFORT) | Typically used for traffic from applications or devices that lack QoS capabilities. Use best effort priority for traffic that is less sensitive to latency, but is affected by long delays, such as Internet surfing.                                                 |
| background<br>(WMM_BACKGROUND)   | This is typically used for non-critical traffic such as bulk transfers and print jobs that are allowed but that should not affect other applications and users. Use background priority for applications that do not have strict latency and throughput requirements. |

## 5.4 General Wireless LAN Screen

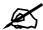

If you are configuring the ZyXEL Device from a computer connected to the wireless LAN and you change the ZyXEL Device's SSID, channel or security settings, you will lose your wireless connection when you press **Apply** to confirm. You must then change the wireless settings of your computer to match the ZyXEL Device's new settings.

Click Network > Wireless LAN to open the General screen.

Figure 42 Wireless General

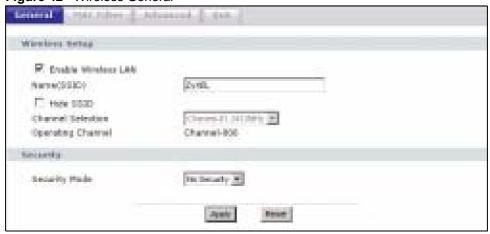

The following table describes the general wireless LAN labels in this screen.

Table 23 Wireless General

| LABEL                  | DESCRIPTION                                                                                                    |
|------------------------|----------------------------------------------------------------------------------------------------|
| Enable<br>Wireless LAN | Click the check box to activate wireless LAN.                                                                                                    |
| Name(SSID)             | (Service Set IDentity) The SSID identifies the Service Set with which a wireless station is associated. Wireless stations associating to the access point (AP) must have the same SSID. Enter a descriptive name (up to 32 printable 7-bit ASCII characters) for the wireless LAN.                        |
| Hide SSID              | Select this check box to hide the SSID in the outgoing beacon frame so a station cannot obtain the SSID through scanning using a site survey tool.                                                                                                    |
| Channel<br>Selection   | Set the operating frequency/channel depending on your particular region.  Select a channel from the drop-down list box. The options vary depending on whether you are using A or B/G frequency band and the country you are in.  Refer to the Connection Wizard chapter for more information on channels. |
| Operating<br>Channel   | This displays the channel the ZyXEL Device is currently using.                                                                                                    |
| Apply                  | Click <b>Apply</b> to save your changes back to the ZyXEL Device.                                                                                                    |
| Reset                  | Click <b>Reset</b> to reload the previous configuration for this screen.                                                                                                    |

See the rest of this chapter for information on the other labels in this screen.

# 5.4.1 No Security

Select **No Security** to allow wireless stations to communicate with the access points without any data encryption.

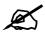

If you do not enable any wireless security on your ZyXEL Device, your network is accessible to any wireless networking device that is within range.

Figure 43 Wireless: No Security

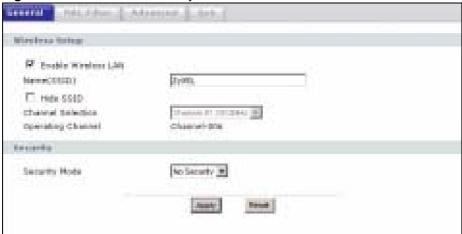

The following table describes the labels in this screen.

Table 24 Wireless No Security

| LABEL         | DESCRIPTION                                                              |
|---------------|--------------------------------------------------------------------------|
| Security Mode | Choose <b>No Security</b> from the drop-down list box.                   |
| Apply         | Click <b>Apply</b> to save your changes back to the ZyXEL Device.        |
| Reset         | Click <b>Reset</b> to reload the previous configuration for this screen. |

# 5.4.2 WEP Encryption

WEP encryption scrambles the data transmitted between the wireless stations and the access points to keep network communications private. It encrypts unicast and multicast communications in a network. Both the wireless stations and the access points must use the same WEP key.

Your ZyXEL Device allows you to configure up to four 64-bit or 128-bit WEP keys but only one key can be enabled at any one time.

In order to configure and enable WEP encryption; click **Network** > **Wireless LAN** to display the **General** screen. Select **Static WEP** from the **Security Mode** list.

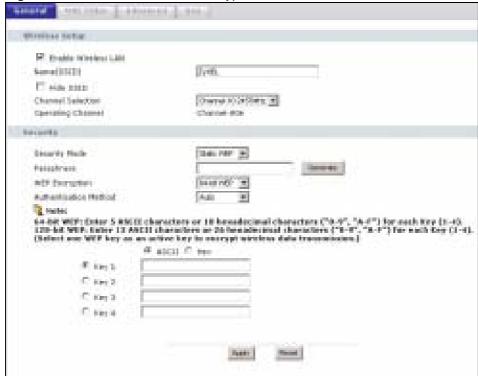

Figure 44 Wireless: Static WEP Encryption

The following table describes the wireless LAN security labels in this screen.

Table 25 Wireless: Static WEP Encryption

| LABEL                    | DESCRIPTION                                                                                                    |
|--------------------------|----------------------------------------------------------------------------------------------------|
| Passphrase               | Enter a passphrase (password phrase) of up to 32 printable characters and click <b>Generate</b> . The ZyXEL Device automatically generates four different WEP keys and displays them in the <b>Key</b> fields below.                                                                                                    |
| WEP<br>Encryption        | Select 64-bit WEP or 128-bit WEP to enable data encryption.                                                                                                    |
| Authentication<br>Method | This field is activated when you select <b>64-bit WEP</b> or <b>128-bit WEP</b> in the <b>WEP Encryption</b> field.  Select <b>Auto</b> , <b>Open System</b> or <b>Shared Key</b> from the drop-down list box.                                                                                                    |
| ASCII                    | Select this option in order to enter ASCII characters as WEP key.                                                                                                    |
| Hex                      | Select this option in order to enter hexadecimal characters as a WEP key.  The preceding "0x", that identifies a hexadecimal key, is entered automatically.                                                                                                    |
| Key 1 to Key 4           | The WEP keys are used to encrypt data. Both the ZyXEL Device and the wireless stations must use the same WEP key for data transmission.  If you chose <b>64-bit WEP</b> , then enter any 5 ASCII characters or 10 hexadecimal characters ("0-9", "A-F").  If you chose <b>128-bit WEP</b> , then enter 13 ASCII characters or 26 hexadecimal characters ("0-9", "A-F").  You must configure at least one key, only one key can be activated at any one time. The default key is key 1. |
| Apply                    | Click <b>Apply</b> to save your changes back to the ZyXEL Device.                                                                                                    |
| Reset                    | Click <b>Reset</b> to reload the previous configuration for this screen.                                                                                                    |

## 5.4.3 WPA-PSK/WPA2-PSK

Click **Network** > **Wireless LAN** to display the **General** screen.

Figure 45 Wireless: WPA-PSK/WPA2-PSK

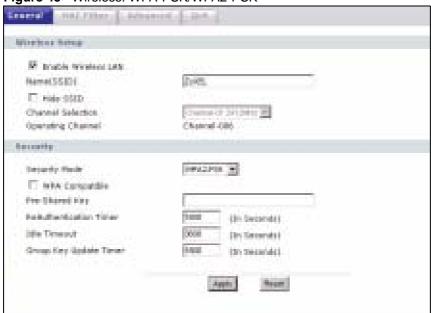

Table 26 Wireless: WPA-PSK/WPA2-PSK

| LABEL                                     | DESCRIPTION                                                                                                    |
|-------------------------------------------|----------------------------------------------------------------------------------------------------|
| WPA Compatible                            | This check box is available only when you select WPA2-PSK or WPA2 in the Security Mode field.  Select the check box to have both WPA2 and WPA wireless clients be able to communicate with the ZyXEL Device even when the ZyXEL Device is using WPA2-PSK or WPA2.                                                                              |
| Pre-Shared Key                            | The encryption mechanisms used for WPA/WPA2 and WPA-PSK/WPA2-PSK are the same. The only difference between the two is that WPA-PSK/WPA2-PSK uses a simple common password, instead of user-specific credentials.  Type a pre-shared key from 8 to 63 case-sensitive ASCII characters (including spaces and symbols).                           |
| ReAuthentication<br>Timer (in<br>seconds) | Specify how often wireless stations have to resend usernames and passwords in order to stay connected. Enter a time interval between 10 and 9999 seconds. The default time interval is 1800 seconds (30 minutes).  Note: If wireless station authentication is done using a RADIUS server, the reauthentication timer on the RADIUS server has |
|                                           | priority.                                                                                                    |
| Idle Timeout                              | The ZyXEL Device automatically disconnects a wireless station from the wired network after a period of inactivity. The wireless station needs to enter the username and password again before access to the wired network is allowed. The default time interval is 3600 seconds (or 1 hour).                                                   |

Table 26 Wireless: WPA-PSK/WPA2-PSK

| LABEL                     | DESCRIPTION                                                                                                    |
|---------------------------|----------------------------------------------------------------------------------------------------|
| Group Key<br>Update Timer | The <b>Group Key Update Timer</b> is the rate at which the AP (if using <b>WPA-PSK/WPA2-PSK</b> key management) or RADIUS server (if using <b>WPA/WPA2</b> key management) sends a new group key out to all clients. The re-keying process is the WPA/WPA2 equivalent of automatically changing the WEP key for an AP and all stations in a WLAN on a periodic basis. Setting of the <b>Group Key Update Timer</b> is also supported in <b>WPA-PSK/WPA2-PSK</b> mode. The default is <b>1800</b> seconds (30 minutes). |
| Apply                     | Click <b>Apply</b> to save your changes back to the ZyXEL Device.                                                                                                    |
| Reset                     | Click <b>Reset</b> to reload the previous configuration for this screen.                                                                                                    |

## 5.4.4 WPA/WPA2

Click **Network** > **Wireless LAN** to display the **General** screen.

Figure 46 Wireless: WPA/WPA2

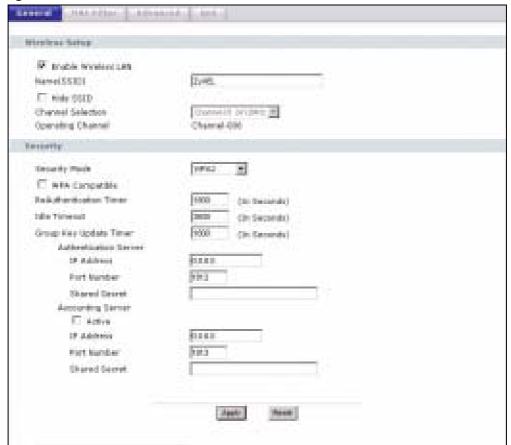

Table 27 Wireless: WPA/WPA2

| LABEL                                  | DESCRIPTION                                                                                                    |
|----------------------------------------|----------------------------------------------------------------------------------------------------|
| WPA Compatible                         | This check box is available only when you select WPA2-PSK or WPA2 in the Security Mode field.  Select the check box to have both WPA2 and WPA wireless clients be able to communicate with the ZyXEL Device even when the ZyXEL Device is using WPA2-PSK or WPA2.                                                                                                    |
| ReAuthentication<br>Timer (in seconds) | Specify how often wireless stations have to resend usernames and passwords in order to stay connected. Enter a time interval between 10 and 9999 seconds. The default time interval is 1800 seconds (30 minutes).                                                                                                    |
|                                        | Note: If wireless station authentication is done using a RADIUS server, the reauthentication timer on the RADIUS server has priority.                                                                                                    |
| Idle Timeout                           | The ZyXEL Device automatically disconnects a wireless station from the wired network after a period of inactivity. The wireless station needs to enter the username and password again before access to the wired network is allowed. The default time interval is 3600 seconds (or 1 hour).                                                                                                    |
| Group Key Update<br>Timer              | The Group Key Update Timer is the rate at which the AP (if using WPA-PSK/WPA2-PSK key management) or RADIUS server (if using WPA/WPA2 key management) sends a new group key out to all clients. The re-keying process is the WPA/WPA2 equivalent of automatically changing the WEP key for an AP and all stations in a WLAN on a periodic basis. Setting of the Group Key Update Timer is also supported in WPA-PSK/WPA2-PSK mode. The ZyXEL Device default is 1800 seconds (30 minutes). |
| Authentication Serve                   | er<br>-                                                                                                    |
| IP Address                             | Enter the IP address of the external authentication server in dotted decimal notation.                                                                                                    |
| Port Number                            | Enter the port number of the external authentication server. The default port number is <b>1812</b> .  You need not change this value unless your network administrator instructs you                                                                                                    |
| Shared Secret                          | to do so with additional information.  Enter a password (up to 31 alphanumeric characters) as the key to be shared                                                                                                    |
|                                        | between the external authentication server and the ZyXEL Device.  The key must be the same on the external authentication server and your ZyXEL Device. The key is not sent over the network.                                                                                                    |
| Accounting Server                      |                                                                                                    |
| Active                                 | Select <b>Yes</b> from the drop down list box to enable user accounting through an external authentication server.                                                                                                    |
| IP Address                             | Enter the IP address of the external accounting server in dotted decimal notation.                                                                                                    |
| Port Number                            | Enter the port number of the external accounting server. The default port number is <b>1813</b> .                                                                                                    |
|                                        | You need not change this value unless your network administrator instructs you to do so with additional information.                                                                                                    |
| Shared Secret                          | Enter a password (up to 31 alphanumeric characters) as the key to be shared between the external accounting server and the ZyXEL Device.                                                                                                    |
|                                        | The key must be the same on the external accounting server and your ZyXEL Device. The key is not sent over the network.                                                                                                    |
| Apply                                  | Click <b>Apply</b> to save your changes back to the ZyXEL Device.                                                                                                    |
| Reset                                  | Click <b>Reset</b> to reload the previous configuration for this screen.                                                                                                    |
|                                        |                                                                                                    |

## 5.5 MAC Filter

The MAC filter screen allows you to configure the ZyXEL Device to give exclusive access to up to 32 devices (Allow) or exclude up to 32 devices from accessing the ZyXEL Device (Deny). Every Ethernet device has a unique MAC (Media Access Control) address. The MAC address is assigned at the factory and consists of six pairs of hexadecimal characters, for example, 00:A0:C5:00:00:02. You need to know the MAC address of the devices to configure this screen.

To change your ZyXEL Device's MAC filter settings, click **Network** > **Wireless LAN** > **MAC Filter**. The screen appears as shown.

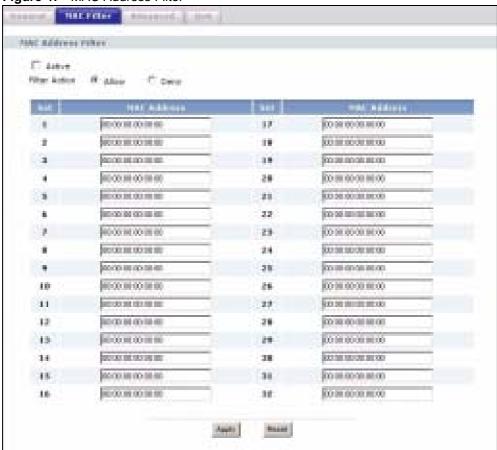

Figure 47 MAC Address Filter

Table 28 MAC Address Filter

| LABEL         | DESCRIPTION                                                                                                    |
|---------------|----------------------------------------------------------------------------------------------------|
| Active        | Select <b>Yes</b> from the drop down list box to enable MAC address filtering.                                                                                                    |
| Filter Action | Define the filter action for the list of MAC addresses in the <b>MAC Address</b> table.  Select <b>Deny</b> to block access to the ZyXEL Device, MAC addresses not listed will be allowed to access the ZyXEL Device  Select <b>Allow</b> to permit access to the ZyXEL Device, MAC addresses not listed will be denied access to the ZyXEL Device. |

Table 28 MAC Address Filter

| LABEL          | DESCRIPTION                                                                                                    |
|----------------|----------------------------------------------------------------------------------------------------|
| Set            | This is the index number of the MAC address.                                                                                                    |
| MAC<br>Address | Enter the MAC addresses of the wireless station that are allowed or denied access to the ZyXEL Device in these address fields. Enter the MAC addresses in a valid MAC address format, that is, six hexadecimal character pairs, for example, 12:34:56:78:9a:bc. |
| Apply          | Click <b>Apply</b> to save your changes back to the ZyXEL Device.                                                                                                    |
| Reset          | Click <b>Reset</b> to reload the previous configuration for this screen.                                                                                                    |

# 5.6 Wireless LAN Advanced Screen

Click **Network** > **Wireless LAN** > **Advanced**. The screen appears as shown.

Figure 48 Wireless LAN Advanced

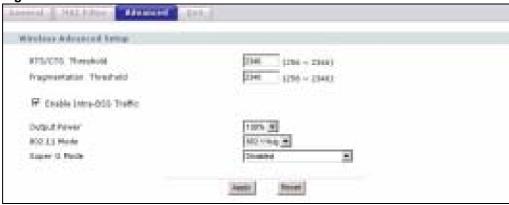

Table 29 Wireless LAN Advanced

| LABEL                      | DESCRIPTION                                                                                                    |
|----------------------------|----------------------------------------------------------------------------------------------------|
| Wireless Advance           | ced Setup                                                                                                    |
| RTS/CTS<br>Threshold       | Data with its frame size larger than this value will perform the RTS (Request To Send)/CTS (Clear To Send) handshake.                                                                                                    |
|                            | If the RTS/CTS value is greater than the <b>Fragmentation Threshold</b> value, then the RTS/CTS handshake will never occur as data frames will be fragmented before they reach RTS/CTS size.  Enter a value between 0 and 2432. |
| Fragmentation<br>Threshold | It is the maximum data fragment size that can be sent. Enter a value between 256 and 2432.                                                                                                    |
| Output Power               | Set the output power of the ZyXEL Device in this field. If there is a high density of APs within an area, decrease the output power of the ZyXEL Device to reduce interference with other APs.                                  |

Table 29 Wireless LAN Advanced

| LABEL        | DESCRIPTION                                                                                                    |
|--------------|----------------------------------------------------------------------------------------------------|
| 802.11 Mode  | Select <b>802.11b</b> to allow only IEEE 802.11b compliant WLAN devices to associate with the ZyXEL Device.                                                                                                    |
|              | Select <b>802.11g</b> to allow only IEEE 802.11g compliant WLAN devices to associate with the ZyXEL Device.                                                                                                    |
|              | Select <b>802.11b/g</b> to allow either IEEE802.11b or IEEE802.11g compliant WLAN devices to associate with the ZyXEL Device. The transmission rate of your ZyXEL Device might be reduced.                                                                                                    |
| Super G Mode | Use this field to enable or disable the Super G function. Super G mode is available only if you select <b>802.11g</b> or <b>802.11b/g</b> in the <b>802.11 Mode</b> field.                                                                                                    |
|              | Super G provides higher data transmission rates than 802.11g.                                                                                                    |
|              | Select <b>Disabled</b> if your wireless clients do not support Super G.                                                                                                    |
|              | Select <b>Super G with Dynamic Turbo</b> if some or all of your wireless clients support Super G with Dynamic Turbo. Dynamic Turbo uses two channels bonded together to achive higher transmission rates than 802.11g or Super G without Dynamic Turbo. Dynamic turbo is on only when all wireless devices on the network support it. The wireless channel is automatically fixed at 6 if you select this mode. |
|              | Select <b>Super G without Turbo</b> if the wireless clients on your network support Super G but do not support dynamic turbo.                                                                                                    |
| Apply        | Click <b>Apply</b> to save your changes back to the ZyXEL Device.                                                                                                    |
| Reset        | Click <b>Reset</b> to reload the previous configuration for this screen.                                                                                                    |

# 5.7 Quality of Service (QoS) Screen

The QoS screen allows you to automatically give a service (such as e-mail, VoIP or FTP) a priority level.

Click **Network** > **Wireless LAN** > **QoS**. The following screen appears.

Figure 49 Wireless LAN QoS

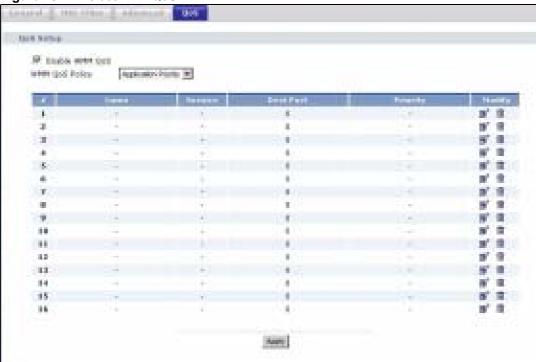

Table 30 Wireless LAN QoS

| LABEL          | DESCRIPTION                                                                                                    |
|----------------|----------------------------------------------------------------------------------------------------|
| Enable WMM QoS | Select this to turn on WMM QoS (Wireless MultiMedia Quality of Service). The ZyXEL Device assigns priority to packets based on the 802.1q or DSCP information in their headers. If a packet has no WMM information in its header, it is assigned the default priority.                                                                                                    |
| WMM QoS Policy | Select <b>Default</b> to have the ZyXEL Device automatically give a service a priority level according to the ToS value in the IP header of packets it sends. WMM QoS (Wifi MultiMedia Quality of Service) gives high priority to voice and video, which makes them run more smoothly.  Select <b>Application Priority</b> from the drop-down list box to display a table of application names, services, ports and priorities to which you want to apply WMM QoS. |
|                | The table appears only if you select <b>Application Priority</b> in <b>WMM QoS Policy</b> .                                                                                                    |
| #              | This is the number of an individual application entry.                                                                                                    |
| Name           | This field displays a description given to an application entry.                                                                                                    |
| Service        | This field displays either FTP, WWW, E-mail or a User Defined service to which you want to apply WMM QoS.                                                                                                    |
| Dest Port      | This field displays the destination port number to which the application sends traffic.                                                                                                    |

Table 30 Wireless LAN QoS (continued)

| LABEL    | DESCRIPTION                                                                                                    |
|----------|----------------------------------------------------------------------------------------------------|
| Priority | This field displays the priority of the application.  Highest - Typically used for voice or video that should be high-quality.  High - Typically used for voice or video that can be medium-quality.  Mid - Typically used for applications that do not fit into another priority. For example, Internet surfing.  Low - Typically used for non-critical "background" applications, such as large file transfers and print jobs that should not affect other applications. |
| Modify   | Click the <b>Edit</b> icon to open the <b>Application Priority Configuration</b> screen. Modify an existing application entry or create a application entry in the <b>Application Priority Configuration</b> screen. Click the <b>Remove</b> icon to delete an application entry.                                                                                                    |
| Apply    | Click <b>Apply</b> to save your changes to the ZyXEL Device.                                                                                                    |

# 5.7.1 Application Priority Configuration

Use this screen to edit a WMM QoS application entry. Click the edit icon under **Modify**. The following screen displays.

Figure 50 Application Priority Configuration

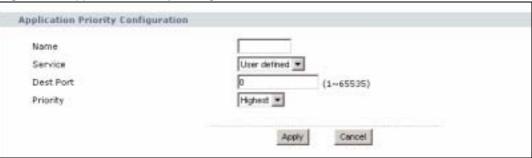

See Appendix I on page 257 for a list of commonly-used services and destination ports. The following table describes the fields in this screen.

Table 31 Application Priority Configuration

| LABEL                              | DESCRIPTION                                     |
|------------------------------------|-------------------------------------------------|
| Application Priority Configuration |                                                 |
| Name                               | Type a description of the application priority. |

 Table 31
 Application Priority Configuration (continued)

| LABEL     | DESCRIPTION                                                                                                    |
|-----------|----------------------------------------------------------------------------------------------------|
| Service   | The following is a description of the applications you can prioritize with WMM QoS. Select a service from the drop-down list box.  • E-Mail  Electronic mail consists of messages sent through a computer network to specific groups or individuals. Here are some default ports for e-mail: POP3 - port 110  IMAP - port 143  SMTP - port 25  HTTP - port 80  • FTP  File Transfer Protocol enables fast transfer of files, including large files that it may not be possible to send via e-mail. FTP uses port number 21.  • WWW  The World Wide Web is an Internet system to distribute graphical, hyperlinked information, based on Hyper Text Transfer Protocol (HTTP) - a client/ server protocol for the World Wide Web. The Web is not synonymous with the Internet; rather, it is just one service on the Internet. Other services on the Internet include Internet Relay Chat and Newsgroups. The Web is accessed through use of a browser.  • User-Defined  User-defined services are user specific services configured using known ports and applications. |
| Dest Port | This displays the port the selected service uses. Type a port number in the field provided if you want to use a different port to the default port.                                                                                                    |
| Priority  | Select a priority from the drop-down list box.                                                                                                    |
| Apply     | Click <b>Apply</b> to save your changes back to the ZyXEL Device.                                                                                                    |
| Cancel    | Click Cancel to return to the previous screen.                                                                                                    |

This chapter describes how to configure WAN settings.

#### 6.1 WAN Overview

See the chapter about the connection wizard for more information on the fields in the WAN screens.

### 6.2 WAN MAC Address

The MAC address screen allows users to configure the WAN port's MAC address by either using the factory default or cloning the MAC address from a computer on your LAN. Choose **Factory Default** to select the factory assigned default MAC Address.

Otherwise, click Clone the computer's MAC address - IP Address and enter the IP address of the computer on the LAN whose MAC you are cloning. Once it is successfully configured, the address will be copied to the rom file (ZyNOS configuration file). It will not change unless you change the setting or upload a different ROM file. It is recommended that you clone the MAC address prior to hooking up the WAN Port.

#### 6.3 Multicast

Traditionally, IP packets are transmitted in one of either two ways - Unicast (1 sender - 1 recipient) or Broadcast (1 sender - everybody on the network). Multicast delivers IP packets to a group of hosts on the network - not everybody and not just 1.

IGMP (Internet Group Multicast Protocol) is a network-layer protocol used to establish membership in a Multicast group - it is not used to carry user data. IGMP version 2 (RFC 2236) is an improvement over version 1 (RFC 1112) but IGMP version 1 is still in wide use. If you would like to read more detailed information about interoperability between IGMP version 2 and version 1, please see sections 4 and 5 of RFC 2236. The class D IP address is used to identify host groups and can be in the range 224.0.0.0 to 239.255.255.255. The address 224.0.0.0 is not assigned to any group and is used by IP multicast computers. The address 224.0.0.1 is used for query messages and is assigned to the permanent group of all IP hosts (including gateways). All hosts must join the 224.0.0.1 group in order to participate in IGMP. The address 224.0.0.2 is assigned to the multicast routers group.

The ZyXEL Device supports both IGMP version 1 (IGMP-v1) and IGMP version 2 (IGMP-v2). At start up, the ZyXEL Device queries all directly connected networks to gather group membership. After that, the ZyXEL Device periodically updates this information. IP multicasting can be enabled/disabled on the ZyXEL Device LAN and/or WAN interfaces in the web configurator (LAN; WAN). Select None to disable IP multicasting on these interfaces.

#### **6.4 Internet Connection**

Use this screen to change your ZyXEL Device's Internet access settings. Click **Network** > **WAN**. The screen differs according to the encapsulation you choose.

# 6.4.1 Ethernet Encapsulation

This screen displays when you select **Ethernet** encapsulation.

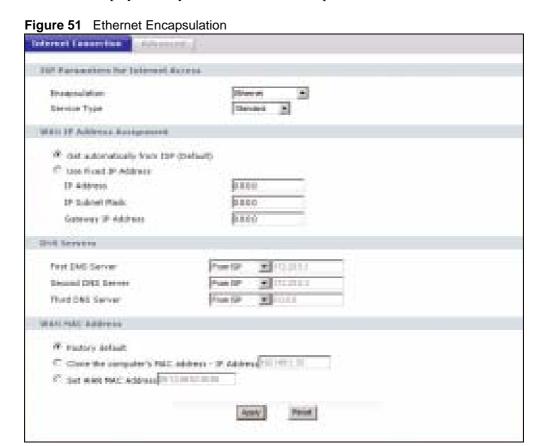

Table 32 Ethernet Encapsulation

| LABEL                                       | DESCRIPTION                                                                                                    |
|---------------------------------------------|----------------------------------------------------------------------------------------------------|
| Encapsulation                               | You must choose the Ethernet option when the WAN port is used as a regular Ethernet.                                                                                                    |
| Service Type                                | Choose from <b>Standard</b> , <b>RR-Telstra</b> (RoadRunner Telstra authentication method), <b>RR-Manager</b> (Roadrunner Manager authentication method), <b>RR-Toshiba</b> (Roadrunner Toshiba authentication method) or <b>Telia Login</b> . The following fields do not appear with the <b>Standard</b> service type.                                                                                                    |
| User Name                                   | Type the user name given to you by your ISP.                                                                                                    |
| Password                                    | Type the password associated with the user name above.                                                                                                    |
| Retype to Confirm                           | Type your password again to make sure that you have entered is correctly.                                                                                                    |
| Login Server IP<br>Address                  | Type the authentication server IP address here if your ISP gave you one. This field is not available for <b>Telia Login</b> .                                                                                                    |
| Login Server<br>(Telia Login only)          | Type the domain name of the Telia login server, for example login1.telia.com.                                                                                                    |
| Relogin<br>Every(min) (Telia<br>Login only) | The Telia server logs the ZyXEL Device out if the ZyXEL Device does not log in periodically. Type the number of minutes from 1 to 59 (30 default) for the ZyXEL Device to wait between logins.                                                                                                    |
| WAN IP Address As                           | ssignment                                                                                                    |
| Get automatically from ISP                  | Select this option If your ISP did not assign you a fixed IP address. This is the default selection.                                                                                                    |
| Use Fixed IP<br>Address                     | Select this option If the ISP assigned a fixed IP address.                                                                                                    |
| IP Address                                  | Enter your WAN IP address in this field if you selected <b>Use Fixed IP Address</b> .                                                                                                    |
| IP Subnet<br>Mask                           | Enter the IP Subnet Mask in this field.                                                                                                    |
| Gateway IP<br>Address                       | Enter a Gateway IP Address (if your ISP gave you one) in this field.                                                                                                    |
| DNS Servers                                 |                                                                                                    |
| First DNS Server<br>Second DNS<br>Server    | Select <b>From ISP</b> if your ISP dynamically assigns DNS server information (and the ZyXEL Device's WAN IP address). The field to the right displays the (read-only) DNS server IP address that the ISP assigns.                                                                                                    |
| Third DNS Server                            | Select <b>User-Defined</b> if you have the IP address of a DNS server. Enter the DNS server's IP address in the field to the right. If you chose <b>User-Defined</b> , but leave the IP address set to 0.0.0.0, <b>User-Defined</b> changes to <b>None</b> after you click <b>Apply</b> . If you set a second choice to <b>User-Defined</b> , and enter the same IP address, the second <b>User-Defined</b> changes to <b>None</b> after you click <b>Apply</b> . |
|                                             | Select <b>None</b> if you do not want to configure DNS servers. If you do not configure a DNS server, you must know the IP address of a computer in order to access it.                                                                                                    |
| WAN MAC<br>Address                          | The MAC address section allows users to configure the WAN port's MAC address by either using the ZyXEL Device's MAC address, copying the MAC address from a computer on your LAN or manually entering a MAC address.                                                                                                    |
| Factory default                             | Select Factory default to use the factory assigned default MAC Address.                                                                                                    |
| Clone the computer's MAC address            | Select Clone the computer's MAC address - IP Address and enter the IP address of the computer on the LAN whose MAC you are cloning. Once it is successfully configured, the address will be copied to the rom file (ZyNOS configuration file). It will not change unless you change the setting or upload a different ROM file.                                                                                                    |

Table 32 Ethernet Encapsulation

| LABEL                  | DESCRIPTION                                                       |
|------------------------|-------------------------------------------------------------------|
| Set WAN MAC<br>Address | Select this option and enter the MAC address you want to use.     |
| Apply                  | Click <b>Apply</b> to save your changes back to the ZyXEL Device. |
| Reset                  | Click <b>Reset</b> to begin configuring this screen afresh.       |

# 6.4.2 PPPoE Encapsulation

The ZyXEL Device supports PPPoE (Point-to-Point Protocol over Ethernet). PPPoE is an IETF standard (RFC 2516) specifying how a personal computer (PC) interacts with a broadband modem (DSL, cable, wireless, etc.) connection. The **PPP over Ethernet** option is for a dial-up connection using PPPoE.

For the service provider, PPPoE offers an access and authentication method that works with existing access control systems (for example Radius).

One of the benefits of PPPoE is the ability to let you access one of multiple network services, a function known as dynamic service selection. This enables the service provider to easily create and offer new IP services for individuals.

Operationally, PPPoE saves significant effort for both you and the ISP or carrier, as it requires no specific configuration of the broadband modem at the customer site.

By implementing PPPoE directly on the ZyXEL Device (rather than individual computers), the computers on the LAN do not need PPPoE software installed, since the ZyXEL Device does that part of the task. Furthermore, with NAT, all of the LANs' computers will have access.

This screen displays when you select **PPPoE** encapsulation.

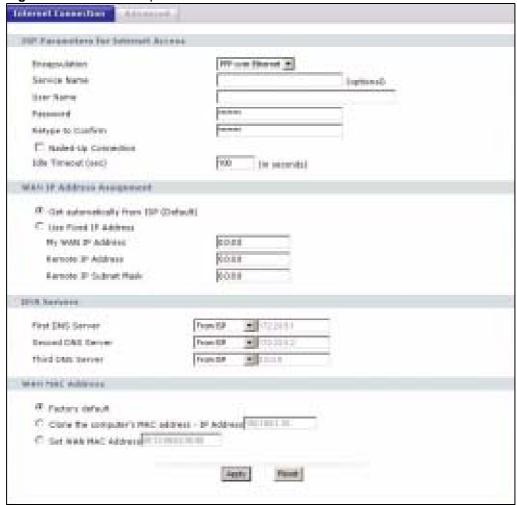

Figure 52 PPPoE Encapsulation

Table 33 PPPoE Encapsulation

| LABEL             | DESCRIPTION                                                                                                    |
|-------------------|----------------------------------------------------------------------------------------------------|
| ISP Parameters fo | r Internet Access                                                                                                    |
| Encapsulation     | The <b>PPP over Ethernet</b> choice is for a dial-up connection using PPPoE. The ZyXEL Device supports PPPoE (Point-to-Point Protocol over Ethernet). PPPoE is an IETF Draft standard (RFC 2516) specifying how a personal computer (PC) interacts with a broadband modem (i.e. xDSL, cable, wireless, etc.) connection. Operationally, PPPoE saves significant effort for both the end user and ISP/carrier, as it requires no specific configuration of the broadband modem at the customer site. By implementing PPPoE directly on the router rather than individual computers, the computers on the LAN do not need PPPoE software installed, since the router does that part of the task. Further, with NAT, all of the LAN's computers will have access. |
| Service Name      | Type the PPPoE service name provided to you. PPPoE uses a service name to identify and reach the PPPoE server.                                                                                                    |
| User Name         | Type the user name given to you by your ISP.                                                                                                    |
| Password          | Type the password associated with the user name above.                                                                                                    |

Table 33 PPPoE Encapsulation

| LABEL                                    |                                                                                                    |
|------------------------------------------|----------------------------------------------------------------------------------------------------|
| LADLL                                    | DESCRIPTION                                                                                                    |
| Retype to<br>Confirm                     | Type your password again to make sure that you have entered is correctly.                                                                                                    |
| Nailed-Up<br>Connection                  | Select Nailed-Up Connection if you do not want the connection to time out.                                                                                                    |
| Idle Timeout                             | This value specifies the time in seconds that elapses before the router automatically disconnects from the PPPoE server.                                                                                                    |
| WAN IP Address As                        | ssignment                                                                                                    |
| Get automatically from ISP               | Select this option If your ISP did not assign you a fixed IP address. This is the default selection.                                                                                                    |
| Use Fixed IP<br>Address                  | Select this option If the ISP assigned a fixed IP address.                                                                                                    |
| My WAN IP<br>Address                     | Enter your WAN IP address in this field if you selected <b>Use Fixed IP Address</b> .                                                                                                    |
| Remote IP<br>Address                     | Enter the remote IP address (if your ISP gave you one) in this field.                                                                                                    |
| Remote IP<br>Subnet Mask                 | Enter the remote IP subnet mask in this field.                                                                                                    |
| DNS Servers                              |                                                                                                    |
| First DNS Server<br>Second DNS<br>Server | Select <b>From ISP</b> if your ISP dynamically assigns DNS server information (and the ZyXEL Device's WAN IP address). The field to the right displays the (read-only) DNS server IP address that the ISP assigns.                                                                                                    |
| Third DNS Server                         | Select <b>User-Defined</b> if you have the IP address of a DNS server. Enter the DNS server's IP address in the field to the right. If you chose <b>User-Defined</b> , but leave the IP address set to 0.0.0.0, <b>User-Defined</b> changes to <b>None</b> after you click <b>Apply</b> . If you set a second choice to <b>User-Defined</b> , and enter the same IP address, the second <b>User-Defined</b> changes to <b>None</b> after you click <b>Apply</b> . |
|                                          | Select <b>None</b> if you do not want to configure DNS servers. If you do not configure a DNS server, you must know the IP address of a computer in order to access it.                                                                                                    |
| WAN MAC<br>Address                       | The MAC address section allows users to configure the WAN port's MAC address by using the ZyXEL Device's MAC address, copying the MAC address from a computer on your LAN or manually entering a MAC address.                                                                                                    |
| Factory default                          | Select Factory default to use the factory assigned default MAC Address.                                                                                                    |
| Clone the computer's MAC address         | Select Clone the computer's MAC address - IP Address and enter the IP address of the computer on the LAN whose MAC you are cloning. Once it is successfully configured, the address will be copied to the rom file (ZyNOS configuration file). It will not change unless you change the setting or upload a different ROM file.                                                                                                    |
| Set WAN MAC<br>Address                   | Select this option and enter the MAC address you want to use.                                                                                                    |
| Apply                                    | Click <b>Apply</b> to save your changes back to the ZyXEL Device.                                                                                                    |
| Reset                                    | Click <b>Reset</b> to begin configuring this screen afresh.                                                                                                    |

# 6.4.3 PPTP Encapsulation

Point-to-Point Tunneling Protocol (PPTP) is a network protocol that enables secure transfer of data from a remote client to a private server, creating a Virtual Private Network (VPN) using TCP/IP-based networks.

PPTP supports on-demand, multi-protocol and virtual private networking over public networks, such as the Internet.

This screen displays when you select **PPTP** encapsulation.

Figure 53 PPTP Encapsulation

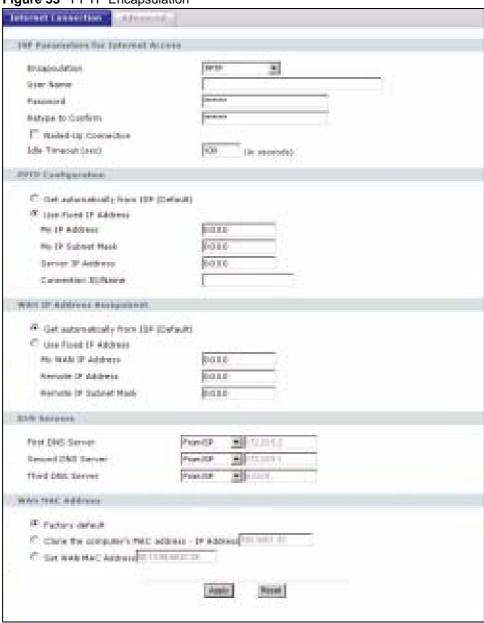

Table 34 PPTP Encapsulation

| Table 34 PPTP Enca                 | DESCRIPTION                                                                                                    |  |
|------------------------------------|----------------------------------------------------------------------------------------------------|--|
| ISP Parameters for Internet Access |                                                                                                    |  |
| Encapsulation                      | Point-to-Point Tunneling Protocol (PPTP) is a network protocol that enables secure transfer of data from a remote client to a private server, creating a Virtual Private Network (VPN) using TCP/IP-based networks. PPTP supports on-demand, multi-protocol, and virtual private networking over public networks, such as the Internet. The ZyXEL Device supports only one PPTP server connection at any given time.  To configure a PPTP client, you must configure the <b>User Name</b> and <b>Password</b> fields for a PPP connection and the PPTP parameters for a PPTP connection. |  |
| User Name                          | Type the user name given to you by your ISP.                                                                                                    |  |
| Password                           | Type the password associated with the User Name above.                                                                                                    |  |
| Retype to Confirm                  | Type your password again to make sure that you have entered is correctly.                                                                                                    |  |
| Nailed-up Connection               | Select Nailed-Up Connection if you do not want the connection to time out.                                                                                                    |  |
| Idle Timeout                       | This value specifies the time in seconds that elapses before the ZyXEL Device automatically disconnects from the PPTP server.                                                                                                    |  |
| PPTP Configuration                 |                                                                                                    |  |
| Get automatically from ISP         | Select this option If your ISP did not assign you a fixed IP address. This is the default selection.                                                                                                    |  |
| Use Fixed IP Address               | Select this option If the ISP assigned a fixed IP address.                                                                                                    |  |
| My IP Address                      | Type the (static) IP address assigned to you by your ISP.                                                                                                    |  |
| My IP Subnet<br>Mask               | Your ZyXEL Device will automatically calculate the subnet mask based on the IP address that you assign. Unless you are implementing subnetting, use the subnet mask computed by the ZyXEL Device.                                                                                                    |  |
| Server IP Address                  | Type the IP address of the PPTP server.                                                                                                    |  |
| Connection ID/<br>Name             | Type your identification name for the PPTP server.                                                                                                    |  |
| WAN IP Address Assign              | nment                                                                                                    |  |
| Get automatically from ISP         | Select this option If your ISP did not assign you a fixed IP address. This is the default selection.                                                                                                    |  |
| Use Fixed IP Address               | Select this option If the ISP assigned a fixed IP address.                                                                                                    |  |
| My WAN IP<br>Address               | Enter your WAN IP address in this field if you selected <b>Use Fixed IP Address</b> .                                                                                                    |  |
| Remote IP<br>Address               | Enter the remote IP address (if your ISP gave you one) in this field.                                                                                                    |  |
| Remote IP Subnet<br>Mask           | Enter the remote IP subnet mask in this field.                                                                                                    |  |
| DNS Servers                        |                                                                                                    |  |

Table 34 PPTP Encapsulation

| LABEL                                                     | DESCRIPTION                                                                                                    |
|-----------------------------------------------------------|----------------------------------------------------------------------------------------------------|
| First DNS Server<br>Second DNS Server<br>Third DNS Server | Select <b>From ISP</b> if your ISP dynamically assigns DNS server information (and the ZyXEL Device's WAN IP address). The field to the right displays the (readonly) DNS server IP address that the ISP assigns.  Select <b>User-Defined</b> if you have the IP address of a DNS server. Enter the                                                                              |
|                                                           | DNS server's IP address in the field to the right. If you chose <b>User-Defined</b> , but leave the IP address set to 0.0.0.0, <b>User-Defined</b> changes to <b>None</b> after you click <b>Apply</b> . If you set a second choice to <b>User-Defined</b> , and enter the same IP address, the second <b>User-Defined</b> changes to <b>None</b> after you click <b>Apply</b> . |
|                                                           | Select <b>None</b> if you do not want to configure DNS servers. If you do not configure a DNS server, you must know the IP address of a computer in order to access it.                                                                                                    |
| WAN MAC Address                                           | The MAC address section allows users to configure the WAN port's MAC address by either using the ZyXEL Device's MAC address, copying the MAC address from a computer on your LAN or manually entering a MAC address.                                                                                                    |
| Factory default                                           | Select Factory default to use the factory assigned default MAC Address.                                                                                                    |
| Clone the computer's MAC address                          | Select Clone the computer's MAC address - IP Address and enter the IP address of the computer on the LAN whose MAC you are cloning. Once it is successfully configured, the address will be copied to the rom file (ZyNOS configuration file). It will not change unless you change the setting or upload a different ROM file.                                                  |
| Set WAN MAC<br>Address                                    | Select this option and enter the MAC address you want to use.                                                                                                    |
| Apply                                                     | Click <b>Apply</b> to save your changes back to the ZyXEL Device.                                                                                                    |
| Reset                                                     | Click <b>Reset</b> to begin configuring this screen afresh.                                                                                                    |

# 6.5 Advanced WAN Screen

To change your ZyXEL Device's advanced WAN settings, click Network > WAN > Advanced. The screen appears as shown.

Figure 54 WAN > Advanced

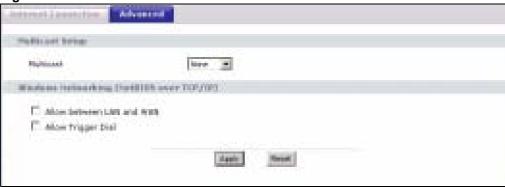

Table 35 WAN > Advanced

| Table 35 VVAIN > Advanced                          |                                                                                                    |  |
|----------------------------------------------------|----------------------------------------------------------------------------------------------------|--|
| LABEL                                              | DESCRIPTION                                                                                                    |  |
| Multicast Setup                                    |                                                                                                    |  |
| Multicast                                          | Select IGMP V-1, IGMP V-2 or None. IGMP (Internet Group Multicast Protocol) is a network-layer protocol used to establish membership in a Multicast group - it is not used to carry user data. IGMP version 2 (RFC 2236) is an improvement over version 1 (RFC 1112) but IGMP version 1 is still in wide use. If you would like to read more detailed information about interoperability between IGMP version 2 and version 1, please see sections 4 and 5 of RFC 2236. |  |
| or UDP broadcast packe<br>some dial-up services si | Windows Networking (NetBIOS over TCP/IP): NetBIOS (Network Basic Input/Output System) are TCP or UDP broadcast packets that enable a computer to connect to and communicate with a LAN. For some dial-up services such as PPPoE or PPTP, NetBIOS packets cause unwanted calls. However it may sometimes be necessary to allow NetBIOS packets to pass through to the WAN in order to find a computer on the WAN.                                                        |  |
| Allow between LAN and WAN                          | Select this check box to forward NetBIOS packets from the LAN to the WAN and from the WAN to the LAN. If your firewall is enabled with the default policy set to block WAN to LAN traffic, you also need to enable the default WAN to LAN firewall rule that forwards NetBIOS traffic.  Clear this check box to block all NetBIOS packets going from the LAN to the WAN and from the WAN to the LAN.                                                                    |  |
| Allow Trigger Dial                                 | Select this option to allow NetBIOS packets to initiate calls.                                                                                                    |  |
| Apply                                              | Click <b>Apply</b> to save your changes back to the ZyXEL Device.                                                                                                    |  |
| Reset                                              | Click <b>Reset</b> to begin configuring this screen afresh.                                                                                                    |  |

This chapter describes how to configure LAN settings.

#### 7.1 LAN Overview

A Local Area Network (LAN) is a shared communication system to which many computers are attached. A LAN is a computer network limited to the immediate area, usually the same building or floor of a building. The LAN screens can help you configure a LAN DHCP server, manage IP addresses, and partition your physical network into logical networks.

## 7.1.1 IP Pool Setup

The ZyXEL Device is pre-configured with a pool of 32 IP addresses starting from 192.168.1.33 to 192.168.1.64. This configuration leaves 31 IP addresses (excluding the ZyXEL Device itself) in the lower range (192.168.1.2 to 192.168.1.32) for other server computers, for instance, servers for mail, FTP, TFTP, web, etc., that you may have.

# 7.1.2 System DNS Servers

Refer to the IP address and subnet mask section in the **Connection Wizard** chapter.

# 7.2 LAN TCP/IP

The ZyXEL Device has built-in DHCP server capability that assigns IP addresses and DNS servers to systems that support DHCP client capability.

# 7.2.1 Factory LAN Defaults

The LAN parameters of the ZyXEL Device are preset in the factory with the following values:

- IP address of 192.168.1.1 with subnet mask of 255.255.255.0 (24 bits)
- DHCP server enabled with 32 client IP addresses starting from 192.168.1.33.

These parameters should work for the majority of installations. If your ISP gives you explicit DNS server address(es), read the embedded web configurator help regarding what fields need to be configured.

#### 7.2.2 IP Address and Subnet Mask

Refer to the IP address and subnet mask section in the **Connection Wizard** chapter for this information.

#### 7.2.3 Multicast

Traditionally, IP packets are transmitted in one of either two ways - Unicast (1 sender - 1 recipient) or Broadcast (1 sender - everybody on the network). Multicast delivers IP packets to a group of hosts on the network - not everybody and not just 1.

IGMP (Internet Group Multicast Protocol) is a network-layer protocol used to establish membership in a Multicast group - it is not used to carry user data. IGMP version 2 (RFC 2236) is an improvement over version 1 (RFC 1112) but IGMP version 1 is still in wide use. If you would like to read more detailed information about interoperability between IGMP version 2 and version 1, please see sections 4 and 5 of RFC 2236. The class D IP address is used to identify host groups and can be in the range 224.0.0.0 to 239.255.255.255. The address 224.0.0.0 is not assigned to any group and is used by IP multicast computers. The address 224.0.0.1 is used for query messages and is assigned to the permanent group of all IP hosts (including gateways). All hosts must join the 224.0.0.1 group in order to participate in IGMP. The address 224.0.0.2 is assigned to the multicast routers group.

The ZyXEL Device supports both IGMP version 1 (IGMP-v1) and IGMP version 2 (IGMP-v2). At start up, the ZyXEL Device queries all directly connected networks to gather group membership. After that, the ZyXEL Device periodically updates this information. IP multicasting can be enabled/disabled on the ZyXEL Device LAN and/or WAN interfaces in the web configurator (LAN; WAN). Select None to disable IP multicasting on these interfaces.

# 7.2.4 Any IP

Traditionally, you must set the IP addresses and the subnet masks of a computer and the ZyXEL Device to be in the same subnet to allow the computer to access the Internet (through the ZyXEL Device). In cases where your computer is required to use a static IP address in another network, you may need to manually configure the network settings of the computer every time you want to access the Internet via the ZyXEL Device.

With the Any IP feature and NAT enabled, the ZyXEL Device allows a computer to access the Internet without changing the network settings (such as IP address and subnet mask) of the computer, when the IP addresses of the computer and the ZyXEL Device are not in the same subnet. Whether a computer is set to use a dynamic or static (fixed) IP address, you can simply connect the computer to the ZyXEL Device and access the Internet.

The following figure depicts a scenario where a computer is set to use a static private IP address in the corporate environment. In a residential house where a ZyXEL Device is installed, you can still use the computer to access the Internet without changing the network settings, even when the IP addresses of the computer and the ZyXEL Device are not in the same subnet.

Figure 55 Any IP Example

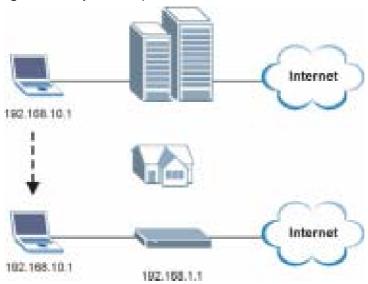

The Any IP feature does not apply to a computer using either a dynamic IP address or a static IP address that is in the same subnet as the ZyXEL Device's IP address.

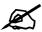

You must enable NAT to use the Any IP feature on the ZyXEL Device.

Address Resolution Protocol (ARP) is a protocol for mapping an Internet Protocol address (IP address) to a physical machine address, also known as a Media Access Control or MAC address, on the local area network. IP routing table is defined on IP Ethernet devices (the ZyXEL Device) to decide which hop to use, to help forward data along to its specified destination.

The following lists out the steps taken, when a computer tries to access the Internet for the first time through the ZyXEL Device.

- 1 When a computer (which is in a different subnet) first attempts to access the Internet, it sends packets to its default gateway (which is not the ZyXEL Device) by looking at the MAC address in its ARP table.
- **2** When the computer cannot locate the default gateway, an ARP request is broadcast on the LAN.
- **3** The ZyXEL Device receives the ARP request and replies to the computer with its own MAC address.
- **4** The computer updates the MAC address for the default gateway to the ARP table. Once the ARP table is updated, the computer is able to access the Internet through the ZyXEL Device.
- **5** When the ZyXEL Device receives packets from the computer, it creates an entry in the IP routing table so it can properly forward packets intended for the computer.

After all the routing information is updated, the computer can access the ZyXEL Device and the Internet as if it is in the same subnet as the ZyXEL Device.

## 7.3 LAN IP Screen

Use this screen to change your basic LAN settings. Click **Network** > **LAN**.

Figure 56 LAN IP

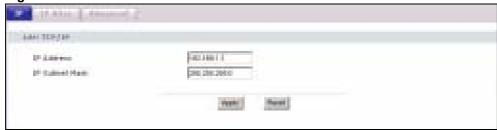

The following table describes the labels in this screen.

Table 36 LAN IP

| LABEL          | DESCRIPTION                                                                                                    |
|----------------|----------------------------------------------------------------------------------------------------|
| LAN TCP/IP     |                                                                                                    |
| IP Address     | Type the IP address of your ZyXEL Device in dotted decimal notation 192.168.1.1 (factory default).                                                                                                    |
| IP Subnet Mask | The subnet mask specifies the network number portion of an IP address. Your ZyXEL Device will automatically calculate the subnet mask based on the IP address that you assign. Unless you are implementing subnetting, use the subnet mask computed by the ZyXEL Device. |
| Apply          | Click <b>Apply</b> to save your changes back to the ZyXEL Device.                                                                                                    |
| Reset          | Click Reset to begin configuring this screen afresh.                                                                                                    |

# 7.4 LAN IP Alias

IP alias allows you to partition a physical network into different logical networks over the same Ethernet interface. The ZyXEL Device supports three logical LAN interfaces via its single physical Ethernet interface with the ZyXEL Device itself as the gateway for each LAN network.

To change your ZyXEL Device's IP alias settings, click Network > LAN > IP Alias. The screen appears as shown.

Figure 57 LAN IP Alias

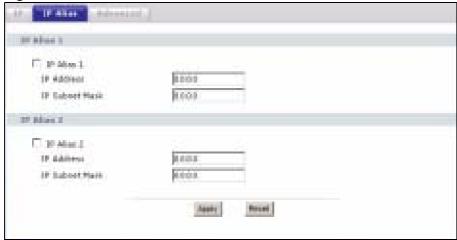

Table 37 LAN IP Alias

| LABEL          | DESCRIPTION                                                                                                    |  |
|----------------|----------------------------------------------------------------------------------------------------|--|
| IP Alias 1,2   | Select the check box to configure another LAN network for the ZyXEL Device.                                                                                                    |  |
| IP Address     | Enter the IP address of your ZyXEL Device in dotted decimal notation.                                                                                                    |  |
| IP Subnet Mask | Your ZyXEL Device will automatically calculate the subnet mask based on the IP address that you assign. Unless you are implementing subnetting, use the subnet mask computed by the ZyXEL Device. |  |
| Apply          | Click <b>Apply</b> to save your changes back to the ZyXEL Device.                                                                                                    |  |
| Reset          | Click <b>Reset</b> to begin configuring this screen afresh.                                                                                                    |  |

# 7.5 Advanced LAN Screen

To change your ZyXEL Device's advanced IP settings, click Network > LAN > Advanced. The screen appears as shown.

Figure 58 Advanced LAN

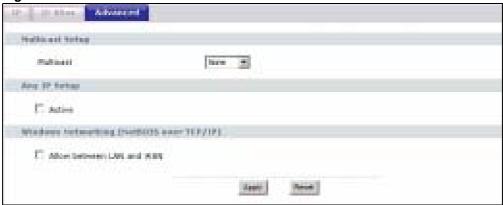

Table 38 Advanced LAN

| Table 38 Advanced LAN                                                                                                    |                                                                                                    |  |
|----------------------------------------------------------------------------------------------------|----------------------------------------------------------------------------------------------------|--|
| LABEL                                                                                                    | DESCRIPTION                                                                                                    |  |
| Multicast                                                                                                    | Select IGMP V-1 or IGMP V-2 or None. IGMP (Internet Group Multicast Protocol) is a network-layer protocol used to establish membership in a Multicast group - it is not used to carry user data. IGMP version 2 (RFC 2236) is an improvement over version 1 (RFC 1112) but IGMP version 1 is still in wide use. If you would like to read more detailed information about interoperability between IGMP version 2 and version 1, please see sections 4 and 5 of RFC 2236. |  |
| Active                                                                                                    | Select this if you want to let computers on different subnets use the ZyXEL Device.                                                                                                    |  |
| Windows Networking (NetBIOS over TCP/IP): NetBIOS (Network Basic Input/Output System) are TCP or UDP broadcast packets that enable a computer to connect to and communicate with a LAN. For some dial-up services such as PPPoE or PPTP, NetBIOS packets cause unwanted calls. However it may sometimes be necessary to allow NetBIOS packets to pass through to the WAN in order to find a computer on the WAN. |                                                                                                    |  |
| Allow between LAN and WAN                                                                                                    | Select this check box to forward NetBIOS packets from the LAN to the WAN and from the WAN to the LAN. If your firewall is enabled with the default policy set to block WAN to LAN traffic, you also need to enable the default WAN to LAN firewall rule that forwards NetBIOS traffic.  Clear this check box to block all NetBIOS packets going from the LAN to the WAN and from the WAN to the LAN.                                                                      |  |
| Apply                                                                                                    | Click <b>Apply</b> to save your changes back to the ZyXEL Device.                                                                                                    |  |
| Reset                                                                                                    | Click <b>Reset</b> to begin configuring this screen afresh.                                                                                                    |  |

# **DHCP Server**

# **8.1 DHCP**

DHCP (Dynamic Host Configuration Protocol, RFC 2131 and RFC 2132) allows individual clients to obtain TCP/IP configuration at start-up from a server. You can configure the ZyXEL Device as a DHCP server or disable it. When configured as a server, the ZyXEL Device provides the TCP/IP configuration for the clients. If DHCP service is disabled, you must have another DHCP server on your LAN, or else the computer must be manually configured.

## 8.2 DHCP Server General Screen

Click **Network** > **DHCP Server**. The following screen displays.

Figure 59 DHCP Server General

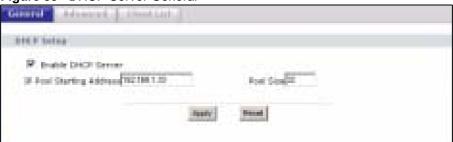

Table 39 DHCP Server General

| LABEL                       | DESCRIPTION                                                                                                    |
|-----------------------------|----------------------------------------------------------------------------------------------------|
| Enable DHCP Server          | DHCP (Dynamic Host Configuration Protocol, RFC 2131 and RFC 2132) allows individual clients (computers) to obtain TCP/IP configuration at startup from a server. Leave the <b>Enable DHCP Server</b> check box selected unless your ISP instructs you to do otherwise. Clear it to disable the ZyXEL Device acting as a DHCP server. When configured as a server, the ZyXEL Device provides TCP/IP configuration for the clients. If not, DHCP service is disabled and you must have another DHCP server on your LAN, or else the computers must be manually configured. When set as a server, fill in the following four fields. |
| IP Pool Starting<br>Address | This field specifies the first of the contiguous addresses in the IP address pool.                                                                                                    |
| Pool Size                   | This field specifies the size, or count of the IP address pool.                                                                                                    |
| Apply                       | Click <b>Apply</b> to save your changes back to the ZyXEL Device.                                                                                                    |
| Reset                       | Click <b>Reset</b> to begin configuring this screen afresh.                                                                                                    |

### 8.3 DHCP Server Advanced Screen

This screen allows you to assign IP addresses on the LAN to specific individual computers based on their MAC addresses. You can also use this screen to configure the DNS server information that the ZyXEL Device sends to the DHCP clients.

Every Ethernet device has a unique MAC (Media Access Control) address. The MAC address is assigned at the factory and consists of six pairs of hexadecimal characters, for example, 00:A0:C5:00:00:02.

To change your ZyXEL Device's static DHCP settings, click **Network > DHCP Server > Advanced**. The following screen displays.

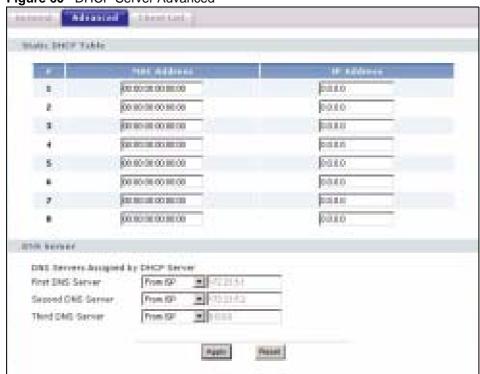

Figure 60 DHCP Server Advanced

The following table describes the labels in this screen.

Table 40 DHCP Server Advanced

| LABEL       | DESCRIPTION                                                   |
|-------------|---------------------------------------------------------------|
| #           | This is the index number of the static IP table entry (row).  |
| MAC Address | Type the MAC address (with colons) of a computer on your LAN. |
| IP Address  | Type the LAN IP address of a computer on your LAN.            |

DNS Servers Assigned by DHCP Server

The ZyXEL Device passes a DNS (Domain Name System) server IP address (in the order you specify here) to the DHCP clients. The ZyXEL Device only passes this information to the LAN DHCP clients when you select the **Enable DHCP Server** check box. When you clear the **Enable DHCP Server** check box, DHCP service is disabled and you must have another DHCP sever on your LAN, or else the computers must have their DNS server addresses manually configured.

Table 40 DHCP Server Advanced

| LABEL                                                        | DESCRIPTION                                                                                                    |
|--------------------------------------------------------------|----------------------------------------------------------------------------------------------------|
| First DNS Server<br>Second DNS<br>Server<br>Third DNS Server | Select From ISP if your ISP dynamically assigns DNS server information (and the ZyXEL Device's WAN IP address). The field to the right displays the (readonly) DNS server IP address that the ISP assigns.  Select User-Defined if you have the IP address of a DNS server. Enter the DNS server's IP address in the field to the right. If you chose User-Defined, but leave the IP address set to 0.0.0.0, User-Defined changes to None after you click Apply. If you set a second choice to User-Defined, and enter the same IP address, the second User-Defined changes to None after you click Apply.  Select DNS Relay to have the ZyXEL Device act as a DNS proxy. The ZyXEL Device's LAN IP address displays in the field to the right (read-only). The ZyXEL Device tells the DHCP clients on the LAN that the ZyXEL Device itself is the DNS server. When a computer on the LAN sends a DNS query to the ZyXEL Device, the ZyXEL Device forwards the query to the ZyXEL Device's system DNS server (configured in the WAN > Internet Connection screen) and relays the response back to the computer. You can only select DNS Relay for one of the three servers; if you select DNS Relay for a second or third DNS server, that choice changes to None after you click Apply.  Select None if you do not want to configure DNS servers. If you do not configure a DNS server, you must know the IP address of a computer in order to access it. |
| Apply                                                        | Click <b>Apply</b> to save your changes back to the ZyXEL Device.                                                                                                    |
| Reset                                                        | Click Reset to begin configuring this screen afresh.                                                                                                    |

# 8.4 Client List Screen

The DHCP table shows current DHCP client information (including **IP Address**, **Host Name** and **MAC Address**) of all network clients using the ZyXEL Device's DHCP server.

Configure this screen to always assign an IP address to a MAC address (and host name). Click **Network** > **DHCP Server** > **Client List**.

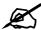

You can also view a read-only client list by clicking the **DHCP Table** (**Details...**) hyperlink in the **Status** screen.

The following screen displays.

Figure 61 Client List

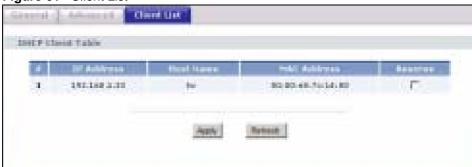

Table 41 Client List

| LABEL       | DESCRIPTION                                                                                                    |
|-------------|----------------------------------------------------------------------------------------------------|
| #           | This is the index number of the host computer.                                                                                                    |
| IP Address  | This field displays the IP address relative to the # field listed above.                                                                                                    |
| Host Name   | This field displays the computer host name.                                                                                                    |
| MAC Address | The MAC (Media Access Control) or Ethernet address on a LAN (Local Area Network) is unique to your computer (six pairs of hexadecimal notation).  A network interface card such as an Ethernet adapter has a hardwired address that is assigned at the factory. This address follows an industry standard that ensures no other adapter has a similar address. |
| Reserve     | Select this check box to have the ZyXEL Device always assign this IP address to this MAC address (and host name). After you click <b>Apply</b> , the MAC address and IP address also display in the <b>Advanced</b> screen (where you can edit them).                                                                                                    |
| Refresh     | Click <b>Refresh</b> to reload the DHCP table.                                                                                                    |

# Network Address Translation (NAT)

This chapter discusses how to configure NAT on the ZyXEL Device.

#### 9.1 NAT Overview

NAT (Network Address Translation - NAT, RFC 1631) is the translation of the IP address of a host in a packet. For example, the source address of an outgoing packet, used within one network is changed to a different IP address known within another network.

#### 9.2 Using NAT

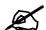

You must create a firewall rule in addition to setting up NAT, to allow traffic from the WAN to be forwarded through the ZyXEL Device.

#### 9.2.1 Port Forwarding: Services and Port Numbers

A port forwarding set is a list of inside (behind NAT on the LAN) servers, for example, web or FTP, that you can make accessible to the outside world even though NAT makes your whole inside network appear as a single machine to the outside world.

Use the **Application** screen to forward incoming service requests to the server(s) on your local network. You may enter a single port number or a range of port numbers to be forwarded, and the local IP address of the desired server. The port number identifies a service; for example, web service is on port 80 and FTP on port 21. In some cases, such as for unknown services or where one server can support more than one service (for example both FTP and web service), it might be better to specify a range of port numbers.

In addition to the servers for specified services, NAT supports a default server. A service request that does not have a server explicitly designated for it is forwarded to the default server. If the default is not defined, the service request is simply discarded.

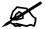

Many residential broadband ISP accounts do not allow you to run any server processes (such as a Web or FTP server) from your location. Your ISP may periodically check for servers and may suspend your account if it discovers any active services at your location. If you are unsure, refer to your ISP.

#### 9.2.2 Configuring Servers Behind Port Forwarding Example

Let's say you want to assign ports 21-25 to one FTP, Telnet and SMTP server (**A** in the example), port 80 to another (**B** in the example) and assign a default server IP address of 192.168.1.35 to a third (**C** in the example). You assign the LAN IP addresses and the ISP assigns the WAN IP address. The NAT network appears as a single host on the Internet

Figure 62 Multiple Servers Behind NAT Example

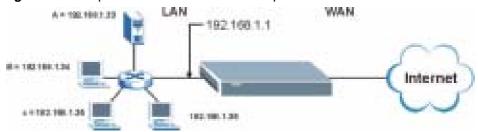

#### 9.3 General NAT Screen

Click **Network > NAT** to open the **General** screen.

Figure 63 NAT General

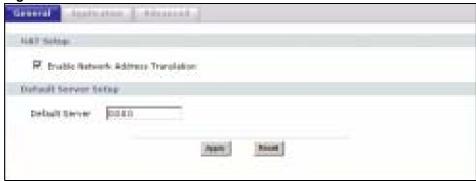

Table 42 NAT General

| LABEL                          | DESCRIPTION                                                                                                    |
|--------------------------------|----------------------------------------------------------------------------------------------------|
| Network Address<br>Translation | Network Address Translation (NAT) allows the translation of an Internet protocol address used within one network (for example a private IP address used in a local network) to a different IP address known within another network (for example a public IP address used on the Internet).  Select the check box to enable NAT. |
| Default Server                 | In addition to the servers for specified services, NAT supports a default server. A default server receives packets from ports that are not specified in the <b>Application</b> screen.                                                                                                    |
|                                | If you do not assign a <b>Default Server</b> IP address, the ZyXEL Device discards all packets received for ports that are not specified in the <b>Application</b> screen or remote management.                                                                                                    |
| Apply                          | Click <b>Apply</b> to save your changes back to the ZyXEL Device.                                                                                                    |
| Reset                          | Click <b>Reset</b> to begin configuring this screen afresh.                                                                                                    |

# 9.4 NAT Application Screen

Port forwarding allows you to define the local servers to which the incoming services will be forwarded. To change your ZyXEL Device's port forwarding settings, click **Network > NAT** > **Application**. The screen appears as shown.

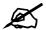

If you do not assign a **Default Server** IP address in the **NAT > General** screen, the ZyXEL Device discards all packets received for ports that are not specified in this screen or remote management.

Refer to Appendix I on page 257 for port numbers commonly used for particular services.

Figure 64 NAT Application

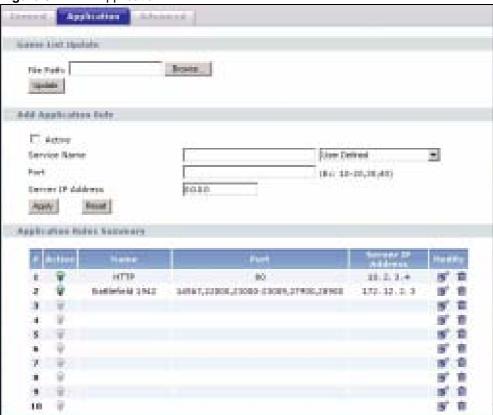

Table 43 NAT Application

| LABEL                   | DESCRIPTION                                                                                                    |
|-------------------------|----------------------------------------------------------------------------------------------------|
| Game List Update        | A game list includes the pre-defined service name(s) and port number(s). You can edit and upload it to the ZyXEL Device to replace the existing entries in the second field next to <b>Service Name</b> .                                                                                                    |
| File Path               | Type in the location of the file you want to upload in this field or click <b>Browse</b> to find it.                                                                                                    |
| Browse                  | Click <b>Browse</b> to find the txt file you want to upload. Remember that you must decompress compressed (.zip) files before you can upload them.                                                                                                    |
| Update                  | Click <b>Update</b> to begin the upload process. This process may take up to two minutes.                                                                                                    |
| Add Application<br>Rule |                                                                                                    |
| Active                  | Select the check box to enable this rule and the requested service can be forwarded to the host with a specified internal IP address.  Clear the checkbox to disallow forwarding of these ports to an inside server without having to delete the entry.                                                                       |
| Service Name            | Type a name (of up to 31 printable characters) to identify this rule in the first field next to <b>Service Name</b> . Otherwise, select a predefined service in the second field next to <b>Service Name</b> . The predefined service name and port number(s) will display in the <b>Service Name</b> and <b>Port</b> fields. |

 Table 43
 NAT Application (continued)

| LABEL                        | DESCRIPTION                                                                                                    |
|------------------------------|----------------------------------------------------------------------------------------------------|
| Port                         | Type a port number(s) to be forwarded.  To specify a range of ports, enter a hyphen (-) between the first port and the last port, such as 10-20.  To specify two or more non-consecutive port numbers, separate them by a comma without spaces, such as 123,567. |
| Server IP Address            | Type the inside IP address of the server that receives packets from the port(s) specified in the <b>Port</b> field.                                                                                                    |
| Apply                        | Click Apply to save your changes to the Application Rules Summary table.                                                                                                    |
| Reset                        | Click <b>Reset</b> to not save and return your new changes in the <b>Service Name</b> and <b>Port</b> fields to the previous one.                                                                                                    |
| Application Rules<br>Summary |                                                                                                    |
| #                            | This is the number of an individual port forwarding server entry.                                                                                                    |
| Active                       | This icon is turned on when the rule is enabled.                                                                                                    |
| Name                         | This field displays a name to identify this rule.                                                                                                    |
| Port                         | This field displays the port number(s).                                                                                                    |
| Server IP Address            | This field displays the inside IP address of the server.                                                                                                    |
| Modify                       | Click the <b>Edit</b> icon to display and modify an existing rule setting in the fields under <b>Add Application Rule</b> .  Click the <b>Remove</b> icon to delete a rule.                                                                                      |

#### 9.4.1 Game List Example

Here is an example game list text file. The index number, service name and associated port(s) are specified by semi-colons (no spaces). Use the name=xxx (where xxx is the service name) to create a new service. Port range can be separated with a hyphen (-) (no spaces). Multiple (non-consecutive) ports can be separated by commas.

Figure 65 Game List Example

```
version=1
1;name=Battlefield 1942;port=14567,22000,23000-23009,27900,28900
2;name=Call of Duty;port=28960
3;name=Civilization IV;port=2056
4; name=Diablo I and II; port=6112-6119,4000
5;name=Doom 3;port=27666
6;name=F.E.A.R;port=27888
7; name=Final Fantasy XI; port=25,80,110,443,50000-65535
8;name=Guild Wars;port=6112,80
9;name=Half Life;port=6003,7002,27005,27010,27011,27015
10;name=Jedi Knight III: Jedi Academy;port=28060-28062,28070-28081
11; name=Need for Speed: Hot Pursuit 2; port=1230,8511-
8512,27900,28900,61200-61230
12; name=Neverwinter Nights; port=5120-5300,6500,27900,28900
13;name=Quake 2;port=27910
14;name=Quake 3;port=27660,27960
15; name=Rainbow Six 3: Raven Shield; port=7777-7787,8777-8787
16; name=Serious Sam II; port=25600-25605
17; name=Silent Hunter III; port=17997-18003
18; name=Soldier of Fortune II; port=20100-20112
19; name=Starcraft; port=6112-6119,4000
20; name=Star Trek: Elite Force II; port=29250, 29256
21;name=SWAT 4;port=10480-10483
22; name=Warcraft II and III; port=6112-6119,4000
23; name=World of Warcraft; port=3724
```

## 9.5 Trigger Port Forwarding

Some services use a dedicated range of ports on the client side and a dedicated range of ports on the server side. With regular port forwarding you set a forwarding port in NAT to forward a service (coming in from the server on the WAN) to the IP address of a computer on the client side (LAN). The problem is that port forwarding only forwards a service to a single LAN IP address. In order to use the same service on a different LAN computer, you have to manually replace the LAN computer's IP address in the forwarding port with another LAN computer's IP address.

Trigger port forwarding solves this problem by allowing computers on the LAN to dynamically take turns using the service. The ZyXEL Device records the IP address of a LAN computer that sends traffic to the WAN to request a service with a specific port number and protocol (a "trigger" port). When the ZyXEL Device's WAN port receives a response with a specific port number and protocol ("incoming" port), the ZyXEL Device forwards the traffic to the LAN IP address of the computer that sent the request. After that computer's connection for that service closes, another computer on the LAN can use the service in the same manner. This way you do not need to configure a new IP address each time you want a different LAN computer to use the application.

#### 9.5.1 Trigger Port Forwarding Example

The following is an example of trigger port forwarding.

Jane's computer

Internet

Real Audio server

Figure 66 Trigger Port Forwarding Process: Example

- **1** Jane requests a file from the Real Audio server (port 7070).
- **2** Port 7070 is a "trigger" port and causes the ZyXEL Device to record Jane's computer IP address. The ZyXEL Device associates Jane's computer IP address with the "incoming" port range of 6970-7170.
- **3** The Real Audio server responds using a port number ranging between 6970-7170.
- **4** The ZyXEL Device forwards the traffic to Jane's computer IP address.
- **5** Only Jane can connect to the Real Audio server until the connection is closed or times out. The ZyXEL Device times out in three minutes with UDP (User Datagram Protocol), or two hours with TCP/IP (Transfer Control Protocol/Internet Protocol).

#### 9.5.2 Two Points To Remember About Trigger Ports

- 1 Trigger events only happen on data that is going coming from inside the ZyXEL Device and going to the outside.
- **2** If an application needs a continuous data stream, that port (range) will be tied up so that another computer on the LAN can't trigger it.

#### 9.6 NAT Advanced Screen

To change your ZyXEL Device's trigger port settings, click **Network > NAT > Advanced**. The screen appears as shown.

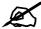

Only one LAN computer can use a trigger port (range) at a time.

Figure 67 NAT Advanced

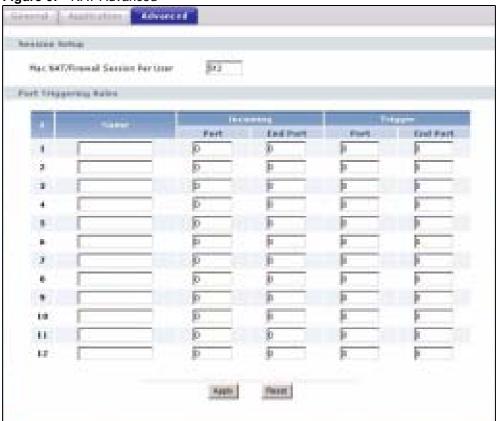

Table 44 NAT Advanced

| LABEL                                | DESCRIPTION                                                                                                    |
|--------------------------------------|----------------------------------------------------------------------------------------------------|
| Max NAT/Firewall<br>Session Per User | Type a number ranging from 1 to 2048 to limit the number of NAT/firewall sessions that a host can create.                                                                                                    |
|                                      | When computers use peer to peer applications, such as file sharing applications, they may use a large number of NAT sessions. If you do not limit the number of NAT sessions a single client can establish, this can result in all of the available NAT sessions being used. In this case, no additional NAT sessions can be established, and users may not be able to access the Internet. |
|                                      | Each NAT session establishes a corresponding firewall session. Use this field to limit the number of NAT/firewall sessions each client computer can establish through the ZyXEL Device.                                                                                                    |
|                                      | If your network has a small number of clients using peer to peer applications, you can raise this number to ensure that their performance is not degraded by the number of NAT sessions they can establish. If your network has a large number of users using peer to peer applications, you can lower this number to ensure no single client is using all of the available NAT sessions.   |
| #                                    | This is the rule index number (read-only).                                                                                                    |
| Name                                 | Type a unique name (up to 15 characters) for identification purposes. All characters are permitted - including spaces.                                                                                                    |
| Incoming                             | Incoming is a port (or a range of ports) that a server on the WAN uses when it sends out a particular service. The ZyXEL Device forwards the traffic with this port (or range of ports) to the client computer on the LAN that requested the service.                                                                                                    |
| Start Port                           | Type a port number or the starting port number in a range of port numbers.                                                                                                    |

Table 44 NAT Advanced

| LABEL      | DESCRIPTION                                                                                                    |
|------------|----------------------------------------------------------------------------------------------------|
| End Port   | Type a port number or the ending port number in a range of port numbers.                                                                                                    |
| Trigger    | The trigger port is a port (or a range of ports) that causes (or triggers) the ZyXEL Device to record the IP address of the LAN computer that sent the traffic to a server on the WAN. |
| Start Port | Type a port number or the starting port number in a range of port numbers.                                                                                                    |
| End Port   | Type a port number or the ending port number in a range of port numbers.                                                                                                    |
| Apply      | Click <b>Apply</b> to save your changes back to the ZyXEL Device.                                                                                                    |
| Reset      | Click Reset to begin configuring this screen afresh.                                                                                                    |

# **Dynamic DNS**

#### 10.1 Dynamic DNS Introduction

Dynamic DNS allows you to update your current dynamic IP address with one or many dynamic DNS services so that anyone can contact you (in NetMeeting, CU-SeeMe, etc.). You can also access your FTP server or Web site on your own computer using a domain name (for instance myhost.dhs.org, where myhost is a name of your choice) that will never change instead of using an IP address that changes each time you reconnect. Your friends or relatives will always be able to call you even if they don't know your IP address.

First of all, you need to have registered a dynamic DNS account with www.dyndns.org. This is for people with a dynamic IP from their ISP or DHCP server that would still like to have a domain name. The Dynamic DNS service provider will give you a password or key.

#### 10.1.1 DynDNS Wildcard

Enabling the wildcard feature for your host causes \*.yourhost.dyndns.org to be aliased to the same IP address as yourhost.dyndns.org. This feature is useful if you want to be able to use, for example, www.yourhost.dyndns.org and still reach your hostname.

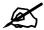

If you have a private WAN IP address, then you cannot use Dynamic DNS.

## 10.2 Dynamic DNS Screen

To change your ZyXEL Device's DDNS, click **Network > DDNS**. The screen appears as shown.

Figure 68 Dynamic DNS

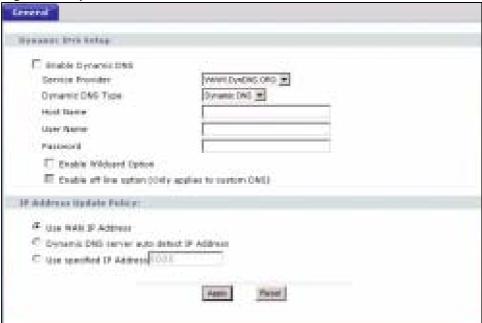

Table 45 Dynamic DNS

| LABEL                                     | DESCRIPTION                                                                                                    |  |  |
|-------------------------------------------|----------------------------------------------------------------------------------------------------|--|--|
| Enable Dynamic DNS                        | Select this check box to use dynamic DNS.                                                                                                    |  |  |
| Service Provider                          | Select the name of your Dynamic DNS service provider.                                                                                                    |  |  |
| Dynamic DNS Type                          | Select the type of service that you are registered for from your Dynamic DNS service provider.                                                                                                    |  |  |
| Host Name                                 | Enter a host names in the field provided. You can specify up to two host names in the field separated by a comma (",").                                                                                                   |  |  |
| User Name                                 | Enter your user name.                                                                                                    |  |  |
| Password                                  | Enter the password assigned to you.                                                                                                    |  |  |
| Enable Wildcard<br>Option                 | Select the check box to enable DynDNS Wildcard.                                                                                                    |  |  |
| Enable off line option                    | This option is available when <b>CustomDNS</b> is selected in the <b>DDNS Type</b> field. Check with your Dynamic DNS service provider to have traffic redirected to a URL (that you can specify) while you are off line. |  |  |
| IP Address Update Police                  | IP Address Update Policy:                                                                                                    |  |  |
| Use WAN IP Address                        | Select this option to update the IP address of the host name(s) to the WAN IP address.                                                                                                    |  |  |
| Dynamic DNS server auto detect IP Address | Select this option to update the IP address of the host name(s) automatically by the DDNS server. It is recommended that you select this option.                                                                          |  |  |
| Use specified IP<br>Address               | Type the IP address of the host name(s). Use this if you have a static IP address.                                                                                                    |  |  |
| Apply                                     | Click <b>Apply</b> to save your changes back to the ZyXEL Device.                                                                                                    |  |  |
| Reset                                     | Click <b>Reset</b> to begin configuring this screen afresh.                                                                                                    |  |  |

# **Firewall**

This chapter gives some background information on firewalls and explains how to get started with the ZyXEL Device's firewall.

#### 11.1 Introduction to ZyXEL's Firewall

#### 11.1.1 What is a Firewall?

Originally, the term "firewall" referred to a construction technique designed to prevent the spread of fire from one room to another. The networking term "firewall" is a system or group of systems that enforces an access-control policy between two networks. It may also be defined as a mechanism used to protect a trusted network from a network that is not trusted. Of course, firewalls cannot solve every security problem. A firewall is one of the mechanisms used to establish a network security perimeter in support of a network security policy. It should never be the only mechanism or method employed. For a firewall to guard effectively, you must design and deploy it appropriately. This requires integrating the firewall into a broad information-security policy. In addition, specific policies must be implemented within the firewall itself.

#### 11.1.2 Stateful Inspection Firewall

Stateful inspection firewalls restrict access by screening data packets against defined access rules. They make access control decisions based on IP address and protocol. They also "inspect" the session data to assure the integrity of the connection and to adapt to dynamic protocols. These firewalls generally provide the best speed and transparency; however, they may lack the granular application level access control or caching that some proxies support. Firewalls, of one type or another, have become an integral part of standard security solutions for enterprises.

#### 11.1.3 About the ZyXEL Device Firewall

The ZyXEL Device firewall is a stateful inspection firewall and is designed to protect against Denial of Service attacks when activated (click the **General** tab under **Firewall** and then click the **Enable Firewall** check box). The ZyXEL Device's purpose is to allow a private Local Area Network (LAN) to be securely connected to the Internet. The ZyXEL Device can be used to prevent theft, destruction and modification of data, as well as log events, which may be important to the security of your network.

The ZyXEL Device is installed between the LAN and a broadband modem connecting to the Internet. This allows it to act as a secure gateway for all data passing between the Internet and the LAN.

The ZyXEL Device has one Ethernet WAN port and four Ethernet LAN ports, which are used to physically separate the network into two areas. The WAN (Wide Area Network) port attaches to the broadband (cable or DSL) modem to the Internet.

The LAN (Local Area Network) port attaches to a network of computers, which needs security from the outside world. These computers will have access to Internet services such as e-mail, FTP and the World Wide Web. However, "inbound access" is not allowed (by default) unless the remote host is authorized to use a specific service.

#### 11.1.4 Guidelines For Enhancing Security With Your Firewall

- **1** Change the default password via web configurator.
- **2** Think about access control before you connect to the network in any way, including attaching a modem to the port.
- **3** Limit who can access your router.
- 4 Don't enable any local service (such as SNMP or NTP) that you don't use. Any enabled service could present a potential security risk. A determined hacker might be able to find creative ways to misuse the enabled services to access the firewall or the network.
- **5** For local services that are enabled, protect against misuse. Protect by configuring the services to communicate only with specific peers, and protect by configuring rules to block packets for the services at specific interfaces.
- **6** Protect against IP spoofing by making sure the firewall is active.
- **7** Keep the firewall in a secured (locked) room.

## 11.2 Triangle Routes

If an alternate gateway on the LAN has an IP address in the same subnet as the ZyXEL Device's LAN IP address, return traffic may not go through the ZyXEL Device. This is called an asymmetrical or "triangle" route. This causes the ZyXEL Device to reset the connection, as the connection has not been acknowledged.

You can have the ZyXEL Device permit the use of asymmetrical route topology on the network (not reset the connection).

Allowing asymmetrical routes may let traffic from the WAN go directly to the LAN without passing through the ZyXEL Device. A better solution is to use IP alias to put the ZyXEL Device and the backup gateway on separate subnets.

#### 11.2.1 Triangle Routes and IP Alias

You can use IP alias instead of allowing triangle routes. IP Alias allow you to partition your network into logical sections over the same interface.

By putting your LAN and Gateway **A** in different subnets, all returning network traffic must pass through the ZyXEL Device to your LAN. The following steps describe such a scenario.

- **1** A computer on the LAN initiates a connection by sending a SYN packet to a receiving server on the WAN.
- **2** The ZyXEL Device reroutes the packet to Gateway **A**, which is in **Subnet 2**.
- **3** The reply from the WAN goes to the ZyXEL Device.
- **4** The ZyXEL Device then sends it to the computer on the LAN in **Subnet 1**.

Figure 69 Using IP Alias to Solve the Triangle Route Problem

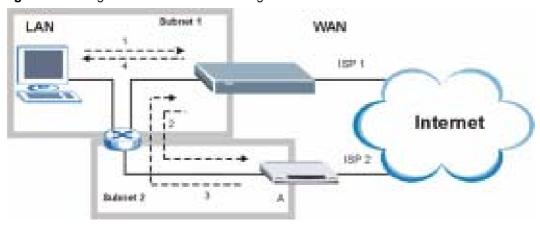

#### 11.3 General Firewall Screen

Click **Security** > **Firewall** to open the **General** screen. Use this screen to enable or disable the ZyXEL Device's firewall, and set up firewall logs.

Figure 70 General

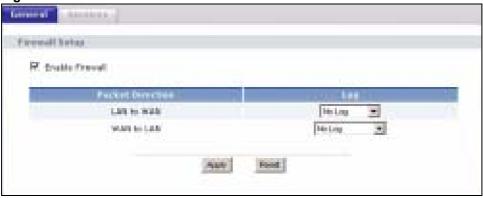

Table 46 Firewall General

| LABEL            | DESCRIPTION                                                                                                    |
|------------------|----------------------------------------------------------------------------------------------------|
| Enable Firewall  | Select this check box to activate the firewall. The ZyXEL Device performs access control and protects against Denial of Service (DoS) attacks when the firewall is activated. |
| Packet Direction | This is the direction of travel of packets.  Firewall rules are grouped based on the direction of travel of packets to which they apply.                                      |

Table 46 Firewall General

| LABEL | DESCRIPTION                                                                                                    |
|-------|----------------------------------------------------------------------------------------------------|
| Log   | Select whether to create a log for packets that are traveling in the selected direction when the packets are blocked or forwarded.  To log packets related to firewall rules, make sure that Access Control under Log is selected in the Logs > Log Settings screen. |
| Apply | Click <b>Apply</b> to save the settings.                                                                                                    |
| Reset | Click Reset to start configuring this screen again.                                                                                                    |

#### 11.4 Services Screen

 $\label{eq:click} \textbf{Security} > \textbf{Firewall} > \textbf{Services}. \ \ \text{The screen appears as shown next}.$ 

If an outside user attempts to probe an unsupported port on your ZyXEL Device, an ICMP response packet is automatically returned. This allows the outside user to know the ZyXEL Device exists. Use this screen to prevent the ICMP response packet from being sent. This keeps outsiders from discovering your ZyXEL Device when unsupported ports are probed.

You can also use this screen to enable service blocking, enter/delete/modify the services you want to block and the date/time you want to block them.

Figure 71 Firewall Services

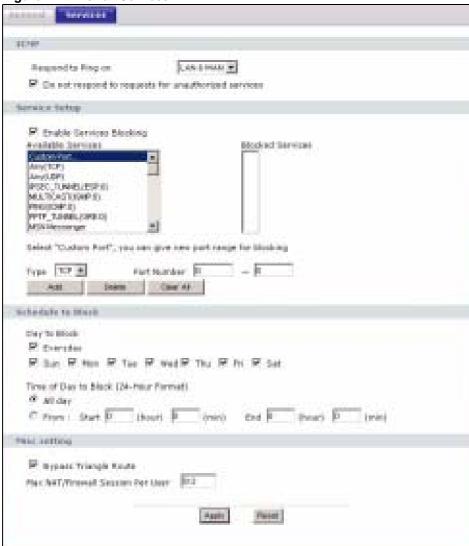

Table 47 Firewall Services

| LABEL              | DESCRIPTION                                                                                                    |  |
|--------------------|----------------------------------------------------------------------------------------------------|--|
| ICMP               | Internet Control Message Protocol is a message control and error-reporting protocol between a host server and a gateway to the Internet. ICMP uses Internet Protocol (IP) datagrams, but the messages are processed by the TCP/IP software and directly apparent to the application user.                       |  |
| Respond to Ping on | The ZyXEL Device will not respond to any incoming Ping requests when <b>Disable</b> is selected. Select <b>LAN</b> to reply to incoming LAN Ping requests. Select <b>WAN</b> to reply to incoming WAN Ping requests. Otherwise select <b>LAN &amp; WAN</b> to reply to both incoming LAN and WAN Ping requests. |  |

Table 47 Firewall Services

| Table 47 Thewar                                      | Total visco                                                                                                    |
|------------------------------------------------------|----------------------------------------------------------------------------------------------------|
| LABEL                                                | DESCRIPTION                                                                                                    |
| Do not respond to requests for unauthorized services | Select this option to prevent hackers from finding the ZyXEL Device by probing for unused ports. If you select this option, the ZyXEL Device will not respond to port request(s) for unused ports, thus leaving the unused ports and the ZyXEL Device unseen. By default this option is not selected and the ZyXEL Device will reply with an ICMP Port Unreachable packet for a port probe on its unused UDP ports, and a TCP Reset packet for a port probe on its unused TCP ports.                                        |
|                                                      | Note that the probing packets must first traverse the ZyXEL Device's firewall mechanism before reaching this anti-probing mechanism. Therefore if the firewall mechanism blocks a probing packet, the ZyXEL Device reacts based on the firewall policy, which by default, is to send a TCP reset packet for a blocked TCP packet. You can use the command "sys firewall tcprst rst [on off]" to change this policy. When the firewall mechanism blocks a UDP packet, it drops the packet without sending a response packet. |
| Enable Services<br>Blocking                          | Select this check box to enable this feature.                                                                                                    |
| Available<br>Services                                | This is a list of pre-defined services (ports) you may prohibit your LAN computers from using. Select the port you want to block using the drop-down list and click <b>Add</b> to add the port to the <b>Blocked Services</b> field.                                                                                                    |
| Blocked Services                                     | This is a list of services (ports) that will be inaccessible to computers on your LAN once you enable service blocking.                                                                                                    |
| Custom Port                                          | A custom port is a service that is not available in the pre-defined <b>Available Services</b> list and you must define using the next two fields.                                                                                                    |
| Туре                                                 | Choose the IP port ( <b>TCP</b> or <b>UDP</b> ) that defines your customized port from the drop down list box.                                                                                                    |
| Port Number                                          | Enter the port number range that defines the service. For example, if you want to define the Gnutella service, then select <b>TCP</b> type and enter a port range from 6345 to 6349.                                                                                                    |
| Add                                                  | Select a service from the <b>Available Services</b> drop-down list and then click <b>Add</b> to add a service to the <b>Blocked Services</b>                                                                                                    |
| Delete                                               | Select a service from the <b>Blocked Services</b> list and then click <b>Delete</b> to remove this service from the list.                                                                                                    |
| Clear All                                            | Click Clear All to empty the Blocked Services.                                                                                                    |
| Day to Block:                                        | Select a check box to configure which days of the week (or everyday) you want service blocking to be active.                                                                                                    |
| Time of Day to<br>Block (24-Hour<br>Format)          | Select the time of day you want service blocking to take effect. Configure blocking to take effect all day by selecting <b>All Day</b> . You can also configure specific times by selecting <b>From</b> and entering the start time in the <b>Start (hour)</b> and <b>Start (min)</b> fields and the end time in the <b>End (hour)</b> and <b>End (min)</b> fields. Enter times in 24-hour format, for example, "3:00pm" should be entered as "15:00".                                                                      |
| Bypass Triangle<br>Route                             | Select this check box to have the ZyXEL Device firewall ignore the use of triangle route topology on the network.                                                                                                    |
| Max NAT/Firewall<br>Session Per User                 | Type a number ranging from 1 to 2048 to limit the number of NAT/firewall sessions that a host can create.                                                                                                    |
| Apply                                                | Click <b>Apply</b> to save the settings.                                                                                                    |
| Reset                                                | Click <b>Reset</b> to start configuring this screen again.                                                                                                    |
|                                                      |                                                                                                    |

# **Content Filtering**

This chapter provides a brief overview of content filtering using the embedded web GUI.

#### 12.1 Introduction to Content Filtering

Internet content filtering allows you to create and enforce Internet access policies tailored to your needs. Content filtering is the ability to block certain web features or specific URL keywords.

#### 12.2 Restrict Web Features

The ZyXEL Device can block web features such as ActiveX controls, Java applets, cookies and disable web proxies.

## 12.3 Days and Times

The ZyXEL Device also allows you to define time periods and days during which the ZyXEL Device performs content filtering.

#### 12.4 Filter Screen

Click **Security** > **Content Filter** to open the **Filter** screen.

Figure 72 Content Filter: Filter

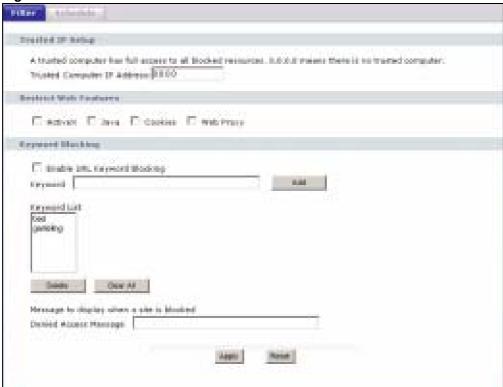

Table 48 Content Filter: Filter

| LABEL                          | DESCRIPTION                                                                                                    |
|--------------------------------|----------------------------------------------------------------------------------------------------|
| Trusted Computer IP Address    | To enable this feature, type an IP address of any one of the computers in your network that you want to have as a trusted computer. This allows the trusted computer to have full access to all features that are configured to be blocked by content filtering.  Leave this field blank to have no trusted computers.                                      |
| Restrict Web<br>Features       | Select the box(es) to restrict a feature. When you download a page containing a restricted feature, that part of the web page will appear blank or grayed out.                                                                                                    |
| ActiveX                        | A tool for building dynamic and active Web pages and distributed object applications. When you visit an ActiveX Web site, ActiveX controls are downloaded to your browser, where they remain in case you visit the site again.                                                                                                    |
| Java                           | A programming language and development environment for building downloadable Web components or Internet and intranet business applications of all kinds.                                                                                                    |
| Cookies                        | Used by Web servers to track usage and provide service based on ID.                                                                                                    |
| Web Proxy                      | A server that acts as an intermediary between a user and the Internet to provide security, administrative control, and caching service. When a proxy server is located on the WAN it is possible for LAN users to circumvent content filtering by pointing to this proxy server.                                                                            |
| Enable URL<br>Keyword Blocking | The ZyXEL Device can block Web sites with URLs that contain certain keywords in the domain name or IP address. For example, if the keyword "bad" was enabled, all sites containing this keyword in the domain name or IP address will be blocked, e.g., URL http://www.website.com/bad.html would be blocked. Select this check box to enable this feature. |

Table 48 Content Filter: Filter

| LABEL                    | DESCRIPTION                                                                                                    |  |  |
|--------------------------|----------------------------------------------------------------------------------------------------|--|--|
| Keyword                  | Type a keyword in this field. You may use any character (up to 64 characters). Wildcards are not allowed. You can also enter a numerical IP address.                                                                                                    |  |  |
| Keyword List             | This list displays the keywords already added.                                                                                                    |  |  |
| Add                      | Click <b>Add</b> after you have typed a keyword.  Repeat this procedure to add other keywords. Up to 64 keywords are allowed.  When you try to access a web page containing a keyword, you will get a message telling you that the content filter is blocking this request. |  |  |
| Delete                   | Highlight a keyword in the lower box and click <b>Delete</b> to remove it. The keyword disappears from the text box after you click <b>Apply</b> .                                                                                                    |  |  |
| Clear All                | Click this button to remove all of the listed keywords.                                                                                                    |  |  |
| Message to display       | Message to display when a site is blocked.                                                                                                    |  |  |
| Denied Access<br>Message | Enter a message to be displayed when a user tries to access a restricted web site. The default message is "Please contact your network administrator!!"                                                                                                    |  |  |
| Apply                    | Click <b>Apply</b> to save your changes.                                                                                                    |  |  |
| Reset                    | Click <b>Reset</b> to begin configuring this screen afresh                                                                                                    |  |  |

#### 12.5 Schedule

Use this screen to set the day(s) and time you want the ZyXEL Device to use content filtering. Click **Security** > **Content Filter** > **Schedule**. The following screen displays.

Figure 73 Content Filter: Schedule

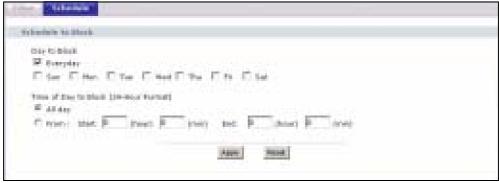

Table 49 Content Filter: Schedule

| LABEL                                    | DESCRIPTION                                                                                                    |
|------------------------------------------|----------------------------------------------------------------------------------------------------|
| Day to Block                             | Select check boxes for the days that you want the ZyXEL Device to perform content filtering. Select the <b>Everyday</b> check box to have content filtering turned on all days of the week.                                                                                        |
| Time of Day to Block<br>(24-Hour Format) | Time of Day to Block allows the administrator to define during which time periods content filtering is enabled. Time of Day to Block restrictions only apply to the keywords (see above). Restrict web server data, such as ActiveX, Java, Cookies and Web Proxy are not affected. |
|                                          | Select All Day to have content filtering always active on the days selected in Day to Block with time of day limitations not enforced.                                                                                                    |
|                                          | Select <b>From</b> and enter the time period, in 24-hour format, during which content filtering will be enforced.                                                                                                    |
| Apply                                    | Click <b>Apply</b> to save your customized settings and exit this screen.                                                                                                    |
| Reset                                    | Click Reset to begin configuring this screen afresh                                                                                                    |

#### 12.6 Customizing Keyword Blocking URL Checking

You can use commands to set how much of a website's URL the content filter is to check for keyword blocking. See the appendices for information on how to access and use the command interpreter.

#### 12.6.1 Domain Name or IP Address URL Checking

By default, the ZyXEL Device checks the URL's domain name or IP address when performing keyword blocking.

This means that the ZyXEL Device checks the characters that come before the first slash in the URL.

For example, with the URL <u>www.zyxel.com.tw/news/pressroom.php</u>, content filtering only searches for keywords within <u>www.zyxel.com.tw</u>.

#### 12.6.2 Full Path URL Checking

Full path URL checking has the ZyXEL Device check the characters that come before the last slash in the URL.

For example, with the URL <a href="https://www.zyxel.com.tw/news/pressroom.php">www.zyxel.com.tw/news/pressroom.php</a>, full path URL checking searches for keywords within <a href="https://www.zyxel.com.tw/news/">www.zyxel.com.tw/news/</a>.

Use the ip urlfilter customize actionFlags 6 [disable | enable] command to extend (or not extend) the keyword blocking search to include the URL's full path.

#### 12.6.3 File Name URL Checking

Filename URL checking has the ZyXEL Device check all of the characters in the URL.

For example, filename URL checking searches for keywords within the URL <a href="https://www.zyxel.com.tw/news/pressroom.php">www.zyxel.com.tw/news/pressroom.php</a>.

Use the ip urlfilter customize actionFlags 8 [disable | enable] command to extend (or not extend) the keyword blocking search to include the URL's complete filename.

# **Static Route Screens**

This chapter shows you how to configure static routes for your ZyXEL Device.

#### 13.1 Static Route Overview

Each remote node specifies only the network to which the gateway is directly connected, and the ZyXEL Device has no knowledge of the networks beyond. For instance, the ZyXEL Device knows about network N2 in the following figure through remote node router R1. However, the ZyXEL Device is unable to route a packet to network N3 because it doesn't know that there is a route through the same remote node router R1 (via gateway router R2). The static routes are for you to tell the ZyXEL Device about the networks beyond the remote nodes.

Figure 74 Example of Static Routing Topology

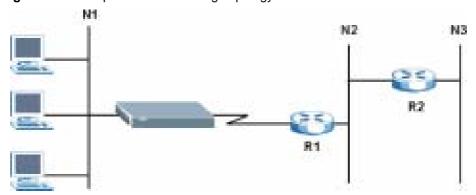

#### 13.2 IP Static Route Screen

Click **Management** > **Static Route** to open the **IP Static Route** screen. The following screen displays.

Figure 75 IP Static Route

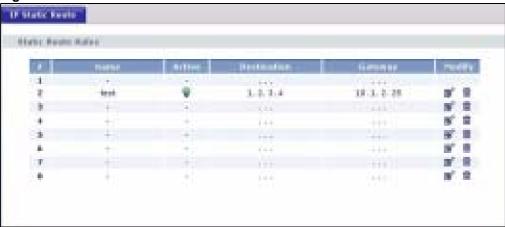

Table 50 IP Static Route

| LABEL       | DESCRIPTION                                                                                                    |
|-------------|----------------------------------------------------------------------------------------------------|
| #           | This is the index number of an individual static route. The first entry is for the default route and not editable.                                                                                                    |
| Name        | This is the name that describes or identifies this route.                                                                                                    |
| Active      | This icon is turned on when this static route is active.  Click the <b>Edit</b> icon under <b>Modify</b> and select the <b>Active</b> checkbox in the <b>Static Route Setup</b> screen to enable the static route. Clear the checkbox to disable this static route without having to delete the entry.            |
| Destination | This parameter specifies the IP network address of the final destination. Routing is always based on network number.                                                                                                    |
| Gateway     | This is the IP address of the gateway. The gateway is an immediate neighbor of your ZyXEL Device that will forward the packet to the destination. On the LAN, the gateway must be a router on the same segment as your ZyXEL Device; over the WAN, the gateway must be the IP address of one of the remote nodes. |
| Modify      | Click the <b>Edit</b> icon to open the static route setup screen. Modify a static route or create a new static route in the <b>Static Route Setup</b> screen.  Click the <b>Remove</b> icon to delete a static route.                                                                                             |

# 13.2.1 Static Route Setup Screen

To edit a static route, click the edit icon under **Modify**. The following screen displays. Fill in the required information for each static route.

Figure 76 Static Route Setup

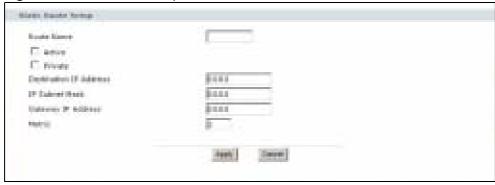

Table 51 Static Route Setup

| LABEL                     | DESCRIPTION                                                                                                    |
|---------------------------|----------------------------------------------------------------------------------------------------|
| Route Name                | Enter the name of the IP static route. Leave this field blank to delete this static route.                                                                                                    |
| Active                    | This field allows you to activate/deactivate this static route.                                                                                                    |
| Private                   | This parameter determines if the ZyXEL Device will include this route to a remote node in its RIP broadcasts.  Select this check box to keep this route private and not included in RIP broadcasts. Clear this checkbox to propagate this route to other hosts through RIP broadcasts.                                                                |
| Destination IP<br>Address | This parameter specifies the IP network address of the final destination. Routing is always based on network number. If you need to specify a route to a single host, use a subnet mask of 255.255.255.255 in the subnet mask field to force the network number to be identical to the host ID.                                                       |
| IP Subnet Mask            | Enter the IP subnet mask here.                                                                                                    |
| Gateway IP<br>Address     | Enter the IP address of the gateway. The gateway is an immediate neighbor of your ZyXEL Device that will forward the packet to the destination. On the LAN, the gateway must be a router on the same segment as your ZyXEL Device; over the WAN, the gateway must be the IP address of one of the Remote Nodes.                                       |
| Metric                    | Metric represents the "cost" of transmission for routing purposes. IP routing uses hop count as the measurement of cost, with a minimum of 1 for directly connected networks. Enter a number that approximates the cost for this link. The number need not be precise, but it must be between 1 and 15. In practice, 2 or 3 is usually a good number. |
| Apply                     | Click <b>Apply</b> to save your changes back to the ZyXEL Device.                                                                                                    |
| Cancel                    | Click Cancel to return to the previous screen and not save your changes.                                                                                                    |

# **Bandwidth Management**

This chapter contains information about configuring bandwidth management, editing rules and viewing the ZyXEL Device's bandwidth management logs.

#### 14.1 Bandwidth Management Overview

ZyXEL's Bandwidth Management allows you to specify bandwidth management rules based on an application and/or subnet. You can allocate specific amounts of bandwidth capacity (bandwidth budgets) to different bandwidth rules.

The ZyXEL Device applies bandwidth management to traffic that it forwards out through an interface. The ZyXEL Device does not control the bandwidth of traffic that comes into an interface.

Bandwidth management applies to all traffic flowing out of the router, regardless of the traffic's source.

Traffic redirect or IP alias may cause LAN-to-LAN traffic to pass through the ZyXEL Device and be managed by bandwidth management.

- The sum of the bandwidth allotments that apply to the WAN interface (LAN to WAN, WLAN to WAN, WAN to WAN / ZyXEL Device) must be less than or equal to the Upstream Bandwidth that you configure in the Bandwidth Management Advanced screen.
- The sum of the bandwidth allotments that apply to the LAN port (WAN to LAN, WLAN to LAN, LAN to LAN / ZyXEL Device) must be less than or equal to 100,000 kbps (you cannot configure the bandwidth budget for the LAN port).
- The sum of the bandwidth allotments that apply to the WLAN port (LAN to WLAN, WAN to WLAN, WLAN to WLAN / ZyXEL Device) must be less than or equal to 54,000 kbps (you cannot configure the bandwidth budget for the WLAN port).

#### 14.2 Application-based Bandwidth Management

You can create bandwidth classes based on individual applications (like VoIP, Web, FTP, Email and Video for example).

## 14.3 Subnet-based Bandwidth Management

You can create bandwidth classes based on subnets.

The following figure shows LAN subnets. You could configure one bandwidth class for subnet  ${\bf A}$  and another for subnet  ${\bf B}$ .

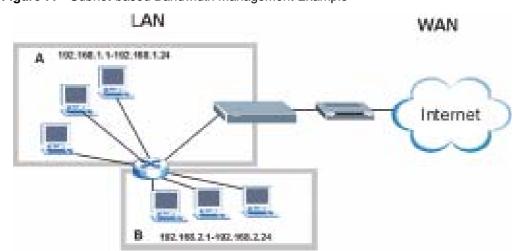

Figure 77 Subnet-based Bandwidth Management Example

#### 14.4 Application and Subnet-based Bandwidth Management

You could also create bandwidth classes based on a combination of a subnet and an application. The following example table shows bandwidth allocations for application specific traffic from separate LAN subnets.

Table 52 Application and Subnet-based Bandwidth Management Example

| TRAFFIC TYPE | FROM SUBNET A | FROM SUBNET B |
|--------------|---------------|---------------|
| VoIP         | 64 Kbps       | 64 Kbps       |
| Web          | 64 Kbps       | 64 Kbps       |
| FTP          | 64 Kbps       | 64 Kbps       |
| E-mail       | 64 Kbps       | 64 Kbps       |
| Video        | 64 Kbps       | 64 Kbps       |

#### 14.5 Bandwidth Management Priorities

The following table describes the priorities that you can apply to traffic that the ZyXEL Device forwards out through an interface.

 Table 53
 Bandwidth Management Priorities

|      | RAFFIC WITH A HIGHER PRIORITY GETS THROUGH FASTER WHILE VER PRIORITY IS DROPPED IF THE NETWORK IS CONGESTED.          |
|------|----------------------------------------------------------------------------------------------------|
| High | Typically used for voice traffic or video that is especially sensitive to jitter (jitter is the variations in delay). |

 Table 53
 Bandwidth Management Priorities

| PRIORITY LEVELS: TRAFFIC WITH A HIGHER PRIORITY GETS THROUGH FASTER WHILE TRAFFIC WITH A LOWER PRIORITY IS DROPPED IF THE NETWORK IS CONGESTED. |                                                                                                    |
|----------------------------------------------------------------------------------------------------|----------------------------------------------------------------------------------------------------|
| Mid                                                                                                    | Typically used for "excellent effort" or better than best effort and would include important business traffic that can tolerate some delay.                   |
| Low                                                                                                    | This is typically used for non-critical "background" traffic such as bulk transfers that are allowed but that should not affect other applications and users. |

# 14.6 Predefined Bandwidth Management Services

The following is a description of the services that you can select and to which you can apply media bandwidth management using the wizard screens.

 Table 54
 Media Bandwidth Management Setup: Services

| SERVICE    | DESCRIPTION                                                                                                    |
|------------|----------------------------------------------------------------------------------------------------|
| Xbox Live  | This is Microsoft's online gaming service that lets you play multiplayer Xbox games on the Internet via broadband technology. Xbox Live uses port 3074.                                                                                                    |
| VoIP (SIP) | Sending voice signals over the Internet is called Voice over IP or VoIP. Session Initiated Protocol (SIP) is an internationally recognized standard for implementing VoIP. SIP is an application-layer control (signaling) protocol that handles the setting up, altering and tearing down of voice and multimedia sessions over the Internet.  SIP is transported primarily over UDP but can also be transported over TCP, using the default port number 5060. |
| FTP        | File Transfer Program enables fast transfer of files, including large files that may not be possible by e-mail. FTP uses port number 21.                                                                                                    |
| E-Mail     | Electronic mail consists of messages sent through a computer network to specific groups or individuals. Here are some default ports for e-mail:  POP3 - port 110  IMAP - port 143  SMTP - port 25  HTTP - port 80                                                                                                    |
| BitTorrent | BitTorrent is a free P2P (peer-to-peer) sharing tool allowing you to distribute large software and media files using ports 6881 to 6889. BitTorrent requires you to search for a file with a searching engine yourself. It distributes files by corporation and trading, that is, the client downloads the file in small pieces and share the pieces with other peers to get other half of the file.                                                            |
| MSN Webcam | MSN messenger allows you to chat online and send instant messages. If you use MSN messenger and also have a webcam, you can send your image/photo in real-time along with messages                                                                                                    |
| www        | The World Wide Web (WWW) is an Internet system to distribute graphical, hyperlinked information, based on Hyper Text Transfer Protocol (HTTP) - a client/server protocol for the World Wide Web. The Web is not synonymous with the Internet; rather, it is just one service on the Internet. Other services on the Internet include Internet Relay Chat and Newsgroups. The Web is accessed through use of a browser.                                          |

#### 14.6.1 Services and Port Numbers

The commonly used services and port numbers are shown in the following table. Please refer to RFC 1700 for further information about port numbers. Next to the name of the service, two fields appear in brackets. The first field indicates the IP protocol type (TCP, UDP, or ICMP). The second field indicates the IP port number that defines the service. (Note that there may be more than one IP protocol type. For example, look at the **DNS** service. (**UDP/TCP:53**) means UDP port 53 and TCP port 53.

 Table 55
 Commonly Used Services

| SERVICE                       | DESCRIPTION                                                                                                    |
|-------------------------------|----------------------------------------------------------------------------------------------------|
| AIM/New-ICQ(TCP:5190)         | AOL's Internet Messenger service, used as a listening port by ICQ.                                                                     |
| AUTH(TCP:113)                 | Authentication protocol used by some servers.                                                                                          |
| BGP(TCP:179)                  | Border Gateway Protocol.                                                                                                    |
| BOOTP_CLIENT(UDP:68)          | DHCP Client.                                                                                                    |
| BOOTP_SERVER(UDP:67)          | DHCP Server.                                                                                                    |
| CU-SEEME(TCP/UDP:7648, 24032) | A popular videoconferencing solution from White Pines Software.                                                                        |
| DNS(UDP/TCP:53)               | Domain Name Server, a service that matches web names (e.g. <a href="https://www.zyxel.com">www.zyxel.com</a> ) to IP numbers.          |
| FINGER(TCP:79)                | Finger is a UNIX or Internet related command that can be used to find out if a user is logged on.                                      |
| FTP(TCP:20.21)                | File Transfer Program, a program to enable fast transfer of files, including large files that may not be possible by e-mail.           |
| H.323(TCP:1720)               | NetMeeting uses this protocol.                                                                                                    |
| HTTP(TCP:80)                  | Hyper Text Transfer Protocol - a client/server protocol for the world wide web.                                                        |
| HTTPS(TCP:443)                | HTTPS is a secured http session often used in e-commerce.                                                                              |
| ICQ(UDP:4000)                 | This is a popular Internet chat program.                                                                                               |
| IKE(UDP:500)                  | The Internet Key Exchange algorithm is used for key distribution and management.                                                       |
| IPSEC_TUNNEL(AH:0)            | The IPSEC AH (Authentication Header) tunneling protocol uses this service.                                                             |
| IPSEC_TUNNEL(ESP:0)           | The IPSEC ESP (Encapsulation Security Protocol) tunneling protocol uses this service.                                                  |
| IRC(TCP/UDP:6667)             | This is another popular Internet chat program.                                                                                         |
| MSN Messenger(TCP:1863)       | Microsoft Networks' messenger service uses this protocol.                                                                              |
| MULTICAST(IGMP:0)             | Internet Group Multicast Protocol is used when sending packets to a specific group of hosts.                                           |
| NEW-ICQ(TCP:5190)             | An Internet chat program.                                                                                                    |
| NEWS(TCP:144)                 | A protocol for news groups.                                                                                                    |
| NFS(UDP:2049)                 | Network File System - NFS is a client/server distributed file service that provides transparent file sharing for network environments. |
| NNTP(TCP:119)                 | Network News Transport Protocol is the delivery mechanism for the USENET newsgroup service.                                            |

Table 55 Commonly Used Services

| SERVICE                 | DESCRIPTION                                                                                                    |
|-------------------------|----------------------------------------------------------------------------------------------------|
| PING(ICMP:0)            | Packet INternet Groper is a protocol that sends out ICMP echo requests to test whether or not a remote host is reachable.                                                                                      |
| POP3(TCP:110)           | Post Office Protocol version 3 lets a client computer get e-mail from a POP3 server through a temporary connection (TCP/IP or other).                                                                          |
| PPTP(TCP:1723)          | Point-to-Point Tunneling Protocol enables secure transfer of data over public networks. This is the control channel.                                                                                           |
| PPTP_TUNNEL(GRE:0)      | Point-to-Point Tunneling Protocol enables secure transfer of data over public networks. This is the data channel.                                                                                              |
| RCMD(TCP:512)           | Remote Command Service.                                                                                                    |
| REAL_AUDIO(TCP:7070)    | A streaming audio service that enables real time sound over the web.                                                                                                    |
| REXEC(TCP:514)          | Remote Execution Daemon.                                                                                                    |
| RLOGIN(TCP:513)         | Remote Login.                                                                                                    |
| RTELNET(TCP:107)        | Remote Telnet.                                                                                                    |
| RTSP(TCP/UDP:554)       | The Real Time Streaming (media control) Protocol (RTSP) is a remote control for multimedia on the Internet.                                                                                                    |
| SFTP(TCP:115)           | Simple File Transfer Protocol.                                                                                                    |
| SMTP(TCP:25)            | Simple Mail Transfer Protocol is the message-exchange standard for the Internet. SMTP enables you to move messages from one e-mail server to another.                                                          |
| SNMP(TCP/UDP:161)       | Simple Network Management Program.                                                                                                    |
| SNMP-TRAPS(TCP/UDP:162) | Traps for use with the SNMP (RFC:1215).                                                                                                    |
| SQL-NET(TCP:1521)       | Structured Query Language is an interface to access data on many different types of database systems, including mainframes, midrange systems, UNIX systems and network servers.                                |
| SSH(TCP/UDP:22)         | Secure Shell Remote Login Program.                                                                                                    |
| STRM WORKS(UDP:1558)    | Stream Works Protocol.                                                                                                    |
| SYSLOG(UDP:514)         | Syslog allows you to send system logs to a UNIX server.                                                                                                    |
| TACACS(UDP:49)          | Login Host Protocol used for (Terminal Access Controller Access Control System).                                                                                                    |
| TELNET(TCP:23)          | Telnet is the login and terminal emulation protocol common on the Internet and in UNIX environments. It operates over TCP/IP networks. Its primary function is to allow users to log into remote host systems. |
| TFTP(UDP:69)            | Trivial File Transfer Protocol is an Internet file transfer protocol similar to FTP, but uses the UDP (User Datagram Protocol) rather than TCP (Transmission Control Protocol).                                |
| VDOLIVE(TCP:7000)       | Another videoconferencing solution.                                                                                                    |

#### 14.7 Default Bandwidth Management Classes and Priorities

If you enable bandwidth management but do not configure a rule for critical traffic like VoIP, the voice traffic may then get delayed due to insufficient bandwidth. With the automatic traffic classifier feature activated, the ZyXEL Device automatically assigns a default bandwidth management class and priority to traffic that does not match any of the user-defined rules. The traffic is classified based on the traffic type. Real-time traffic always gets higher priority over other traffic.

The following table shows you the priorities between the three default classes (AutoClass\_H, AutoClass\_M and Default Class) and user-defined rules. 6 is the highest priority.

Table 56 Bandwidth Management Priority with Default Classes

| CLASS TYPE                        | PRIORITY |
|-----------------------------------|----------|
| User-defined with high priority   | 6        |
| AutoClass_H                       | 5        |
| User-defined with medium priority | 4        |
| AutoClass_M                       | 3        |
| User-defined with low priority    | 2        |
| Default Class                     | 1        |

#### 14.8 Bandwidth Management General Configuration

Click **Management > Bandwidth MGMT** to open the bandwidth management **General** screen.

Figure 78 Bandwidth Management: General

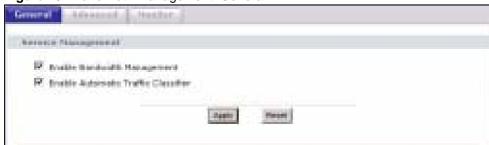

Table 57 Bandwidth Management: General

| LABEL                                  | DESCRIPTION                                                                                                    |
|----------------------------------------|----------------------------------------------------------------------------------------------------|
| Enable Bandwidth<br>Management         | Select this check box to have the ZyXEL Device apply bandwidth management. Enable bandwidth management to give traffic that matches a bandwidth rule priority over traffic that does not match a bandwidth rule. Enabling bandwidth management also allows you to control the maximum or minimum amounts of bandwidth that can be used by traffic that matches a bandwidth rule. |
| Enable Automatic<br>Traffic Classifier | This field is only applicable when you select the <b>Enable Bandwidth Management</b> check box.  Select this check box to have the ZyXEL Device base on the default bandwidth classes to apply bandwidth management. Real-time packets, such as VoIP traffic always get higher priority.                                                                                         |
| Apply                                  | Click Apply to save your customized settings.                                                                                                    |
| Reset                                  | Click Reset to begin configuring this screen afresh.                                                                                                    |

# 14.9 Bandwidth Management Advanced Configuration

Click Management > Bandwidth MGMT > Advanced to open the bandwidth management Advanced screen.

14 E w Sheeker. NAME OF TAXABLE w 100 47.3 Hereit. w MALE MANAGEMENT 77.2  $\mathbf{w}$ 10 Per 20 Section 18 W 16 Prop. III W W 70 00' 10 W 10 W 30 # B PH 20 # # The St Per Si 73 0.0 David B F-3 Section 14 100 # # Auto Street

Figure 79 Bandwidth Management: Advanced

Table 58 Bandwidth Management: Advanced

| LABEL                        | DESCRIPTION                                                                                                    |
|------------------------------|----------------------------------------------------------------------------------------------------|
| Upstream<br>Bandwidth (kbps) | Enter the amount of bandwidth in kbps (2 to 100,000) that you want to allocate for traffic. 20 kbps to 20,000 kbps is recommended.  The recommendation is to set this speed to be equal to or less than the speed of the broadband device connected to the WAN port. For example, set the speed to 1000 Kbps (or less) if the broadband device connected to the WAN port has an upstream speed of 1000 Kbps. |
| Application List             | Use this table to allocate specific amounts of bandwidth based on the pre-defined service.                                                                                                    |
| #                            | This is the number of an individual bandwidth management rule.                                                                                                    |
| Enable                       | Select this check box to have the ZyXEL Device apply this bandwidth management rule.                                                                                                    |
| Service                      | This is the name of the service.                                                                                                    |
| Priority                     | Select a priority from the drop down list box. Choose High, Mid or Low.                                                                                                    |
| Advanced Setting             | Click the <b>Edit</b> icon to open the <b>Rule Configuration</b> screen where you can modify the rule.                                                                                                    |
| User-defined<br>Service      | Use this table to allocate specific amounts of bandwidth to specific applications and/or subnets.                                                                                                    |
| #                            | This is the number of an individual bandwidth management rule.                                                                                                    |
| Enable                       | Select this check box to have the ZyXEL Device apply this bandwidth management rule.                                                                                                    |
| Direction                    | Select <b>To LAN</b> to apply bandwidth management to traffic that the ZyXEL Device forwards to the LAN.  Select <b>To WAN</b> to apply bandwidth management to traffic that the ZyXEL Device forwards to the WAN.  Select <b>To WLAN</b> to apply bandwidth management to traffic that the ZyXEL Device forwards to the WLAN.                                                                               |
| Service Name                 | Enter a descriptive name of up to 19 alphanumeric characters, including spaces.                                                                                                    |
| Priority                     | Select a priority from the drop down list box. Choose High, Mid or Low.                                                                                                    |
| Modify                       | Click the <b>Edit</b> icon to open the <b>Rule Configuration</b> screen. Modify an existing rule or create a new rule in the <b>Rule Configuration</b> screen. See Section 14.9.2 on page 145 for more information.  Click the <b>Remove</b> icon to delete a rule.                                                                                                    |
| Apply                        | Click <b>Apply</b> to save your customized settings.                                                                                                    |
| 11 7                         |                                                                                                    |

# 14.9.1 Rule Configuration with the Pre-defined Service

To edit a bandwidth management rule for the pre-defined service in the ZyXEL Device, click the **Edit** icon in the **Application List** table of the **Advanced** screen. The following screen displays.

Figure 80 Bandwidth Management Rule Configuration: Pre-defined Service

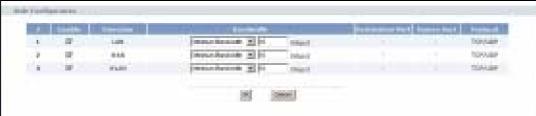

Table 59 Bandwidth Management Rule Configuration: Pre-defined Service

| LABEL            | DESCRIPTION                                                                                                    |
|------------------|----------------------------------------------------------------------------------------------------|
| #                | This is the number of an individual bandwidth management rule.                                                                                                    |
| Enable           | Select an interface's check box to enable bandwidth management on that interface.                                                                                                    |
| Direction        | These read-only labels represent the physical interfaces. Bandwidth management applies to all traffic flowing out of the router through the interface, regardless of the traffic's source. |
|                  | Traffic redirect or IP alias may cause LAN-to-LAN traffic to pass through the ZyXEL Device and be managed by bandwidth management.                                                         |
| Bandwidth        | Select <b>Maximum Bandwidth</b> or <b>Minimum Bandwidth</b> and specify the maximum or minimum bandwidth allowed for the rule in kilobits per second.                                      |
| Destination Port | This is the port number of the destination. See Table 55 on page 140 for some common services and port numbers.                                                                            |
| Source Port      | This is the port number of the source. See Table 55 on page 140 for some common services and port numbers.                                                                                 |
| Protocol         | This is the protocol (TCP or UDP) used for the service.                                                                                                    |
| OK               | Click <b>OK</b> to save your customized settings.                                                                                                    |
| Cancel           | Click Cancel to exit this screen without saving.                                                                                                    |

# 14.9.2 Rule Configuration with the User-defined Service

In addition to the pre-defined services, if you want to edit a bandwidth management rule for other applications and/or subnets, click the **Edit** icon in the **User-defined Service** table of the **Advanced** screen. The following screen displays.

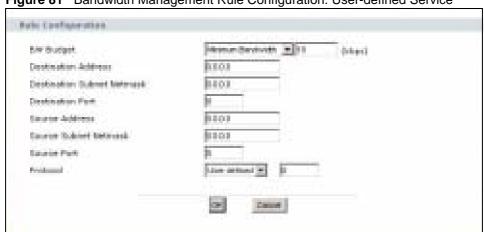

Figure 81 Bandwidth Management Rule Configuration: User-defined Service

 Table 60
 Bandwidth Management Rule Configuration: User-defined Service

| LABEL                         | DESCRIPTION                                                                                                    |
|-------------------------------|----------------------------------------------------------------------------------------------------|
| BW Budget                     | Select <b>Maximum Bandwidth</b> or <b>Minimum Bandwidth</b> and specify the maximum or minimum bandwidth allowed for the rule in kilobits per second.                    |
| Destination<br>Address        | Enter the destination IP address in dotted decimal notation.                                                                                                    |
| Destination<br>Subnet Netmask | Enter the destination subnet mask. This field is N/A if you do not specify a <b>Destination Address</b> . Refer to the appendices for more information on IP subnetting. |
| Destination Port              | Enter the port number of the destination. See <i>Table 55 on page 140</i> for some common services and port numbers.                                                     |
| Source Address                | Enter the source IP address in dotted decimal notation.                                                                                                    |
| Source Subnet<br>Netmask      | Enter the destination subnet mask. This field is N/A if you do not specify a <b>Source Address</b> . Refer to the appendices for more information on IP subnetting.      |
| Source Port                   | Enter the port number of the source. See Table 55 on page 140 for some common services and port numbers.                                                                 |
| Protocol                      | Select the protocol ( <b>TCP</b> or <b>UDP</b> ) or select <b>User defined</b> and enter the protocol (service type) number.                                             |
| OK                            | Click <b>OK</b> to save your customized settings.                                                                                                    |
| Cancel                        | Click Cancel to exit this screen without saving.                                                                                                    |

# 14.10 Bandwidth Management Monitor

Click **Management > Bandwidth MGMT > Monitor** to open the bandwidth management **Monitor** screen. View the bandwidth usage of the WAN configured bandwidth rules. This is also shown as bandwidth usage over the bandwidth budget for each rule. The gray section of the bar represents the percentage of unused bandwidth and the blue color represents the percentage of bandwidth in use.

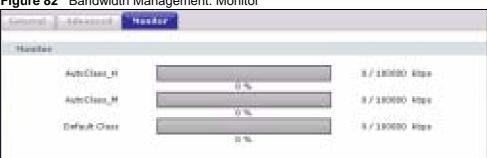

Figure 82 Bandwidth Management: Monitor

# **Remote Management Screens**

This chapter provides information on the Remote Management screens.

# 15.1 Remote Management Overview

Remote management allows you to determine which services/protocols can access which ZyXEL Device interface (if any) from which computers.

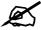

When you configure remote management to allow management from the WAN, you still need to configure a firewall rule to allow access. See the firewall chapters for details on configuring firewall rules.

You may manage your ZyXEL Device from a remote location via:

#### Table 61

- Internet (WAN only)
- ALL (LAN and WAN)
- LAN only
- · Neither (Disable).

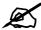

When you choose **WAN** or **LAN & WAN**, you still need to configure a firewall rule to allow access.

To disable remote management of a service, select **Disable** in the corresponding **Server Access** field.

You may only have one remote management session running at a time. The ZyXEL Device automatically disconnects a remote management session of lower priority when another remote management session of higher priority starts. The priorities for the different types of remote management sessions are as follows.

- **1** Telnet
- **2** HTTP

#### 15.1.1 Remote Management Limitations

Remote management over LAN or WAN will not work when:

- 1 You have disabled that service in one of the remote management screens.
- **2** The IP address in the **Secured Client IP Address** field does not match the client IP address. If it does not match, the ZyXEL Device will disconnect the session immediately.
- **3** There is already another remote management session with an equal or higher priority running. You may only have one remote management session running at one time.
- 4 There is a firewall rule that blocks it.

# 15.1.2 Remote Management and NAT

When NAT is enabled:

- Use the ZyXEL Device's WAN IP address when configuring from the WAN.
- Use the ZyXEL Device's LAN IP address when configuring from the LAN.

### 15.1.3 System Timeout

There is a default system management idle timeout of five minutes (three hundred seconds). The ZyXEL Device automatically logs you out if the management session remains idle for longer than this timeout period. The management session does not time out when a statistics screen is polling. You can change the timeout period in the **System** screen

#### 15.2 WWW Screen

To change your ZyXEL Device's World Wide Web settings, click **Management** > **Remote MGMT** to display the **WWW** screen.

Figure 83 WWW Remote Management

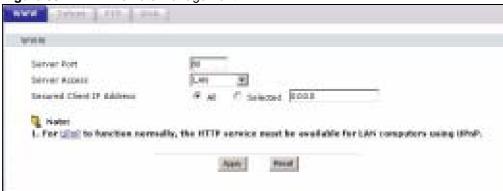

Table 62 WWW Remote Management

| LABEL                        | DESCRIPTION                                                                                                    |
|------------------------------|----------------------------------------------------------------------------------------------------|
| Server Port                  | You may change the server port number for a service if needed, however you must use the same port number in order to use that service for remote management.                                                                                                    |
| Server Access                | Select the interface(s) through which a computer may access the ZyXEL Device using this service.                                                                                                    |
| Secured Client IP<br>Address | A secured client is a "trusted" computer that is allowed to communicate with the ZyXEL Device using this service.  Select <b>All</b> to allow any computer to access the ZyXEL Device using this service.  Choose <b>Selected</b> to just allow the computer with the IP address that you specify to |
|                              | access the ZyXEL Device using this service.                                                                                                    |
| Apply                        | Click <b>Apply</b> to save your customized settings and exit this screen.                                                                                                    |
| Reset                        | Click Reset to begin configuring this screen afresh.                                                                                                    |

## 15.3 Telnet

You can configure your ZyXEL Device for remote Telnet access as shown next. The administrator uses Telnet from a computer on a remote network to access the ZyXEL Device.

Figure 84 Telnet Configuration on a TCP/IP Network

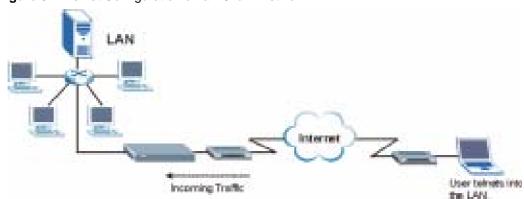

## 15.4 Telnet Screen

To change your ZyXEL Device's Telnet settings, click **Management** > **Remote MGMT** > **Telnet**. The following screen displays.

Figure 85 Telnet Remote Management

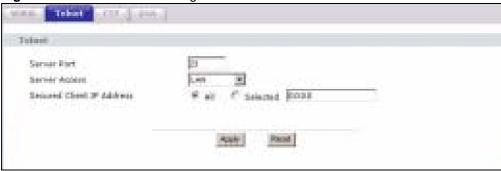

Table 63 Telnet Remote Management

| LABEL                        | DESCRIPTION                                                                                                    |
|------------------------------|----------------------------------------------------------------------------------------------------|
| Server Port                  | You may change the server port number for a service if needed, however you must use the same port number in order to use that service for remote management.                                                                 |
| Server Access                | Select the interface(s) through which a computer may access the ZyXEL Device using this service.                                                                                                    |
| Secured Client<br>IP Address | A secured client is a "trusted" computer that is allowed to communicate with the ZyXEL Device using this service.                                                                                                    |
|                              | Select <b>All</b> to allow any computer to access the ZyXEL Device using this service. Choose <b>Selected</b> to just allow the computer with the IP address that you specify to access the ZyXEL Device using this service. |
| Apply                        | Click Apply to save your customized settings and exit this screen.                                                                                                    |
| Reset                        | Click <b>Reset</b> to begin configuring this screen afresh.                                                                                                    |

#### 15.5 FTP Screen

You can upload and download the ZyXEL Device's firmware and configuration files using FTP, please see the chapter on firmware and configuration file maintenance for details. To use this feature, your computer must have an FTP client.

To change your ZyXEL Device's FTP settings, click **Management** > **Remote MGMT** > **FTP**. The screen appears as shown.

Figure 86 FTP Remote Management

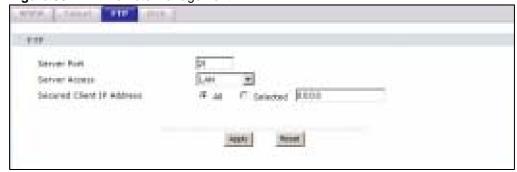

Table 64 FTP Remote Management

| LABEL                        | DESCRIPTION                                                                                                    |
|------------------------------|----------------------------------------------------------------------------------------------------|
| Server Port                  | You may change the server port number for a service if needed, however you must use the same port number in order to use that service for remote management.                                                                                                    |
| Server Access                | Select the interface(s) through which a computer may access the ZyXEL Device using this service.                                                                                                    |
| Secured Client IP<br>Address | A secured client is a "trusted" computer that is allowed to communicate with the ZyXEL Device using this service.  Select <b>All</b> to allow any computer to access the ZyXEL Device using this service. Choose <b>Selected</b> to just allow the computer with the IP address that you specify to access the ZyXEL Device using this service. |
| Apply                        | Click <b>Apply</b> to save your customized settings and exit this screen.                                                                                                    |
| Reset                        | Click <b>Reset</b> to begin configuring this screen afresh.                                                                                                    |

## 15.6 DNS Screen

Use DNS (Domain Name System) to map a domain name to its corresponding IP address and vice versa. Refer to the chapter on Wizard Setup for background information.

To change your ZyXEL Device's DNS settings, click **Management** > **Remote MGMT** > **DNS**. The screen appears as shown.

Figure 87 DNS Remote Management

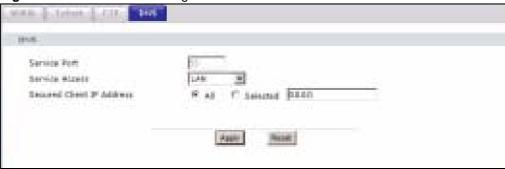

Table 65 DNS Remote Management

| LABEL                        | DESCRIPTION                                                                                                    |
|------------------------------|----------------------------------------------------------------------------------------------------|
| Server Port                  | The DNS service port number is 53 and cannot be changed here.                                                                                                    |
| Server Access                | Select the interface(s) through which a computer may send DNS queries to the ZyXEL Device.                                                                                                    |
| Secured Client IP<br>Address | A secured client is a "trusted" computer that is allowed to send DNS queries to the ZyXEL Device.  Select <b>All</b> to allow any computer to send DNS queries to the ZyXEL Device.  Choose <b>Selected</b> to just allow the computer with the IP address that you specify to send DNS queries to the ZyXEL Device. |
| Apply                        | Click <b>Apply</b> to save your customized settings and exit this screen.                                                                                                    |
| Reset                        | Click Reset to begin configuring this screen afresh.                                                                                                    |

# **Universal Plug-and-Play (UPnP)**

This chapter introduces the UPnP feature in the web configurator.

# 16.1 Introducing Universal Plug and Play

Universal Plug and Play (UPnP) is a distributed, open networking standard that uses TCP/IP for simple peer-to-peer network connectivity between devices. A UPnP device can dynamically join a network, obtain an IP address, convey its capabilities and learn about other devices on the network. In turn, a device can leave a network smoothly and automatically when it is no longer in use.

See Section 16.3 on page 156 for configuration instructions.

#### 16.1.1 How do I know if I'm using UPnP?

UPnP hardware is identified as an icon in the Network Connections folder (Windows XP). Each UPnP compatible device installed on your network will appear as a separate icon. Selecting the icon of a UPnP device will allow you to access the information and properties of that device.

#### 16.1.2 NAT Traversal

UPnP NAT traversal automates the process of allowing an application to operate through NAT. UPnP network devices can automatically configure network addressing, announce their presence in the network to other UPnP devices and enable exchange of simple product and service descriptions. NAT traversal allows the following:

- · Dynamic port mapping
- · Learning public IP addresses
- Assigning lease times to mappings

Windows Messenger is an example of an application that supports NAT traversal and UPnP. See the NAT chapter for more information on NAT.

#### 16.1.3 Cautions with UPnP

The automated nature of NAT traversal applications in establishing their own services and opening firewall ports may present network security issues. Network information and configuration may also be obtained and modified by users in some network environments.

When a UPnP device joins a network, it announces its presence with a multicast message. For security reasons, the ZyXEL Device allows multicast messages on the LAN only.

All UPnP-enabled devices may communicate freely with each other without additional configuration. Disable UPnP if this is not your intention.

# 16.2 UPnP and ZyXEL

ZyXEL has achieved UPnP certification from the Universal Plug and Play Forum UPnP<sup>TM</sup> Implementers Corp. (UIC). ZyXEL's UPnP implementation supports Internet Gateway Device (IGD) 1.0.

See the following sections for examples of installing and using UPnP.

#### 16.3 UPnP Screen

Click the **Management > UPnP** to display the UPnP screen.

Figure 88 Configuring UPnP

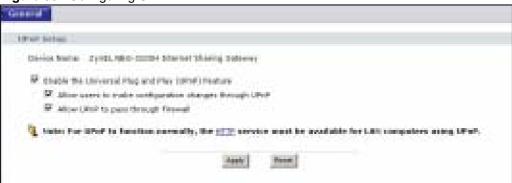

The following table describes the labels in this screen.

Table 66 Configuring UPnP

| LABEL                                                  | DESCRIPTION                                                                                                    |
|--------------------------------------------------------|----------------------------------------------------------------------------------------------------|
| Active the Universal Plug and Play (UPnP) Feature      | Select this check box to activate UPnP. Be aware that anyone could use a UPnP application to open the web configurator's login screen without entering the ZyXEL Device's IP address (although you must still enter the password to access the web configurator).                                                                                                    |
| Allow users to make configuration changes through UPnP | Select this check box to allow UPnP-enabled applications to automatically configure the ZyXEL Device so that they can communicate through the ZyXEL Device, for example by using NAT traversal, UPnP applications automatically reserve a NAT forwarding port in order to communicate with another UPnP enabled device; this eliminates the need to manually configure port forwarding for the UPnP enabled application. |
| Allow UPnP to pass through Firewall                    | Select this check box to allow traffic from UPnP-enabled applications to bypass the firewall.  Clear this check box to have the firewall block all UPnP application packets (for example, MSN packets).                                                                                                    |

Table 66 Configuring UPnP

| LABEL  | DESCRIPTION                                                 |
|--------|-------------------------------------------------------------|
| Apply  | Click <b>Apply</b> to save the setting to the ZyXEL Device. |
| Cancel | Click Cancel to return to the previously saved settings.    |

# 16.4 Installing UPnP in Windows Example

This section shows how to install UPnP in Windows Me and Windows XP.

#### 16.4.0.1 Installing UPnP in Windows Me

Follow the steps below to install the UPnP in Windows Me.

- 1 Click Start and Control Panel. Double-click Add/Remove Programs.
- 2 Click on the Windows Setup tab and select Communication in the Components selection box. Click Details.

Figure 89 Add/Remove Programs: Windows Setup: Communication

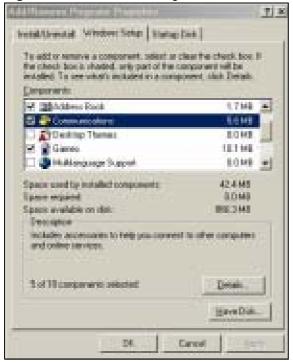

3 In the Communications window, select the Universal Plug and Play check box in the Components selection box.

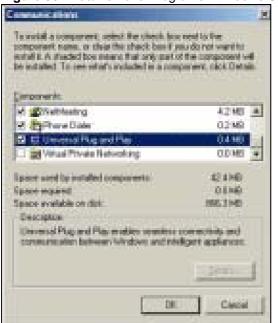

Figure 90 Add/Remove Programs: Windows Setup: Communication: Components

- 4 Click OK to go back to the Add/Remove Programs Properties window and click Next.
- **5** Restart the computer when prompted.

#### **Installing UPnP in Windows XP**

Follow the steps below to install the UPnP in Windows XP.

- 1 Click Start and Control Panel.
- 2 Double-click Network Connections.
- 3 In the **Network Connections** window, click **Advanced** in the main menu and select **Optional Networking Components** ....

Figure 91 Network Connections

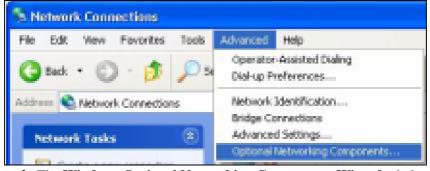

4 The Windows Optional Networking Components Wizard window displays. Select Networking Service in the Components selection box and click Details.

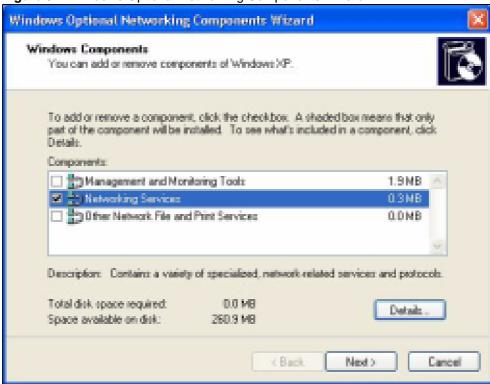

Figure 92 Windows Optional Networking Components Wizard

5 In the Networking Services window, select the Universal Plug and Play check box.

Figure 93 Networking Services

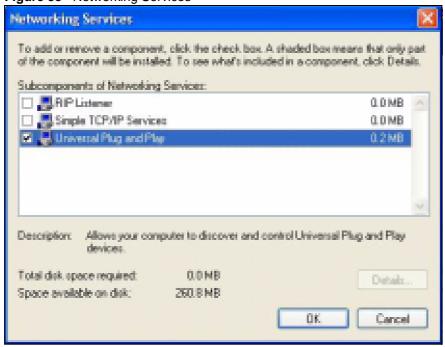

6 Click **OK** to go back to the **Windows Optional Networking Component Wizard** window and click **Next**.

#### 16.4.0.2 Using UPnP in Windows XP Example

This section shows you how to use the UPnP feature in Windows XP. You must already have UPnP installed in Windows XP and UPnP activated on the ZyXEL Device.

Make sure the computer is connected to a LAN port of the ZyXEL Device. Turn on your computer and the ZyXEL Device.

#### **Auto-discover Your UPnP-enabled Network Device**

- 1 Click **Start** and **Control Panel**. Double-click **Network Connections**. An icon displays under Internet Gateway.
- **2** Right-click the icon and select **Properties**.

Figure 94 Network Connections

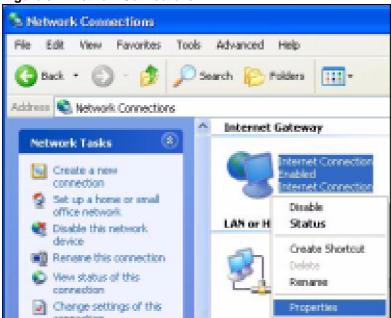

**3** In the **Internet Connection Properties** window, click **Settings** to see the port mappings there were automatically created.

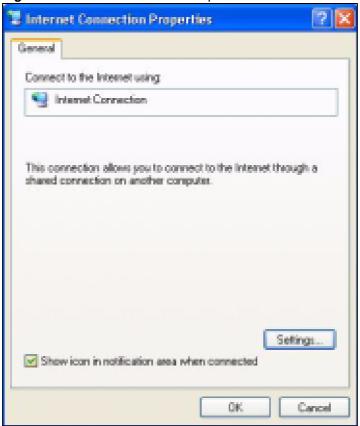

Figure 95 Internet Connection Properties

4 You may edit or delete the port mappings or click Add to manually add port mappings.

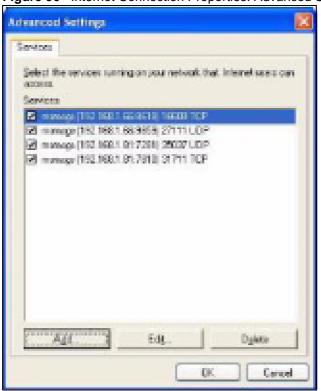

Figure 96 Internet Connection Properties: Advanced Settings

Figure 97 Internet Connection Properties: Advanced Settings: Add

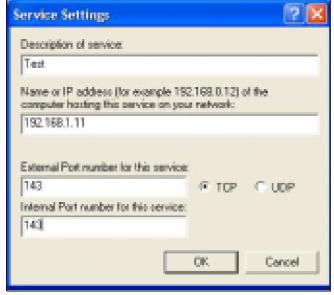

- **5** When the UPnP-enabled device is disconnected from your computer, all port mappings will be deleted automatically.
- **6** Select **Show icon in notification area when connected** option and click **OK**. An icon displays in the system tray.

Figure 98 System Tray Icon

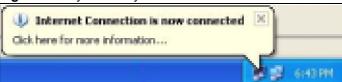

7 Double-click on the icon to display your current Internet connection status.

Figure 99 Internet Connection Status

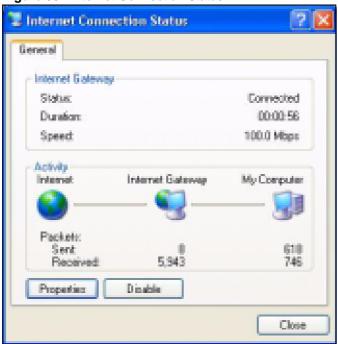

#### **Web Configurator Easy Access**

With UPnP, you can access the web-based configurator on the ZyXEL Device without finding out the IP address of the ZyXEL Device first. This comes helpful if you do not know the IP address of the ZyXEL Device.

Follow the steps below to access the web configurator.

- 1 Click **Start** and then **Control Panel**.
- 2 Double-click Network Connections.
- 3 Select My Network Places under Other Places.

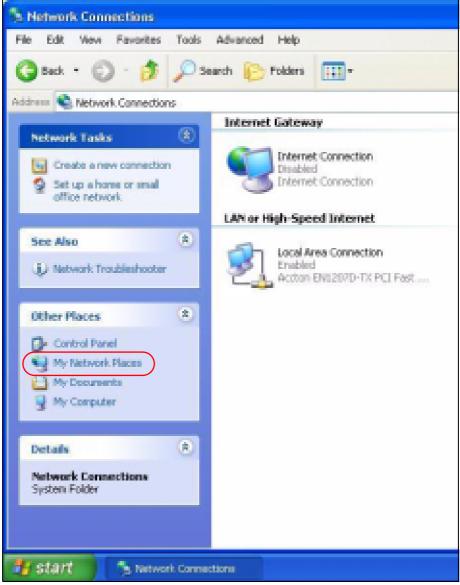

Figure 100 Network Connections

- **4** An icon with the description for each UPnP-enabled device displays under **Local Network**.
- **5** Right-click on the icon for your ZyXEL Device and select **Invoke**. The web configurator login screen displays.

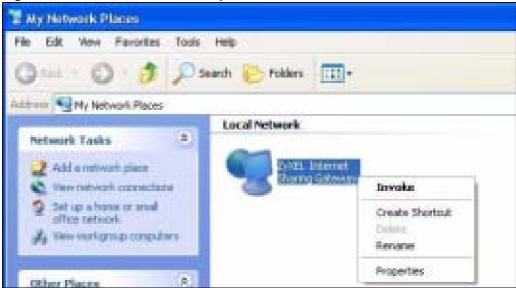

Figure 101 Network Connections: My Network Places

**6** Right-click on the icon for your ZyXEL Device and select **Properties**. A properties window displays with basic information about the ZyXEL Device.

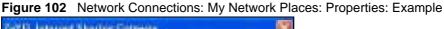

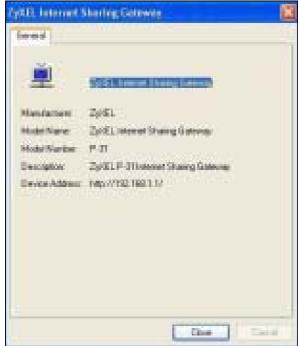

# PART IV Maintenance and Troubleshooting

System (169)

Logs (173)

Tools (187)

Configuration Mode (193)

Troubleshooting (195)

# **System**

This chapter provides information on the **System** screens.

# 17.1 System Overview

See the chapter about wizard setup for more information on the next few screens.

# 17.2 System General Screen

Click **Maintenance** > **System**. The following screen displays.

Figure 103 System General

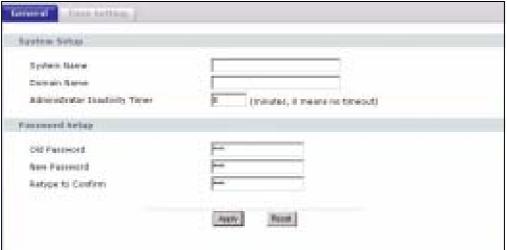

Table 67 System General

| LABEL                             | DESCRIPTION                                                                                                    |
|-----------------------------------|----------------------------------------------------------------------------------------------------|
| System Name                       | System Name is a unique name to identify the ZyXEL Device in an Ethernet network. It is recommended you enter your computer's "Computer name" in this field (see the chapter about wizard setup for how to find your computer's name). This name can be up to 30 alphanumeric characters long. Spaces are not allowed, but dashes "-" and underscores "_" are accepted. |
| Domain Name                       | Enter the domain name (if you know it) here. If you leave this field blank, the ISP may assign a domain name via DHCP.  The domain name entered by you is given priority over the ISP assigned domain name.                                                                                                    |
| Administrator<br>Inactivity Timer | Type how many minutes a management session can be left idle before the session times out. The default is 5 minutes. After it times out you have to log in with your password again. Very long idle timeouts may have security risks. A value of "0" means a management session never times out, no matter how long it has been left idle (not recommended).             |
| Password Setup                    | Change your ZyXEL Device's password (recommended) using the fields as shown.                                                                                                    |
| Old Password                      | Type the default password or the existing password you use to access the system in this field.                                                                                                    |
| New Password                      | Type your new system password (up to 30 characters). Note that as you type a password, the screen displays an asterisk (*) for each character you type.                                                                                                    |
| Retype to Confirm                 | Type the new password again in this field.                                                                                                    |
| Apply                             | Click <b>Apply</b> to save your changes back to the ZyXEL Device.                                                                                                    |
| Reset                             | Click <b>Reset</b> to begin configuring this screen afresh.                                                                                                    |

# 17.3 Time Setting Screen

To change your ZyXEL Device's time and date, click **Maintenance** > **System** > **Time Setting**. The screen appears as shown. Use this screen to configure the ZyXEL Device's time based on your local time zone.

Figure 104 Time Setting

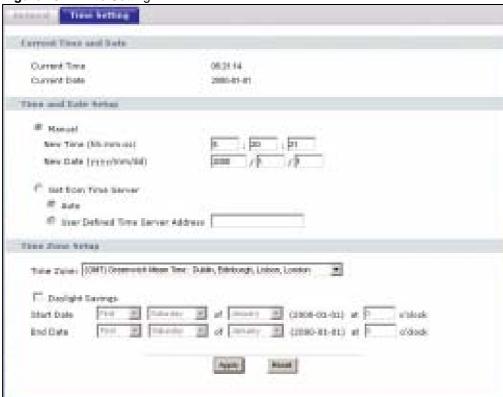

Table 68 Time Setting

| LABEL                    | DESCRIPTION                                                                                                    |
|--------------------------|----------------------------------------------------------------------------------------------------|
| Current Time and Date    |                                                                                                    |
| Current Time             | This field displays the time of your ZyXEL Device.  Each time you reload this page, the ZyXEL Device synchronizes the time with the time server.                                                                                                    |
| Current Date             | This field displays the date of your ZyXEL Device.  Each time you reload this page, the ZyXEL Device synchronizes the date with the time server.                                                                                                    |
| Time and Date<br>Setup   |                                                                                                    |
| Manual                   | Select this radio button to enter the time and date manually. If you configure a new time and date, Time Zone and Daylight Saving at the same time, the new time and date you entered has priority and the Time Zone and Daylight Saving settings do not affect it. |
| New Time<br>(hh:mm:ss)   | This field displays the last updated time from the time server or the last time configured manually.  When you set <b>Time and Date Setup</b> to <b>Manual</b> , enter the new time in this field and then click <b>Apply</b> .                                     |
| New Date<br>(yyyy/mm/dd) | This field displays the last updated date from the time server or the last date configured manually.  When you set <b>Time and Date Setup</b> to <b>Manual</b> , enter the new date in this field and then click <b>Apply</b> .                                     |

Table 68 Time Setting

| LABEL                               | DESCRIPTION                                                                                                    |
|-------------------------------------|----------------------------------------------------------------------------------------------------|
| Get from Time<br>Server             | Select this radio button to have the ZyXEL Device get the time and date from the time server you specified below.                                                                                                    |
| Auto                                | Select <b>Auto</b> to have the ZyXEL Device automatically search for an available time server and synchronize the date and time with the time server after you click <b>Apply</b> .                                                                                                    |
| User Defined Time<br>Server Address | Select <b>User Defined Time Server Address</b> and enter the IP address or URL (up to 20 extended ASCII characters in length) of your time server. Check with your ISP/network administrator if you are unsure of this information.                                                                                                    |
| Time Zone Setup                     |                                                                                                    |
| Time Zone                           | Choose the time zone of your location. This will set the time difference between your time zone and Greenwich Mean Time (GMT).                                                                                                    |
| Daylight Savings                    | Daylight saving is a period from late spring to early fall when many countries set their clocks ahead of normal local time by one hour to give more daytime light in the evening.  Select this option if you use Daylight Saving Time.                                                                                                    |
| Start Date                          | Configure the day and time when Daylight Saving Time starts if you selected Daylight Savings. The o'clock field uses the 24 hour format. Here are a couple of examples:  Daylight Saving Time starts in most parts of the United States on the first Sunday of April. Each time zone in the United States starts using Daylight Saving Time at 2 A.M. local time. So in the United States you would select First, Sunday, April and type 2 in the o'clock field.  Daylight Saving Time starts in the European Union on the last Sunday of March. All of the time zones in the European Union start using Daylight Saving Time at the same moment (1 A.M. GMT or UTC). So in the European Union you would select Last, Sunday, March. The time you type in the o'clock field depends on your time zone. In Germany for instance, you would type 2 because Germany's time zone is one hour ahead of GMT or UTC (GMT+1). |
| End Date                            | Configure the day and time when Daylight Saving Time ends if you selected Daylight Savings. The o'clock field uses the 24 hour format. Here are a couple of examples:  Daylight Saving Time ends in the United States on the last Sunday of October. Each time zone in the United States stops using Daylight Saving Time at 2 A.M. local time. So in the United States you would select Last, Sunday, October and type 2 in the o'clock field.  Daylight Saving Time ends in the European Union on the last Sunday of October. All of the time zones in the European Union stop using Daylight Saving Time at the same moment (1 A.M. GMT or UTC). So in the European Union you would select Last, Sunday, October. The time you type in the o'clock field depends on your time zone. In Germany for instance, you would type 2 because Germany's time zone is one hour ahead of GMT or UTC (GMT+1).                 |
| Apply                               | Click <b>Apply</b> to save your changes back to the ZyXEL Device.                                                                                                    |
| Reset                               | Click <b>Reset</b> to begin configuring this screen afresh.                                                                                                    |

# Logs

This chapter contains information about configuring general log settings and viewing the ZyXEL Device's logs. Refer to the appendices for example log message explanations.

# 18.1 View Log

The web configurator allows you to look at all of the ZyXEL Device's logs in one location.

Click **Maintenance** > **Logs** to open the **View Log** screen.

Use the **View Log** screen to see the logs for the categories that you selected in the **Log Settings** screen (see Section 18.2 on page 174). Options include logs about system maintenance, system errors, access control, allowed or blocked web sites, blocked web features (such as ActiveX controls, Java and cookies), attacks (such as DoS) and IPSec.

Log entries in red indicate system error logs. The log wraps around and deletes the old entries after it fills. Click a column heading to sort the entries. A triangle indicates ascending or descending sort order.

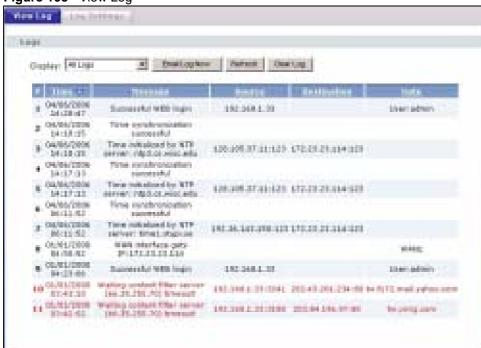

Figure 105 View Log

Table 69 View Log

| LABEL         | DESCRIPTION                                                                                                    |
|---------------|----------------------------------------------------------------------------------------------------|
| Display       | The categories that you select in the <b>Log Settings</b> page (see Section 18.2 on page 174) display in the drop-down list box.  Select a category of logs to view; select <b>All Logs</b> to view logs from all of the log categories that you selected in the <b>Log Settings</b> page. |
| Time          | This field displays the time the log was recorded. See the chapter on system maintenance and information to configure the ZyXEL Device's time and date.                                                                                                    |
| Message       | This field states the reason for the log.                                                                                                    |
| Source        | This field lists the source IP address and the port number of the incoming packet.                                                                                                    |
| Destination   | This field lists the destination IP address and the port number of the incoming packet.                                                                                                    |
| Note          | This field displays additional information about the log entry.                                                                                                    |
| Email Log Now | Click <b>Email Log Now</b> to send the log screen to the e-mail address specified in the <b>Log Settings</b> page (make sure that you have first filled in the <b>Address Info</b> fields in <b>Log Settings</b> ).                                                                        |
| Refresh       | Click Refresh to renew the log screen.                                                                                                    |
| Clear Log     | Click Clear Log to delete all the logs.                                                                                                    |

# 18.2 Log Settings

You can configure the ZyXEL Device's general log settings in one location.

Click Maintenance > Logs > Log Settings to open the Log Settings screen.

Use the **Log Settings** screen to configure to where the ZyXEL Device is to send logs; the schedule for when the ZyXEL Device is to send the logs and which logs and/or immediate alerts the ZyXEL Device to send.

An alert is a type of log that warrants more serious attention. They include system errors, attacks (access control) and attempted access to blocked web sites or web sites with restricted web features such as cookies, active X and so on. Some categories such as **System Errors** consist of both logs and alerts. You may differentiate them by their color in the **View Log** screen. Alerts display in red and logs display in black.

Alerts are e-mailed as soon as they happen. Logs may be e-mailed as soon as the log is full (see **Log Schedule**). Selecting many alert and/or log categories (especially **Access Control**) may result in many e-mails being sent.

Figure 106 Log Settings

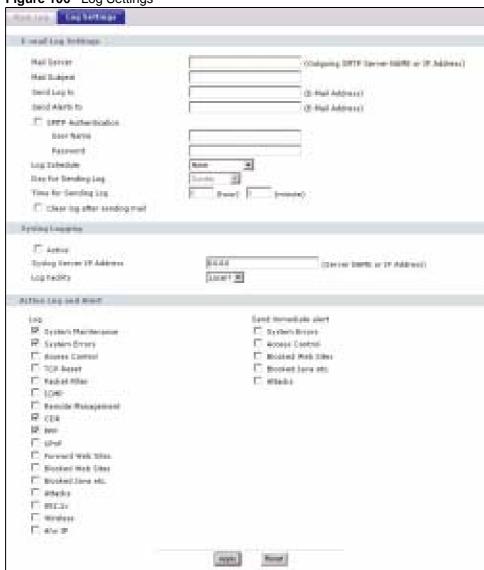

Table 70 Log Settings

| LABEL               | DESCRIPTION                                                                                                    |
|---------------------|----------------------------------------------------------------------------------------------------|
| E-mail Log Settings |                                                                                                    |
| Mail Server         | Enter the server name or the IP address of the mail server for the e-mail addresses specified below. If this field is left blank, logs and alert messages will not be sent via E-mail. |
| Mail Subject        | Type a title that you want to be in the subject line of the log e-mail message that the ZyXEL Device sends. Not all ZyXEL Device models have this field.                               |
| Send Log To         | The ZyXEL Device sends logs to the e-mail address specified in this field. If this field is left blank, the ZyXEL Device does not send logs via e-mail.                                |

Table 70 Log Settings

| LABEL                        | DESCRIPTION                                                                                                    |  |
|------------------------------|----------------------------------------------------------------------------------------------------|--|
| Send Alerts To               | Alerts are real-time notifications that are sent as soon as an event, such as a DoS attack, system error, or forbidden web access attempt occurs. Enter the E-mail address where the alert messages will be sent. Alerts include system errors, attacks and attempted access to blocked web sites. If this field is left blank, alert messages will not be sent via E-mail.                     |  |
| SMTP<br>Authentication       | SMTP (Simple Mail Transfer Protocol) is the message-exchange standard for the Internet. SMTP enables you to move messages from one e-mail server to another.  Select the check box to activate SMTP authentication. If mail server authentication is needed but this feature is disabled, you will not receive the e-mail logs.                                                                 |  |
| User Name                    | Enter the user name (up to 31 characters) (usually the user name of a mail account).                                                                                                    |  |
| Password                     | Enter the password associated with the user name above.                                                                                                    |  |
| Log Schedule                 | This drop-down menu is used to configure the frequency of log messages being sent as E-mail:  Daily  Weekly  Hourly  When Log is Full  None.  If you select Weekly or Daily, specify a time of day when the E-mail should be sent. If you select Weekly, then also specify which day of the week the E-mail should be sent. If you select When Log is Full, an alert is sent when the log fills |  |
| Day for Sending Log          | up. If you select <b>None</b> , no log messages are sent.  Use the drop down list box to select which day of the week to send the logs.                                                                                                    |  |
| Time for Sending Log         | Enter the time of the day in 24-hour format (for example 23:00 equals 11:00 pm) to send the logs.                                                                                                    |  |
| Clear log after sending mail | Select the checkbox to delete all the logs after the ZyXEL Device sends an E-mail of the logs.                                                                                                    |  |
| Syslog Logging               | The ZyXEL Device sends a log to an external syslog server.                                                                                                    |  |
| Active                       | Click <b>Active</b> to enable syslog logging.                                                                                                    |  |
| Syslog Server IP<br>Address  | Enter the server name or IP address of the syslog server that will log the selected categories of logs.                                                                                                    |  |
| Log Facility                 | Select a location from the drop down list box. The log facility allows you to log the messages to different files in the syslog server. Refer to the syslog server manual for more information.                                                                                                    |  |
| Log                          | Select the categories of logs that you want to record.                                                                                                    |  |
| Send Immediate<br>Alert      | Select log categories for which you want the ZyXEL Device to send E-mail alerts immediately.                                                                                                    |  |
| Apply                        | Click <b>Apply</b> to save your changes.                                                                                                    |  |
|                              | Click <b>Reset</b> to begin configuring this screen afresh.                                                                                                    |  |

# **18.3 Log Descriptions**

This section provides descriptions of example log messages.

Table 71 System Maintenance Logs

| LOG MESSAGE                                     | DESCRIPTION                                                                                   |
|-------------------------------------------------|-----------------------------------------------------------------------------------------------|
| Time calibration is successful                  | The router has adjusted its time based on information from the time server.                   |
| Time calibration failed                         | The router failed to get information from the time server.                                    |
| WAN interface gets IP:%s                        | A WAN interface got a new IP address from the DHCP, PPPoE, PPTP or dial-up server.            |
| DHCP client IP expired                          | A DHCP client's IP address has expired.                                                       |
| DHCP server assigns%s                           | The DHCP server assigned an IP address to a client.                                           |
| Successful WEB login                            | Someone has logged on to the router's web configurator interface.                             |
| WEB login failed                                | Someone has failed to log on to the router's web configurator interface.                      |
| Successful TELNET login                         | Someone has logged on to the router via telnet.                                               |
| TELNET login failed                             | Someone has failed to log on to the router via telnet.                                        |
| Successful FTP login                            | Someone has logged on to the router via ftp.                                                  |
| FTP login failed                                | Someone has failed to log on to the router via ftp.                                           |
| NAT Session Table is Full!                      | The maximum number of NAT session table entries has been exceeded and the table is full.      |
| Starting Connectivity<br>Monitor                | Starting Connectivity Monitor.                                                                |
| Time initialized by Daytime<br>Server           | The router got the time and date from the Daytime server.                                     |
| Time initialized by Time server                 | The router got the time and date from the time server.                                        |
| Time initialized by NTP server                  | The router got the time and date from the NTP server.                                         |
| Connect to Daytime server fail                  | The router was not able to connect to the Daytime server.                                     |
| Connect to Time server fail                     | The router was not able to connect to the Time server.                                        |
| Connect to NTP server fail                      | The router was not able to connect to the NTP server.                                         |
| Too large ICMP packet has been dropped          | The router dropped an ICMP packet that was too large.                                         |
| Configuration Change: PC = 0x%x, Task ID = 0x%x | The router is saving configuration changes.                                                   |
| Successful SSH login                            | Someone has logged on to the router's SSH server.                                             |
| SSH login failed                                | Someone has failed to log on to the router's SSH server.                                      |
| Successful HTTPS login                          | Someone has logged on to the router's web configurator interface using HTTPS protocol.        |
| HTTPS login failed                              | Someone has failed to log on to the router's web configurator interface using HTTPS protocol. |
| HTTPS login failed                              |                                                                                               |

Table 72 System Error Logs

| LOG MESSAGE                                           | DESCRIPTION                                                                                                    |
|-------------------------------------------------------|----------------------------------------------------------------------------------------------------|
| %s exceeds the max.<br>number of session per<br>host! | This attempt to create a NAT session exceeds the maximum number of NAT session table entries allowed to be created per host. |
| setNetBIOSFilter: calloc error                        | The router failed to allocate memory for the NetBIOS filter settings.                                                        |
| readNetBIOSFilter: calloc error                       | The router failed to allocate memory for the NetBIOS filter settings.                                                        |
| WAN connection is down.                               | A WAN connection is down. You cannot access the network through this interface.                                              |

## Table 73 Access Control Logs

| LOG MESSAGE                                                                                                    | DESCRIPTION                                                                                                    |
|----------------------------------------------------------------------------------------------------|----------------------------------------------------------------------------------------------------|
| Firewall default policy: [TCP   UDP   IGMP   ESP   GRE   OSPF] <packet direction=""></packet>                       | Attempted TCP/UDP/IGMP/ESP/GRE/OSPF access matched the default policy and was blocked or forwarded according to the default policy's setting.                                |
| Firewall rule [NOT] match:[TCP   UDP   IGMP   ESP   GRE   OSPF] <packet direction="">, <rule:%d></rule:%d></packet> | Attempted TCP/UDP/IGMP/ESP/GRE/OSPF access matched (or did not match) a configured firewall rule (denoted by its number) and was blocked or forwarded according to the rule. |
| Triangle route packet forwarded: [TCP   UDP   IGMP   ESP   GRE   OSPF]                                              | The firewall allowed a triangle route session to pass through.                                                                                                    |
| Packet without a NAT table entry blocked: [TCP   UDP   IGMP   ESP   GRE   OSPF]                                     | The router blocked a packet that didn't have a corresponding NAT table entry.                                                                                                |
| Router sent blocked web site message: TCP                                                                           | The router sent a message to notify a user that the router blocked access to a web site that the user requested.                                                             |

#### Table 74 TCP Reset Logs

| LOG MESSAGE                               | DESCRIPTION                                                                                                    |
|-------------------------------------------|----------------------------------------------------------------------------------------------------|
| Under SYN flood attack, sent TCP RST      | The router sent a TCP reset packet when a host was under a SYN flood attack (the TCP incomplete count is per destination host.)                                                                                                    |
| Exceed TCP MAX incomplete, sent TCP RST   | The router sent a TCP reset packet when the number of TCP incomplete connections exceeded the user configured threshold. (the TCP incomplete count is per destination host.) Note: Refer to TCP Maximum Incomplete in the Firewall Attack Alerts screen. |
| Peer TCP state out of order, sent TCP RST | The router sent a TCP reset packet when a TCP connection state was out of order.Note: The firewall refers to RFC793 Figure 6 to check the TCP state.                                                                                                    |

Table 74 TCP Reset Logs (continued)

| LOG MESSAGE                             | DESCRIPTION                                                                                                    |
|-----------------------------------------|----------------------------------------------------------------------------------------------------|
| Firewall session time out, sent TCP RST | The router sent a TCP reset packet when a dynamic firewall session timed out.  The default timeout values are as follows: ICMP idle timeout: 3 minutes UDP idle timeout: 3 minutes TCP connection (three way handshaking) timeout: 270 seconds TCP FIN-wait timeout: 2 MSL (Maximum Segment Lifetime set in the TCP header). TCP idle (established) timeout (s): 150 minutes TCP reset timeout: 10 seconds                                                        |
| Exceed MAX incomplete, sent TCP RST     | The router sent a TCP reset packet when the number of incomplete connections (TCP and UDP) exceeded the user-configured threshold. (Incomplete count is for all TCP and UDP connections through the firewall.)Note: When the number of incomplete connections (TCP + UDP) > "Maximum Incomplete High", the router sends TCP RST packets for TCP connections and destroys TOS (firewall dynamic sessions) until incomplete connections < "Maximum Incomplete Low". |
| Access block, sent TCP<br>RST           | The router sends a TCP RST packet and generates this log if you turn on the firewall TCP reset mechanism (via CI command: "sys firewall tcprst").                                                                                                    |

#### Table 75 Packet Filter Logs

| LOG MESSAGE                                                                            | DESCRIPTION                                                                                                    |
|----------------------------------------------------------------------------------------|----------------------------------------------------------------------------------------------------|
| <pre>[TCP   UDP   ICMP   IGMP   Generic] packet filter matched (set:%d, rule:%d)</pre> | Attempted access matched a configured filter rule (denoted by its set and rule number) and was blocked or forwarded according to the rule. |

#### Table 76 ICMP Logs

| LOG MESSAGE                                                                                                    | DESCRIPTION                                                                                                    |
|----------------------------------------------------------------------------------------------------|----------------------------------------------------------------------------------------------------|
| Firewall default policy: ICMP <packet direction="">, <type:%d>, <code:%d></code:%d></type:%d></packet>                        | ICMP access matched the default policy and was blocked or forwarded according to the user's setting. For type and code details, see Table 85 on page 184.                              |
| Firewall rule [NOT] match: ICMP <packet direction="">, <rule:%d>, <type:%d>, <code:%d></code:%d></type:%d></rule:%d></packet> | ICMP access matched (or didn't match) a firewall rule (denoted by its number) and was blocked or forwarded according to the rule. For type and code details, see Table 85 on page 184. |
| Triangle route packet forwarded: ICMP                                                                                         | The firewall allowed a triangle route session to pass through.                                                                                                    |
| Packet without a NAT table entry blocked: ICMP                                                                                | The router blocked a packet that didn't have a corresponding NAT table entry.                                                                                                    |
| Unsupported/out-of-order ICMP: ICMP                                                                                           | The firewall does not support this kind of ICMP packets or the ICMP packets are out of order.                                                                                          |
| Router reply ICMP packet: ICMP                                                                                                | The router sent an ICMP reply packet to the sender.                                                                                                    |

#### Table 77 CDR Logs

| LOG MESSAGE                                                                | DESCRIPTION                                                                                                    |
|----------------------------------------------------------------------------|----------------------------------------------------------------------------------------------------|
| board%d line%d channel%d,<br>call%d,%s C01 Outgoing Call<br>dev=%x ch=%x%s | The router received the setup requirements for a call. "call" is the reference (count) number of the call. "dev" is the device type (3 is for dial-up, 6 is for PPPoE, 10 is for PPTP). "channel" or "ch" is the call channel ID.For example, "board 0 line 0 channel 0, call 3, C01 Outgoing Call dev=6 ch=0 "Means the router has dialed to the PPPoE server 3 times. |
| board%d line%d channel%d,<br>call%d,%s C02 OutCall<br>Connected%d%s        | The PPPoE, PPTP or dial-up call is connected.                                                                                                    |
| board%d line%d channel%d,<br>call%d,%s CO2 Call<br>Terminated              | The PPPoE, PPTP or dial-up call was disconnected.                                                                                                    |

# Table 78 PPP Logs

| LOG MESSAGE          | DESCRIPTION                                                                        |
|----------------------|------------------------------------------------------------------------------------|
| ppp:LCP Starting     | The PPP connection's Link Control Protocol stage has started.                      |
| ppp:LCP Opening      | The PPP connection's Link Control Protocol stage is opening.                       |
| ppp:CHAP Opening     | The PPP connection's Challenge Handshake Authentication Protocol stage is opening. |
| ppp:IPCP<br>Starting | The PPP connection's Internet Protocol Control Protocol stage is starting.         |
| ppp:IPCP Opening     | The PPP connection's Internet Protocol Control Protocol stage is opening.          |
| ppp:LCP Closing      | The PPP connection's Link Control Protocol stage is closing.                       |
| ppp:IPCP Closing     | The PPP connection's Internet Protocol Control Protocol stage is closing.          |

#### Table 79 UPnP Logs

| LOG MESSAGE                | DESCRIPTION                                 |
|----------------------------|---------------------------------------------|
| UPnP pass through Firewall | UPnP packets can pass through the firewall. |

#### Table 80 Content Filtering Logs

| LOG MESSAGE                 | DESCRIPTION                                                                                             |
|-----------------------------|----------------------------------------------------------------------------------------------------|
| %s: Keyword blocking        | The content of a requested web page matched a user defined keyword.                                     |
| %s: Not in trusted web list | The web site is not in a trusted domain, and the router blocks all traffic except trusted domain sites. |
| %s: Forbidden Web site      | The web site is in the forbidden web site list.                                                         |
| %s: Contains ActiveX        | The web site contains ActiveX.                                                                          |
| %s: Contains Java applet    | The web site contains a Java applet.                                                                    |
| %s: Contains cookie         | The web site contains a cookie.                                                                         |

 Table 80
 Content Filtering Logs (continued)

| LOG MESSAGE                              | DESCRIPTION                                                                                                    |  |
|------------------------------------------|----------------------------------------------------------------------------------------------------|--|
| %s: Proxy mode detected                  | The router detected proxy mode in the packet.                                                                                                    |  |
| %5                                       | The content filter server responded that the web site is in the blocked category list, but it did not return the category type.                                    |  |
| %s:%s                                    | The content filter server responded that the web site is in the blocked category list, and returned the category type.                                             |  |
| %s(cache hit)                            | The system detected that the web site is in the blocked list from the local cache, but does not know the category type.                                            |  |
| %s:%s(cache hit)                         | The system detected that the web site is in blocked list from the local cache, and knows the category type.                                                        |  |
| %s: Trusted Web site                     | The web site is in a trusted domain.                                                                                                    |  |
| %s                                       | When the content filter is not on according to the time schedule or you didn't select the "Block Matched Web Site" check box, the system forwards the web content. |  |
| Waiting content filter server timeout    | The external content filtering server did not respond within the timeout period.                                                                                   |  |
| DNS resolving failed                     | The ZyXEL Device cannot get the IP address of the external content filtering via DNS query.                                                                        |  |
| Creating socket failed                   | The ZyXEL Device cannot issue a query because TCP/IP socket creation failed, port:port number.                                                                     |  |
| Connecting to content filter server fail | The connection to the external content filtering server failed.                                                                                                    |  |
| License key is invalid                   | The external content filtering license key is invalid.                                                                                                    |  |

Table 81 Attack Logs

| LOG MESSAGE                                                   | DESCRIPTION                                                                                                    |
|---------------------------------------------------------------|----------------------------------------------------------------------------------------------------|
| attack [TCP   UDP   IGMP   ESP   GRE   OSPF]                  | The firewall detected a TCP/UDP/IGMP/ESP/GRE/OSPF attack.                                                              |
| attack ICMP (type:%d, code:%d)                                | The firewall detected an ICMP attack. For type and code details, see Table 85 on page 184.                             |
| land [TCP   UDP   IGMP   ESP   GRE   OSPF]                    | The firewall detected a TCP/UDP/IGMP/ESP/GRE/OSPF land attack.                                                         |
| land ICMP (type:%d, code:%d)                                  | The firewall detected an ICMP land attack. For type and code details, see Table 85 on page 184.                        |
| ip spoofing - WAN [TCP  <br>UDP   IGMP   ESP   GRE  <br>OSPF] | The firewall detected an IP spoofing attack on the WAN port.                                                           |
| ip spoofing - WAN ICMP (type:%d, code:%d)                     | The firewall detected an ICMP IP spoofing attack on the WAN port. For type and code details, see Table 85 on page 184. |
| <pre>icmp echo: ICMP (type:%d, code:%d)</pre>                 | The firewall detected an ICMP echo attack. For type and code details, see Table 85 on page 184.                        |
| syn flood TCP                                                 | The firewall detected a TCP syn flood attack.                                                                          |
| ports scan TCP                                                | The firewall detected a TCP port scan attack.                                                                          |
| teardrop TCP                                                  | The firewall detected a TCP teardrop attack.                                                                           |

Table 81 Attack Logs (continued)

| LOG MESSAGE                                                                | DESCRIPTION                                                                                              |
|----------------------------------------------------------------------------|----------------------------------------------------------------------------------------------------|
| teardrop UDP                                                               | The firewall detected an UDP teardrop attack.                                                            |
| teardrop ICMP (type:%d, code:%d)                                           | The firewall detected an ICMP teardrop attack. For type and code details, see Table 85 on page 184.      |
| illegal command TCP                                                        | The firewall detected a TCP illegal command attack.                                                      |
| NetBIOS TCP                                                                | The firewall detected a TCP NetBIOS attack.                                                              |
| ip spoofing - no routing<br>entry [TCP   UDP   IGMP  <br>ESP   GRE   OSPF] | The firewall classified a packet with no source routing entry as an IP spoofing attack.                  |
| <pre>ip spoofing - no routing entry ICMP (type:%d, code:%d)</pre>          | The firewall classified an ICMP packet with no source routing entry as an IP spoofing attack.            |
| vulnerability ICMP (type:%d, code:%d)                                      | The firewall detected an ICMP vulnerability attack. For type and code details, see Table 85 on page 184. |
| traceroute ICMP (type:%d, code:%d)                                         | The firewall detected an ICMP traceroute attack. For type and code details, see Table 85 on page 184.    |

#### Table 82 PKI Logs

| LOG MESSAGE                                               | DESCRIPTION                                                                                                    |  |
|-----------------------------------------------------------|----------------------------------------------------------------------------------------------------|--|
| Enrollment successful                                     | The SCEP online certificate enrollment was successful. The Destination field records the certification authority server IP address and port.                                     |  |
| Enrollment failed                                         | The SCEP online certificate enrollment failed. The Destination field records the certification authority server's IP address and port.                                           |  |
| Failed to resolve<br><scep ca="" server="" url=""></scep> | The SCEP online certificate enrollment failed because the certification authority server's address cannot be resolved.                                                           |  |
| Enrollment successful                                     | The CMP online certificate enrollment was successful. The Destination field records the certification authority server's IP address and port.                                    |  |
| Enrollment failed                                         | The CMP online certificate enrollment failed. The Destination field records the certification authority server's IP address and port.                                            |  |
| Failed to resolve <cmp ca="" server="" url=""></cmp>      | The CMP online certificate enrollment failed because the certification authority server's IP address cannot be resolved.                                                         |  |
| Rcvd ca cert: <subject name=""></subject>                 | The router received a certification authority certificate, with subject name as recorded, from the LDAP server whose IP address and port are recorded in the Source field.       |  |
| Rcvd user cert:<br><subject name=""></subject>            | The router received a user certificate, with subject name as recorded, from the LDAP server whose IP address and port are recorded in the Source field.                          |  |
| Rcvd CRL <size>: <issuer name=""></issuer></size>         | The router received a CRL (Certificate Revocation List), with size and issuer name as recorded, from the LDAP server whose IP address and port are recorded in the Source field. |  |
| Rcvd ARL <size>: <issuer name=""></issuer></size>         | The router received an ARL (Authority Revocation List), with size and issuer name as recorded, from the LDAP server whose address and port are recorded in the Source field.     |  |

Table 82 PKI Logs (continued)

| LOG MESSAGE                                                                              | DESCRIPTION                                                                                                    |  |
|------------------------------------------------------------------------------------------|----------------------------------------------------------------------------------------------------|--|
| Failed to decode the received ca cert                                                    | The router received a corrupted certification authority certificate from the LDAP server whose address and port are recorded in the Source field.                                                                                                    |  |
| Failed to decode the received user cert                                                  | The router received a corrupted user certificate from the LDAP server whose address and port are recorded in the Source field.                                                                                                    |  |
| Failed to decode the received CRL                                                        | The router received a corrupted CRL (Certificate Revocation List) from the LDAP server whose address and port are recorded in the Source field.                                                                                                    |  |
| Failed to decode the received ARL                                                        | The router received a corrupted ARL (Authority Revocation List) from the LDAP server whose address and port are recorded in the Source field.                                                                                                    |  |
| Rcvd data <size> too<br/>large! Max size<br/>allowed: <max size=""></max></size>         | The router received directory data that was too large (the size is listed) from the LDAP server whose address and port are recorded in the Source field. The maximum size of directory data that the router allows is also recorded.                                                    |  |
| Cert trusted: <subject name=""></subject>                                                | The router has verified the path of the certificate with the listed subject name.                                                                                                    |  |
| Due to <reason codes="">,<br/>cert not trusted:<br/><subject name=""></subject></reason> | Due to the reasons listed, the certificate with the listed subject name has not passed the path verification. The recorded reason codes are only approximate reasons for not trusting the certificate. Please see Table 85 on page 184 for the corresponding descriptions of the codes. |  |

#### **Table 83** 802.1X Logs

| LOG MESSAGE                                                  | DESCRIPTION                                                                                                    |
|--------------------------------------------------------------|----------------------------------------------------------------------------------------------------|
| Local User Database accepts user.                            | A user was authenticated by the local user database.                                                                                   |
| Local User Database reports user credential error.           | A user was not authenticated by the local user database because of an incorrect user password.                                         |
| Local User Database does not find user`s credential.         | A user was not authenticated by the local user database because the user is not listed in the local user database.                     |
| RADIUS accepts user.                                         | A user was authenticated by the RADIUS Server.                                                                                         |
| RADIUS rejects user. Pls check<br>RADIUS Server.             | A user was not authenticated by the RADIUS Server.<br>Please check the RADIUS Server.                                                  |
| Local User Database does not support authentication method.  | The local user database only supports the EAP-MD5 method. A user tried to use another authentication method and was not authenticated. |
| User logout because of session timeout expired.              | The router logged out a user whose session expired.                                                                                    |
| User logout because of user deassociation.                   | The router logged out a user who ended the session.                                                                                    |
| User logout because of no authentication response from user. | The router logged out a user from which there was no authentication response.                                                          |
| User logout because of idle timeout expired.                 | The router logged out a user whose idle timeout period expired.                                                                        |
| User logout because of user request.                         | A user logged out.                                                                                                    |

Table 83 802.1X Logs (continued)

| LOG MESSAGE                                                 | DESCRIPTION                                                                                                    |
|-------------------------------------------------------------|----------------------------------------------------------------------------------------------------|
| Local User Database does not support authentication method. | A user tried to use an authentication method that the local user database does not support (it only supports EAP-MD5). |
| No response from RADIUS. Pls check RADIUS Server.           | There is no response message from the RADIUS server, please check the RADIUS server.                                   |
| Use Local User Database to authenticate user.               | The local user database is operating as the authentication server.                                                     |
| Use RADIUS to authenticate user.                            | The RADIUS server is operating as the authentication server.                                                           |
| No Server to authenticate user.                             | There is no authentication server to authenticate a user.                                                              |
| Local User Database does not find user`s credential.        | A user was not authenticated by the local user database because the user is not listed in the local user database.     |

#### Table 84 ACL Setting Notes

| PACKET DIRECTION | DIRECTION                   | DESCRIPTION                                                                |
|------------------|-----------------------------|----------------------------------------------------------------------------|
| (L to W)         | LAN to WAN                  | ACL set for packets traveling from the LAN to the WAN.                     |
| (W to L)         | WAN to LAN                  | ACL set for packets traveling from the WAN to the LAN.                     |
| (L to L/P)       | LAN to LAN/<br>ZyXEL Device | ACL set for packets traveling from the LAN to the LAN or the ZyXEL Device. |
| (W to W/P)       | WAN to WAN/<br>ZyXEL Device | ACL set for packets traveling from the WAN to the WAN or the ZyXEL Device. |

#### Table 85 ICMP Notes

| TYPE | CODE | DESCRIPTION                                                                                                    |
|------|------|----------------------------------------------------------------------------------------------------|
| 0    |      | Echo Reply                                                                                                    |
|      | 0    | Echo reply message                                                                                                    |
| 3    |      | Destination Unreachable                                                                                                    |
|      | 0    | Net unreachable                                                                                                    |
|      | 1    | Host unreachable                                                                                                    |
|      | 2    | Protocol unreachable                                                                                                    |
|      | 3    | Port unreachable                                                                                                    |
|      | 4    | A packet that needed fragmentation was dropped because it was set to Don't Fragment (DF)                                                                                            |
|      | 5    | Source route failed                                                                                                    |
| 4    |      | Source Quench                                                                                                    |
|      | 0    | A gateway may discard internet datagrams if it does not have the buffer space needed to queue the datagrams for output to the next network on the route to the destination network. |
| 5    |      | Redirect                                                                                                    |
|      | 0    | Redirect datagrams for the Network                                                                                                    |
|      | 1    | Redirect datagrams for the Host                                                                                                    |

Table 85 ICMP Notes (continued)

| TYPE | CODE | DESCRIPTION                                            |  |
|------|------|--------------------------------------------------------|--|
|      | 2    | Redirect datagrams for the Type of Service and Network |  |
|      | 3    | Redirect datagrams for the Type of Service and Host    |  |
| 8    |      | Echo                                                   |  |
|      | 0    | Echo message                                           |  |
| 11   |      | Time Exceeded                                          |  |
|      | 0    | Time to live exceeded in transit                       |  |
|      | 1    | Fragment reassembly time exceeded                      |  |
| 12   |      | Parameter Problem                                      |  |
|      | 0    | Pointer indicates the error                            |  |
| 13   |      | Timestamp                                              |  |
|      | 0    | Timestamp request message                              |  |
| 14   |      | Timestamp Reply                                        |  |
|      | 0    | Timestamp reply message                                |  |
| 15   |      | Information Request                                    |  |
|      | 0    | Information request message                            |  |
| 16   |      | Information Reply                                      |  |
|      | 0    | Information reply message                              |  |

Table 86 Syslog Logs

| LOG MESSAGE                                                                                                    | DESCRIPTION                                                                                                    |
|----------------------------------------------------------------------------------------------------|----------------------------------------------------------------------------------------------------|
| <pre><facility*8 +="" severity="">Mon dd hr:mm:ss hostname src="<srcip:srcport>" dst="<dstip:dstport>" msg="<msg>" note="<note>" devID="<mac address="" last="" numbers="" three="">" cat="<category></category></mac></note></msg></dstip:dstport></srcip:srcport></facility*8></pre> | "This message is sent by the system ("RAS" displays as the system name if you haven't configured one) when the router generates a syslog. The facility is defined in the web MAIN MENU->LOGS->Log Settings page. The severity is the log's syslog class. The definition of messages and notes are defined in the various log charts throughout this appendix. The "devID" is the last three characters of the MAC address of the router's LAN port. The "cat" is the same as the category in the router's logs. |

The following table shows RFC-2408 ISAKMP payload types that the log displays. Please refer to the RFC for detailed information on each type.

Table 87 RFC-2408 ISAKMP Payload Types

| Table of Itt o 2400 loattill Tayload Types |                      |  |
|--------------------------------------------|----------------------|--|
| LOG DISPLAY                                | PAYLOAD TYPE         |  |
| SA                                         | Security Association |  |
| PROP                                       | Proposal             |  |
| TRANS                                      | Transform            |  |
| KE                                         | Key Exchange         |  |
| ID                                         | Identification       |  |
| CER                                        | Certificate          |  |
| CER_REQ                                    | Certificate Request  |  |
| HASH                                       | Hash                 |  |

 Table 87
 RFC-2408 ISAKMP Payload Types (continued)

| LOG DISPLAY | PAYLOAD TYPE |
|-------------|--------------|
| SIG         | Signature    |
| NONCE       | Nonce        |
| NOTFY       | Notification |
| DEL         | Delete       |
| VID         | Vendor ID    |

### **Tools**

This chapter shows you how to upload a new firmware, upload or save backup configuration files and restart the ZyXEL Device.

#### 19.1 Firmware Upload Screen

Find firmware at <a href="www.zyxel.com">www.zyxel.com</a> in a file that (usually) uses the system model name with a "\*.bin" extension, e.g., "ZyXEL Device.bin". The upload process uses HTTP (Hypertext Transfer Protocol) and may take up to two minutes. After a successful upload, the system will reboot. See the Firmware and Configuration File Maintenance chapter for upgrading firmware using FTP/TFTP commands.

Click **Maintenance** > **Tools**. Follow the instructions in this screen to upload firmware to your ZyXEL Device.

Figure 107 Maintenance Firmware Upload

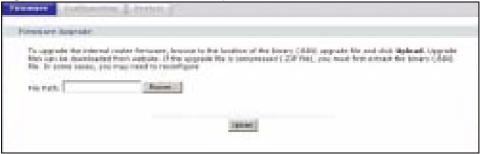

The following table describes the labels in this screen.

Table 88 Maintenance Firmware Upload

| Table 66 Maintenance Finance opioac |                                                                                                    |  |
|-------------------------------------|----------------------------------------------------------------------------------------------------|--|
| LABEL                               | DESCRIPTION                                                                                                    |  |
| File Path                           | Type in the location of the file you want to upload in this field or click <b>Browse</b> to find it.                                                |  |
| Browse                              | Click <b>Browse</b> to find the .bin file you want to upload. Remember that you must decompress compressed (.zip) files before you can upload them. |  |
| Upload                              | Click <b>Upload</b> to begin the upload process. This process may take up to two minutes.                                                           |  |

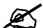

Do not turn off the ZyXEL Device while firmware upload is in progress!

After you see the **Firmware Upload In Process** screen, wait two minutes before logging into the ZyXEL Device again.

Figure 108 Upload Warning

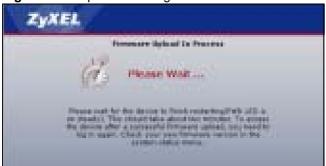

The ZyXEL Device automatically restarts in this time causing a temporary network disconnect. In some operating systems, you may see the following icon on your desktop.

Figure 109 Network Temporarily Disconnected

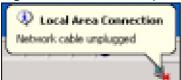

After two minutes, log in again and check your new firmware version in the Status screen.

If the upload was not successful, the following screen will appear. Click **Return** to go back to the **Firmware** screen.

Figure 110 Upload Error Message

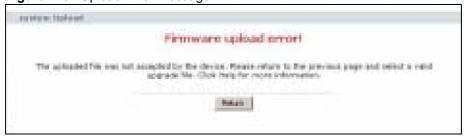

#### 19.2 Configuration Screen

See the Firmware and Configuration File Maintenance chapter for transferring configuration files using FTP/TFTP commands.

Click **Maintenance > Tools** > **Configuration**. Information related to factory defaults, backup configuration, and restoring configuration appears as shown next.

Figure 111 Configuration

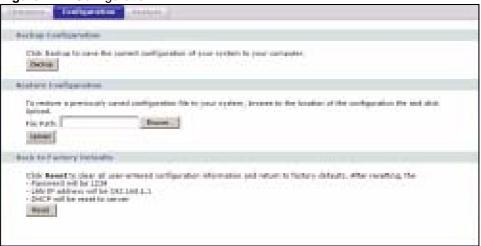

#### 19.2.1 Backup Configuration

Backup configuration allows you to back up (save) the ZyXEL Device's current configuration to a file on your computer. Once your ZyXEL Device is configured and functioning properly, it is highly recommended that you back up your configuration file before making configuration changes. The backup configuration file will be useful in case you need to return to your previous settings.

Click **Backup** to save the ZyXEL Device's current configuration to your computer.

#### 19.2.2 Restore Configuration

Restore configuration allows you to upload a new or previously saved configuration file from your computer to your ZyXEL Device.

Table 89 Maintenance Restore Configuration

| LABEL     | DESCRIPTION                                                                                                    |
|-----------|----------------------------------------------------------------------------------------------------|
| File Path | Type in the location of the file you want to upload in this field or click <b>Browse</b> to find it.                                           |
| Browse    | Click <b>Browse</b> to find the file you want to upload. Remember that you must decompress compressed (.ZIP) files before you can upload them. |
| Upload    | Click <b>Upload</b> to begin the upload process.                                                                                               |

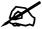

Do not turn off the ZyXEL Device while configuration file upload is in progress

After you see a "configuration upload successful" screen, you must then wait one minute before logging into the ZyXEL Device again.

Figure 112 Configuration Restore Successful

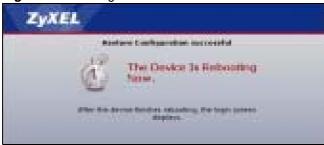

The ZyXEL Device automatically restarts in this time causing a temporary network disconnect. In some operating systems, you may see the following icon on your desktop.

Figure 113 Temporarily Disconnected

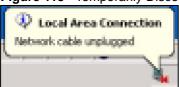

If you uploaded the default configuration file you may need to change the IP address of your computer to be in the same subnet as that of the default ZyXEL Device IP address (192.168.1.1). See your Quick Start Guide for details on how to set up your computer's IP address.

If the upload was not successful, the following screen will appear. Click **Return** to go back to the **Configuration** screen.

Figure 114 Configuration Restore Error

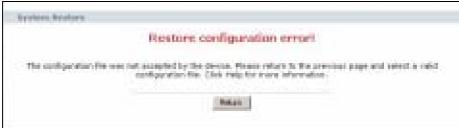

#### 19.2.3 Back to Factory Defaults

Pressing the **Reset** button in this section clears all user-entered configuration information and returns the ZyXEL Device to its factory defaults.

You can also press the **RESET** button on the rear panel to reset the factory defaults of your ZyXEL Device. Refer to the chapter about introducing the web configurator for more information on the **RESET** button.

#### 19.3 Restart Screen

System restart allows you to reboot the ZyXEL Device without turning the power off.

Click **Maintenance > Tools > Restart**. Click **Restart** to have the ZyXEL Device reboot. This does not affect the ZyXEL Device's configuration.

Figure 115 System Restart

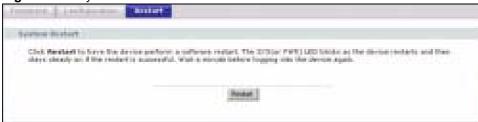

# **Configuration Mode**

Click **Maintenance > Config Mode** to open the following screen. This screen allows you to hide or display the advanced screens of some features or the advanced features, such as MAC filter or static route. **Basic** is selected by default and you cannot see the advanced screens or features. If you want to view and configure all screens including the advanced ones, select **Advanced** and click **Apply**.

Figure 116 Config Mode

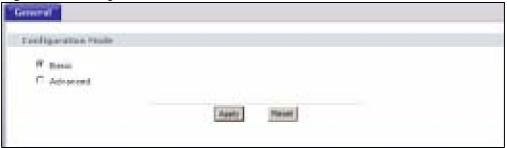

The following table includes the screens that you can view and configure only when you select **Advanced**.

Table 90 Config Mode: Advanced Screens

| CATEGORY | LINK           | TAB        |
|----------|----------------|------------|
| Network  | Wireless LAN   | MAC Filter |
|          |                | Advanced   |
|          |                | QoS        |
|          | WAN            | Advanced   |
|          | LAN            | IP Alias   |
|          |                | Advanced   |
|          | DHCP Server    | Advanced   |
|          | NAT            | Advanced   |
| Security | Firewall       | Services   |
|          | Content Filter | Schedule   |

Table 90 Config Mode: Advanced Screens

| CATEGORY    | LINK           | TAB             |
|-------------|----------------|-----------------|
| Management  | Static Route   | IP Static Route |
|             | Bandwidth MGMT | Advanced        |
|             |                | Monitor         |
|             | Remote MGMT    | Telnet          |
|             |                | FTP             |
|             |                | DNS             |
| Maintenance | Logs           | Log Settings    |

# **Troubleshooting**

This chapter offers some suggestions to solve problems you might encounter. The potential problems are divided into the following categories.

- Power, Hardware Connections, and LEDs
- ZyXEL Device Access and Login
- Internet Access
- Advanced Features

#### 21.1 Power, Hardware Connections, and LEDs

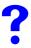

The ZyXEL Device does not turn on. None of the LEDs turn on.

- 7 Make sure you are using the power adaptor or cord included with the ZyXEL Device.
- **8** Make sure the power adaptor or cord is connected to the ZyXEL Device and plugged in to an appropriate power source. Make sure the power source is turned on.
- **9** Disconnect and re-connect the power adaptor or cord to the ZyXEL Device.
- **10** If the problem continues, contact the vendor.

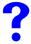

One of the LEDs does not behave as expected.

- 1 Make sure you understand the normal behavior of the LED. See Section 1.5 on page 31.
- **2** Check the hardware connections. See the Quick Start Guide.
- **3** Inspect your cables for damage. Contact the vendor to replace any damaged cables.
- **4** Disconnect and re-connect the power adaptor to the ZyXEL Device.
- **5** If the problem continues, contact the vendor.

#### 21.2 ZyXEL Device Access and Login

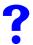

I forgot the IP address for the ZyXEL Device.

- **1** The default IP address is **192.168.1.1**.
- 2 If you changed the IP address and have forgotten it, you might get the IP address of the ZyXEL Device by looking up the IP address of the default gateway for your computer. To do this in most Windows computers, click Start > Run, enter cmd, and then enter ipconfig. The IP address of the Default Gateway might be the IP address of the ZyXEL Device (it depends on the network), so enter this IP address in your Internet browser.
- **3** If this does not work, you have to reset the device to its factory defaults. See Section 21.4 on page 199.

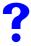

#### I forgot the password.

- 1 The default password is **1234**.
- **2** If this does not work, you have to reset the device to its factory defaults. See Section 21.4 on page 199.

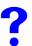

I cannot see or access the **Login** screen in the web configurator.

- **1** Make sure you are using the correct IP address.
  - The default IP address is 192.168.1.1.
  - If you changed the IP address (Section 7.3 on page 102), use the new IP address.
  - If you changed the IP address and have forgotten it, see the troubleshooting suggestions for I forgot the IP address for the ZyXEL Device.
- **2** Check the hardware connections, and make sure the LEDs are behaving as expected. See the Quick Start Guide.
- **3** Make sure your Internet browser does not block pop-up windows and has JavaScripts and Java enabled. See Appendix B on page 207.
- **4** Make sure your computer is in the same subnet as the ZyXEL Device. (If you know that there are routers between your computer and the ZyXEL Device, skip this step.)
  - If there is a DHCP server on your network, make sure your computer is using a dynamic IP address. See Section 7.3 on page 102. Your ZyXEL Device is a DHCP server by default.
  - If there is no DHCP server on your network, make sure your computer's IP address is in the same subnet as the ZyXEL Device. See Section 7.3 on page 102.
- **5** Reset the device to its factory defaults, and try to access the ZyXEL Device with the default IP address. See Section 7.3 on page 102.

**6** If the problem continues, contact the network administrator or vendor, or try one of the advanced suggestions.

#### **Advanced Suggestions**

- Try to access the ZyXEL Device using another service, such as Telnet. If you can access the ZyXEL Device, check the remote management settings and firewall rules to find out why the ZyXEL Device does not respond to HTTP.
- If your computer is connected to the **WAN** port or is connected wirelessly, use a computer that is connected to a **LAN/ETHERNET** port.

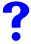

I can see the **Login** screen, but I cannot log in to the ZyXEL Device.

- 1 Make sure you have entered the password correctly. The default password is **1234**. This field is case-sensitive, so make sure [Caps Lock] is not on.
- **2** You cannot log in to the web configurator while someone is using Telnet to access the ZyXEL Device. Log out of the ZyXEL Device in the other session, or ask the person who is logged in to log out.
- **3** Disconnect and re-connect the power adaptor or cord to the ZyXEL Device.
- **4** If this does not work, you have to reset the device to its factory defaults. See Section 21.4 on page 199.

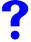

I cannot Telnet to the ZyXEL Device.

See the troubleshooting suggestions for I cannot see or access the Login screen in the web configurator. Ignore the suggestions about your browser.

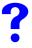

I cannot use FTP to upload / download the configuration file. / I cannot use FTP to upload new firmware.

See the troubleshooting suggestions for I cannot see or access the Login screen in the web configurator. Ignore the suggestions about your browser.

#### 21.3 Internet Access

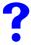

I cannot access the Internet.

- 1 Check the hardware connections, and make sure the LEDs are behaving as expected. See the Quick Start Guide.
- **2** Make sure you entered your ISP account information correctly in the wizard. These fields are case-sensitive, so make sure [Caps Lock] is not on.
- **3** If you are trying to access the Internet wirelessly, make sure the wireless settings in the wireless client are the same as the settings in the AP.
- **4** Disconnect all the cables from your device, and follow the directions in the Quick Start Guide again.
- **5** If the problem continues, contact your ISP.

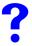

I cannot access the Internet anymore. I had access to the Internet (with the ZyXEL Device), but my Internet connection is not available anymore.

- 1 Check the hardware connections, and make sure the LEDs are behaving as expected. See the Quick Start Guide and Section 1.5 on page 31.
- **2** Reboot the ZyXEL Device.
- **3** If the problem continues, contact your ISP.

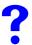

The Internet connection is slow or intermittent.

- 1 There might be a lot of traffic on the network. Look at the LEDs, and check Section 1.5 on page 31. If the ZyXEL Device is sending or receiving a lot of information, try closing some programs that use the Internet, especially peer-to-peer applications.
- 2 Check the signal strength. If the signal strength is low, try moving the ZyXEL Device closer to the AP if possible, and look around to see if there are any devices that might be interfering with the wireless network (for example, microwaves, other wireless networks, and so on).
- **3** Reboot the ZyXEL Device.
- **4** If the problem continues, contact the network administrator or vendor, or try one of the advanced suggestions.

#### **Advanced Suggestions**

- Check the settings for bandwidth management. If it is disabled, you might consider activating it. If it is enabled, you might consider changing the allocations.
- Check the settings for QoS. If it is disabled, you might consider activating it. If it is enabled, you might consider raising or lowering the priority for some applications.

#### 21.4 Resetting the ZyXEL Device to Its Factory Defaults

If you reset the ZyXEL Device, you lose all of the changes you have made. The ZyXEL Device re-loads its default settings, and the password resets to **1234**. You have to make all of your changes again.

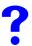

You will lose all of your changes when you push the **RESET** button.

To reset the ZyXEL Device,

- 1 Make sure the **PWR LED** is on and not blinking.
- **2** Press and hold the **RESET** button for five to ten seconds. Release the **RESET** button when the **PWR** LED begins to blink. The default settings have been restored.

If the ZyXEL Device restarts automatically, wait for the ZyXEL Device to finish restarting, and log in to the web configurator. The password is "1234".

If the ZyXEL Device does not restart automatically, disconnect and reconnect the ZyXEL Device's power. Then, follow the directions above again.

#### 21.5 Advanced Features

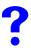

I can log in, but I cannot see some of the screens or fields in the Web Configurator.

You may be accessing the Web Configurator in Basic mode. Some screens and fields are available only in Advanced mode. Use the **Maintenance** > **Config** Mode screen to select Advanced mode.

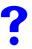

I set up URL keyword blocking, but I can still access a Web site that should be blocked.

Make sure that you select the **Enable URL Keyword Blocking** check box in the Content Filtering screen. Make sure that the keywords that you type are listed in the **Keyword List**.

If a keyword that is listed in the **Keyword List** is not blocked when it is found in a URL, customize the keyword blocking using commands. See the Customizing Keyword Blocking URL Checking section in the Content Filter chapter.

# PART V Appendices and Index

Product Specifications (203)

Pop-up Windows, JavaScripts and Java Permissions (207)

IP Addresses and Subnetting (213)

Wall-mounting Instructions (221)

Setting up Your Computer's IP Address (223)

Wireless LANs (239)

Command Interpreter (251)

NetBIOS Filter Commands (255)

Services (257)

Internal SPTGEN (261)

Legal Information (277)

Customer Support (281)

Index (285)

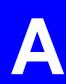

# **Product Specifications**

The following tables summarize the ZyXEL Device's hardware and firmware features.

Table 91 Hardware Features

| Table 91 Hardware Fe                                            | atures                                                                                                    |
|-----------------------------------------------------------------|----------------------------------------------------------------------------------------------------|
| Dimensions (W x D x H)                                          | 190 x 128 x 33 mm                                                                                                    |
| Power Specification                                             | 12 V AC 1 A                                                                                                    |
| Ethernet ports                                                  | Auto-negotiating: This auto-negotiation feature allows the ZyXEL Device to detect the speed of incoming transmissions and adjust appropriately without manual intervention. It allows data transfer of either 10 Mbps or 100 Mbps in either half-duplex or full-duplex mode depending on your Ethernet network. Auto-crossover: Use either crossover or straight-through Ethernet cables. |
| 4-Port Switch                                                   | A combination of switch and router makes your ZyXEL Device a cost-<br>effective and viable network solution. You can add up to four computers to<br>the ZyXEL Device without the cost of a hub. Add more than four computers<br>to your LAN by using a hub.                                                                                                    |
| Reset Button                                                    | The reset button is built into the rear panel. Use this button to restore the ZyXEL Device to its factory default settings.                                                                                                    |
| Antenna                                                         | The ZyXEL Device is equipped with a 2dBi fixed antenna to provide clear radio transmission and reception on the wireless network.                                                                                                    |
| Operation Temperature                                           | 0° C ~ 50° C                                                                                                    |
| Storage Temperature                                             | -20° C ~ 60° C                                                                                                    |
| Operation Humidity                                              | 20% ~ 95% RH                                                                                                    |
| Storage Humidity                                                | 10% ~ 90% RH                                                                                                    |
| Distance between the centers of the holes on the device's back. | 125 mm                                                                                                    |
| Screw size for wall-<br>mounting                                | M 3*10                                                                                                    |

Table 92 Firmware Features

| FEATURE             | DESCRIPTION                                                                                  |  |
|---------------------|----------------------------------------------------------------------------------------------|--|
| Default IP Address  | 192.168.1.1                                                                                  |  |
| Default Subnet Mask | 255.255.255.0 (24 bits)                                                                      |  |
| Default Password    | 1234                                                                                         |  |
| DHCP Pool           | 192.168.1.33 to 192.168.1.64                                                                 |  |
| Device Management   | Use the web configurator to easily configure the rich range of features on the ZyXEL Device. |  |

Table 92 Firmware Features

| FEATURE                                       | DESCRIPTION                                                                                                    |
|-----------------------------------------------|----------------------------------------------------------------------------------------------------|
| Wireless Functionality                        | Allows IEEE 802.11b and/or IEEE 802.11g wireless clients to connect to the ZyXEL Device wirelessly. IEEE 802.11g clients can connect using the super G function. Enable wireless security (WEP, WPA(2), WPA(2)-PSK) and/or MAC filtering to protect your wireless network.                                                                                                  |
|                                               | Note: The ZyXEL Device may be prone to RF (Radio Frequency) interference from other 2.4 GHz devices such as microwave ovens, wireless phones, Bluetooth enabled devices, and other wireless LANs.                                                                                                    |
| Firmware Upgrade                              | Download new firmware (when available) from the ZyXEL web site and use the web configurator, an FTP or a TFTP tool to put it on the ZyXEL Device.                                                                                                    |
|                                               | Note: Only upload firmware for your specific model!                                                                                                    |
| Configuration Backup & Restoration            | Make a copy of the ZyXEL Device's configuration and put it back on the ZyXEL Device later if you decide you want to revert back to an earlier configuration.                                                                                                    |
| Network Address<br>Translation (NAT)          | Each computer on your network must have its own unique IP address. Use NAT to convert a single public IP address to multiple private IP addresses for the computers on your network.                                                                                                    |
| Firewall                                      | You can configure firewall on the ZyXEL Device for secure Internet access. When the firewall is on, by default, all incoming traffic from the Internet to your network is blocked unless it is initiated from your network. This means that probes from the outside to your network are not allowed, but you can safely browse the Internet and download files for example. |
| Content Filter                                | The ZyXEL Device blocks or allows access to web sites that you specify and blocks access to web sites with URLs that contain keywords that you specify. You can define time periods and days during which content filtering is enabled. You can also include or exclude particular computers on your network from content filtering.                                        |
|                                               | You can also subscribe to category-based content filtering that allows your ZyXEL Device to check web sites against an external database.                                                                                                    |
| Bandwidth Management                          | You can efficiently manage traffic on your network by reserving bandwidth and giving priority to certain types of traffic and/or to particular computers.                                                                                                    |
| Time and Date                                 | Get the current time and date from an external server when you turn on your ZyXEL Device. You can also set the time manually. These dates and times are then used in logs.                                                                                                    |
| Port Forwarding                               | If you have a server (mail or web server for example) on your network, then use this feature to let people access it from the Internet.                                                                                                    |
| DHCP (Dynamic Host<br>Configuration Protocol) | Use this feature to have the ZyXEL Device assign IP addresses, an IP default gateway and DNS servers to computers on your network.                                                                                                    |
| Dynamic DNS Support                           | With Dynamic DNS (Domain Name System) support, you can use a fixed URL, www.zyxel.com for example, with a dynamic IP address. You must register for this service with a Dynamic DNS service provider.                                                                                                    |
| IP Multicast                                  | IP Multicast is used to send traffic to a specific group of computers. The ZyXEL Device supports versions 1 and 2 of IGMP (Internet Group Management Protocol) used to join multicast groups (see RFC 2236).                                                                                                    |
| IP Alias                                      | IP Alias allows you to subdivide a physical network into logical networks over the same Ethernet interface with the ZyXEL Device itself as the gateway for each subnet.                                                                                                    |

Table 92 Firmware Features

| FEATURE                        | DESCRIPTION                                                                                                    |
|--------------------------------|----------------------------------------------------------------------------------------------------|
| Logging and Tracing            | Use packet tracing and logs for troubleshooting. You can send logs from the ZyXEL Device to an external UNIX syslog server.                                                |
| PPPoE                          | PPPoE mimics a dial-up over Ethernet Internet access connection.                                                                                                    |
| PPTP Encapsulation             | Point-to-Point Tunneling Protocol (PPTP) enables secure transfer of data through a Virtual Private Network (VPN). The ZyXEL Device supports one PPTP connection at a time. |
| Universal Plug and Play (UPnP) | The ZyXEL Device can communicate with other UPnP enabled devices in a network.                                                                                             |
| RoadRunner Support             | In addition to standard cable modem services, the ZyXEL Device supports Time Warner's RoadRunner Service.                                                                  |

# Pop-up Windows, JavaScripts and Java Permissions

In order to use the web configurator you need to allow:

- Web browser pop-up windows from your device.
- JavaScripts (enabled by default).
- Java permissions (enabled by default).

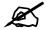

Internet Explorer 6 screens are used here. Screens for other Internet Explorer versions may vary.

#### **Internet Explorer Pop-up Blockers**

You may have to disable pop-up blocking to log into your device.

Either disable pop-up blocking (enabled by default in Windows XP SP (Service Pack) 2) or allow pop-up blocking and create an exception for your device's IP address.

#### Disable pop-up Blockers

1 In Internet Explorer, select **Tools**, **Pop-up Blocker** and then select **Turn Off Pop-up Blocker**.

Figure 117 Pop-up Blocker

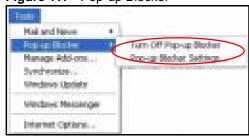

You can also check if pop-up blocking is disabled in the **Pop-up Blocker** section in the **Privacy** tab.

1 In Internet Explorer, select Tools, Internet Options, Privacy.

2 Clear the **Block pop-ups** check box in the **Pop-up Blocker** section of the screen. This disables any web pop-up blockers you may have enabled.

Figure 118 Internet Options: Privacy

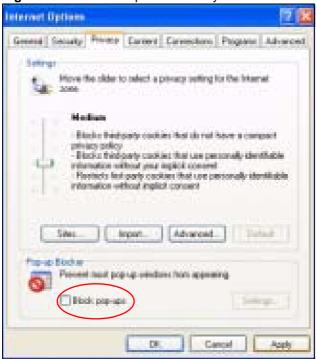

**3** Click **Apply** to save this setting.

#### **Enable pop-up Blockers with Exceptions**

Alternatively, if you only want to allow pop-up windows from your device, see the following steps.

- 1 In Internet Explorer, select **Tools**, **Internet Options** and then the **Privacy** tab.
- 2 Select Settings...to open the Pop-up Blocker Settings screen.

Figure 119 Internet Options: Privacy

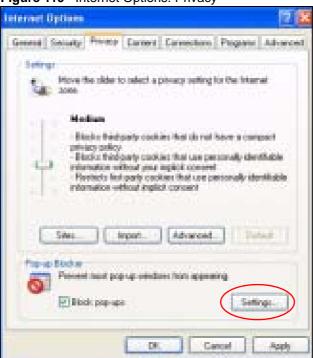

- **3** Type the IP address of your device (the web page that you do not want to have blocked) with the prefix "http://". For example, http://192.168.167.1.
- 4 Click **Add** to move the IP address to the list of **Allowed sites**.

Figure 120 Pop-up Blocker Settings

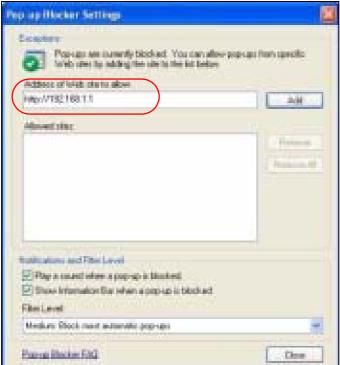

- **5** Click **Close** to return to the **Privacy** screen.
- 6 Click **Apply** to save this setting.

#### **JavaScripts**

If pages of the web configurator do not display properly in Internet Explorer, check that JavaScripts are allowed.

1 In Internet Explorer, click **Tools**, **Internet Options** and then the **Security** tab.

Figure 121 Internet Options: Security

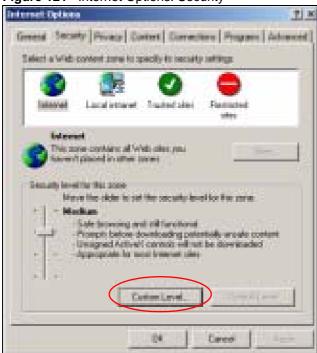

- **2** Click the **Custom Level...** button.
- **3** Scroll down to **Scripting**.
- **4** Under **Active scripting** make sure that **Enable** is selected (the default).
- **5** Under **Scripting of Java applets** make sure that **Enable** is selected (the default).
- 6 Click **OK** to close the window.

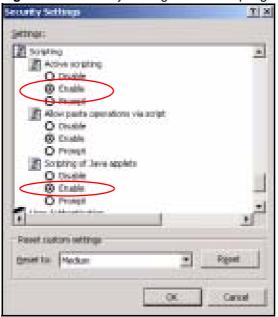

Figure 122 Security Settings - Java Scripting

#### **Java Permissions**

- 1 From Internet Explorer, click **Tools**, **Internet Options** and then the **Security** tab.
- **2** Click the **Custom Level...** button.
- 3 Scroll down to Microsoft VM.
- 4 Under Java permissions make sure that a safety level is selected.
- **5** Click **OK** to close the window.

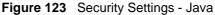

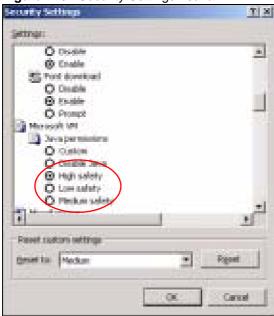

#### JAVA (Sun)

- 1 From Internet Explorer, click Tools, Internet Options and then the Advanced tab.
- 2 Make sure that Use Java 2 for <applet> under Java (Sun) is selected.
- **3** Click **OK** to close the window.

Figure 124 Java (Sun)

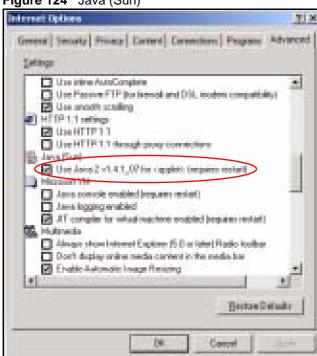

## IP Addresses and Subnetting

This appendix introduces IP addresses and subnet masks.

IP addresses identify individual devices on a network. Every networking device (including computers, servers, routers, printers, etc.) needs an IP address to communicate across the network. These networking devices are also known as hosts.

Subnet masks determine the maximum number of possible hosts on a network. You can also use subnet masks to divide one network into multiple sub-networks.

#### Introduction to IP Addresses

One part of the IP address is the network number, and the other part is the host ID. In the same way that houses on a street share a common street name, the hosts on a network share a common network number. Similarly, as each house has its own house number, each host on the network has its own unique identifying number - the host ID. Routers use the network number to send packets to the correct network, while the host ID determines to which host on the network the packets are delivered.

#### **Structure**

An IP address is made up of four parts, written in dotted decimal notation (for example, 192.168.1.1). Each of these four parts is known as an octet. An octet is an eight-digit binary number (for example 11000000, which is 192 in decimal notation).

Therefore, each octet has a possible range of 00000000 to 11111111 in binary, or 0 to 255 in decimal.

The following figure shows an example IP address in which the first three octets (192.168.1) are the network number, and the fourth octet (16) is the host ID.

Figure 125 Network Number and Host ID

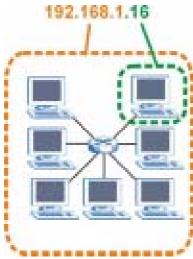

How much of the IP address is the network number and how much is the host ID varies according to the subnet mask.

#### **Subnet Masks**

A subnet mask is used to determine which bits are part of the network number, and which bits are part of the host ID (using a logical AND operation). The term "subnet" is short for "subnetwork".

A subnet mask has 32 bits. If a bit in the subnet mask is a "1" then the corresponding bit in the IP address is part of the network number. If a bit in the subnet mask is "0" then the corresponding bit in the IP address is part of the host ID.

The following example shows a subnet mask identifying the network number (in bold text) and host ID of an IP address (192.168.1.2 in decimal).

Table 93 Subnet Mask - Identifying Network Number

|                      | 1ST<br>OCTET:<br>(192) | 2ND<br>OCTET:<br>(168) | 3RD<br>OCTET:<br>(1) | 4TH OCTET (2) |
|----------------------|------------------------|------------------------|----------------------|---------------|
| IP Address (Binary)  | 11000000               | 10101000               | 00000001             | 00000010      |
| Subnet Mask (Binary) | 11111111               | 11111111               | 11111111             | 00000000      |
| Network Number       | 11000000               | 10101000               | 0000001              |               |
| Host ID              |                        |                        |                      | 0000010       |

By convention, subnet masks always consist of a continuous sequence of ones beginning from the leftmost bit of the mask, followed by a continuous sequence of zeros, for a total number of 32 bits.

Subnet masks can be referred to by the size of the network number part (the bits with a "1" value). For example, an "8-bit mask" means that the first 8 bits of the mask are ones and the remaining 24 bits are zeroes.

Subnet masks are expressed in dotted decimal notation just like IP addresses. The following examples show the binary and decimal notation for 8-bit, 16-bit, 24-bit and 29-bit subnet masks.

Table 94 Subnet Masks

|             | BINARY       |              |              |           |                 |  |
|-------------|--------------|--------------|--------------|-----------|-----------------|--|
|             | 1ST<br>OCTET | 2ND<br>OCTET | 3RD<br>OCTET | 4TH OCTET | DECIMAL         |  |
| 8-bit mask  | 11111111     | 00000000     | 00000000     | 00000000  | 255.0.0.0       |  |
| 16-bit mask | 11111111     | 11111111     | 00000000     | 00000000  | 255.255.0.0     |  |
| 24-bit mask | 11111111     | 11111111     | 11111111     | 00000000  | 255.255.255.0   |  |
| 29-bit mask | 11111111     | 11111111     | 11111111     | 11111000  | 255.255.255.248 |  |

#### **Network Size**

The size of the network number determines the maximum number of possible hosts you can have on your network. The larger the number of network number bits, the smaller the number of remaining host ID bits.

An IP address with host IDs of all zeros is the IP address of the network (192.168.1.0 with a 24-bit subnet mask, for example). An IP address with host IDs of all ones is the broadcast address for that network (192.168.1.255 with a 24-bit subnet mask, for example).

As these two IP addresses cannot be used for individual hosts, calculate the maximum number of possible hosts in a network as follows:

Table 95 Maximum Host Numbers

| SUBNET  | Γ MASK          | HOST ID SIZE |                     | MAXIMUM NUMBER OF HOSTS |
|---------|-----------------|--------------|---------------------|-------------------------|
| 8 bits  | 255.0.0.0       | 24 bits      | $2^{24} - 2$        | 16777214                |
| 16 bits | 255.255.0.0     | 16 bits      | 2 <sup>16</sup> – 2 | 65534                   |
| 24 bits | 255.255.255.0   | 8 bits       | 2 <sup>8</sup> – 2  | 254                     |
| 29 bits | 255.255.255.248 | 3 bits       | $2^3 - 2$           | 6                       |

#### **Notation**

Since the mask is always a continuous number of ones beginning from the left, followed by a continuous number of zeros for the remainder of the 32 bit mask, you can simply specify the number of ones instead of writing the value of each octet. This is usually specified by writing a "/" followed by the number of bits in the mask after the address.

For example, 192.1.1.0 /25 is equivalent to saying 192.1.1.0 with subnet mask 255.255.255.128.

The following table shows some possible subnet masks using both notations.

Table 96 Alternative Subnet Mask Notation

| SUBNET MASK     | ALTERNATIVE NOTATION | LAST OCTET<br>(BINARY) | LAST OCTET<br>(DECIMAL) |
|-----------------|----------------------|------------------------|-------------------------|
| 255.255.255.0   | /24                  | 0000 0000              | 0                       |
| 255.255.255.128 | /25                  | 1000 0000              | 128                     |

| Table 96 A | Alternative Subnet | Mask Notation | (continued) |
|------------|--------------------|---------------|-------------|
|------------|--------------------|---------------|-------------|

| SUBNET MASK     | ALTERNATIVE<br>NOTATION | LAST OCTET<br>(BINARY) | LAST OCTET<br>(DECIMAL) |
|-----------------|-------------------------|------------------------|-------------------------|
| 255.255.255.192 | /26                     | 1100 0000              | 192                     |
| 255.255.255.224 | /27                     | 1110 0000              | 224                     |
| 255.255.255.240 | /28                     | 1111 0000              | 240                     |
| 255.255.255.248 | /29                     | 1111 1000              | 248                     |
| 255.255.255.252 | /30                     | 1111 1100              | 252                     |

#### **Subnetting**

You can use subnetting to divide one network into multiple sub-networks. In the following example a network administrator creates two sub-networks to isolate a group of servers from the rest of the company network for security reasons.

In this example, the company network address is 192.168.1.0. The first three octets of the address (192.168.1) are the network number, and the remaining octet is the host ID, allowing a maximum of  $2^8 - 2$  or 254 possible hosts.

The following figure shows the company network before subnetting.

Figure 126 Subnetting Example: Before Subnetting

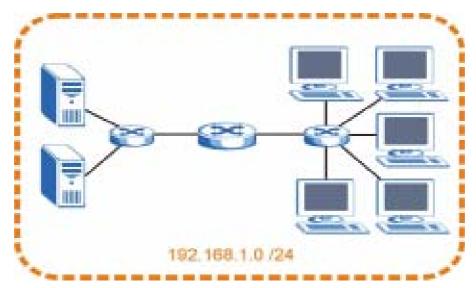

You can "borrow" one of the host ID bits to divide the network 192.168.1.0 into two separate sub-networks. The subnet mask is now 25 bits (255.255.255.128 or /25).

The "borrowed" host ID bit can have a value of either 0 or 1, allowing two subnets; 192.168.1.0/25 and 192.168.1.128/25.

The following figure shows the company network after subnetting. There are now two subnetworks, **A** and **B**.

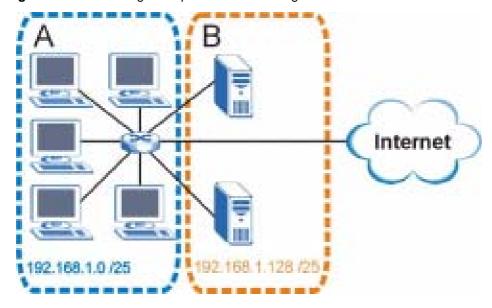

Figure 127 Subnetting Example: After Subnetting

In a 25-bit subnet the host ID has 7 bits, so each sub-network has a maximum of  $2^7 - 2$  or 126 possible hosts (a host ID of all zeroes is the subnet's address itself, all ones is the subnet's broadcast address).

192.168.1.0 with mask 255.255.255.128 is subnet **A** itself, and 192.168.1.127 with mask 255.255.255.128 is its broadcast address. Therefore, the lowest IP address that can be assigned to an actual host for subnet **A** is 192.168.1.1 and the highest is 192.168.1.126.

Similarly, the host ID range for subnet **B** is 192.168.1.129 to 192.168.1.254.

## **Example: Four Subnets**

Each subnet contains 6 host ID bits, giving  $2^6$  - 2 or 62 hosts for each subnet (a host ID of all zeroes is the subnet itself, all ones is the subnet's broadcast address).

Table 97 Subnet 1

| IP/SUBNET MASK                  | T MASK NETWORK NUMBER LAST VALU |                  |
|---------------------------------|---------------------------------|------------------|
| IP Address (Decimal)            | 192.168.1.                      | 0                |
| IP Address (Binary)             | 11000000.10101000.00000001.     | <b>00</b> 000000 |
| Subnet Mask (Binary)            | 11111111.11111111.11111111.     | 11000000         |
| Subnet Address: 192.168.1.0     | Lowest Host ID: 192.168.1.1     |                  |
| Broadcast Address: 192.168.1.63 | Highest Host ID: 192.168.1.62   |                  |

Table 98 Subnet 2

| IP/SUBNET MASK                   | NETWORK NUMBER                 | LAST OCTET BIT VALUE |
|----------------------------------|--------------------------------|----------------------|
| IP Address                       | 192.168.1.                     | 64                   |
| IP Address (Binary)              | 11000000.10101000.00000001.    | <b>01</b> 000000     |
| Subnet Mask (Binary)             | 11111111.11111111.11111111.    | 11000000             |
| Subnet Address: 192.168.1.64     | Lowest Host ID: 192.168.1.65   |                      |
| Broadcast Address: 192.168.1.127 | Highest Host ID: 192.168.1.126 |                      |

#### Table 99 Subnet 3

| IP/SUBNET MASK                   | NETWORK NUMBER                 | LAST OCTET BIT VALUE |
|----------------------------------|--------------------------------|----------------------|
| IP Address                       | 192.168.1.                     | 128                  |
| IP Address (Binary)              | 11000000.10101000.00000001.    | <b>10</b> 000000     |
| Subnet Mask (Binary)             | 11111111.11111111.11111111.    | 11000000             |
| Subnet Address: 192.168.1.128    | Lowest Host ID: 192.168.1.129  |                      |
| Broadcast Address: 192.168.1.191 | Highest Host ID: 192.168.1.190 |                      |

Table 100 Subnet 4

| Table 100 Cabilet 1              |                                |          |
|----------------------------------|--------------------------------|----------|
| IP/SUBNET MASK                   | MASK NETWORK NUMBER LAST       |          |
| IP Address                       | 192.168.1.                     | 192      |
| IP Address (Binary)              | 11000000.10101000.00000001.    | 11000000 |
| Subnet Mask (Binary)             | 11111111.11111111.11111111.    | 11000000 |
| Subnet Address: 192.168.1.192    | Lowest Host ID: 192.168.1.193  | •        |
| Broadcast Address: 192.168.1.255 | Highest Host ID: 192.168.1.254 |          |

## **Example: Eight Subnets**

Similarly, use a 27-bit mask to create eight subnets (000, 001, 010, 011, 100, 101, 110 and 111).

The following table shows IP address last octet values for each subnet.

Table 101 Eight Subnets

| SUBNET | SUBNET<br>ADDRESS | FIRST ADDRESS | LAST<br>ADDRESS | BROADCAST<br>ADDRESS |
|--------|-------------------|---------------|-----------------|----------------------|
| 1      | 0                 | 1             | 30              | 31                   |
| 2      | 32                | 33            | 62              | 63                   |
| 3      | 64                | 65            | 94              | 95                   |
| 4      | 96                | 97            | 126             | 127                  |

 Table 101
 Eight Subnets (continued)

| SUBNET | SUBNET<br>ADDRESS | FIRST ADDRESS | LAST<br>ADDRESS | BROADCAST<br>ADDRESS |
|--------|-------------------|---------------|-----------------|----------------------|
| 5      | 128               | 129           | 158             | 159                  |
| 6      | 160               | 161           | 190             | 191                  |
| 7      | 192               | 193           | 222             | 223                  |
| 8      | 224               | 225           | 254             | 255                  |

## **Subnet Planning**

The following table is a summary for subnet planning on a network with a 24-bit network number.

Table 102 24-bit Network Number Subnet Planning

| NO. "BORROWED"<br>HOST BITS | SUBNET MASK NO. SUBNETS |     | NO. HOSTS PER<br>SUBNET |
|-----------------------------|-------------------------|-----|-------------------------|
| 1                           | 255.255.255.128 (/25)   | 2   | 126                     |
| 2                           | 255.255.255.192 (/26)   | 4   | 62                      |
| 3                           | 255.255.255.224 (/27)   | 8   | 30                      |
| 4                           | 255.255.255.240 (/28)   | 16  | 14                      |
| 5                           | 255.255.255.248 (/29)   | 32  | 6                       |
| 6                           | 255.255.255.252 (/30)   | 64  | 2                       |
| 7                           | 255.255.255.254 (/31)   | 128 | 1                       |

The following table is a summary for subnet planning on a network with a 16-bit network number.

Table 103 16-bit Network Number Subnet Planning

| NO. "BORROWED"<br>HOST BITS | SUBNET MASK NO. SUBNETS |      | NO. HOSTS PER<br>SUBNET |
|-----------------------------|-------------------------|------|-------------------------|
| 1                           | 255.255.128.0 (/17)     | 2    | 32766                   |
| 2                           | 255.255.192.0 (/18)     | 4    | 16382                   |
| 3                           | 255.255.224.0 (/19)     | 8    | 8190                    |
| 4                           | 255.255.240.0 (/20)     | 16   | 4094                    |
| 5                           | 255.255.248.0 (/21)     | 32   | 2046                    |
| 6                           | 255.255.252.0 (/22)     | 64   | 1022                    |
| 7                           | 255.255.254.0 (/23)     | 128  | 510                     |
| 8                           | 255.255.255.0 (/24)     | 256  | 254                     |
| 9                           | 255.255.255.128 (/25)   | 512  | 126                     |
| 10                          | 255.255.255.192 (/26)   | 1024 | 62                      |
| 11                          | 255.255.255.224 (/27)   | 2048 | 30                      |
| 12                          | 255.255.255.240 (/28)   | 4096 | 14                      |
| 13                          | 255.255.255.248 (/29)   | 8192 | 6                       |

Table 103 16-bit Network Number Subnet Planning (continued)

| NO. "BORROWED"<br>HOST BITS | SUBNET MASK           | NO. SUBNETS | NO. HOSTS PER<br>SUBNET |  |
|-----------------------------|-----------------------|-------------|-------------------------|--|
| 14                          | 255.255.255.252 (/30) | 16384       | 2                       |  |
| 15                          | 255.255.255.254 (/31) | 32768       | 1                       |  |

## **Configuring IP Addresses**

Where you obtain your network number depends on your particular situation. If the ISP or your network administrator assigns you a block of registered IP addresses, follow their instructions in selecting the IP addresses and the subnet mask.

If the ISP did not explicitly give you an IP network number, then most likely you have a single user account and the ISP will assign you a dynamic IP address when the connection is established. If this is the case, it is recommended that you select a network number from 192.168.0.0 to 192.168.255.0. The Internet Assigned Number Authority (IANA) reserved this block of addresses specifically for private use; please do not use any other number unless you are told otherwise. You must also enable Network Address Translation (NAT) on the ZyXEL Device.

Once you have decided on the network number, pick an IP address for your ZyXEL Device that is easy to remember (for instance, 192.168.1.1) but make sure that no other device on your network is using that IP address.

The subnet mask specifies the network number portion of an IP address. Your ZyXEL Device will compute the subnet mask automatically based on the IP address that you entered. You don't need to change the subnet mask computed by the ZyXEL Device unless you are instructed to do otherwise.

#### **Private IP Addresses**

Every machine on the Internet must have a unique address. If your networks are isolated from the Internet (running only between two branch offices, for example) you can assign any IP addresses to the hosts without problems. However, the Internet Assigned Numbers Authority (IANA) has reserved the following three blocks of IP addresses specifically for private networks:

- 10.0.0.0 10.255.255.255
- 172.16.0.0 172.31.255.255
- 192.168.0.0 192.168.255.255

You can obtain your IP address from the IANA, from an ISP, or it can be assigned from a private network. If you belong to a small organization and your Internet access is through an ISP, the ISP can provide you with the Internet addresses for your local networks. On the other hand, if you are part of a much larger organization, you should consult your network administrator for the appropriate IP addresses.

Regardless of your particular situation, do not create an arbitrary IP address; always follow the guidelines above. For more information on address assignment, please refer to RFC 1597, *Address Allocation for Private Internets* and RFC 1466, *Guidelines for Management of IP Address Space*.

# **Wall-mounting Instructions**

Do the following to hang your ZyXEL Device on a wall.

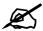

See the product specifications appendix for the size of screws to use and how far apart to place them.

- 1 Locate a high position on a wall that is free of obstructions. Use a sturdy wall.
- **2** Drill two holes for the screws. Make sure the distance between the centers of the holes matches what is listed in the product specifications appendix.

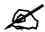

Be careful to avoid damaging pipes or cables located inside the wall when drilling holes for the screws.

- **3** Do not screw the screws all the way into the wall. Leave a small gap of about 0.5 cm between the heads of the screws and the wall.
- **4** Make sure the screws are snugly fastened to the wall. They need to hold the weight of the ZyXEL Device with the connection cables.
- **5** Align the holes on the back of the ZyXEL Device with the screws on the wall. Hang the ZyXEL Device on the screws.

Figure 128 Wall-mounting Example

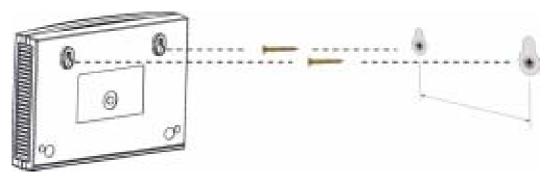

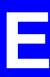

# Setting up Your Computer's IP Address

All computers must have a 10M or 100M Ethernet adapter card and TCP/IP installed.

Windows 95/98/Me/NT/2000/XP, Macintosh OS 7 and later operating systems and all versions of UNIX/LINUX include the software components you need to install and use TCP/IP on your computer. Windows 3.1 requires the purchase of a third-party TCP/IP application package.

TCP/IP should already be installed on computers using Windows NT/2000/XP, Macintosh OS 7 and later operating systems.

After the appropriate TCP/IP components are installed, configure the TCP/IP settings in order to "communicate" with your network.

If you manually assign IP information instead of using dynamic assignment, make sure that your computers have IP addresses that place them in the same subnet as the Prestige's LAN port.

## Windows 95/98/Me

Click **Start**, **Settings**, **Control Panel** and double-click the **Network** icon to open the **Network** window.

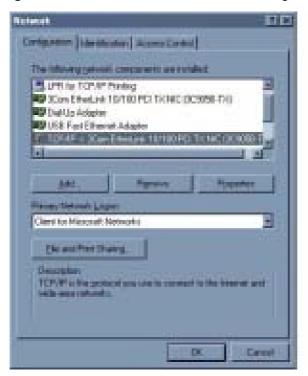

Figure 129 WIndows 95/98/Me: Network: Configuration

## **Installing Components**

The **Network** window **Configuration** tab displays a list of installed components. You need a network adapter, the TCP/IP protocol and Client for Microsoft Networks.

If you need the adapter:

- 1 In the Network window, click Add.
- 2 Select Adapter and then click Add.
- **3** Select the manufacturer and model of your network adapter and then click **OK**.

#### If you need TCP/IP:

- 1 In the **Network** window, click **Add**.
- 2 Select Protocol and then click Add.
- 3 Select Microsoft from the list of manufacturers.
- 4 Select TCP/IP from the list of network protocols and then click OK.

If you need Client for Microsoft Networks:

- 1 Click Add.
- 2 Select Client and then click Add.
- 3 Select **Microsoft** from the list of manufacturers.
- **4** Select **Client for Microsoft Networks** from the list of network clients and then click **OK**.
- **5** Restart your computer so the changes you made take effect.

## Configuring

- 1 In the **Network** window **Configuration** tab, select your network adapter's TCP/IP entry and click **Properties**
- 2 Click the **IP Address** tab.
  - If your IP address is dynamic, select **Obtain an IP address automatically**.
  - If you have a static IP address, select **Specify an IP address** and type your information into the **IP Address** and **Subnet Mask** fields.

Figure 130 Windows 95/98/Me: TCP/IP Properties: IP Address

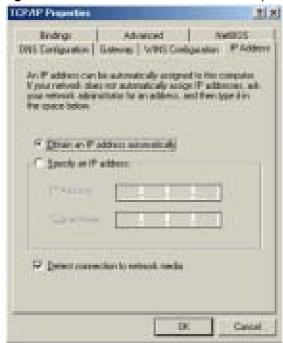

- **3** Click the **DNS** Configuration tab.
  - If you do not know your DNS information, select Disable DNS.
  - If you know your DNS information, select **Enable DNS** and type the information in the fields below (you may not need to fill them all in).

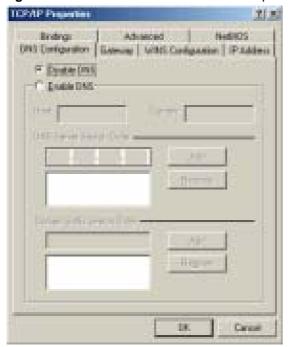

Figure 131 Windows 95/98/Me: TCP/IP Properties: DNS Configuration

- 4 Click the Gateway tab.
  - If you do not know your gateway's IP address, remove previously installed gateways.
  - If you have a gateway IP address, type it in the New gateway field and click Add.
- **5** Click **OK** to save and close the **TCP/IP Properties** window.
- 6 Click **OK** to close the **Network** window. Insert the Windows CD if prompted.
- **7** Turn on your Prestige and restart your computer when prompted.

#### **Verifying Settings**

- 1 Click **Start** and then **Run**.
- 2 In the **Run** window, type "winipcfg" and then click **OK** to open the **IP Configuration** window.
- **3** Select your network adapter. You should see your computer's IP address, subnet mask and default gateway.

## Windows 2000/NT/XP

The following example figures use the default Windows XP GUI theme.

1 Click start (Start in Windows 2000/NT), Settings, Control Panel.

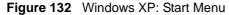

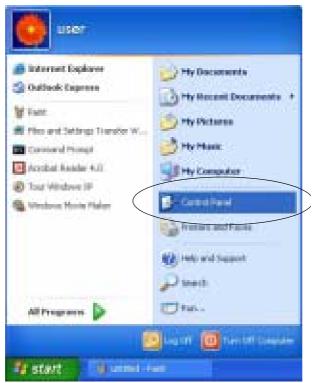

2 In the Control Panel, double-click Network Connections (Network and Dial-up Connections in Windows 2000/NT).

Figure 133 Windows XP: Control Panel

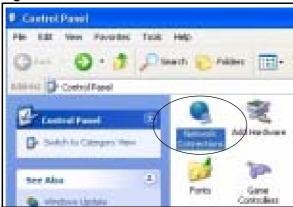

3 Right-click Local Area Connection and then click Properties.

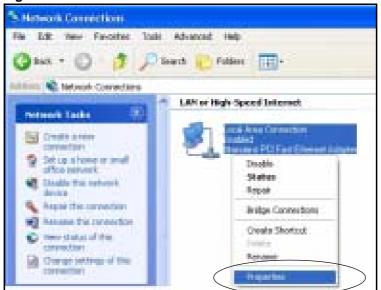

Figure 134 Windows XP: Control Panel: Network Connections: Properties

**4** Select **Internet Protocol** (**TCP/IP**) (under the **General** tab in Win XP) and then click **Properties**.

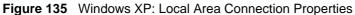

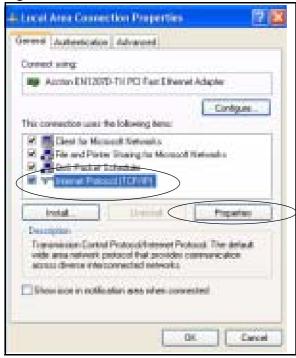

- **5** The **Internet Protocol TCP/IP Properties** window opens (the **General tab** in Windows XP).
  - If you have a dynamic IP address click **Obtain an IP address automatically**.
  - If you have a static IP address click **Use the following IP Address** and fill in the **IP address**, **Subnet mask**, and **Default gateway** fields.
  - Click Advanced.

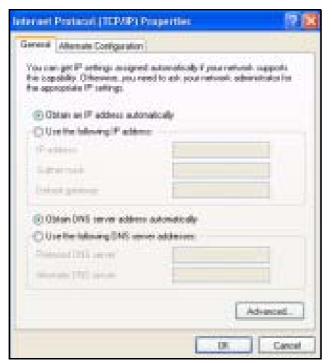

Figure 136 Windows XP: Internet Protocol (TCP/IP) Properties

**6** If you do not know your gateway's IP address, remove any previously installed gateways in the **IP Settings** tab and click **OK**.

Do one or more of the following if you want to configure additional IP addresses:

- In the IP Settings tab, in IP addresses, click Add.
- In **TCP/IP Address**, type an IP address in **IP address** and a subnet mask in **Subnet** mask, and then click **Add**.
- Repeat the above two steps for each IP address you want to add.
- Configure additional default gateways in the IP Settings tab by clicking Add in Default gateways.
- In **TCP/IP Gateway Address**, type the IP address of the default gateway in **Gateway**. To manually configure a default metric (the number of transmission hops), clear the **Automatic metric** check box and type a metric in **Metric**.
- · Click Add.
- Repeat the previous three steps for each default gateway you want to add.
- Click **OK** when finished.

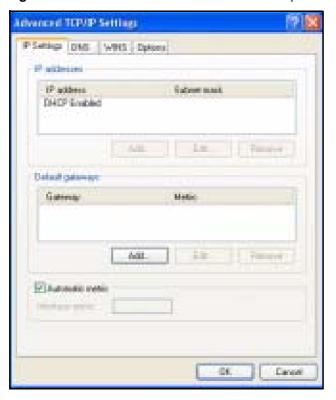

Figure 137 Windows XP: Advanced TCP/IP Properties

- **7** In the **Internet Protocol TCP/IP Properties** window (the **General tab** in Windows XP):
  - Click **Obtain DNS server address automatically** if you do not know your DNS server IP address(es).
  - If you know your DNS server IP address(es), click Use the following DNS server addresses, and type them in the Preferred DNS server and Alternate DNS server fields.

If you have previously configured DNS servers, click **Advanced** and then the **DNS** tab to order them.

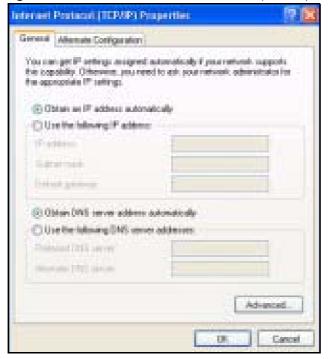

Figure 138 Windows XP: Internet Protocol (TCP/IP) Properties

- 8 Click OK to close the Internet Protocol (TCP/IP) Properties window.
- **9** Click **Close** (**OK** in Windows 2000/NT) to close the **Local Area Connection Properties** window.
- **10** Close the **Network Connections** window (**Network and Dial-up Connections** in Windows 2000/NT).
- 11 Turn on your Prestige and restart your computer (if prompted).

## **Verifying Settings**

- 1 Click Start, All Programs, Accessories and then Command Prompt.
- **2** In the **Command Prompt** window, type "ipconfig" and then press [ENTER]. You can also open **Network Connections**, right-click a network connection, click **Status** and then click the **Support** tab.

## Macintosh OS 8/9

1 Click the **Apple** menu, **Control Panel** and double-click **TCP/IP** to open the **TCP/IP Control Panel**.

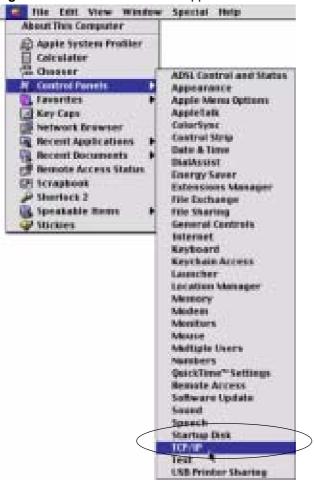

Figure 139 Macintosh OS 8/9: Apple Menu

2 Select Ethernet built-in from the Connect via list.

Figure 140 Macintosh OS 8/9: TCP/IP

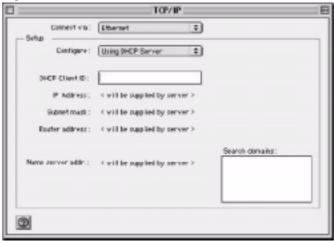

- 3 For dynamically assigned settings, select Using DHCP Server from the Configure: list.
- **4** For statically assigned settings, do the following:

- From the **Configure** box, select **Manually**.
- Type your IP address in the IP Address box.
- Type your subnet mask in the **Subnet mask** box.
- Type the IP address of your Prestige in the **Router address** box.
- **5** Close the **TCP/IP Control Panel**.
- **6** Click **Save** if prompted, to save changes to your configuration.
- **7** Turn on your Prestige and restart your computer (if prompted).

## **Verifying Settings**

Check your TCP/IP properties in the TCP/IP Control Panel window.

## Macintosh OS X

1 Click the **Apple** menu, and click **System Preferences** to open the **System Preferences** window.

Figure 141 Macintosh OS X: Apple Menu

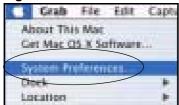

- 2 Click **Network** in the icon bar.
  - Select Automatic from the Location list.
  - Select **Built-in Ethernet** from the **Show** list.
  - Click the TCP/IP tab.
- **3** For dynamically assigned settings, select **Using DHCP** from the **Configure** list.

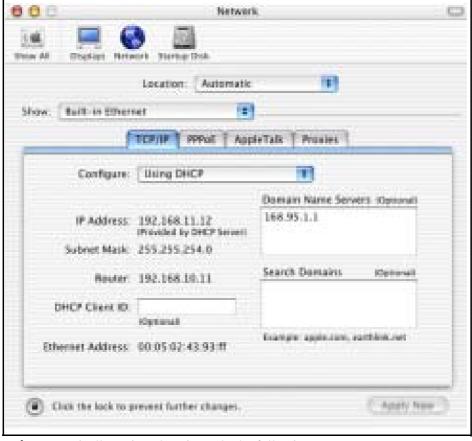

Figure 142 Macintosh OS X: Network

- **4** For statically assigned settings, do the following:
  - From the **Configure** box, select **Manually**.
  - Type your IP address in the **IP Address** box.
  - Type your subnet mask in the **Subnet mask** box.
  - Type the IP address of your Prestige in the **Router address** box.
- **5** Click **Apply Now** and close the window.
- **6** Turn on your Prestige and restart your computer (if prompted).

## **Verifying Settings**

Check your TCP/IP properties in the **Network** window.

## Linux

This section shows you how to configure your computer's TCP/IP settings in Red Hat Linux 9.0. Procedure, screens and file location may vary depending on your Linux distribution and release version.

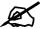

Make sure you are logged in as the root administrator.

## **Using the K Desktop Environment (KDE)**

Follow the steps below to configure your computer IP address using the KDE.

1 Click the Red Hat button (located on the bottom left corner), select **System Setting** and click **Network**.

Figure 143 Red Hat 9.0: KDE: Network Configuration: Devices

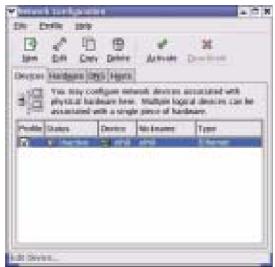

**2** Double-click on the profile of the network card you wish to configure. The **Ethernet Device General** screen displays as shown.

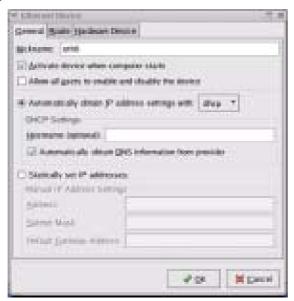

Figure 144 Red Hat 9.0: KDE: Ethernet Device: General

- If you have a dynamic IP address click **Automatically obtain IP address settings** with and select **dhcp** from the drop down list.
- If you have a static IP address click **Statically set IP Addresses** and fill in the **Address, Subnet mask**, and **Default Gateway Address** fields.
- **3** Click **OK** to save the changes and close the **Ethernet Device General** screen.
- **4** If you know your DNS server IP address(es), click the **DNS** tab in the **Network Configuration** screen. Enter the DNS server information in the fields provided.

Figure 145 Red Hat 9.0: KDE: Network Configuration: DNS

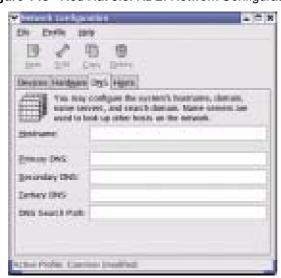

- **5** Click the **Devices** tab.
- 6 Click the **Activate** button to apply the changes. The following screen displays. Click **Yes to save the changes in all screens.**

Figure 146 Red Hat 9.0: KDE: Network Configuration: Activate

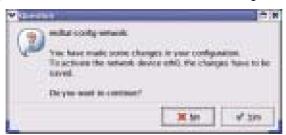

7 After the network card restart process is complete, make sure the **Status** is **Active** in the **Network Configuration** screen.

## **Using Configuration Files**

Follow the steps below to edit the network configuration files and set your computer IP address.

- 1 Assuming that you have only one network card on the computer, locate the ifconfigeth0 configuration file (where eth0 is the name of the Ethernet card). Open the configuration file with any plain text editor.
  - If you have a dynamic IP address, enter **dhcp** in the BOOTPROTO= field. The following figure shows an example.

Figure 147 Red Hat 9.0: Dynamic IP Address Setting in ifconfig-eth0

DEVICE=eth0
ONBOOT=yes
BOOTPROTO=dhcp
USERCTL=no
PEERDNS=yes
TYPE=Ethernet

• If you have a static IP address, enter **static** in the BOOTPROTO= field. Type IPADDR= followed by the IP address (in dotted decimal notation) and type NETMASK= followed by the subnet mask. The following example shows an example where the static IP address is 192.168.1.10 and the subnet mask is 255.255.255.0.

Figure 148 Red Hat 9.0: Static IP Address Setting in ifconfig-eth0

DEVICE=eth0
ONBOOT=yes
BOOTPROTO=static
IPADDR=192.168.1.10
NETMASK=255.255.255.0
USERCTL=no
PEERDNS=yes
TYPE=Ethernet

2 If you know your DNS server IP address(es), enter the DNS server information in the resolv.conf file in the /etc directory. The following figure shows an example where two DNS server IP addresses are specified.

Figure 149 Red Hat 9.0: DNS Settings in resolv.conf

```
nameserver 172.23.5.1
nameserver 172.23.5.2
```

**3** After you edit and save the configuration files, you must restart the network card. Enter ./network restart in the /etc/rc.d/init.d directory. The following figure shows an example.

Figure 150 Red Hat 9.0: Restart Ethernet Card

| [root@localhost init.d]# network restart |      |
|------------------------------------------|------|
| Shutting down interface eth0:            | [OK] |
| Shutting down loopback interface:        | [OK] |
| Setting network parameters:              | [OK] |
| Bringing up loopback interface:          | [OK] |
| Bringing up interface eth0:              | [OK] |

## 21.5.1 Verifying Settings

Enter if config in a terminal screen to check your TCP/IP properties.

Figure 151 Red Hat 9.0: Checking TCP/IP Properties

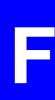

## Wireless LANs

## **Wireless LAN Topologies**

This section discusses ad-hoc and infrastructure wireless LAN topologies.

## **Ad-hoc Wireless LAN Configuration**

The simplest WLAN configuration is an independent (Ad-hoc) WLAN that connects a set of computers with wireless stations (A, B, C). Any time two or more wireless adapters are within range of each other, they can set up an independent network, which is commonly referred to as an Ad-hoc network or Independent Basic Service Set (IBSS). The following diagram shows an example of notebook computers using wireless adapters to form an Ad-hoc wireless LAN.

Figure 152 Peer-to-Peer Communication in an Ad-hoc Network

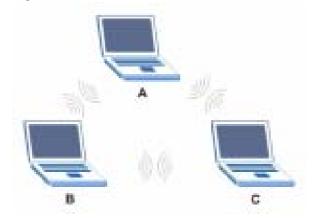

#### **BSS**

A Basic Service Set (BSS) exists when all communications between wireless stations or between a wireless station and a wired network client go through one access point (AP).

Intra-BSS traffic is traffic between wireless stations in the BSS. When Intra-BSS is enabled, wireless station A and B can access the wired network and communicate with each other. When Intra-BSS is disabled, wireless station A and B can still access the wired network but cannot communicate with each other.

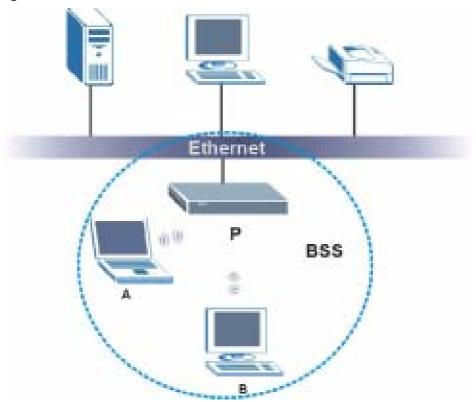

Figure 153 Basic Service Set

#### **ESS**

An Extended Service Set (ESS) consists of a series of overlapping BSSs, each containing an access point, with each access point connected together by a wired network. This wired connection between APs is called a Distribution System (DS).

This type of wireless LAN topology is called an Infrastructure WLAN. The Access Points not only provide communication with the wired network but also mediate wireless network traffic in the immediate neighborhood.

An ESSID (ESS IDentification) uniquely identifies each ESS. All access points and their associated wireless stations within the same ESS must have the same ESSID in order to communicate.

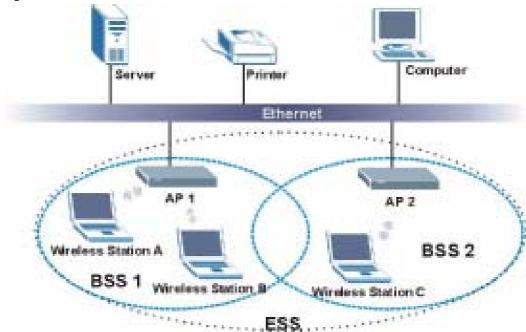

Figure 154 Infrastructure WLAN

## Channel

A channel is the radio frequency(ies) used by IEEE 802.11a/b/g wireless devices. Channels available depend on your geographical area. You may have a choice of channels (for your region) so you should use a different channel than an adjacent AP (access point) to reduce interference. Interference occurs when radio signals from different access points overlap causing interference and degrading performance.

Adjacent channels partially overlap however. To avoid interference due to overlap, your AP should be on a channel at least five channels away from a channel that an adjacent AP is using. For example, if your region has 11 channels and an adjacent AP is using channel 1, then you need to select a channel between 6 or 11.

## RTS/CTS

A hidden node occurs when two stations are within range of the same access point, but are not within range of each other. The following figure illustrates a hidden node. Both stations (STA) are within range of the access point (AP) or wireless gateway, but out-of-range of each other, so they cannot "hear" each other, that is they do not know if the channel is currently being used. Therefore, they are considered hidden from each other.

Figure 155 RTS/CTS

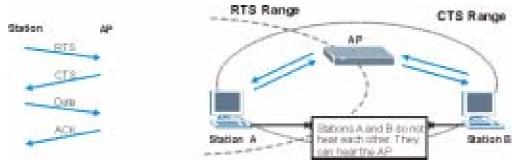

When station A sends data to the AP, it might not know that the station B is already using the channel. If these two stations send data at the same time, collisions may occur when both sets of data arrive at the AP at the same time, resulting in a loss of messages for both stations.

**RTS/CTS** is designed to prevent collisions due to hidden nodes. An **RTS/CTS** defines the biggest size data frame you can send before an RTS (Request To Send)/CTS (Clear to Send) handshake is invoked.

When a data frame exceeds the **RTS/CTS** value you set (between 0 to 2432 bytes), the station that wants to transmit this frame must first send an RTS (Request To Send) message to the AP for permission to send it. The AP then responds with a CTS (Clear to Send) message to all other stations within its range to notify them to defer their transmission. It also reserves and confirms with the requesting station the time frame for the requested transmission.

Stations can send frames smaller than the specified **RTS/CTS** directly to the AP without the RTS (Request To Send)/CTS (Clear to Send) handshake.

You should only configure **RTS/CTS** if the possibility of hidden nodes exists on your network and the "cost" of resending large frames is more than the extra network overhead involved in the RTS (Request To Send)/CTS (Clear to Send) handshake.

If the **RTS/CTS** value is greater than the **Fragmentation Threshold** value (see next), then the RTS (Request To Send)/CTS (Clear to Send) handshake will never occur as data frames will be fragmented before they reach **RTS/CTS** size.

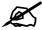

Enabling the RTS Threshold causes redundant network overhead that could negatively affect the throughput performance instead of providing a remedy.

## **Fragmentation Threshold**

A **Fragmentation Threshold** is the maximum data fragment size (between 256 and 2432 bytes) that can be sent in the wireless network before the AP will fragment the packet into smaller data frames.

A large **Fragmentation Threshold** is recommended for networks not prone to interference while you should set a smaller threshold for busy networks or networks that are prone to interference.

If the **Fragmentation Threshold** value is smaller than the **RTS/CTS** value (see previously) you set then the RTS (Request To Send)/CTS (Clear to Send) handshake will never occur as data frames will be fragmented before they reach **RTS/CTS** size.

## **Preamble Type**

A preamble is used to synchronize the transmission timing in your wireless network. There are two preamble modes: **Long** and **Short**.

Short preamble takes less time to process and minimizes overhead, so it should be used in a good wireless network environment when all wireless stations support it.

Select **Long** if you have a 'noisy' network or are unsure of what preamble mode your wireless stations support as all IEEE 802.11b compliant wireless adapters must support long preamble. However, not all wireless adapters support short preamble. Use long preamble if you are unsure what preamble mode the wireless adapters support, to ensure interpretability between the AP and the wireless stations and to provide more reliable communication in 'noisy' networks.

Select **Dynamic** to have the AP automatically use short preamble when all wireless stations support it, otherwise the AP uses long preamble.

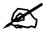

The AP and the wireless stations MUST use the same preamble mode in order to communicate.

#### IEEE 802.11g Wireless LAN

IEEE 802.11g is fully compatible with the IEEE 802.11b standard. This means an IEEE 802.11b adapter can interface directly with an IEEE 802.11g access point (and vice versa) at 11 Mbps or lower depending on range. IEEE 802.11g has several intermediate rate steps between the maximum and minimum data rates. The IEEE 802.11g data rate and modulation are as follows:

Table 104 IEEE 802.11g

| DATA RATE (MBPS)      | MODULATION                                         |
|-----------------------|----------------------------------------------------|
| 1                     | DBPSK (Differential Binary Phase Shift Keyed)      |
| 2                     | DQPSK (Differential Quadrature Phase Shift Keying) |
| 5.5 / 11              | CCK (Complementary Code Keying)                    |
| 6/9/12/18/24/36/48/54 | OFDM (Orthogonal Frequency Division Multiplexing)  |

## **IEEE 802.1x**

In June 2001, the IEEE 802.1x standard was designed to extend the features of IEEE 802.11 to support extended authentication as well as providing additional accounting and control features. It is supported by Windows XP and a number of network devices. Some advantages of IEEE 802.1x are:

- User based identification that allows for roaming.
- Support for RADIUS (Remote Authentication Dial In User Service, RFC 2138, 2139) for centralized user profile and accounting management on a network RADIUS server.
- Support for EAP (Extensible Authentication Protocol, RFC 2486) that allows additional authentication methods to be deployed with no changes to the access point or the wireless stations.

#### **RADIUS**

RADIUS is based on a client-server model that supports authentication, authorization and accounting. The access point is the client and the server is the RADIUS server. The RADIUS server handles the following tasks:

- Authentication
  - Determines the identity of the users.
- Authorization
  - Determines the network services available to authenticated users once they are connected to the network.
- Accounting
  - Keeps track of the client's network activity.

RADIUS is a simple package exchange in which your AP acts as a message relay between the wireless station and the network RADIUS server.

## **Types of RADIUS Messages**

The following types of RADIUS messages are exchanged between the access point and the RADIUS server for user authentication:

- · Access-Request
  - Sent by an access point requesting authentication.
- Access-Reject
  - Sent by a RADIUS server rejecting access.
- · Access-Accept
  - Sent by a RADIUS server allowing access.
- · Access-Challenge
  - Sent by a RADIUS server requesting more information in order to allow access. The access point sends a proper response from the user and then sends another Access-Request message.

The following types of RADIUS messages are exchanged between the access point and the RADIUS server for user accounting:

- · Accounting-Request
  - Sent by the access point requesting accounting.
- Accounting-Response
  - Sent by the RADIUS server to indicate that it has started or stopped accounting.

In order to ensure network security, the access point and the RADIUS server use a shared secret key, which is a password, they both know. The key is not sent over the network. In addition to the shared key, password information exchanged is also encrypted to protect the network from unauthorized access.

## **Types of Authentication**

This appendix discusses some popular authentication types: **EAP-MD5**, **EAP-TLS**, **EAP-TLS**, **EAP-TLS**, **EAP-**

The type of authentication you use depends on the RADIUS server or the AP. Consult your network administrator for more information.

## **EAP-MD5** (Message-Digest Algorithm 5)

MD5 authentication is the simplest one-way authentication method. The authentication server sends a challenge to the wireless station. The wireless station 'proves' that it knows the password by encrypting the password with the challenge and sends back the information. Password is not sent in plain text.

However, MD5 authentication has some weaknesses. Since the authentication server needs to get the plaintext passwords, the passwords must be stored. Thus someone other than the authentication server may access the password file. In addition, it is possible to impersonate an authentication server as MD5 authentication method does not perform mutual authentication. Finally, MD5 authentication method does not support data encryption with dynamic session key. You must configure WEP encryption keys for data encryption.

#### **EAP-TLS (Transport Layer Security)**

With EAP-TLS, digital certifications are needed by both the server and the wireless stations for mutual authentication. The server presents a certificate to the client. After validating the identity of the server, the client sends a different certificate to the server. The exchange of certificates is done in the open before a secured tunnel is created. This makes user identity vulnerable to passive attacks. A digital certificate is an electronic ID card that authenticates the sender's identity. However, to implement EAP-TLS, you need a Certificate Authority (CA) to handle certificates, which imposes a management overhead.

#### **EAP-TTLS (Tunneled Transport Layer Service)**

EAP-TTLS is an extension of the EAP-TLS authentication that uses certificates for only the server-side authentications to establish a secure connection. Client authentication is then done by sending username and password through the secure connection, thus client identity is protected. For client authentication, EAP-TTLS supports EAP methods and legacy authentication methods such as PAP, CHAP, MS-CHAP and MS-CHAP v2.

#### **PEAP (Protected EAP)**

Like EAP-TTLS, server-side certificate authentication is used to establish a secure connection, then use simple username and password methods through the secured connection to authenticate the clients, thus hiding client identity. However, PEAP only supports EAP methods, such as EAP-MD5, EAP-MSCHAPv2 and EAP-GTC (EAP-Generic Token Card), for client authentication. EAP-GTC is implemented only by Cisco.

#### **LEAP**

LEAP (Lightweight Extensible Authentication Protocol) is a Cisco implementation of IEEE 802.1x.

## **Dynamic WEP Key Exchange**

The AP maps a unique key that is generated with the RADIUS server. This key expires when the wireless connection times out, disconnects or reauthentication times out. A new WEP key is generated each time reauthentication is performed.

If this feature is enabled, it is not necessary to configure a default encryption key in the Wireless screen. You may still configure and store keys here, but they will not be used while Dynamic WEP is enabled.

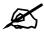

#### EAP-MD5 cannot be used with dynamic WEP key exchange

For added security, certificate-based authentications (EAP-TLS, EAP-TTLS and PEAP) use dynamic keys for data encryption. They are often deployed in corporate environments, but for public deployment, a simple user name and password pair is more practical. The following table is a comparison of the features of authentication types.

Table 105 Comparison of EAP Authentication Types

|                            | EAP-MD5 | EAP-TLS | EAP-TTLS | PEAP     | LEAP     |
|----------------------------|---------|---------|----------|----------|----------|
| Mutual Authentication      | No      | Yes     | Yes      | Yes      | Yes      |
| Certificate – Client       | No      | Yes     | Optional | Optional | No       |
| Certificate – Server       | No      | Yes     | Yes      | Yes      | No       |
| Dynamic Key Exchange       | No      | Yes     | Yes      | Yes      | Yes      |
| Credential Integrity       | None    | Strong  | Strong   | Strong   | Moderate |
| Deployment Difficulty      | Easy    | Hard    | Moderate | Moderate | Moderate |
| Client Identity Protection | No      | No      | Yes      | Yes      | No       |

## **WPA(2)**

Wi-Fi Protected Access (WPA) is a subset of the IEEE 802.11i standard. WPA2 (IEEE 802.11i) is a wireless security standard that defines stronger encryption, authentication and key management than WPA.

Key differences between WPA(2) and WEP are improved data encryption and user authentication.

#### **Encryption**

Both WPA and WPA2 improve data encryption by using Temporal Key Integrity Protocol (TKIP), Message Integrity Check (MIC) and IEEE 802.1x. In addition to TKIP, WPA2 also uses Advanced Encryption Standard (AES) in the Counter mode with Cipher block chaining Message authentication code Protocol (CCMP) to offer stronger encryption.

Temporal Key Integrity Protocol (TKIP) uses 128-bit keys that are dynamically generated and distributed by the authentication server. It includes a per-packet key mixing function, a Message Integrity Check (MIC) named Michael, an extended initialization vector (IV) with sequencing rules, and a re-keying mechanism.

TKIP regularly changes and rotates the encryption keys so that the same encryption key is never used twice. The RADIUS server distributes a Pairwise Master Key (PMK) key to the AP that then sets up a key hierarchy and management system, using the pair-wise key to dynamically generate unique data encryption keys to encrypt every data packet that is wirelessly communicated between the AP and the wireless clients. This all happens in the background automatically.

WPA2 AES (Advanced Encryption Standard) is a block cipher that uses a 256-bit mathematical algorithm called Rijndael.

The Message Integrity Check (MIC) is designed to prevent an attacker from capturing data packets, altering them and resending them. The MIC provides a strong mathematical function in which the receiver and the transmitter each compute and then compare the MIC. If they do not match, it is assumed that the data has been tampered with and the packet is dropped.

By generating unique data encryption keys for every data packet and by creating an integrity checking mechanism (MIC), TKIP makes it much more difficult to decode data on a Wi-Fi network than WEP, making it difficult for an intruder to break into the network.

The encryption mechanisms used for WPA and WPA-PSK are the same. The only difference between the two is that WPA-PSK uses a simple common password, instead of user-specific credentials. The common-password approach makes WPA-PSK susceptible to brute-force password-guessing attacks but it's still an improvement over WEP as it employs an easier-to-use, consistent, single, alphanumeric password.

#### **User Authentication**

WPA or WPA2 applies IEEE 802.1x and Extensible Authentication Protocol (EAP) to authenticate wireless clients using an external RADIUS database.

If both an AP and the wireless clients support WPA2 and you have an external RADIUS server, use WPA2 for stronger data encryption. If you don't have an external RADIUS server, you should use WPA2 -PSK (WPA2 -Pre-Shared Key) that only requires a single (identical) password entered into each access point, wireless gateway and wireless client. As long as the passwords match, a wireless client will be granted access to a WLAN.

If the AP or the wireless clients do not support WPA2, just use WPA or WPA-PSK depending on whether you have an external RADIUS server or not.

Select WEP only when the AP and/or wireless clients do not support WPA or WPA2. WEP is less secure than WPA or WPA2.

## 21.5.2 WPA(2)-PSK Application Example

A WPA(2)-PSK application looks as follows.

- 1 First enter identical passwords into the AP and all wireless clients. The Pre-Shared Key (PSK) must consist of between 8 and 63 ASCII characters (including spaces and symbols).
- **2** The AP checks each wireless client's password and (only) allows it to join the network if the password matches.
- **3** The AP derives and distributes keys to the wireless clients.
- **4** The AP and wireless clients use the TKIP or AES encryption process to encrypt data exchanged between them.

Figure 156 WPA(2)-PSK Authentication

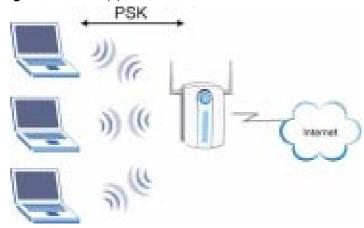

## 21.5.3 WPA(2) with RADIUS Application Example

You need the IP address of the RADIUS server, its port number (default is 1812), and the RADIUS shared secret. A WPA(2) application example with an external RADIUS server looks as follows. "A" is the RADIUS server. "DS" is the distribution system.

- 1 The AP passes the wireless client's authentication request to the RADIUS server.
- **2** The RADIUS server then checks the user's identification against its database and grants or denies network access accordingly.
- **3** The RADIUS server distributes a Pairwise Master Key (PMK) key to the AP that then sets up a key hierarchy and management system, using the pair-wise key to dynamically generate unique data encryption keys to encrypt every data packet that is wirelessly communicated between the AP and the wireless clients.

## **Security Parameters Summary**

Refer to this table to see what other security parameters you should configure for each Authentication Method/ key management protocol type. MAC address filters are not dependent on how you configure these security features.

Table 106 Wireless Security Relational Matrix

| AUTHENTICATION<br>METHOD/ KEY<br>MANAGEMENT PROTOCOL | ENCRYPTIO<br>N METHOD | ENTER<br>MANUAL KEY | IEEE 802.1X                       |
|------------------------------------------------------|-----------------------|---------------------|-----------------------------------|
| Open                                                 | None                  | No                  | Disable                           |
|                                                      |                       |                     | Enable without Dynamic WEP<br>Key |
| Open                                                 | WEP                   | No                  | Enable with Dynamic WEP Key       |
|                                                      |                       | Yes                 | Enable without Dynamic WEP<br>Key |
|                                                      |                       | Yes                 | Disable                           |
| Shared                                               | WEP                   | No                  | Enable with Dynamic WEP Key       |
|                                                      |                       | Yes                 | Enable without Dynamic WEP<br>Key |
|                                                      |                       | Yes                 | Disable                           |
| WPA                                                  | TKIP                  | No                  | Enable                            |
| WPA-PSK                                              | TKIP                  | Yes                 | Enable                            |
| WPA2                                                 | AES                   | No                  | Enable                            |
| WPA2-PSK                                             | AES                   | Yes                 | Enable                            |

# **Command Interpreter**

The following describes how to use the command interpreter. See the included disk or zyxel.com for more detailed information on these commands.

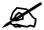

Use of undocumented commands or misconfiguration can damage the unit and possibly render it unusable.

## **Accessing the Command Interpreter**

If your device has SMT, enter 24 in the main menu to bring up the system maintenance menu. Enter 8 to go to **Menu 24.8 - Command Interpreter Mode**.

If your device does not have SMT, simply Telnet to the ZyXEL Device's IP address. You will log directly into the command interpreter.

## **Command Syntax**

- The command keywords are in courier new font.
- Enter the command keywords exactly as shown, do not abbreviate.
- The required fields in a command are enclosed in angle brackets <>.
- The optional fields in a command are enclosed in square brackets [].
- The | symbol means or.

For example,

sys filter netbios config <type> <on|off>

means that you must specify the type of netbios filter and whether to turn it on or off.

## **Command Usage**

A list of valid commands can be found by typing help or ? at the command prompt. Always type the full command. Type exit when finished.

## **Log Commands**

This section provides some general examples of how to use the log commands. The items that display with your device may vary but the basic function should be the same.

Go to the command interpreter interface.

#### Configuring What You Want the ZyXEL Device to Log

- 1 Use the sys logs load command to load the log setting buffer that allows you to configure which logs the ZyXEL Device is to record.
- **2** Use sys logs category to view a list of the log categories.

Figure 157 Displaying Log Categories Example

```
Copyright (c) 1994 - 2006 ZyXEL Communications Corp.
ras> sys logs category
8021x access attack display
error icmp javablocked mten
packetfilter ppp cdr remote
tcpreset traffic upnp urlblocked
urlforward wireless
ras>
```

**3** Use sys logs category followed by a log category to display the parameters that are available for the category.

Figure 158 Displaying Log Parameters Example

```
ras> sys logs category access
Usage: [0:none/1:log/2:alert/3:both] [0:don't show debug type/
1:show debug type]
```

- **4** Use sys logs category followed by a log category and a parameter to decide what to record.
  - Use 0 to not record logs for that category, 1 to record only logs for that category, 2 to record only alerts for that category, and 3 to record both logs and alerts for that category. Not every parameter is available with every category.
- **5** Use the sys logs save command to store the settings in the ZyXEL Device (you must do this in order to record logs).

#### **Displaying Logs**

- Use the sys logs display command to show all of the logs in the ZyXEL Device's log.
- Use the sys logs category display command to show the log settings for all of the log categories.

- Use the sys logs display [log category] command to show the logs in an individual ZyXEL Device log category.
- Use the sys logs clear command to erase all of the ZyXEL Device's logs.

## **Log Command Example**

This example shows how to set the ZyXEL Device to record the access logs and alerts and then view the results.

```
ras> sys logs load
ras> sys logs category access 3
ras> sys logs save
ras> sys logs display access
#.time
                      source
                                              destination
                                                                     notes
   message
 0|01/02/2000 04:06:35 |192.168.1.33:2190
                                             |207.69.188.186:135
                                                                     ACCESS
FORWARD
    Firewall default policy: TCP (L to W)
                                             |207.69.188.186:135
 1|01/02/2000 04:06:28 |192.168.1.33:2190
                                                                     ACCESS
   Firewall default policy: TCP (L to W)
 3 | 01/02/2000 04:06:25 | 192.168.1.33:2190
                                             207.69.188.186:135
                                                                     ACCESS
FORWARD
   Firewall default policy: UDP (L to W)
  4 | 01/02/2000 04:06:16 | 192.168.1.33:2187
                                              |207.69.188.186:80
                                                                     ACCESS
FORWARD
    Firewall default policy: TCP (L to W)
```

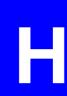

## **NetBIOS Filter Commands**

The following describes the NetBIOS packet filter commands. See Appendix G on page 251 for information on the command structure.

#### Introduction

NetBIOS (Network Basic Input/Output System) are TCP or UDP broadcast packets that enable a computer to connect to and communicate with a LAN.

For some dial-up services such as PPPoE or PPTP, NetBIOS packets cause unwanted calls.

You can configure NetBIOS filters to do the following:

- Allow or disallow the sending of NetBIOS packets from the LAN to the WAN and from the WAN to the LAN.
- Allow or disallow the sending of NetBIOS packets from the LAN to the DMZ and from the DMZ to the LAN.
- Allow or disallow the sending of NetBIOS packets from the WAN to the DMZ and from the DMZ to the WAN.
- Allow or disallow the sending of NetBIOS packets through VPN connections.
- Allow or disallow NetBIOS packets to initiate calls.

## **Display NetBIOS Filter Settings**

Syntax: sys filter netbios disp

This command gives a read-only list of the current NetBIOS filter modes for The ZyXEL Device.

**NetBIOS Display Filter Settings Command Example** 

The filter types and their default settings are as follows.

Table 107 NetBIOS Filter Default Settings

| NAME                | DESCRIPTION                                                                                                    | EXAMPLE  |
|---------------------|----------------------------------------------------------------------------------------------------|----------|
| Between LAN and WAN | This field displays whether NetBIOS packets are blocked or forwarded between the LAN and the WAN.                                                 | Block    |
| Between LAN and DMZ | This field displays whether NetBIOS packets are blocked or forwarded between the LAN and the DMZ.                                                 | Block    |
| Between WAN and DMZ | This field displays whether NetBIOS packets are blocked or forwarded between the WAN and the DMZ.                                                 | Block    |
| IPSec Packets       | This field displays whether NetBIOS packets sent through a VPN connection are blocked or forwarded.                                               | Forward  |
| Trigger dial        | This field displays whether NetBIOS packets are allowed to initiate calls. Disabled means that NetBIOS packets are blocked from initiating calls. | Disabled |

## **NetBIOS Filter Configuration**

Syntax:sys filter netbios config <type> <on|off> where

<type> = Identify which NetBIOS filter (numbered 0-3) to configure.

0 = Between LAN and WAN

1 = Between LAN and DMZ

2 = Between WAN and DMZ

3 = IPSec packet pass through

4 = Trigger Dial

<on|off> = For type 0 and 1, use on to enable the filter and block NetBIOS

packets. Use off to disable the filter and forward NetBIOS packets.

For type 3, use on to block NetBIOS packets from being sent through a VPN connection. Use off to allow NetBIOS packets to be

sent through a VPN connection.

For type 4, use on to allow NetBIOS packets to initiate dial backup calls. Use off to block NetBIOS packets from initiating dial backup

calls.

Example commands

sys filter netbios

config 0 on

This command blocks LAN to WAN and WAN to LAN NetBIOS

packets.

sys filter netbios config 1 off

This command forwards LAN to DMZ and DMZ to LAN NetBIOS

packets.

sys filter netbios

This command blocks IPSec NetBIOS packets.

config 3 on
sys filter netbios

This command stops NetBIOS commands from initiating calls.

config 4 off

## **Services**

The following table lists some commonly-used services and their associated protocols and port numbers.

- Name: This is a short, descriptive name for the service. You can use this one or create a different one, if you like.
- **Protocol**: This is the type of IP protocol used by the service. If this is **TCP/UDP**, then the service uses the same port number with TCP and UDP. If this is **User-Defined**, the **Port(s)** is the IP protocol number, not the port number.
- **Port(s)**: This value depends on the **Protocol**.
  - If the **Protocol** is **TCP**, **UDP**, or **TCP/UDP**, this is the IP port number.
  - If the **Protocol** is **USER**, this is the IP protocol number.
- **Description**: This is a brief explanation of the applications that use this service or the situations in which this service is used.

Table 108 Examples of Services

| NAME                  | PROTOCOL           | PORT(S)       | DESCRIPTION                                                                                                    |
|-----------------------|--------------------|---------------|----------------------------------------------------------------------------------------------------|
| AH<br>(IPSEC_TUNNEL)  | User-Defined       | 51            | The IPSEC AH (Authentication Header) tunneling protocol uses this service.                                                    |
| AIM                   | TCP                | 5190          | AOL's Internet Messenger service.                                                                                             |
| AUTH                  | ТСР                | 113           | Authentication protocol used by some servers.                                                                                 |
| BGP                   | TCP                | 179           | Border Gateway Protocol.                                                                                                    |
| BOOTP_CLIENT          | UDP                | 68            | DHCP Client.                                                                                                    |
| BOOTP_SERVER          | UDP                | 67            | DHCP Server.                                                                                                    |
| CU-SEEME              | TCP/UDP<br>TCP/UDP | 7648<br>24032 | A popular videoconferencing solution from White Pines Software.                                                               |
| DNS                   | TCP/UDP            | 53            | Domain Name Server, a service that matches web names (e.g. <a href="https://www.zyxel.com">www.zyxel.com</a> ) to IP numbers. |
| ESP<br>(IPSEC_TUNNEL) | User-Defined       | 50            | The IPSEC ESP (Encapsulation Security Protocol) tunneling protocol uses this service.                                         |
| FINGER                | TCP                | 79            | Finger is a UNIX or Internet related command that can be used to find out if a user is logged on.                             |
| FTP                   | TCP<br>TCP         | 20<br>21      | File Transfer Program, a program to enable fast transfer of files, including large files that may not be possible by e-mail.  |

Table 108 Examples of Services (continued)

| NAME             | PROTOCOL                                 | PORT(S)                  | DESCRIPTION                                                                                                    |
|------------------|------------------------------------------|--------------------------|----------------------------------------------------------------------------------------------------|
| H.323            | TCP                                      | 1720                     | NetMeeting uses this protocol.                                                                                                    |
| HTTP             | TCP                                      | 80                       | Hyper Text Transfer Protocol - a client/<br>server protocol for the world wide web.                                                              |
| HTTPS            | TCP                                      | 443                      | HTTPS is a secured http session often used in e-commerce.                                                                                        |
| ICMP             | User-Defined                             | 1                        | Internet Control Message Protocol is often used for diagnostic purposes.                                                                         |
| ICQ              | UDP                                      | 4000                     | This is a popular Internet chat program.                                                                                                    |
| IGMP (MULTICAST) | User-Defined                             | 2                        | Internet Group Multicast Protocol is used when sending packets to a specific group of hosts.                                                     |
| IKE              | UDP                                      | 500                      | The Internet Key Exchange algorithm is used for key distribution and management.                                                                 |
| IMAP4            | TCP                                      | 143                      | The Internet Message Access Protocol is used for e-mail.                                                                                         |
| IMAP4S           | TCP                                      | 993                      | This is a more secure version of IMAP4 that runs over SSL.                                                                                       |
| IRC              | TCP/UDP                                  | 6667                     | This is another popular Internet chat program.                                                                                                   |
| MSN Messenger    | TCP                                      | 1863                     | Microsoft Networks' messenger service uses this protocol.                                                                                        |
| NetBIOS          | TCP/UDP<br>TCP/UDP<br>TCP/UDP<br>TCP/UDP | 137<br>138<br>139<br>445 | The Network Basic Input/Output System is used for communication between computers in a LAN.                                                      |
| NEW-ICQ          | TCP                                      | 5190                     | An Internet chat program.                                                                                                    |
| NEWS             | TCP                                      | 144                      | A protocol for news groups.                                                                                                    |
| NFS              | UDP                                      | 2049                     | Network File System - NFS is a client/<br>server distributed file service that provides<br>transparent file sharing for network<br>environments. |
| NNTP             | ТСР                                      | 119                      | Network News Transport Protocol is the delivery mechanism for the USENET newsgroup service.                                                      |
| PING             | User-Defined                             | 1                        | Packet INternet Groper is a protocol that sends out ICMP echo requests to test whether or not a remote host is reachable.                        |
| POP3             | TCP                                      | 110                      | Post Office Protocol version 3 lets a client computer get e-mail from a POP3 server through a temporary connection (TCP/IP or other).            |
| POP3S            | TCP                                      | 995                      | This is a more secure version of POP3 that runs over SSL.                                                                                        |
| PPTP             | TCP                                      | 1723                     | Point-to-Point Tunneling Protocol enables secure transfer of data over public networks. This is the control channel.                             |

Table 108 Examples of Services (continued)

| NAME                 | PROTOCOL     | PORT(S) | DESCRIPTION                                                                                                    |
|----------------------|--------------|---------|----------------------------------------------------------------------------------------------------|
| PPTP_TUNNEL<br>(GRE) | User-Defined | 47      | PPTP (Point-to-Point Tunneling Protocol) enables secure transfer of data over public networks. This is the data channel.                                                                                        |
| RCMD                 | TCP          | 512     | Remote Command Service.                                                                                                    |
| REAL_AUDIO           | TCP          | 7070    | A streaming audio service that enables real time sound over the web.                                                                                                    |
| REXEC                | TCP          | 514     | Remote Execution Daemon.                                                                                                    |
| RLOGIN               | TCP          | 513     | Remote Login.                                                                                                    |
| ROADRUNNER           | TCP/UDP      | 1026    | This is an ISP that provides services mainly for cable modems.                                                                                                    |
| RTELNET              | TCP          | 107     | Remote Telnet.                                                                                                    |
| RTSP                 | TCP/UDP      | 554     | The Real Time Streaming (media control) Protocol (RTSP) is a remote control for multimedia on the Internet.                                                                                                    |
| SFTP                 | TCP          | 115     | The Simple File Transfer Protocol is an old way of transferring files between computers.                                                                                                    |
| SMTP                 | TCP          | 25      | Simple Mail Transfer Protocol is the message-exchange standard for the Internet. SMTP enables you to move messages from one e-mail server to another.                                                           |
| SMTPS                | TCP          | 465     | This is a more secure version of SMTP that runs over SSL.                                                                                                    |
| SNMP                 | TCP/UDP      | 161     | Simple Network Management Program.                                                                                                    |
| SNMP-TRAPS           | TCP/UDP      | 162     | Traps for use with the SNMP (RFC:1215).                                                                                                    |
| SQL-NET              | TCP          | 1521    | Structured Query Language is an interface to access data on many different types of database systems, including mainframes, midrange systems, UNIX systems and network servers.                                 |
| SSDP                 | UDP          | 1900    | The Simple Service Discovery Protocol supports Universal Plug-and-Play (UPnP).                                                                                                    |
| SSH                  | TCP/UDP      | 22      | Secure Shell Remote Login Program.                                                                                                    |
| STRM WORKS           | UDP          | 1558    | Stream Works Protocol.                                                                                                    |
| SYSLOG               | UDP          | 514     | Syslog allows you to send system logs to a UNIX server.                                                                                                    |
| TACACS               | UDP          | 49      | Login Host Protocol used for (Terminal Access Controller Access Control System).                                                                                                    |
| TELNET               | ТСР          | 23      | Telnet is the login and terminal emulation protocol common on the Internet and in UNIX environments. It operates over TCP/ IP networks. Its primary function is to allow users to log into remote host systems. |

Table 108 Examples of Services (continued)

| NAME    | PROTOCOL   | PORT(S)                  | DESCRIPTION                                                                                                    |
|---------|------------|--------------------------|----------------------------------------------------------------------------------------------------|
| TFTP    | UDP        | 69                       | Trivial File Transfer Protocol is an Internet file transfer protocol similar to FTP, but uses the UDP (User Datagram Protocol) rather than TCP (Transmission Control Protocol). |
| VDOLIVE | TCP<br>UDP | 7000<br>user-<br>defined | A videoconferencing solution. The UDP port number is specified in the application.                                                                                              |

## **Internal SPTGEN**

This appendix introduces Internal SPTGEN. All menus shown in this appendix are example menus meant to show SPTGEN usage. Actual menus for your product may differ.

#### Internal SPTGEN Overview

Internal SPTGEN (System Parameter Table Generator) is a configuration text file useful for efficient configuration of multiple ZyXEL Devices. Internal SPTGEN lets you configure, save and upload multiple menus at the same time using just one configuration text file – eliminating the need to navigate and configure individual screens for each ZyXEL Device. You can use FTP to get the Internal SPTGEN file. Then edit the file in a text editor and use FTP to upload it again to the same device or another one. See the following sections for details.

## The Configuration Text File Format

All Internal SPTGEN text files conform to the following format:

```
<field identification number = field name = parameter values
allowed = input>,
```

where <input> is your input conforming to <parameter values allowed>.

The figure shown next is an example of an Internal SPTGEN text file.

Figure 159 Configuration Text File Format: Column Descriptions

```
/ Menu 1 General Setup
10000000 = Configured
                                        <0(No) | 1(Yes)>
10000001 = System Name
                                        <Str>
                                                               = Your Device
10000002 = Location
                                        <Str>
10000003 = Contact Person's Name
                                        <Str>
10000004 = Route IP
                                        <0(No) | 1(Yes)>
                                                               = 1
10000005 = Route IPX
                                       <0(No)|1(Yes)>
                                                             = 0
10000006 = Bridge
                                      <0(No) | 1(Yes)>
                                                             = 0
```

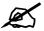

DO NOT alter or delete any field except parameters in the Input column.

This appendix introduces Internal SPTGEN. All menus shown in this appendix are example menus meant to show SPTGEN usage. Actual menus for your product may differ.

#### Internal SPTGEN File Modification - Important Points to Remember

Each parameter you enter must be preceded by one "="sign and one space.

Some parameters are dependent on others. For example, if you disable the **Configured** field in menu 1 (see Figure 159 on page 261), then you disable every field in this menu.

If you enter a parameter that is invalid in the **Input** column, the ZyXEL Device will not save the configuration and the command line will display the **Field Identification Number**. Figure 160 on page 262, shown next, is an example of what the ZyXEL Device displays if you enter a value other than "0" or "1" in the **Input** column of **Field Identification Number** 1000000 (refer to Figure 159 on page 261).

Figure 160 Invalid Parameter Entered: Command Line Example

```
field value is not legal error:-1

ROM-t is not saved, error Line ID:10000000

reboot to get the original configuration

Bootbase Version: V2.02 | 2/22/2001 13:33:11

RAM: Size = 8192 Kbytes

FLASH: Intel 8M *2
```

The ZyXEL Device will display the following if you enter parameter(s) that are valid.

Figure 161 Valid Parameter Entered: Command Line Example

```
Please wait for the system to write SPT text file(ROM-t)...
Bootbase Version: V2.02 | 2/22/2001 13:33:11
RAM: Size = 8192 Kbytes
FLASH: Intel 8M *2
```

## **Internal SPTGEN FTP Download Example**

- 1 Launch your FTP application.
- **2** Enter "bin". The command "bin" sets the transfer mode to binary.
- **3** Get "rom-t" file. The command "get" transfers files from the ZyXEL Device to your computer. The name "rom-t" is the configuration filename on the ZyXEL Device.
- **4** Edit the "rom-t" file using a text editor (do not use a word processor). You must leave this FTP screen to edit.

#### Figure 162 Internal SPTGEN FTP Download Example

```
c:\ftp 192.168.1.1
220 PPP FTP version 1.0 ready at Sat Jan 1 03:22:12 2000
User (192.168.1.1:(none)):
331 Enter PASS command
Password:
230 Logged in
ftp>bin
200 Type I OK
ftp> get rom-t
ftp>bye
c:\edit rom-t
(edit the rom-t text file by a text editor and save it)
```

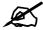

You can rename your "rom-t" file when you save it to your computer but it must be named "rom-t" when you upload it to your ZyXEL Device.

## **Internal SPTGEN FTP Upload Example**

- **1** Launch your FTP application.
- **2** Enter "bin". The command "bin" sets the transfer mode to binary.
- **3** Upload your "rom-t" file from your computer to the ZyXEL Device using the "put" command. computer to the ZyXEL Device.
- **4** Exit this FTP application.

Figure 163 Internal SPTGEN FTP Upload Example

```
c:\ftp 192.168.1.1
220 PPP FTP version 1.0 ready at Sat Jan 1 03:22:12 2000
User (192.168.1.1:(none)):
331 Enter PASS command
Password:
230 Logged in
ftp>bin
200 Type I OK
ftp> put rom-t
ftp>bye
```

## **Example Internal SPTGEN Menus**

This section provides example Internal SPTGEN menus.

 Table 109
 Abbreviations Used in the Example Internal SPTGEN Screens Table

| ABBREVIATION | MEANING                          |
|--------------|----------------------------------|
| FIN          | Field Identification Number      |
| FN           | Field Name                       |
| PVA          | Parameter Values Allowed         |
| INPUT        | An example of what you may enter |
| *            | Applies to the ZyXEL Device.     |

#### Table 110 Menu 1 General Setup

| / Menu 1 General Setup |                       |                  |               |  |
|------------------------|-----------------------|------------------|---------------|--|
| FIN                    | FN                    | PVA              | INPUT         |  |
| 10000000 =             | Configured            | <0(No)   1(Yes)> | = 0           |  |
| 10000001 =             | System Name           | <str></str>      | = Your Device |  |
| 10000002 =             | Location              | <str></str>      | =             |  |
| 10000003 =             | Contact Person's Name | <str></str>      | =             |  |
| 10000004 =             | Route IP              | <0(No)   1(Yes)> | = 1           |  |
| 10000006 =             | Bridge                | <0(No)   1(Yes)> | = 0           |  |

#### Table 111 Menu 3

| / Menu 3.1 Gene | ral Ethernet Setup            |     |       |
|-----------------|-------------------------------|-----|-------|
| FIN             | FN                            | PVA | INPUT |
| 30100001 =      | Input Protocol filters Set 1  |     | = 2   |
| 30100002 =      | Input Protocol filters Set 2  |     | = 256 |
| 30100003 =      | Input Protocol filters Set 3  |     | = 256 |
| 30100004 =      | Input Protocol filters Set 4  |     | = 256 |
| 30100005 =      | Input device filters Set 1    |     | = 256 |
| 30100006 =      | Input device filters Set 2    |     | = 256 |
| 30100007 =      | Input device filters Set 3    |     | = 256 |
| 30100008 =      | Input device filters Set 4    |     | = 256 |
| 30100009 =      | Output protocol filters Set 1 |     | = 256 |
| 30100010 =      | Output protocol filters Set 2 |     | = 256 |
| 30100011 =      | Output protocol filters Set 3 |     | = 256 |
| 30100012 =      | Output protocol filters Set 4 |     | = 256 |
| 30100013 =      | Output device filters Set 1   |     | = 256 |
| 30100014 =      | Output device filters Set 2   |     | = 256 |
| 30100015 =      | Output device filters Set 3   |     | = 256 |
| 30100016 =      | Output device filters Set 4   |     | = 256 |

Table 111 Menu 3

| FIN           | FN                                             | PVA                                                             | INPUT            |
|---------------|------------------------------------------------|-----------------------------------------------------------------|------------------|
| 30200001 =    | DHCP                                           | <0(None)  <br>1(Server)  <br>2(Relay)>                          | = 0              |
| 30200002 =    | Client IP Pool Starting Address                |                                                                 | =<br>192.168.1.3 |
| 30200003 =    | Size of Client IP Pool                         |                                                                 | = 32             |
| 30200004 =    | Primary DNS Server                             |                                                                 | = 0.0.0.0        |
| 30200005 =    | Secondary DNS Server                           |                                                                 | = 0.0.0.0        |
| 30200006 =    | Remote DHCP Server                             |                                                                 | = 0.0.0.0        |
| 30200008 =    | IP Address                                     |                                                                 | =<br>172.21.2.20 |
| 30200009 =    | IP Subnet Mask                                 |                                                                 | = 16             |
| 30200010 =    | RIP Direction                                  | <0(None)  <br>1(Both)   2(In<br>Only)   3(Out<br>Only)>         | = 0              |
| 30200011 =    | Version                                        | <0(Rip-1)  <br>1(Rip-2B)<br> 2(Rip-2M)>                         | = 0              |
| 30200012 =    | Multicast                                      | <pre>&lt;0(IGMP-v2)   1(IGMP-v1)   2(None)&gt;</pre>            | = 2              |
| 30200013 =    | IP Policies Set 1 (1~12)                       |                                                                 | = 256            |
| 30200014 =    | IP Policies Set 2 (1~12)                       |                                                                 | = 256            |
| 30200015 =    | IP Policies Set 3 (1~12)                       |                                                                 | = 256            |
| 30200016 =    | IP Policies Set 4 (1~12)                       |                                                                 | = 256            |
| Menu 3.2.1 IP | Alias Setup                                    |                                                                 |                  |
| FIN           | FN                                             | PVA                                                             | INPUT            |
| 30201001 =    | IP Alias 1                                     | <0(No)  <br>1(Yes)>                                             | = 0              |
| 30201002 =    | IP Address                                     |                                                                 | = 0.0.0.0        |
| 30201003 =    | IP Subnet Mask                                 |                                                                 | = 0              |
| 30201004 =    | RIP Direction                                  | <pre>&lt;0(None)   1(Both)   2(In Only)   3(Out Only)&gt;</pre> | = 0              |
| 30201005 =    | Version                                        | <0(Rip-1)  <br>1(Rip-2B)<br> 2(Rip-2M)>                         | = 0              |
| 30201006 =    | IP Alias #1 Incoming protocol filters<br>Set 1 |                                                                 | = 256            |
| 30201007 =    | IP Alias #1 Incoming protocol filters          |                                                                 | = 256            |

Table 111 Menu 3

| lable 111 Menu 3  |                                                |                                                                 |           |
|-------------------|------------------------------------------------|-----------------------------------------------------------------|-----------|
| 30201008 =        | IP Alias #1 Incoming protocol filters<br>Set 3 |                                                                 | = 256     |
| 30201009 =        | IP Alias #1 Incoming protocol filters<br>Set 4 |                                                                 | = 256     |
| 30201010 =        | IP Alias #1 Outgoing protocol filters<br>Set 1 |                                                                 | = 256     |
| 30201011 =        | IP Alias #1 Outgoing protocol filters<br>Set 2 |                                                                 | = 256     |
| 30201012 =        | IP Alias #1 Outgoing protocol filters<br>Set 3 |                                                                 | = 256     |
| 30201013 =        | IP Alias #1 Outgoing protocol filters<br>Set 4 |                                                                 | = 256     |
| 30201014 =        | IP Alias 2 <0(No)   1(Yes)>                    |                                                                 | = 0       |
| 30201015 =        | IP Address                                     |                                                                 | = 0.0.0.0 |
| 30201016 =        | IP Subnet Mask                                 |                                                                 | = 0       |
| 30201017 =        | RIP Direction                                  | <pre>&lt;0(None)   1(Both)   2(In Only)   3(Out Only)&gt;</pre> | = 0       |
| 30201018 =        | Version                                        | <0(Rip-1)  <br>1(Rip-2B)<br> 2(Rip-2M)>                         | = 0       |
| 30201019 =        | IP Alias #2 Incoming protocol filters<br>Set 1 |                                                                 | = 256     |
| 30201020 =        | IP Alias #2 Incoming protocol filters<br>Set 2 |                                                                 | = 256     |
| 30201021 =        | IP Alias #2 Incoming protocol filters<br>Set 3 |                                                                 | = 256     |
| 30201022 =        | IP Alias #2 Incoming protocol filters<br>Set 4 |                                                                 | = 256     |
| 30201023 =        | IP Alias #2 Outgoing protocol filters<br>Set 1 |                                                                 | = 256     |
| 30201024 =        | IP Alias #2 Outgoing protocol filters<br>Set 2 |                                                                 | = 256     |
| 30201025 =        | IP Alias #2 Outgoing protocol filters<br>Set 3 |                                                                 | = 256     |
| 30201026 =        | IP Alias #2 Outgoing protocol filters<br>Set 4 |                                                                 | = 256     |
| */ Menu 3.5 Wirel | ess LAN Setup                                  |                                                                 |           |
| FIN               | FN                                             | PVA                                                             | INPUT     |
| 30500001 =        | ESSID                                          |                                                                 | Wireless  |
| 30500002 =        | Hide ESSID                                     | <0(No)  <br>1(Yes)>                                             | = 0       |
| 30500003 =        | Channel ID                                     | <1 2 3 4 5 6 <br>7 8 9 10 11 1<br>2 13>                         | = 1       |
|                   | <u> </u>                                       | · .                                                             | l .       |

Table 111 Menu 3

| Iable | 111 Menu 3    |                      |                                                                |                               |
|-------|---------------|----------------------|----------------------------------------------------------------|-------------------------------|
| 30    | 500004 =      | RTS Threshold        | <0 ~ 2432>                                                     | = 2432                        |
| 30    | 500005 =      | FRAG. Threshold      | <256 ~ 2432>                                                   | = 2432                        |
| 30    | 500006 =      | WEP                  | <pre>&lt;0(DISABLE)   1(64-bit WEP)   2(128-bit WEP)&gt;</pre> | = 0                           |
| 30    | 500007 =      | Default Key          | <1   2   3   4>                                                | = 0                           |
| 30    | 500008 =      | WEP Key1             |                                                                | =                             |
| 30    | 500009 =      | WEP Key2             |                                                                | =                             |
| 30    | 500010 =      | WEP Key3             |                                                                | =                             |
| 30    | 500011 =      | WEP Key4             |                                                                | =                             |
| 30    | 500012 =      | Wlan Active          | <0(Disable)  <br>1(Enable)>                                    | = 0                           |
| 30    | 500013 =      | Wlan 4X Mode         | <0(Disable)  <br>1(Enable)>                                    | = 0                           |
| */ ME | NU 3.5.1 WLAI | N MAC ADDRESS FILTER |                                                                |                               |
| FI    | N             | FN                   | PVA                                                            | INPUT                         |
| 30    | 501001 =      | Mac Filter Active    | <0(No)  <br>1(Yes)>                                            | = 0                           |
| 30    | 501002 =      | Filter Action        | <0(Allow)  <br>1(Deny)>                                        | = 0                           |
| 30    | 501003 =      | Address 1            |                                                                | =<br>00:00:00:00:00:<br>00:00 |
| 30    | 501004 =      | Address 2            |                                                                | =<br>00:00:00:00:00:<br>00:00 |
| 30    | 501005 =      | Address 3            |                                                                | =<br>00:00:00:00:00:<br>00:00 |
| Co    | ntinued       |                      |                                                                |                               |
| 30    | 501034 =      | Address 32           |                                                                | =<br>00:00:00:00:<br>00:00    |

Table 112 Menu 4 Internet Access Setup

| / Menu 4 Internet Access Setup |            |                     |       |  |
|--------------------------------|------------|---------------------|-------|--|
| FIN                            | FN         | PVA                 | INPUT |  |
| 40000000 =                     | Configured | <0(No)  <br>1(Yes)> | = 1   |  |
| 40000001 =                     | ISP        | <0(No)  <br>1(Yes)> | = 1   |  |
| 40000002 =                     | Active     | <0(No)  <br>1(Yes)> | = 1   |  |

Table 112 Menu 4 Internet Access Setup (continued)

| 40000003 = | ISP's Name                         |                                                                       | = ChangeMe |
|------------|------------------------------------|-----------------------------------------------------------------------|------------|
| 40000004 = | Encapsulation                      | <pre>&lt;2(PPPOE)   3(RFC 1483)   4(PPPOA )   5(ENET ENCAP)&gt;</pre> | = 2        |
| 40000005 = | Multiplexing                       | <1(LLC-based)<br>  2(VC-based)                                        | = 1        |
| 40000006 = | VPI #                              |                                                                       | = 0        |
| 40000007 = | VCI #                              |                                                                       | = 35       |
| 40000008 = | Service Name                       | <str></str>                                                           | = any      |
| 40000009 = | My Login                           | <str></str>                                                           | = test@pqa |
| 40000010 = | My Password                        | <str></str>                                                           | = 1234     |
| 40000011 = | Single User Account                | <0(No)  <br>1(Yes)>                                                   | = 1        |
| 40000012 = | IP Address Assignment              | <0(Static) 1(<br>Dynamic)>                                            | = 1        |
| 40000013 = | IP Address                         |                                                                       | = 0.0.0.0  |
| 40000014 = | Remote IP address                  |                                                                       | = 0.0.0.0  |
| 40000015 = | Remote IP subnet mask              |                                                                       | = 0        |
| 40000016 = | ISP incoming protocol filter set 1 |                                                                       | = 6        |
| 40000017 = | ISP incoming protocol filter set 2 |                                                                       | = 256      |
| 40000018 = | ISP incoming protocol filter set 3 |                                                                       | = 256      |
| 40000019 = | ISP incoming protocol filter set 4 |                                                                       | = 256      |
| 40000020 = | ISP outgoing protocol filter set 1 |                                                                       | = 256      |
| 40000021 = | ISP outgoing protocol filter set 2 |                                                                       | = 256      |
| 40000022 = | ISP outgoing protocol filter set 3 |                                                                       | = 256      |
| 40000023 = | ISP outgoing protocol filter set 4 |                                                                       | = 256      |
| 40000024 = | ISP PPPoE idle timeout             |                                                                       | = 0        |
| 40000025 = | Route IP                           | <0(No)  <br>1(Yes)>                                                   | = 1        |
| 40000026 = | Bridge                             | <0(No)  <br>1(Yes)>                                                   | = 0        |
| 40000027 = | ATM QoS Type                       | <0(CBR)   (1<br>(UBR)>                                                | = 1        |
| 40000028 = | Peak Cell Rate (PCR)               |                                                                       | = 0        |
| 40000029 = | Sustain Cell Rate (SCR)            |                                                                       | = 0        |
| 40000030 = | Maximum Burst Size(MBS)            |                                                                       | = 0        |
| 40000031=  | RIP Direction                      | <pre>&lt;0(None)   1(Both)   2(In Only)   3(Out Only)&gt;</pre>       | = 0        |

Table 112 Menu 4 Internet Access Setup (continued)

| 40000032= | RIP Version          | <0(Rip-1)  <br>1(Rip-2B)<br> 2(Rip-2M)> | = 0 |
|-----------|----------------------|-----------------------------------------|-----|
| 40000033= | Nailed-up Connection | <0(No)<br> 1(Yes)>                      | = 0 |

#### **Table 113** Menu 12

| / Menu 12.1.1 IP S | tatic Route Setup                                 |                 |           |
|--------------------|---------------------------------------------------|-----------------|-----------|
| FIN                | FN                                                | PVA             | INPUT     |
| 120101001 =        | IP Static Route set #1, Name                      | <str></str>     | =         |
| 120101002 =        | IP Static Route set #1, Active                    | <0(No)  1(Yes)> | = 0       |
| 120101003 =        | IP Static Route set #1, Destination IP address    |                 | = 0.0.0.0 |
| 120101004 =        | IP Static Route set #1, Destination IP subnetmask |                 | = 0       |
| 120101005 =        | IP Static Route set #1, Gateway                   |                 | = 0.0.0.0 |
| 120101006 =        | IP Static Route set #1, Metric                    |                 | = 0       |
| 120101007 =        | IP Static Route set #1, Private                   | <0(No)  1(Yes)> | = 0       |
| / Menu 12.1.2 IP S | tatic Route Setup                                 |                 |           |
| FIN                | FN                                                | PVA             | INPUT     |
| 120108001 =        | IP Static Route set #8, Name                      | <str></str>     | =         |
| 120108002 =        | IP Static Route set #8, Active                    | <0(No)  1(Yes)> | = 0       |
| 120108003 =        | IP Static Route set #8, Destination IP address    |                 | = 0.0.0.0 |
| 120108004 =        | IP Static Route set #8, Destination IP subnetmask |                 | = 0       |
| 120108005 =        | IP Static Route set #8, Gateway                   |                 | = 0.0.0.0 |
| 120108006 =        | IP Static Route set #8, Metric                    |                 | = 0       |
| 120108007 =        | IP Static Route set #8, Private                   | <0(No)  1(Yes)> | = 0       |

#### Table 114 Menu 15 SUA Server Setup

| / Menu 15 SUA Server Setup |                                        |                             |           |
|----------------------------|----------------------------------------|-----------------------------|-----------|
| FIN                        | FN                                     | PVA                         | INPUT     |
| 150000001 =                | SUA Server IP address for default port |                             | = 0.0.0.0 |
| 150000002 =                | SUA Server #2 Active                   | <0(No)   1(Yes)>            | = 0       |
| 150000003 =                | SUA Server #2 Protocol                 | <0(All) 6(TCP) 17(U<br>DP)> | = 0       |
| 150000004 =                | SUA Server #2 Port Start               |                             | = 0       |
| 150000005 =                | SUA Server #2 Port End                 |                             | = 0       |
| 150000006 =                | SUA Server #2 Local IP address         |                             | = 0.0.0.0 |

Table 114 Menu 15 SUA Server Setup (continued)

| Table 114 Menu 15 | SUA Server Setup (continued)   |                             | Г         |
|-------------------|--------------------------------|-----------------------------|-----------|
| 150000007 =       | SUA Server #3 Active           | <0(No)   1(Yes)>            | = 0       |
| 150000008 =       | SUA Server #3 Protocol         | <0(All) 6(TCP) 17(U<br>DP)> | = 0       |
| 150000009 =       | SUA Server #3 Port Start       |                             | = 0       |
| 150000010 =       | SUA Server #3 Port End         |                             | = 0       |
| 150000011 =       | SUA Server #3 Local IP address |                             | = 0.0.0.0 |
| 150000012 =       | SUA Server #4 Active           | <0(No)   1(Yes)>            | = 0       |
| 150000013 =       | SUA Server #4 Protocol         | <0(All) 6(TCP) 17(U<br>DP)> | = 0       |
| 150000014 =       | SUA Server #4 Port Start       |                             | = 0       |
| 150000015 =       | SUA Server #4 Port End         |                             | = 0       |
| 150000016 =       | SUA Server #4 Local IP address |                             | = 0.0.0.0 |
| 150000017 =       | SUA Server #5 Active           | <0(No)   1(Yes)>            | = 0       |
| 150000018 =       | SUA Server #5 Protocol         | <0(All) 6(TCP) 17(U<br>DP)> | = 0       |
| 150000019 =       | SUA Server #5 Port Start       |                             | = 0       |
| 150000020 =       | SUA Server #5 Port End         |                             | = 0       |
| 150000021 =       | SUA Server #5 Local IP address |                             | = 0.0.0.0 |
| 150000022 =       | SUA Server #6 Active           | <0(No)   1(Yes)> = 0        | = 0       |
| 150000023 =       | SUA Server #6 Protocol         | <0(All) 6(TCP) 17(U<br>DP)> | = 0       |
| 150000024 =       | SUA Server #6 Port Start       |                             | = 0       |
| 150000025 =       | SUA Server #6 Port End         |                             | = 0       |
| 150000026 =       | SUA Server #6 Local IP address |                             | = 0.0.0.0 |
| 150000027 =       | SUA Server #7 Active           | <0(No)   1(Yes)>            | = 0       |
| 150000028 =       | SUA Server #7 Protocol         | <0(All) 6(TCP) 17(U<br>DP)> | = 0.0.0.0 |
| 150000029 =       | SUA Server #7 Port Start       |                             | = 0       |
| 150000030 =       | SUA Server #7 Port End         |                             | = 0       |
| 150000031 =       | SUA Server #7 Local IP address |                             | = 0.0.0.0 |
| 150000032 =       | SUA Server #8 Active           | <0(No)   1(Yes)>            | = 0       |
| 150000033 =       | SUA Server #8 Protocol         | <0(All) 6(TCP) 17(U<br>DP)> | = 0       |
| 150000034 =       | SUA Server #8 Port Start       |                             | = 0       |
| 150000035 =       | SUA Server #8 Port End         |                             | = 0       |
| 150000036 =       | SUA Server #8 Local IP address |                             | = 0.0.0.0 |
| 150000037 =       | SUA Server #9 Active           | <0(No)   1(Yes)>            | = 0       |
| 150000038 =       | SUA Server #9 Protocol         | <0(All) 6(TCP) 17(U<br>DP)> | = 0       |
| 150000039 =       | SUA Server #9 Port Start       |                             | = 0       |
| 150000040 =       | SUA Server #9 Port End         |                             | = 0       |

Table 114 Menu 15 SUA Server Setup (continued)

|             | O OOM Oct voi Octup (continucu) |                             |           |
|-------------|---------------------------------|-----------------------------|-----------|
| 150000041 = | SUA Server #9 Local IP address  |                             | = 0.0.0.0 |
| 150000042   | = SUA Server #10 Active         | <0(No)   1(Yes)>            | = 0       |
| 150000043 = | SUA Server #10 Protocol         | <0(All) 6(TCP) 17(U<br>DP)> | = 0       |
| 150000044 = | SUA Server #10 Port Start       |                             | = 0       |
| 150000045 = | SUA Server #10 Port End         |                             | = 0       |
| 150000046 = | SUA Server #10 Local IP address |                             | = 0.0.0.0 |
| 150000047 = | SUA Server #11 Active           | <0(No)   1(Yes)>            | = 0       |
| 150000048 = | SUA Server #11 Protocol         | <0(All) 6(TCP) 17(U<br>DP)> | = 0       |
| 150000049 = | SUA Server #11 Port Start       |                             | = 0       |
| 150000050 = | SUA Server #11 Port End         |                             | = 0       |
| 150000051 = | SUA Server #11 Local IP address |                             | = 0.0.0.0 |
| 150000052 = | SUA Server #12 Active           | <0(No)   1(Yes)>            | = 0       |
| 150000053 = | SUA Server #12 Protocol         | <0(All) 6(TCP) 17(U<br>DP)> | = 0       |
| 150000054 = | SUA Server #12 Port Start       |                             | = 0       |
| 150000055 = | SUA Server #12 Port End         |                             | = 0       |
| 150000056 = | SUA Server #12 Local IP address |                             | = 0.0.0.0 |

Table 115 Menu 21.1 Filter Set #1

| Table III Mona E | 1.11 1 11(6) 60( 1/1                        |                                                                        |           |
|------------------|---------------------------------------------|------------------------------------------------------------------------|-----------|
| / Menu 21 Filter | set #1                                      |                                                                        |           |
| FIN              | FN                                          | PVA                                                                    | INPUT     |
| 210100001 =      | Filter Set 1, Name                          | <str></str>                                                            | =         |
| / Menu 21.1.1.1  | set #1, rule #1                             |                                                                        |           |
| FIN              | FN                                          | PVA                                                                    | INPUT     |
| 210101001 =      | IP Filter Set 1,Rule 1 Type                 | <2(TCP/IP)>                                                            | = 2       |
| 210101002 =      | IP Filter Set 1, Rule 1 Active              | <0(No) 1(Yes)>                                                         | = 1       |
| 210101003 =      | IP Filter Set 1, Rule 1 Protocol            |                                                                        | = 6       |
| 210101004 =      | IP Filter Set 1, Rule 1 Dest IP address     |                                                                        | = 0.0.0.0 |
| 210101005 =      | IP Filter Set 1, Rule 1 Dest Subnet<br>Mask |                                                                        | = 0       |
| 210101006 =      | IP Filter Set 1,Rule 1 Dest Port            |                                                                        | = 137     |
| 210101007 =      | IP Filter Set 1, Rule 1 Dest Port Comp      | <pre>&lt;0(none) 1(equal)  2(not equal)  3(less)  4(greater)&gt;</pre> | = 1       |
| 210101008 =      | IP Filter Set 1,Rule 1 Src IP address       |                                                                        | = 0.0.0.0 |
| 210101009 =      | IP Filter Set 1, Rule 1 Src Subnet Mask     |                                                                        | = 0       |
| 210101010 =      | IP Filter Set 1, Rule 1 Src Port            |                                                                        | = 0       |

Table 115 Menu 21.1 Filter Set #1 (continued)

| Table 113 Menu 2 | r. i Filler Set #1 (continued)              |                                                                       |           |
|------------------|---------------------------------------------|-----------------------------------------------------------------------|-----------|
| 210101011 =      | IP Filter Set 1, Rule 1 Src Port Comp       | <pre>&lt;0(none) 1(equal)  2(not equal) 3(less) 4( greater)&gt;</pre> | = 0       |
| 210101013 =      | IP Filter Set 1,Rule 1 Act Match            | <1(check<br>next) 2(forward) <br>3(drop)>                             | = 3       |
| 210101014 =      | IP Filter Set 1,Rule 1 Act Not Match        | <1(check<br>next) 2(forward) <br>3(drop)>                             | = 1       |
| / Menu 21.1.1.2  | set #1, rule #2                             |                                                                       |           |
| FIN              | FN                                          | PVA                                                                   | INPUT     |
| 210102001 =      | IP Filter Set 1,Rule 2 Type                 | <2(TCP/IP)>                                                           | = 2       |
| 210102002 =      | IP Filter Set 1,Rule 2 Active               | <0(No) 1(Yes)>                                                        | = 1       |
| 210102003 =      | IP Filter Set 1, Rule 2 Protocol            |                                                                       | = 6       |
| 210102004 =      | IP Filter Set 1,Rule 2 Dest IP address      |                                                                       | = 0.0.0.0 |
| 210102005 =      | IP Filter Set 1, Rule 2 Dest Subnet<br>Mask |                                                                       | = 0       |
| 210102006 =      | IP Filter Set 1,Rule 2 Dest Port            |                                                                       | = 138     |
| 210102007 =      | IP Filter Set 1, Rule 2 Dest Port Comp      | <pre>&lt;0(none) 1(equal)  2(not equal) 3(less) 4( greater)&gt;</pre> | = 1       |
| 210102008 =      | IP Filter Set 1,Rule 2 Src IP address       |                                                                       | = 0.0.0.0 |
| 210102009 =      | IP Filter Set 1, Rule 2 Src Subnet Mask     |                                                                       | = 0       |
| 210102010 =      | IP Filter Set 1,Rule 2 Src Port             |                                                                       | = 0       |
| 210102011 =      | IP Filter Set 1, Rule 2 Src Port Comp       | <pre>&lt;0(none) 1(equal)  2(not equal) 3(less) 4( greater)&gt;</pre> | = 0       |
| 210102013 =      | IP Filter Set 1,Rule 2 Act Match            | <1(check<br>next) 2(forward) <br>3(drop)>                             | = 3       |
| 210102014 =      | IP Filter Set 1, Rule 2 Act Not Match       | <1(check<br>next) 2(forward) <br>3(drop)>                             | = 1       |

#### **Table 116** Menu 21.1 Filer Set #2,

| / Menu 21.1 filter set #2,             |                   |             |                  |
|----------------------------------------|-------------------|-------------|------------------|
| FIN                                    | FN                | PVA         | INPUT            |
| 210200001 =                            | Filter Set 2, Nam | <str></str> | =<br>NetBIOS_WAN |
| / Menu 21.1.2.1 Filter set #2, rule #1 |                   |             |                  |
| FIN                                    | FN                | PVA         | INPUT            |

Table 116 Menu 21.1 Filer Set #2, (continued)

| <b>Table 116</b> Menu 21. | 1 Filer Set #2, (continued)                 |                                                                       |           |
|---------------------------|---------------------------------------------|-----------------------------------------------------------------------|-----------|
| 210201001 =               | IP Filter Set 2, Rule 1 Type                | <0(none) 2(TCP/<br>IP)>                                               | = 2       |
| 210201002 =               | IP Filter Set 2, Rule 1 Active              | <0(No) 1(Yes)>                                                        | = 1       |
| 210201003 =               | IP Filter Set 2, Rule 1 Protocol            |                                                                       | = 6       |
| 210201004 =               | IP Filter Set 2, Rule 1 Dest IP address     |                                                                       | = 0.0.0.0 |
| 210201005 =               | IP Filter Set 2, Rule 1 Dest<br>Subnet Mask |                                                                       | = 0       |
| 210201006 =               | IP Filter Set 2, Rule 1 Dest Port           |                                                                       | = 137     |
| 210201007 =               | IP Filter Set 2, Rule 1 Dest Port Comp      | <pre>&lt;0(none) 1(equal)  2(not equal) 3(less) 4(g reater)&gt;</pre> | = 1       |
| 210201008 =               | IP Filter Set 2, Rule 1 Src IP address      |                                                                       | = 0.0.0.0 |
| 210201009 =               | IP Filter Set 2, Rule 1 Src Subnet<br>Mask  |                                                                       | = 0       |
| 210201010 =               | IP Filter Set 2, Rule 1 Src Port            |                                                                       | = 0       |
| 210201011 =               | IP Filter Set 2, Rule 1 Src Port Comp       | <pre>&lt;0(none) 1(equal)  2(not equal) 3(less) 4(g reater)&gt;</pre> | = 0       |
| 210201013 =               | IP Filter Set 2, Rule 1 Act Match           | <1(check<br>next)   2(forward)   3<br>(drop)>                         | = 3       |
| 210201014 =               | IP Filter Set 2, Rule 1 Act Not Match       | <1(check<br>next)   2(forward)   3<br>(drop)>                         | = 1       |
| / Menu 21.1.2.2 F         | ilter set #2, rule #2                       |                                                                       |           |
| FIN                       | FN                                          | PVA                                                                   | INPUT     |
| 210202001 =               | IP Filter Set 2, Rule 2 Type                | <0(none) 2(TCP/<br>IP)>                                               | = 2       |
| 210202002 =               | IP Filter Set 2, Rule 2 Active              | <0(No) 1(Yes)>                                                        | = 1       |
| 210202003 =               | IP Filter Set 2, Rule 2 Protocol            |                                                                       | = 6       |
| 210202004 =               | IP Filter Set 2, Rule 2 Dest IP address     |                                                                       | = 0.0.0.0 |
| 210202005 =               | IP Filter Set 2, Rule 2 Dest<br>Subnet Mask |                                                                       | = 0       |
| 210202006 =               | IP Filter Set 2, Rule 2 Dest Port           |                                                                       | = 138     |
| 210202007 =               | IP Filter Set 2, Rule 2 Dest Port<br>Comp   | <pre>&lt;0(none) 1(equal)  2(not equal) 3(less) 4(g reater)&gt;</pre> | = 1       |
| 210202008 =               | IP Filter Set 2, Rule 2 Src IP address      |                                                                       | = 0.0.0.0 |
| 210202009 =               | IP Filter Set 2, Rule 2 Src Subnet Mask     |                                                                       | = 0       |

Table 116 Menu 21.1 Filer Set #2, (continued)

| 210202010 = | IP Filter Set 2, Rule 2 Src Port         |                                                                       | = 0 |
|-------------|------------------------------------------|-----------------------------------------------------------------------|-----|
| 210202011 = | IP Filter Set 2, Rule 2 Src Port Comp    | <pre>&lt;0(none) 1(equal)  2(not equal) 3(less) 4(g reater)&gt;</pre> | = 0 |
| 210202013 = | IP Filter Set 2, Rule 2 Act Match        | <1(check<br>next) 2(forward) 3<br>(drop)>                             | = 3 |
| 210202014 = | IP Filter Set 2, Rule 2 Act Not<br>Match | <1(check<br>next) 2(forward) 3<br>(drop)>                             | = 1 |

Table 117 Menu 23 System Menus

| */ Menu 23.1 Svs | tem Password Setup                     |                                                                                                    |                                                  |
|------------------|----------------------------------------|----------------------------------------------------------------------------------------------------|--------------------------------------------------|
| FIN              | FN                                     | PVA                                                                                                | INPUT                                            |
| 230000000 =      | System Password                        |                                                                                                    | = 1234                                           |
| */ Menu 23.2 Sys | tem security: radius server            | 1                                                                                                  | ı                                                |
| FIN              | FN                                     | PVA                                                                                                | INPUT                                            |
| 230200001 =      | Authentication Server Configured       | <0(No)   1(Yes)>                                                                                   | = 1                                              |
| 230200002 =      | Authentication Server Active           | <0(No)   1(Yes)>                                                                                   | = 1                                              |
| 230200003 =      | Authentication Server IP Address       |                                                                                                    | =<br>192.168.1.32                                |
| 230200004 =      | Authentication Server Port             |                                                                                                    | = 1822                                           |
| 230200005 =      | Authentication Server Shared<br>Secret |                                                                                                    | =<br>111111111111<br>111<br>111111111111<br>1111 |
| 230200006 =      | Accounting Server Configured           | <0(No)   1(Yes)>                                                                                   | = 1                                              |
| 230200007 =      | Accounting Server Active               | <0(No)   1(Yes)>                                                                                   | = 1                                              |
| 230200008 =      | Accounting Server IP Address           |                                                                                                    | =<br>192.168.1.44                                |
| 230200009 =      | Accounting Server Port                 |                                                                                                    | = 1823                                           |
| 230200010 =      | Accounting Server Shared Secret        |                                                                                                    | = 1234                                           |
| */ Menu 23.4 Sys | tem security: IEEE802.1x               |                                                                                                    |                                                  |
| FIN              | FN                                     | PVA                                                                                                | INPUT                                            |
| 230400001 =      | Wireless Port Control                  | <pre>&lt;0(Authentication Required)  1(No Access Allowed)  2(No Authentication Required)&gt;</pre> | = 2                                              |
| 230400002 =      | ReAuthentication Timer (in second)     |                                                                                                    | = 555                                            |
| 230400003 =      | Idle Timeout (in second)               |                                                                                                    | = 999                                            |

Table 117 Menu 23 System Menus (continued)

| 230400004 = | Authentication Databases                         | <pre>&lt;0(Local User Database Only)  1(RADIUS Only)  2(Local,RADIUS)  3(RADIUS,Local)&gt;</pre> | = 1 |
|-------------|--------------------------------------------------|--------------------------------------------------------------------------------------------------|-----|
| 230400005 = | Key Management Protocol                          | <0(8021x)  1(WPA)<br> 2(WPAPSK)>                                                                 | = 0 |
| 230400006 = | Dynamic WEP Key Exchange                         | <0(Disable)  1(64-<br>bit WEP)  2(128-bit<br>WEP)>                                               | = 0 |
| 230400007 = | PSK =                                            |                                                                                                  | =   |
| 230400008 = | WPA Mixed Mode                                   | <0(Disable)<br> 1(Enable)>                                                                       | = 0 |
| 230400009 = | Data Privacy for Broadcast/<br>Multicast packets | <0(TKIP)  1(WEP)>                                                                                | = 0 |
| 230400010 = | WPA Broadcast/Multicast Key Update<br>Timer      |                                                                                                  | = 0 |

 Table 118
 Menu 24.11
 Remote Management Control

| / Menu 24.11 Remote Management Control |                                  |                                     |           |
|----------------------------------------|----------------------------------|-------------------------------------|-----------|
| FIN                                    | FN                               | PVA                                 | INPUT     |
| 241100001 =                            | TELNET Server Port               |                                     | = 23      |
| 241100002 =                            | TELNET Server Access             | <0(all) 1(none) 2(<br>Lan) 3(Wan)>  | = 0       |
| 241100003 =                            | TELNET Server Secured IP address |                                     | = 0.0.0.0 |
| 241100004 =                            | FTP Server Port                  |                                     | = 21      |
| 241100005 =                            | FTP Server Access                | <0(all) 1(none) 2(<br>Lan) 3(Wan)>  | = 0       |
| 241100006 =                            | FTP Server Secured IP address    |                                     | = 0.0.0.0 |
| 241100007 =                            | WEB Server Port                  |                                     | = 80      |
| 241100008 =                            | WEB Server Access                | <0(all) 1(none) 2(<br>Lan)  3(Wan)> | = 0       |
| 241100009 =                            | WEB Server Secured IP address    |                                     | = 0.0.0.0 |

## **Command Examples**

The following are example Internal SPTGEN screens associated with the ZyXEL Device's command interpreter commands.

Table 119 Command Examples

| Table 113 Command Examples                  |             |           |                                                              |       |
|---------------------------------------------|-------------|-----------|--------------------------------------------------------------|-------|
|                                             | FIN         | FN        | PVA                                                          | INPUT |
| /ci command (for annex a): wan adsl opencmd |             |           |                                                              |       |
|                                             | FIN         | FN        | PVA                                                          | INPUT |
|                                             | 99000001 =  | ADSL OPMD | <pre>&lt;0(glite) 1(t1.413 ) 2(gdmt) 3(multim ode)&gt;</pre> | = 3   |
| /ci command (for annex B): wan adsl opencmd |             |           |                                                              |       |
|                                             | FIN         | FN        | PVA                                                          | INPUT |
|                                             | 990000001 = | ADSL OPMD | <pre>&lt;0(etsi) 1(normal)  2(gdmt) 3(multimo de)&gt;</pre>  | = 3   |

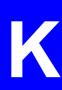

# **Legal Information**

## Copyright

Copyright © 2007 by ZyXEL Communications Corporation.

The contents of this publication may not be reproduced in any part or as a whole, transcribed, stored in a retrieval system, translated into any language, or transmitted in any form or by any means, electronic, mechanical, magnetic, optical, chemical, photocopying, manual, or otherwise, without the prior written permission of ZyXEL Communications Corporation.

Published by ZyXEL Communications Corporation. All rights reserved.

#### **Disclaimer**

ZyXEL does not assume any liability arising out of the application or use of any products, or software described herein. Neither does it convey any license under its patent rights nor the patent rights of others. ZyXEL further reserves the right to make changes in any products described herein without notice. This publication is subject to change without notice.

#### **Trademarks**

ZyNOS (ZyXEL Network Operating System) is a registered trademark of ZyXEL Communications, Inc. Other trademarks mentioned in this publication are used for identification purposes only and may be properties of their respective owners.

#### **Certifications**

#### Federal Communications Commission (FCC) Interference Statement

The device complies with Part 15 of FCC rules. Operation is subject to the following two conditions:

- This device may not cause harmful interference.
- This device must accept any interference received, including interference that may cause undesired operations.

This device has been tested and found to comply with the limits for a Class B digital device pursuant to Part 15 of the FCC Rules. These limits are designed to provide reasonable protection against harmful interference in a residential installation. This device generates, uses, and can radiate radio frequency energy, and if not installed and used in accordance with the instructions, may cause harmful interference to radio communications. However, there is no guarantee that interference will not occur in a particular installation.

If this device does cause harmful interference to radio/television reception, which can be determined by turning the device off and on, the user is encouraged to try to correct the interference by one or more of the following measures:

- **1** Reorient or relocate the receiving antenna.
- **2** Increase the separation between the equipment and the receiver.
- **3** Connect the equipment into an outlet on a circuit different from that to which the receiver is connected.
- **4** Consult the dealer or an experienced radio/TV technician for help.

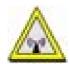

#### **FCC Radiation Exposure Statement**

- This transmitter must not be co-located or operating in conjunction with any other antenna or transmitter.
- IEEE 802.11b or 802.11g operation of this product in the U.S.A. is firmware-limited to channels 1 through 11.

## 注意!

依據 低功率電波輻射性電機管理辦法

第十二條 經型式認證合格之低功率射頻電機,非經許可,公司、商號或使用 者均不得擅自變更頻率、加大功率或變更原設計之特性及功能。

第十四條 低功率射頻電機之使用不得影響飛航安全及干擾合法通信;經發現有干擾現象時,應立即停用,並改善至無干擾時方得繼續使用。 前項合法通信,指依電信規定作業之無線電信。低功率射頻電機須忍 受合法通信或工業、科學及醫療用電波輻射性電機設備之干擾。

本機限在不干擾合法電臺與不受被干擾保障條件下於室內使用。

#### **Notices**

Changes or modifications not expressly approved by the party responsible for compliance could void the user's authority to operate the equipment.

This device has been designed for the WLAN 2.4 GHz network throughout the EC region and Switzerland, with restrictions in France.

This Class B digital apparatus complies with Canadian ICES-003.

Cet appareil numérique de la classe B est conforme à la norme NMB-003 du Canada.

#### **Viewing Certifications**

- 1 Go to <a href="http://www.zyxel.com">http://www.zyxel.com</a>.
- **2** Select your product on the ZyXEL home page to go to that product's page.
- **3** Select the certification you wish to view from this page.

## **ZyXEL Limited Warranty**

ZyXEL warrants to the original end user (purchaser) that this product is free from any defects in materials or workmanship for a period of up to two years from the date of purchase. During the warranty period, and upon proof of purchase, should the product have indications of failure due to faulty workmanship and/or materials, ZyXEL will, at its discretion, repair or replace the defective products or components without charge for either parts or labor, and to whatever extent it shall deem necessary to restore the product or components to proper operating condition. Any replacement will consist of a new or re-manufactured functionally equivalent product of equal or higher value, and will be solely at the discretion of ZyXEL. This warranty shall not apply if the product has been modified, misused, tampered with, damaged by an act of God, or subjected to abnormal working conditions.

#### **Note**

Repair or replacement, as provided under this warranty, is the exclusive remedy of the purchaser. This warranty is in lieu of all other warranties, express or implied, including any implied warranty of merchantability or fitness for a particular use or purpose. ZyXEL shall in no event be held liable for indirect or consequential damages of any kind to the purchaser.

To obtain the services of this warranty, contact ZyXEL's Service Center for your Return Material Authorization number (RMA). Products must be returned Postage Prepaid. It is recommended that the unit be insured when shipped. Any returned products without proof of purchase or those with an out-dated warranty will be repaired or replaced (at the discretion of ZyXEL) and the customer will be billed for parts and labor. All repaired or replaced products will be shipped by ZyXEL to the corresponding return address, Postage Paid. This warranty gives you specific legal rights, and you may also have other rights that vary from country to country.

#### Registration

Register your product online to receive e-mail notices of firmware upgrades and information at www.zyxel.com for global products, or at www.us.zyxel.com for North American products.

# **Customer Support**

Please have the following information ready when you contact customer support.

#### **Required Information**

- Product model and serial number.
- Warranty Information.
- Date that you received your device.
- Brief description of the problem and the steps you took to solve it.

#### **Corporate Headquarters (Worldwide)**

- Support E-mail: support@zyxel.com.tw
- Sales E-mail: sales@zyxel.com.tw
- Telephone: +886-3-578-3942
- Fax: +886-3-578-2439
- Web Site: www.zyxel.com, www.europe.zyxel.com
- FTP Site: ftp.zyxel.com, ftp.europe.zyxel.com
- Regular Mail: ZyXEL Communications Corp., 6 Innovation Road II, Science Park, Hsinchu 300, Taiwan

#### Costa Rica

- Support E-mail: soporte@zyxel.co.cr
- Sales E-mail: sales@zyxel.co.cr
- Telephone: +506-2017878
- Fax: +506-2015098
- Web Site: www.zyxel.co.cr
- FTP Site: ftp.zyxel.co.cr
- Regular Mail: ZyXEL Costa Rica, Plaza Roble Escazú, Etapa El Patio, Tercer Piso, San José, Costa Rica

#### **Czech Republic**

- E-mail: info@cz.zyxel.com
- Telephone: +420-241-091-350
- Fax: +420-241-091-359
- Web Site: www.zyxel.cz
- Regular Mail: ZyXEL Communications, Czech s.r.o., Modranská 621, 143 01 Praha 4 -Modrany, Ceská Republika

#### **Denmark**

• Support E-mail: support@zyxel.dk

• Sales E-mail: sales@zyxel.dk

• Telephone: +45-39-55-07-00

• Fax: +45-39-55-07-07

• Web Site: www.zyxel.dk

Regular Mail: ZyXEL Communications A/S, Columbusvej, 2860 Soeborg, Denmark

#### **Finland**

• Support E-mail: support@zyxel.fi

• Sales E-mail: sales@zyxel.fi

• Telephone: +358-9-4780-8411

• Fax: +358-9-4780 8448

• Web Site: www.zyxel.fi

• Regular Mail: ZyXEL Communications Oy, Malminkaari 10, 00700 Helsinki, Finland

#### **France**

• E-mail: info@zyxel.fr

• Telephone: +33-4-72-52-97-97

• Fax: +33-4-72-52-19-20

• Web Site: www.zyxel.fr

• Regular Mail: ZyXEL France, 1 rue des Vergers, Bat. 1 / C, 69760 Limonest, France

#### Germany

• Support E-mail: support@zyxel.de

• Sales E-mail: sales@zyxel.de

• Telephone: +49-2405-6909-0

• Fax: +49-2405-6909-99

• Web Site: www.zyxel.de

 Regular Mail: ZyXEL Deutschland GmbH., Adenauerstr. 20/A2 D-52146, Wuerselen, Germany

#### Hungary

• Support E-mail: support@zyxel.hu

• Sales E-mail: info@zyxel.hu

• Telephone: +36-1-3361649

• Fax: +36-1-3259100

• Web Site: www.zyxel.hu

• Regular Mail: ZyXEL Hungary, 48, Zoldlomb Str., H-1025, Budapest, Hungary

#### Kazakhstan

• Support: http://zyxel.kz/support

• Sales E-mail: sales@zyxel.kz

- Telephone: +7-3272-590-698
- Fax: +7-3272-590-689
- Web Site: www.zyxel.kz
- Regular Mail: ZyXEL Kazakhstan, 43, Dostyk ave.,Office 414, Dostyk Business Centre, 050010, Almaty, Republic of Kazakhstan

#### **North America**

- Support E-mail: support@zyxel.com
- Sales E-mail: sales@zyxel.com
- Telephone: +1-800-255-4101, +1-714-632-0882
- Fax: +1-714-632-0858
- Web Site: www.us.zyxel.com
- FTP Site: ftp.us.zyxel.com
- Regular Mail: ZyXEL Communications Inc., 1130 N. Miller St., Anaheim, CA 92806-2001, U.S.A.

#### **Norway**

- Support E-mail: support@zyxel.no
- Sales E-mail: sales@zyxel.no
- Telephone: +47-22-80-61-80
- Fax: +47-22-80-61-81
- Web Site: www.zyxel.no
- Regular Mail: ZyXEL Communications A/S, Nils Hansens vei 13, 0667 Oslo, Norway

#### **Poland**

- E-mail: info@pl.zyxel.com
- Telephone: +48 (22) 333 8250
- Fax: +48 (22) 333 8251
- Web Site: www.pl.zyxel.com
- Regular Mail: ZyXEL Communications, ul. Okrzei 1A, 03-715 Warszawa, Poland

#### Russia

- Support: http://zyxel.ru/support
- Sales E-mail: sales@zyxel.ru
- Telephone: +7-095-542-89-29
- Fax: +7-095-542-89-25
- Web Site: www.zyxel.ru
- Regular Mail: ZyXEL Russia, Ostrovityanova 37a Str., Moscow, 117279, Russia

#### **Spain**

- Support E-mail: support@zyxel.es
- Sales E-mail: sales@zyxel.es
- Telephone: +34-902-195-420
- Fax: +34-913-005-345

- Web Site: www.zyxel.es
- Regular Mail: ZyXEL Communications, Arte, 21 5a planta, 28033 Madrid, Spain

#### Sweden

- Support E-mail: support@zyxel.se
- Sales E-mail: sales@zyxel.se
- Telephone: +46-31-744-7700
- Fax: +46-31-744-7701
- Web Site: www.zyxel.se
- Regular Mail: ZyXEL Communications A/S, Sjöporten 4, 41764 Göteborg, Sweden

#### Ukraine

- Support E-mail: support@ua.zyxel.com
- Sales E-mail: sales@ua.zyxel.com
- Telephone: +380-44-247-69-78
- Fax: +380-44-494-49-32
- Web Site: www.ua.zyxel.com
- Regular Mail: ZyXEL Ukraine, 13, Pimonenko Str., Kiev, 04050, Ukraine

#### **United Kingdom**

- Support E-mail: support@zyxel.co.uk
- Sales E-mail: sales@zyxel.co.uk
- Telephone: +44-1344 303044, 08707 555779 (UK only)
- Fax: +44-1344 303034
- Web Site: www.zyxel.co.uk
- FTP Site: ftp.zyxel.co.uk
- Regular Mail: ZyXEL Communications UK, Ltd.,11 The Courtyard, Eastern Road, Bracknell, Berkshire, RG12 2XB, United Kingdom (UK)

<sup>&</sup>quot;+" is the (prefix) number you dial to make an international telephone call.

# Index

| Numerics                               | Certificate Authority 245                    |
|----------------------------------------|----------------------------------------------|
|                                        | certifications 277                           |
| 802.11 Mode <b>85</b>                  | notices 278                                  |
|                                        | viewing 278                                  |
|                                        | Channel 45, 241                              |
|                                        | Interference 241                             |
| A                                      | channel 73                                   |
|                                        | Channel ID 77                                |
| Access point 73                        | command interface 30                         |
| See also AP.                           | Configuration 188                            |
| ActiveX 128                            | backup 189                                   |
| address resolution protocol (ARP) 101  | reset the factory defaults 190 restore 189   |
| Alert 174                              | contact information 281                      |
| alternative subnet mask notation 215   |                                              |
|                                        | Content Filtering Days and Times 127         |
| any IP note 101                        | Restrict Web Features 127                    |
| AP <b>73</b>                           | Cookies 128                                  |
| See also access point.                 | copyright 277                                |
| AP (Access Point) 241                  | CPU usage 45                                 |
| Asymmetrical routes 122                | CTS (Clear to Send) 242                      |
| and IP alias 122                       | customer support 281                         |
| see also triangle routes 122           | oustomer support 201                         |
|                                        |                                              |
|                                        |                                              |
| D                                      | D                                            |
| В                                      |                                              |
|                                        | Daylight saving 172                          |
| Backup configuration 189               | DDNS 119                                     |
| Bandwidth management 68                | see also Dynamic DNS                         |
| application-based 137                  | DHCP 49, 105                                 |
| classes and priorities 142 monitor 146 | DHCP server                                  |
| overview 137                           | see also Dynamic Host Configuration Protocol |
| priority 138                           | DHCP client information 107                  |
| services 139                           | DHCP client list 107                         |
| subnet-based 137                       | DHCP server 99, 105                          |
| Bandwidth management monitor 48        | DHCP table 49, 107                           |
| Basic wireless security 59             | DHCP client information                      |
| BitTorrent 139                         | DHCP status                                  |
| BSS 239                                | Dimensions 203                               |
|                                        | disclaimer 277                               |
|                                        | DNS 65, 106                                  |
|                                        | DNS server                                   |
| C                                      | see also Domain name system                  |
|                                        | DNS (Domain Name System) 153                 |
| CA <b>245</b>                          | DNS server 106  Domain name 57               |
|                                        |                                              |

| vs host name. see also system name      | Н                                                                               |
|-----------------------------------------|---------------------------------------------------------------------------------|
| Domain Name System 106                  |                                                                                 |
| duplex setting 46                       | Hidden Node 241                                                                 |
| Dynamic DNS 119                         | hide SSID 74                                                                    |
| Dynamic Host Configuration Protocol 105 | HTTP 139                                                                        |
| Dynamic WEP Key Exchange 246            | Humidity 203                                                                    |
| DynDNS Wildcard 119                     | •                                                                               |
|                                         | Hyper Text Transfer Protocol 139                                                |
| E                                       | I                                                                               |
| EAP Authentication 245                  | IANA <b>220</b>                                                                 |
| e-mail 88                               | IBSS 239                                                                        |
| Encryption 247                          | IEEE 802.11g <b>243</b>                                                         |
| encryption 75                           | IGMP 89, 100                                                                    |
| and local (user) database 75            | see also Internet Group Multicast Protocol                                      |
| key 76                                  | version                                                                         |
| WPA compatible 76                       | IGMP version 89, 100                                                            |
| ESS 240                                 | Independent Basic Service Set 239                                               |
| Extended Service Set 240                | Install UPnP 157                                                                |
| Extended wireless security 60           | Windows Me 157                                                                  |
|                                         | Windows XP 158                                                                  |
| F                                       | Internal SPTGEN 261 FTP Upload Example 263 Points to Remember 262 Text File 261 |
| Factory LAN defaults 99                 | Internet Assigned Numbers Authority                                             |
| FCC interference statement 277          | See IANA                                                                        |
| File Transfer Program 139               | Internet connection                                                             |
| Firewall 121                            | Ethernet PPPoE. see also PPP over Ethernet                                      |
| Firewall overview                       | PPTP                                                                            |
| guidelines 122                          | WAN connection                                                                  |
| ICMP packets 124 network security       | Internet connection wizard 60                                                   |
| Stateful inspection 121                 | Internet Group Multicast Protocol 89, 100                                       |
| ZyXEL device firewall 121               | IP Address 102, 111                                                             |
| Firmware upload 187                     | IP address 65                                                                   |
| file extension                          | dynamic                                                                         |
| using HTTP                              | IP alias 102                                                                    |
| firmware version 45                     | IP packet transmission 100                                                      |
| Fragmentation Threshold 84, 242         | Broadcast                                                                       |
| FTP <b>30</b> , <b>152</b>              | Multicast                                                                       |
| FTP. see also File Transfer Program 139 | Unicast                                                                         |
|                                         | IP Pool 105                                                                     |
| G                                       |                                                                                 |
|                                         | J                                                                               |
| gateway 134                             |                                                                                 |
| General wireless LAN screen 77          | Java 128                                                                        |

| L                                                        | navigation panel 46                               |
|----------------------------------------------------------|---------------------------------------------------|
|                                                          | NetBIOS 98, 104                                   |
| LAN 99                                                   | see also Network Basic Input/Output System 98     |
| IP pool setup 99                                         | Network Address Translation 109, 111              |
| LAN overview 99                                          | Network Basic Input/Output System 104             |
| LAN Setup 89                                             |                                                   |
| •                                                        |                                                   |
| LAN TCD//D 00                                            |                                                   |
| LAN TCP/IP 99                                            | 0                                                 |
| Link type 46                                             |                                                   |
| local (user) database 74                                 | Operating Channel 45                              |
| and encryption 75                                        | Output Power 84                                   |
| Local Area Network 99                                    | ·                                                 |
| Log 173                                                  |                                                   |
|                                                          | _                                                 |
|                                                          | P                                                 |
| M                                                        |                                                   |
| IVI                                                      | P2P <b>139</b>                                    |
|                                                          | peer-to-peer 139                                  |
| MAC 83                                                   | Point-to-Point Protocol over Ethernet 61, 92      |
| MAC address 74, 89                                       | Point-to-Point Tunneling Protocol 62, 94          |
| cloning 67, 89                                           | Pool Size 105                                     |
| MAC address filter 74                                    |                                                   |
| MAC address filtering 83                                 | Port forwarding 109, 111<br>default server 109    |
| action 83                                                | example 110                                       |
| MAC filter 83                                            | local server 111                                  |
| managing the device                                      | port numbers                                      |
| good habits 30                                           | services                                          |
| using FTP. See FTP. using Telnet. See command interface. | port speed 46                                     |
| using the command interface. See command                 | Power Specification 203                           |
| interface.                                               | PPPoE <b>61</b> , <b>92</b>                       |
| using the web configurator. See web configurator.        | benefits 62                                       |
| Media access control 83                                  | dial-up connection                                |
| Memory usage 45                                          | see also Point-to-Point Protocol over Ethernet 61 |
| Metric 135                                               | PPTP 62, 94                                       |
| MSN messenger 139                                        | see also Point-to-Point Tunneling Protocol 62     |
| MSN Webcam 139                                           | Preamble Mode 243                                 |
| Multicast 89, 100                                        | Pre-Shared Key 80                                 |
| IGMP 89, 100                                             | priorities 76                                     |
|                                                          | Private 135                                       |
|                                                          | product registration 279                          |
|                                                          |                                                   |
| N                                                        |                                                   |
|                                                          | 0                                                 |
| NAT 109, 111, 220                                        | Q                                                 |
| overview 109                                             |                                                   |
| port forwarding 109                                      | QoS <b>76</b>                                     |
| see also Network Address Translation                     | QoS priorities 76                                 |
| server sets 109                                          | Quality of Service (QoS) 85                       |
| NAT session 116                                          |                                                   |
| NAT Traversal 155                                        |                                                   |
| Navigation Panel 46                                      |                                                   |

| R                                                | and remote node                                            |
|--------------------------------------------------|------------------------------------------------------------|
|                                                  | overview                                                   |
| RADIUS 244                                       | Status 43                                                  |
| Shared Secret Key 245                            | subnet 213                                                 |
| RADIUS Message Types 244                         | Subnet Mask 102                                            |
| RADIUS Messages 244                              | subnet mask <b>65</b> , <b>214</b>                         |
| RADIUS server 74                                 | subnetting 216                                             |
| registration                                     | Summary 48                                                 |
| product 279                                      | Bandwidth management monitor 48                            |
| related documentation 3                          | DHCP table 49 Packet statistics 50                         |
| Remote management 149                            | Wireless station status 50                                 |
| and NAT 150                                      | syntax conventions 4                                       |
| and the firewall 149                             | System General Setup 169                                   |
| FTP 152                                          | System Name 170                                            |
| limitations 150                                  | System name 56                                             |
| remote management session 149 system timeout 150 | vs computer name                                           |
| Reset button 43, 190                             | System Parameter Table Generator 26                        |
| Reset the device 43                              | System restart 190                                         |
| Restore configuration 189                        | System restart 100                                         |
| Restrict Web Features 128                        |                                                            |
| RF (Radio Frequency) 204                         |                                                            |
| RoadRunner 91                                    | Т                                                          |
|                                                  |                                                            |
| Roaming 84                                       | TCP/IP configuration 105                                   |
| RTS (Request To Send) 242                        | Telnet 151                                                 |
| RTS Threshold 241, 242                           | Temperature 203                                            |
| RTS/CTS Threshold 84                             | Text File Format 261                                       |
|                                                  | Time setting 170                                           |
|                                                  | trademarks 277                                             |
| S                                                | Triangle routes                                            |
|                                                  | and IP alias 122                                           |
| a of a truck warming a C                         | see also asymmetrical routes 122                           |
| safety warnings 6                                | trigger port 114                                           |
| Security Parameters 249                          | Trigger port forwarding 114                                |
| Service and port numbers 140                     | example 114                                                |
| Service Set 77                                   | process 114                                                |
| Service Set IDentification 77                    |                                                            |
| Service Set IDentity. See SSID.                  |                                                            |
| services                                         | 11                                                         |
| and port numbers 257 and protocols 257           | U                                                          |
| Session Initiated Protocol 139                   |                                                            |
| Simple Mail Transfer Protocol 176                | Universal Plug and Play 155                                |
| SIP 139                                          | Application 155                                            |
|                                                  | UPnP <b>155</b>                                            |
| SMTP 176                                         | Forum 156                                                  |
| SNMP 122                                         | security issues 155                                        |
| SSID 45, 73, 77                                  | URL Keyword Blocking 128                                   |
| hide 74                                          | Use Authentication 247                                     |
| Static DHCP 106                                  | user authentication 74                                     |
| Static Route 133                                 | local (user) database <b>74</b><br>RADIUS server <b>74</b> |
| Static route                                     | MADIOS SEIVEI 14                                           |

| weaknesses 75                    | Bandwidth management 68                      |
|----------------------------------|----------------------------------------------|
| User Name 120                    | complete 69                                  |
|                                  | Internet connection 60 system information 56 |
|                                  | wireless LAN 57                              |
| V                                | WLAN                                         |
| V                                | Interference 241                             |
| =                                | Security Parameters 249                      |
| VoIP 139                         | WMM <b>76</b>                                |
| VPN 94                           | WMM priorities 76                            |
|                                  | World Wide Web 139                           |
|                                  | WPA compatible 76                            |
| W                                | WPA, WPA2 <b>246</b>                         |
|                                  | WWW 88, 139                                  |
| WAN                              |                                              |
| IP address assignment 64         |                                              |
| WAN advanced 97                  | X                                            |
| WAN IP address 64                | X                                            |
| WAN IP address assignment 66     | Vhey Live 430                                |
| WAN MAC address 89               | Xbox Live 139                                |
| warranty 279                     |                                              |
| note <b>279</b>                  |                                              |
| Web Configurator                 | Z                                            |
| how to access 41                 |                                              |
| Overview 41                      | ZyNOS 45                                     |
| Web configurator navigating 43   | _,                                           |
| web configurator 30              |                                              |
| Web Proxy 128                    |                                              |
| WEP Encryption 79                |                                              |
| WEP encryption 78                |                                              |
| WEP key 78                       |                                              |
| Wi-Fi Multimedia QoS 76          |                                              |
| Wildcard 119                     |                                              |
| Windows Networking 104           |                                              |
| Wireless association list 50     |                                              |
| wireless client 73               |                                              |
| Wireless LAN wizard 57           |                                              |
| Wireless network                 |                                              |
| basic guidelines 73              |                                              |
| channel 73 encryption 75         |                                              |
| example 73                       |                                              |
| MAC address filter 74            |                                              |
| overview 73                      |                                              |
| security 74                      |                                              |
| SSID 73                          |                                              |
| Wireless security 74 overview 74 |                                              |
| type 74                          |                                              |
| Wireless tutorial 33             |                                              |
| Wizard setup 55                  |                                              |